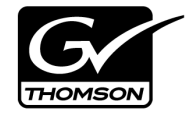

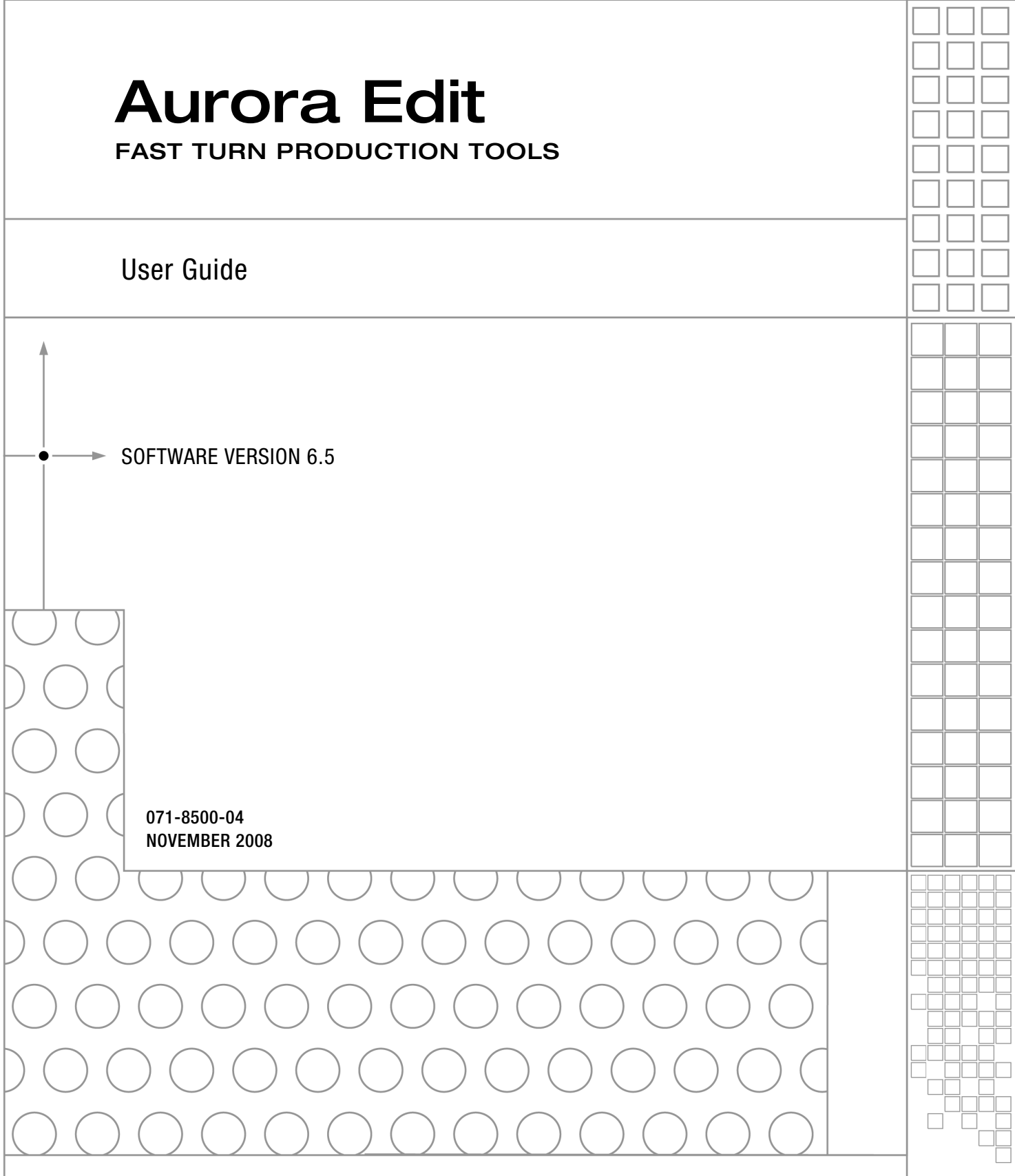

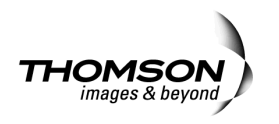

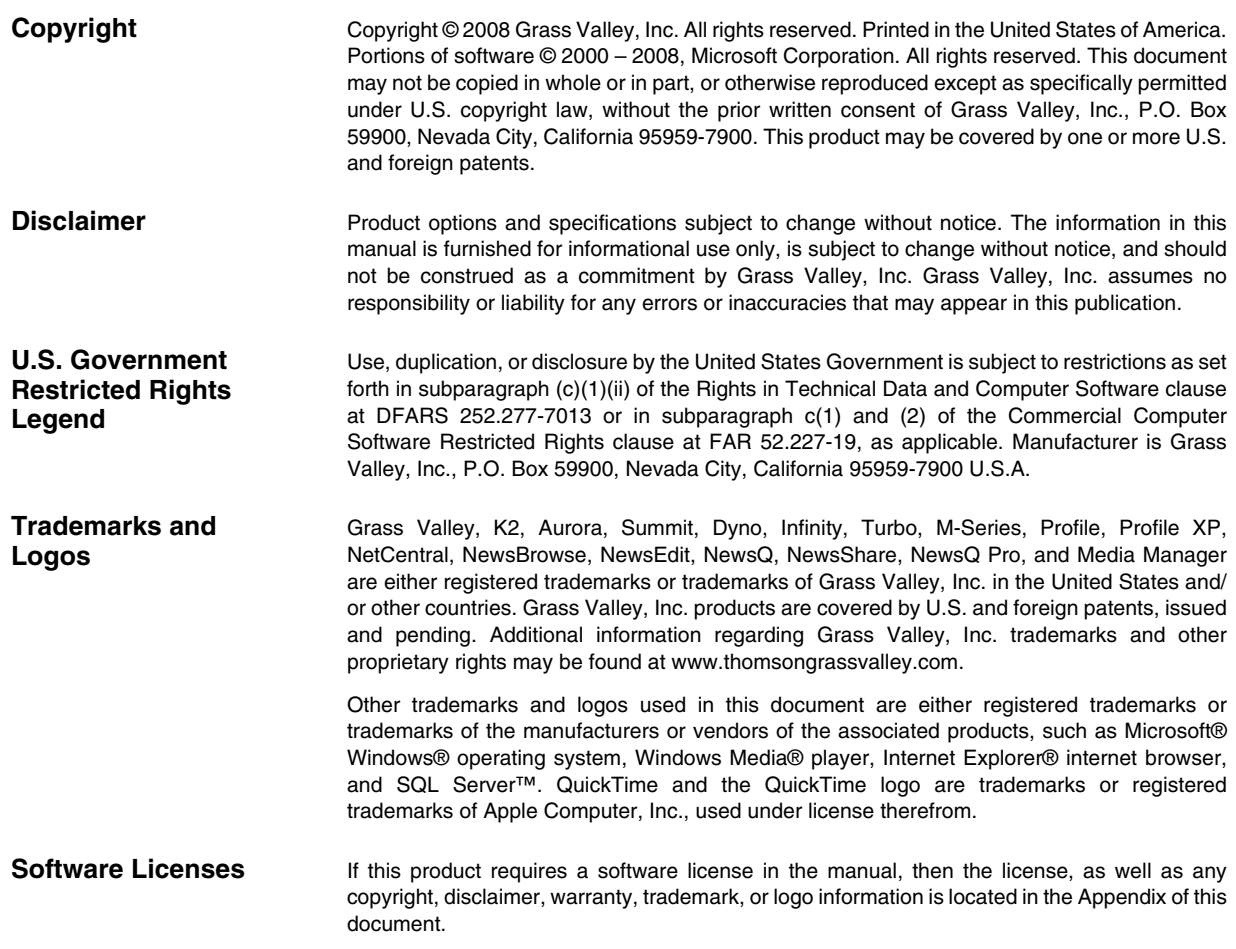

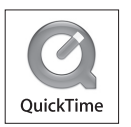

#### **Revision Status**

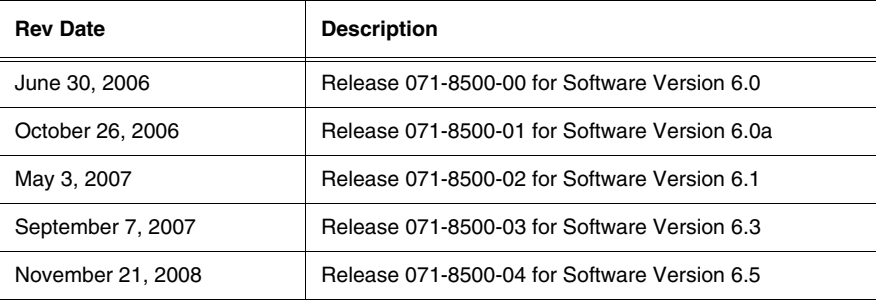

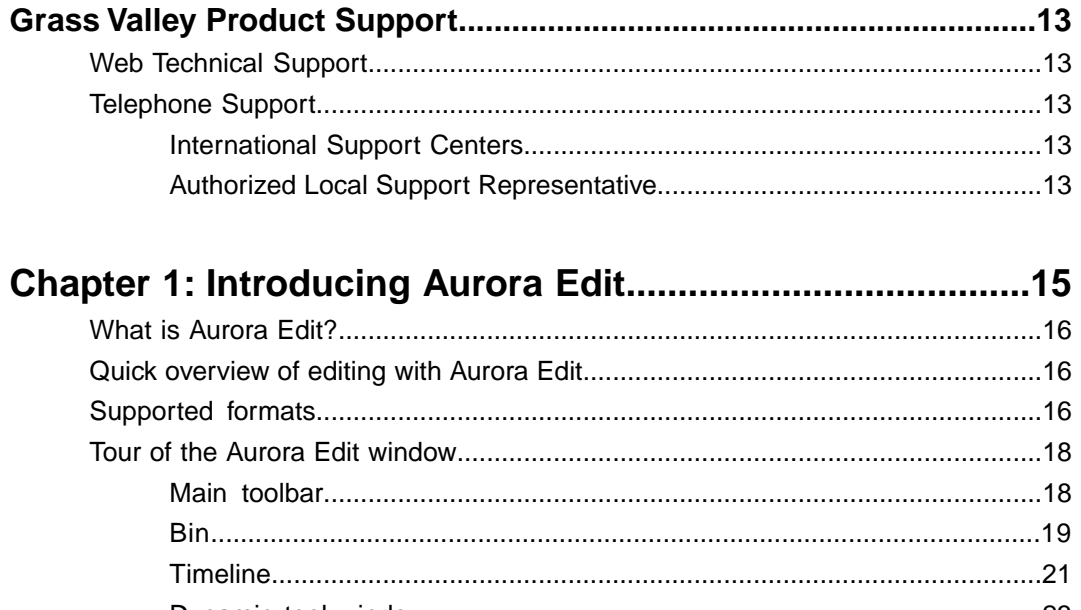

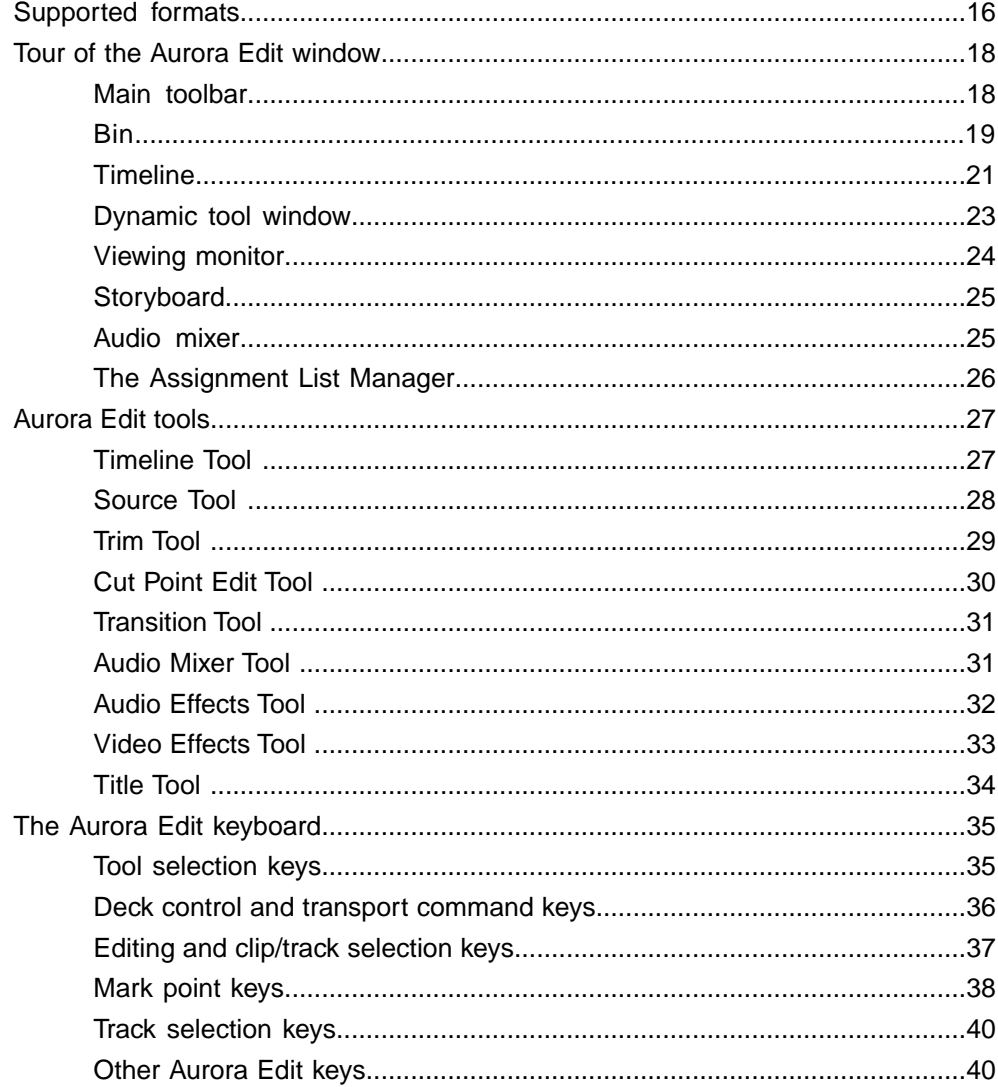

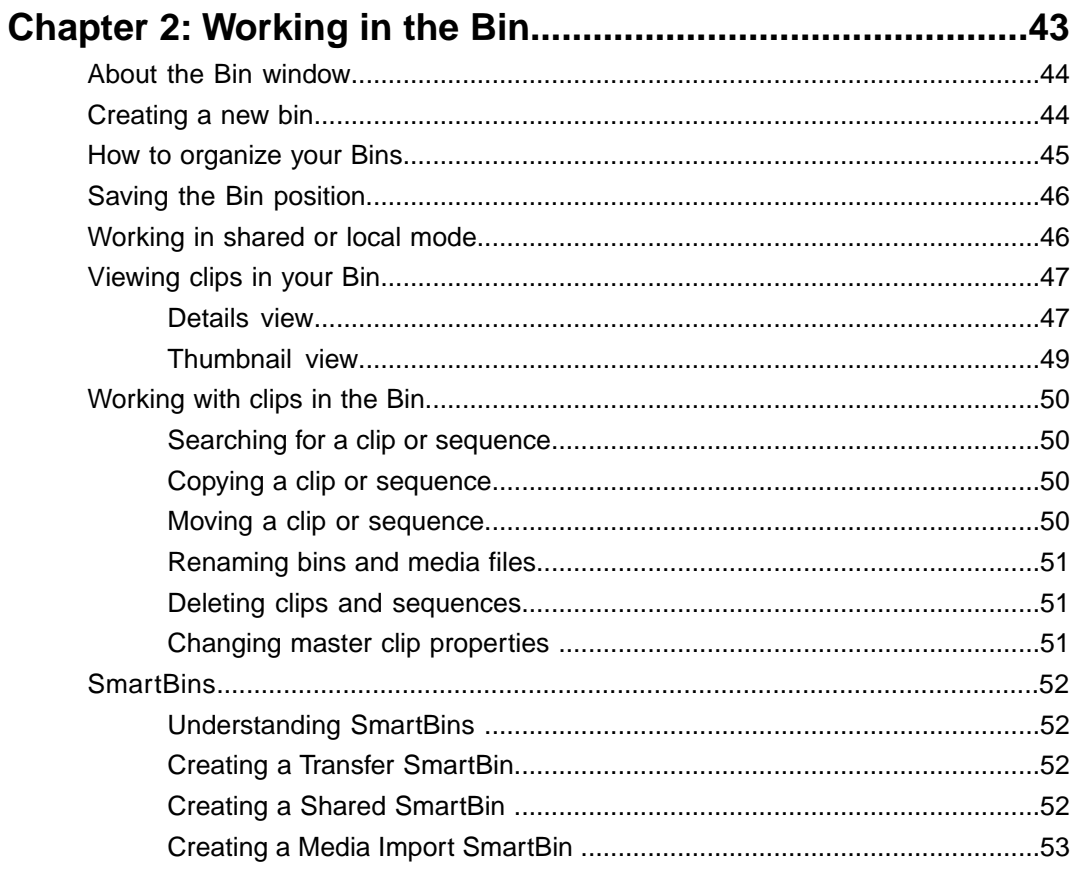

# Chapter 3: Using MediaFrame to manage media.................55

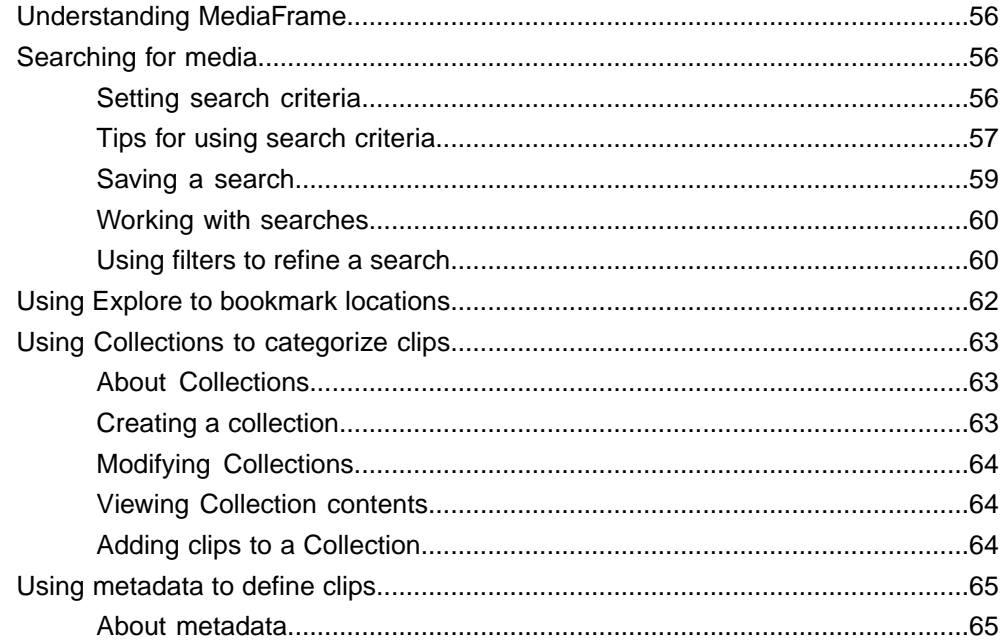

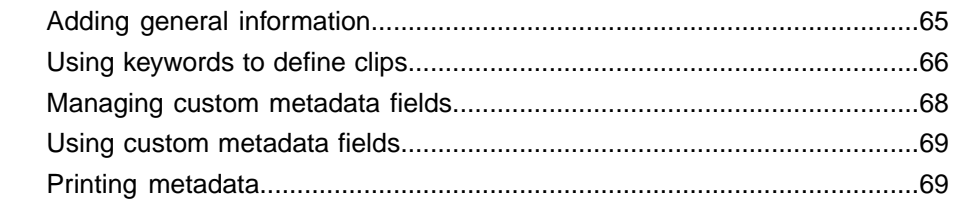

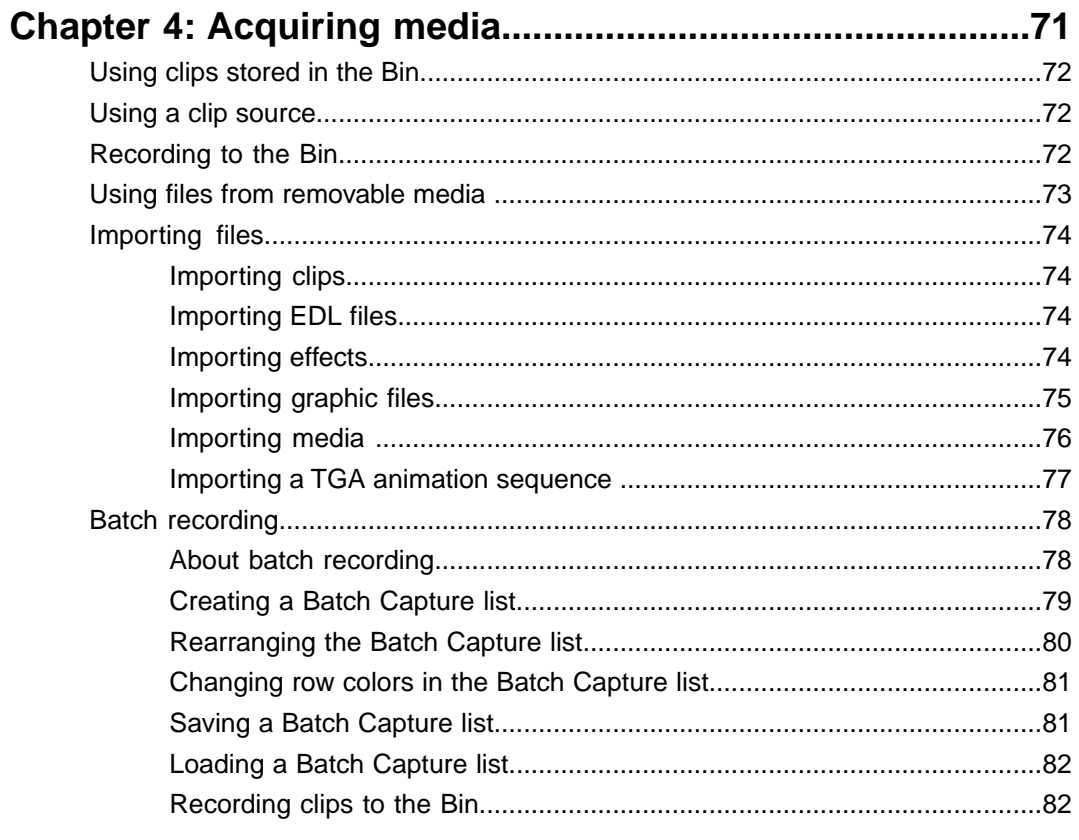

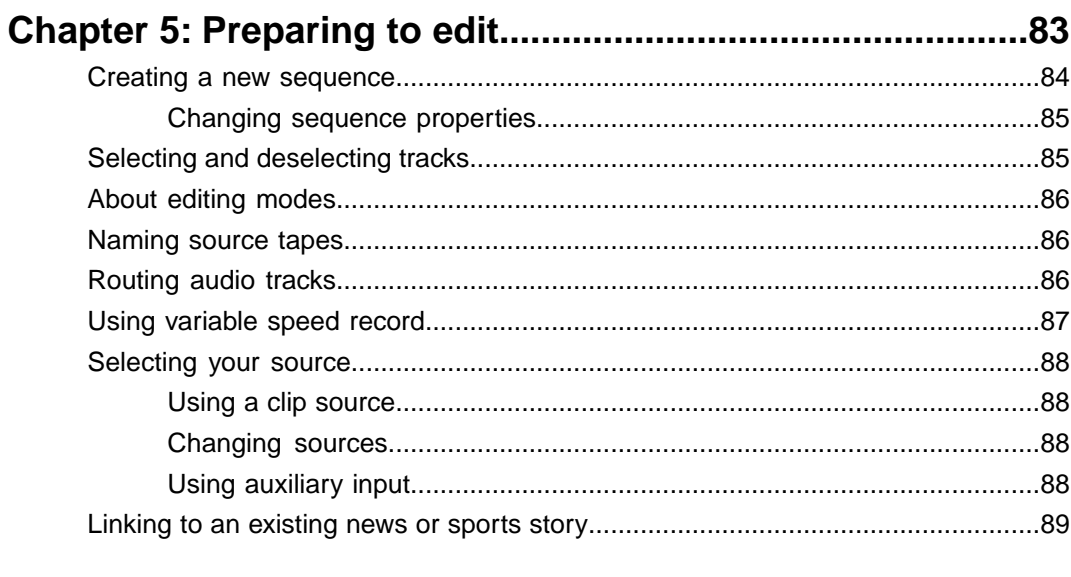

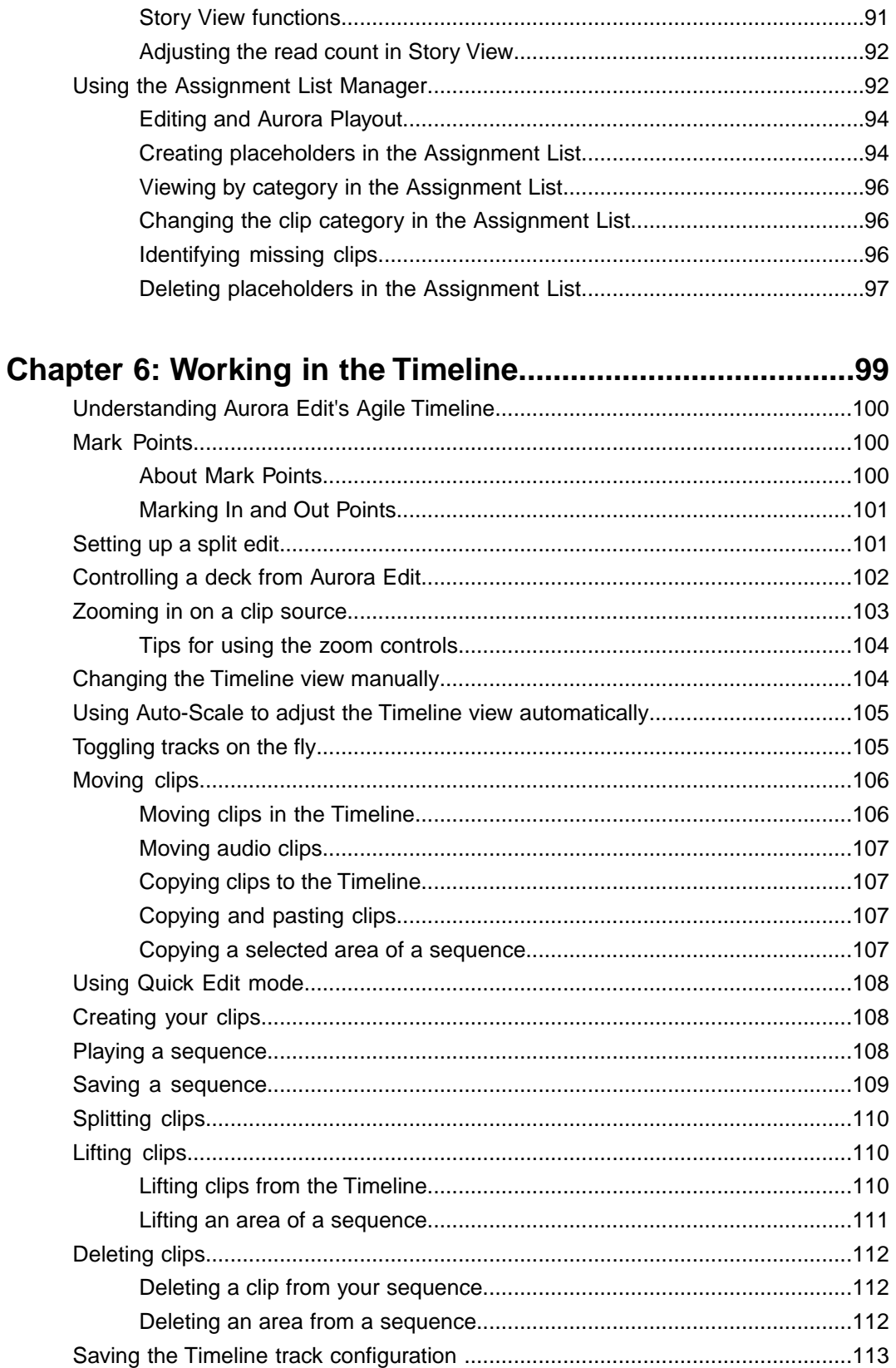

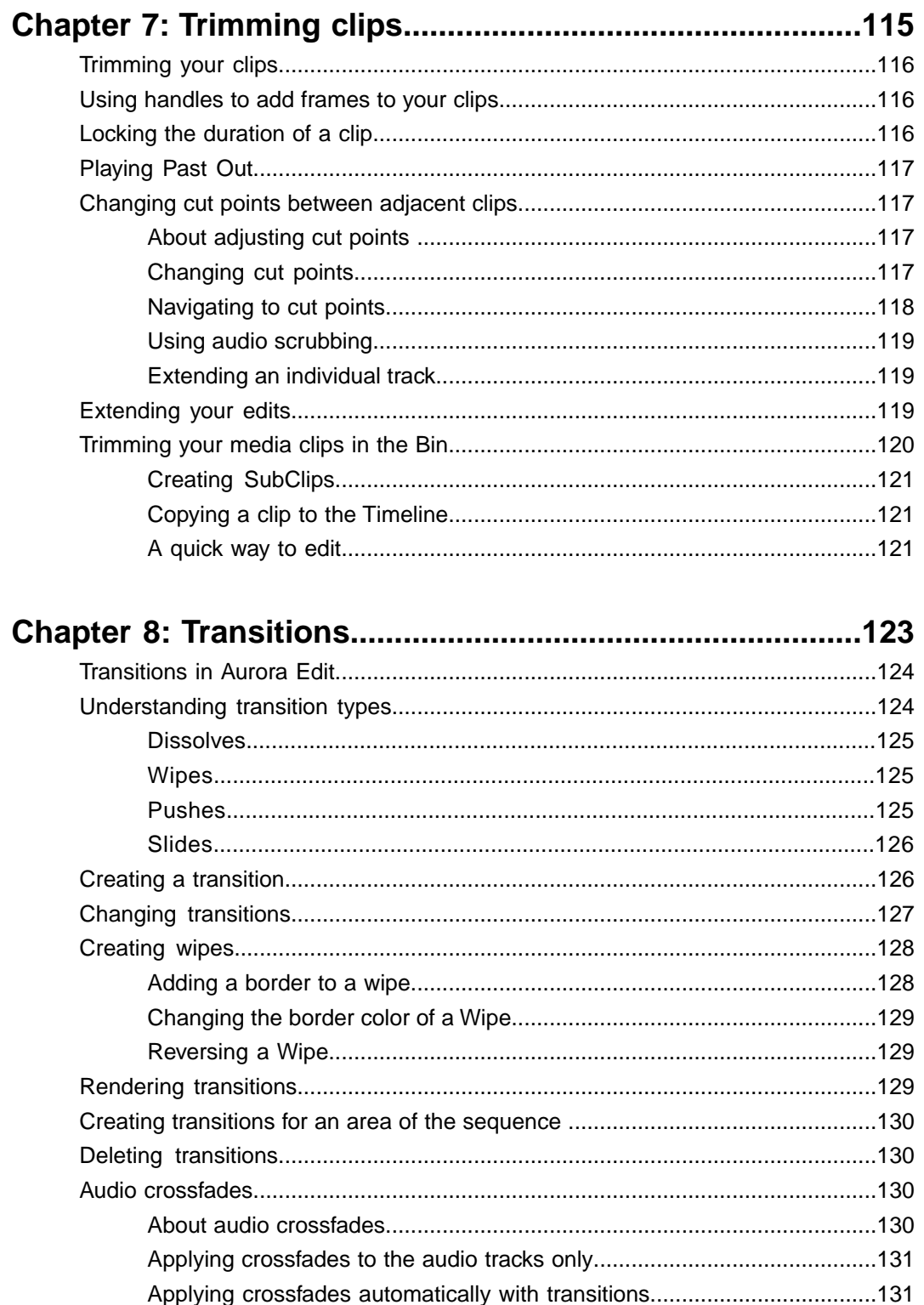

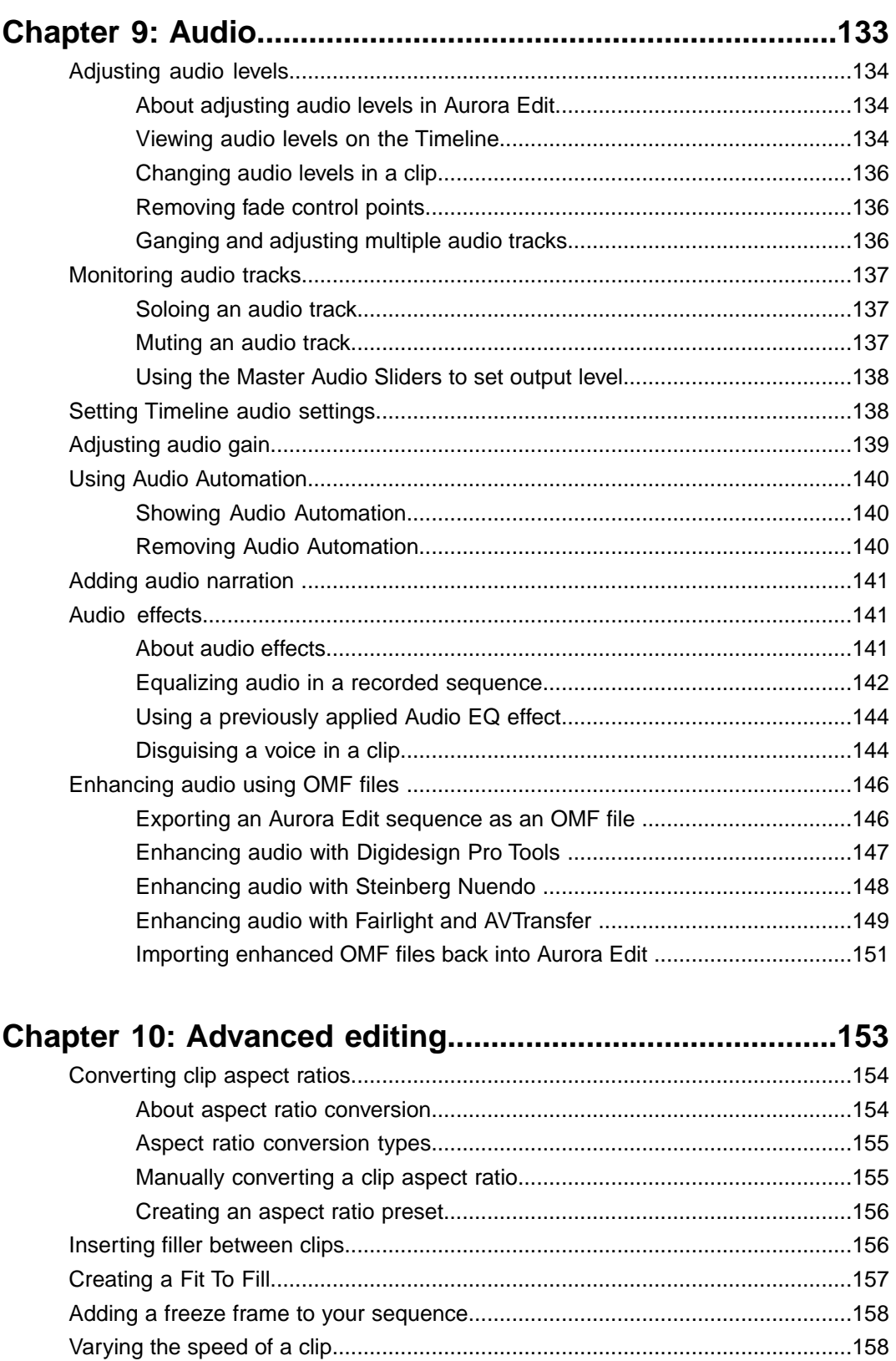

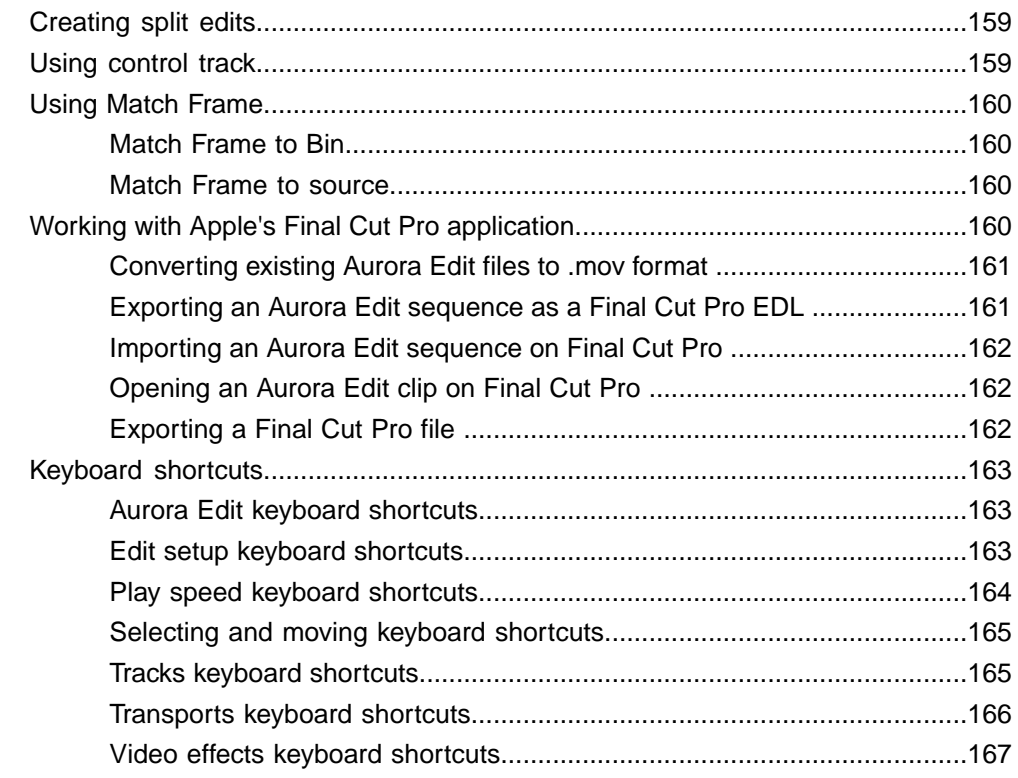

# **Chapter 11: [Video effects.....................................................169](#page-168-0)** [Creating video effects - overview..........................................................................170](#page-169-0) [Understanding video effects..................................................................................171](#page-170-0) [Moving the foreground image within the viewer window.......................................171](#page-170-1) Moving foreground image—[dragging image..............................................172](#page-171-0) Moving foreground image—[using the joystick............................................172](#page-171-1) Moving foreground image—[moving the resize slider.................................172](#page-171-2) Moving foreground image—[adjusting the dials..........................................172](#page-171-3)

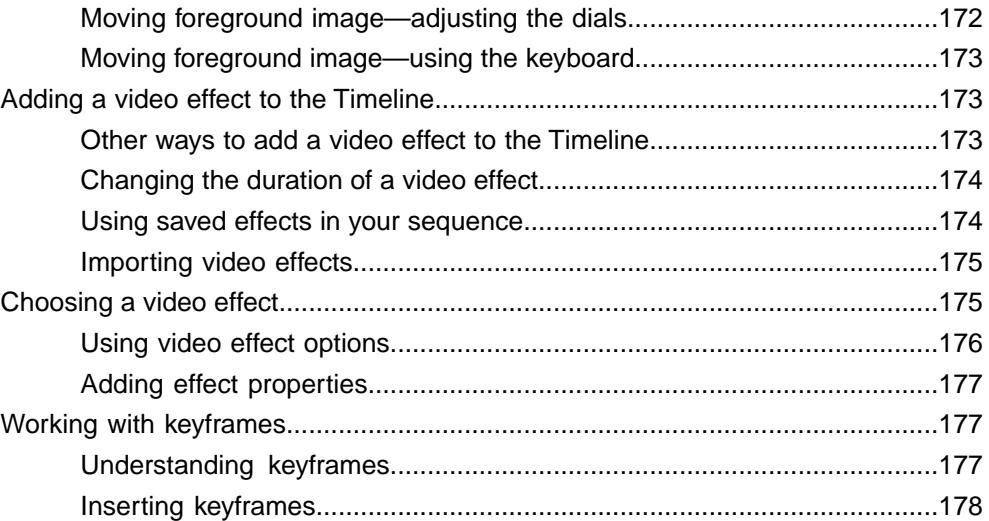

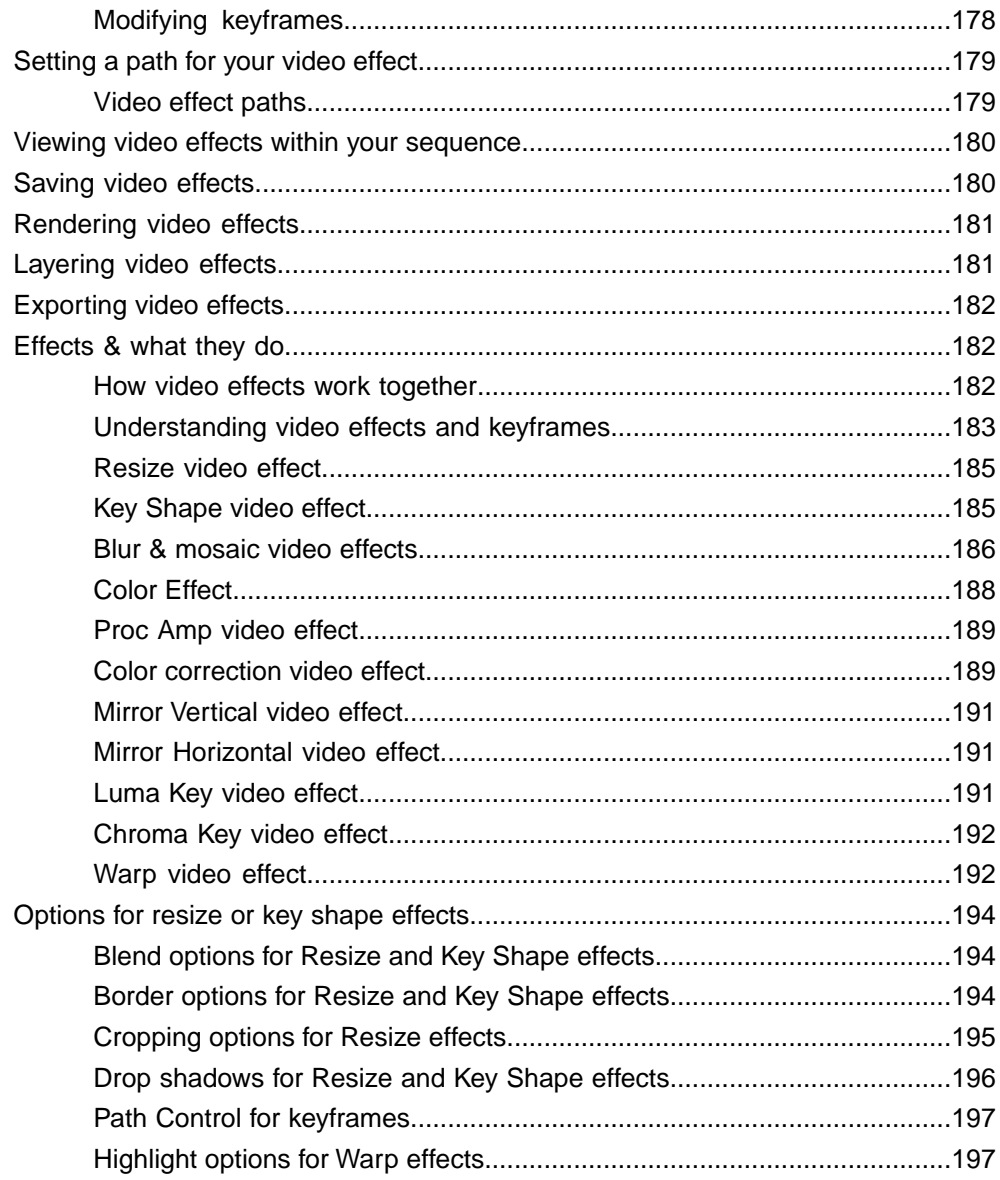

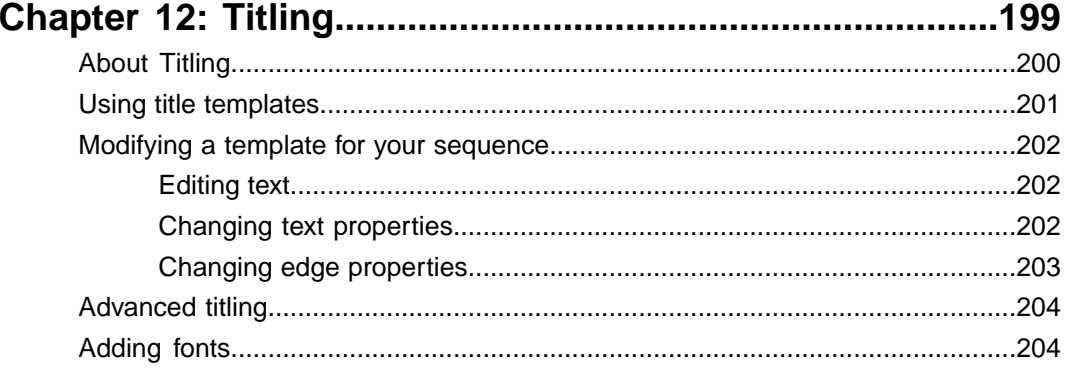

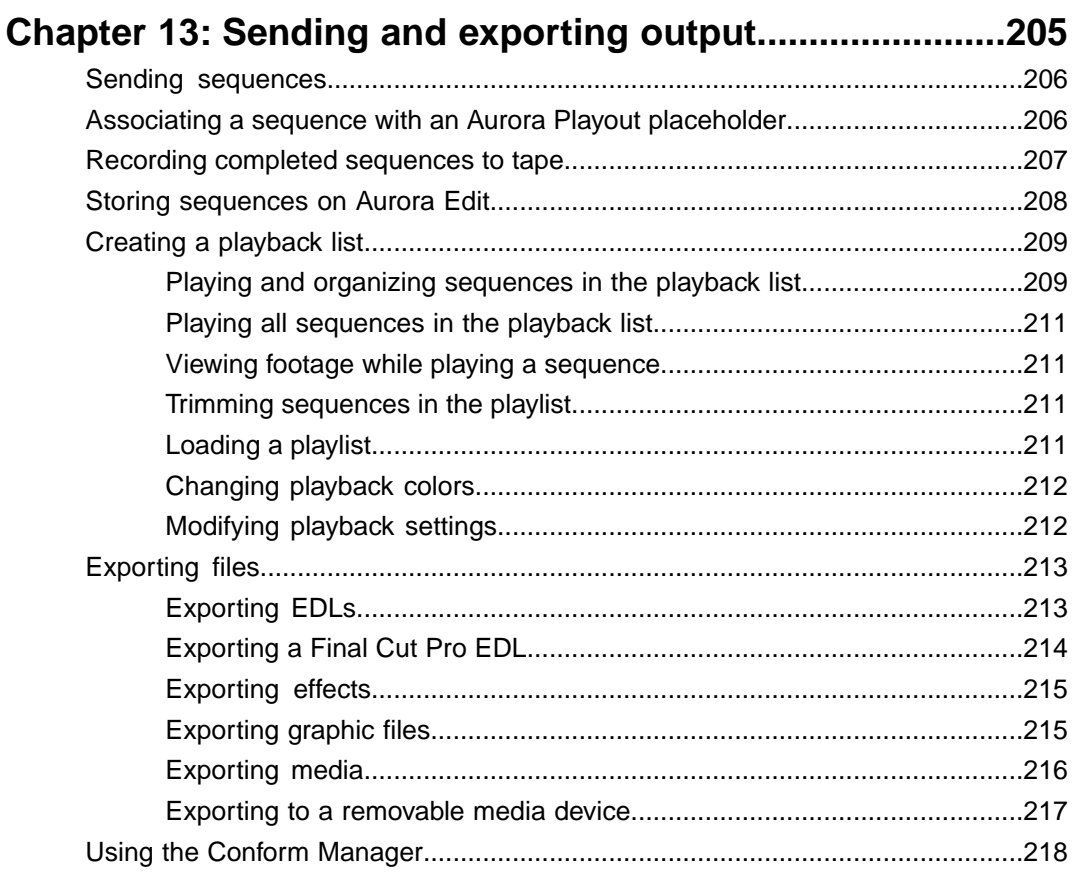

# 

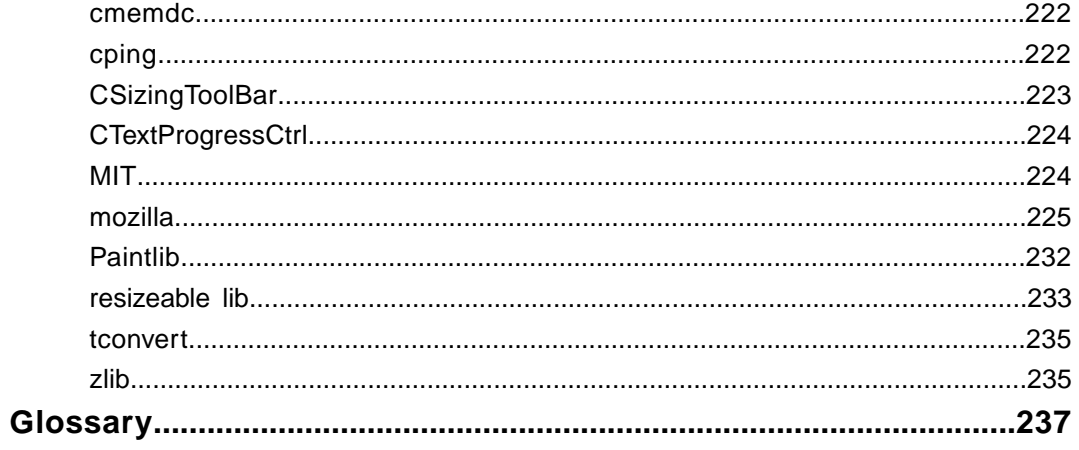

# <span id="page-12-0"></span>*Grass Valley Product Support*

To get technical assistance, check on the status of a question, or to report a new issuse, contact Grass Valley Product Support via e-mail, the Web, or by phone or fax.

# <span id="page-12-1"></span>**Web Technical Support**

To access support information on the Web, visit the product support Web page on the Grass Valley Web site. You can download software or find solutions to problems by searching our Frequently Asked Questions (FAQ) database.

World Wide Web: *<http://www.thomsongrassvalley.com/support/>*

Technical Support E-mail Address: *[gvgtechsupport@thomson.net](mailto:gvgtechsupport@thomson.net)*

# <span id="page-12-3"></span><span id="page-12-2"></span>**Telephone Support**

Use the following information to contact Product Support by phone.

#### **International Support Centers**

Our international support centers are available 24 hours a day, 7 days a week.

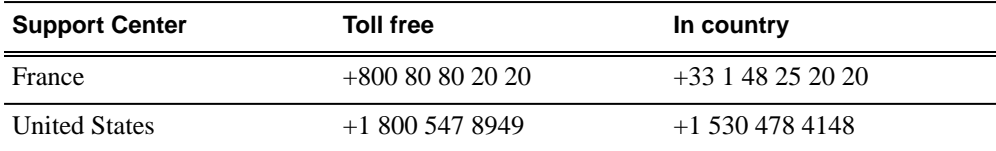

#### <span id="page-12-4"></span>**Authorized Local Support Representative**

A local support representative may be available in your country. To locate a support center during normal local business hours, refer to the following list. This list is regularly updated on the website for Thomson Grass Valley Product Support

(*<http://www.thomsongrassvalley.com/support/contact/phone/>*).

After–hours local phone support is also available for warranty and contract customers.

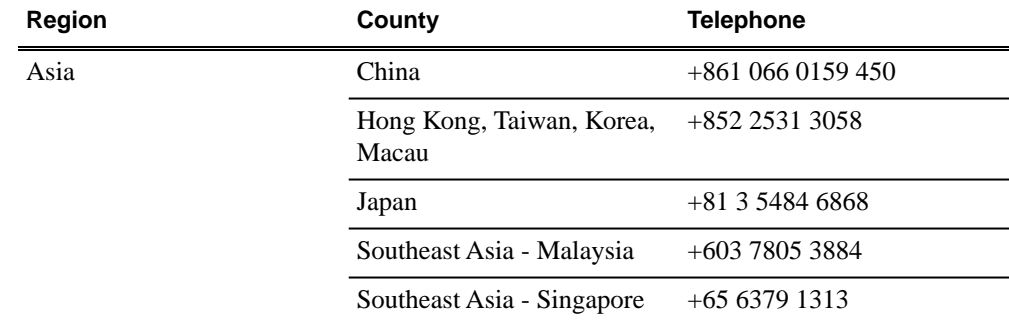

# *Grass Valley Product Support*

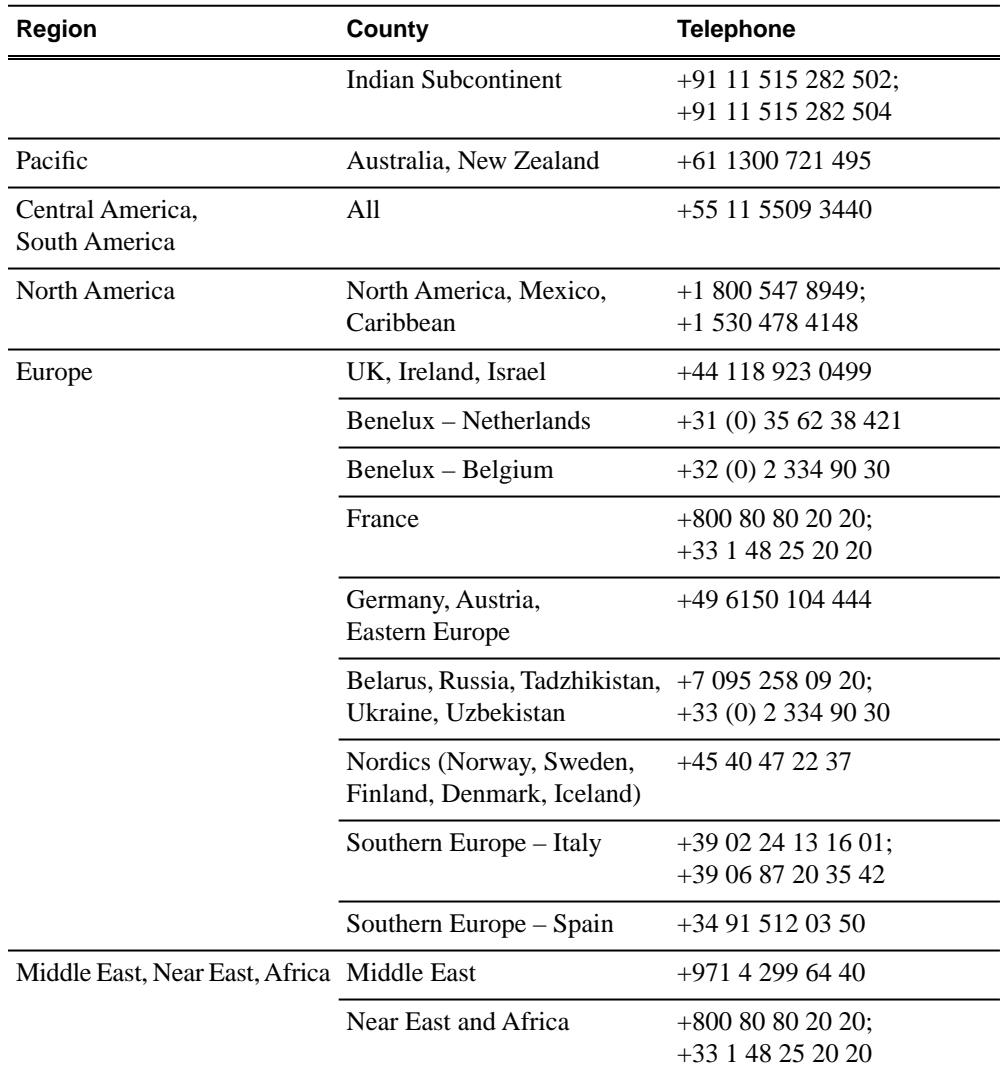

# <span id="page-14-0"></span>*Introducing Aurora Edit*

This section contains the following topics:

- *[What is Aurora Edit?](#page-15-0)*
- *[Quick overview of editing with Aurora Edit](#page-15-1)*
- *[Supported formats](#page-15-2)*
- *[Tour of the Aurora Edit window](#page-17-0)*
- *[Aurora Edit tools](#page-26-0)*
- *[The Aurora Edit keyboard](#page-34-0)*

# <span id="page-15-0"></span>**What is Aurora Edit?**

Aurora Edit is a digital nonlinear editing solution designed specifically for editing news stories. It replaces record decks and effects switchers by displaying edits in real time.

Nonlinear editing systems provide greater efficiency, accuracy, and flexibility than analog tape-based systems. For instance, you do not need to edit chronologically--you can edit shots in any order without re-recording all of your edits after a change.

Breaking stories can be edited quickly, saved, and then different versions can be cut. Re-editing stories, fixing mistakes, and adding shots in a tape-to-tape environment can require valuable time in a business where time isn't always available. With nonlinear editing, however, changes can be made at anytime during the editing process.

Aurora Edit's unique dynamic display updates automatically to provide you, the editor, with the tools necessary for every edit. Because the audio and video are stored digitally, you can repeatedly use media without duplication or degradation.

# <span id="page-15-1"></span>**Quick overview of editing with Aurora Edit**

You create a news or sports story with Aurora Edit in three stages: record footage, edit and fine-tune the story, send the story for playout to air.

1. Record your raw footage or feed directly to the Aurora Edit Timeline or Bin.

You can also import clips and sequences from other third-party sources or other Aurora Edit workstations.

2. Edit the story and fine tune it.

Use basic editing procedures to create simple cuts. Add dissolve, wipe, or slide transitions. Add video effects such as blurs, color effects, or Picture-in-Picture. Adjust the audio or add new audio. Add graphics or titles.

<span id="page-15-2"></span>3. Save your final story to a network server, record it to tape for airing, play it directly to air with an Aurora Edit playlist or a playback system like Aurora Playout.

# **Supported formats**

Aurora Edit supports a large variety of audio, video and media formats you can use to create sequences.

Aurora Edit supports these media formats for both NTSC and PAL video standards:

- DV
- DVCAM
- DVCPRO (25/50/100)
- MPEG
- IMX
- AVC-Intra
- JPEG 2000

Aurora Edit supports these video formats:

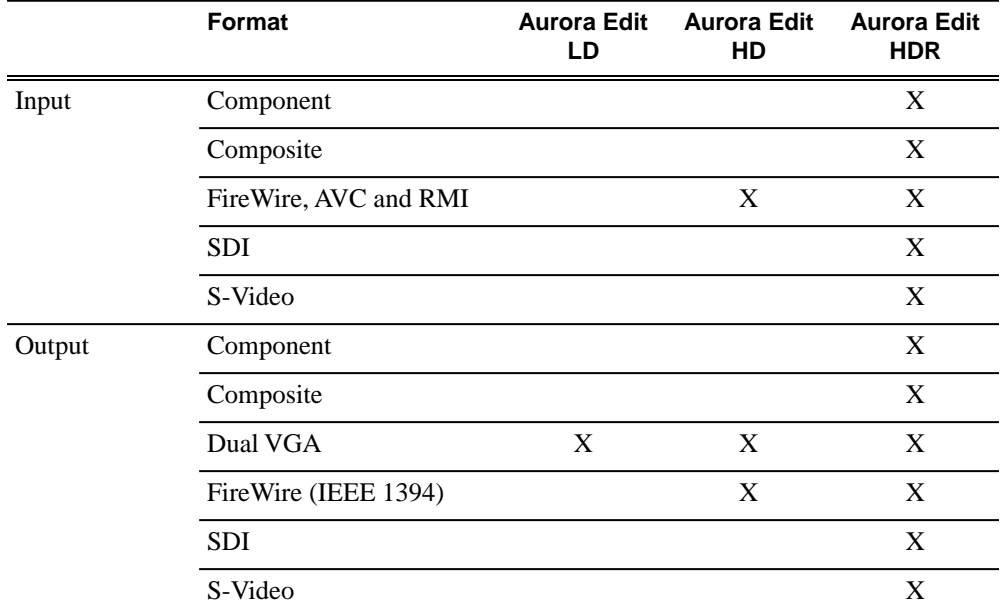

Aurora Edit supports these audio formats:

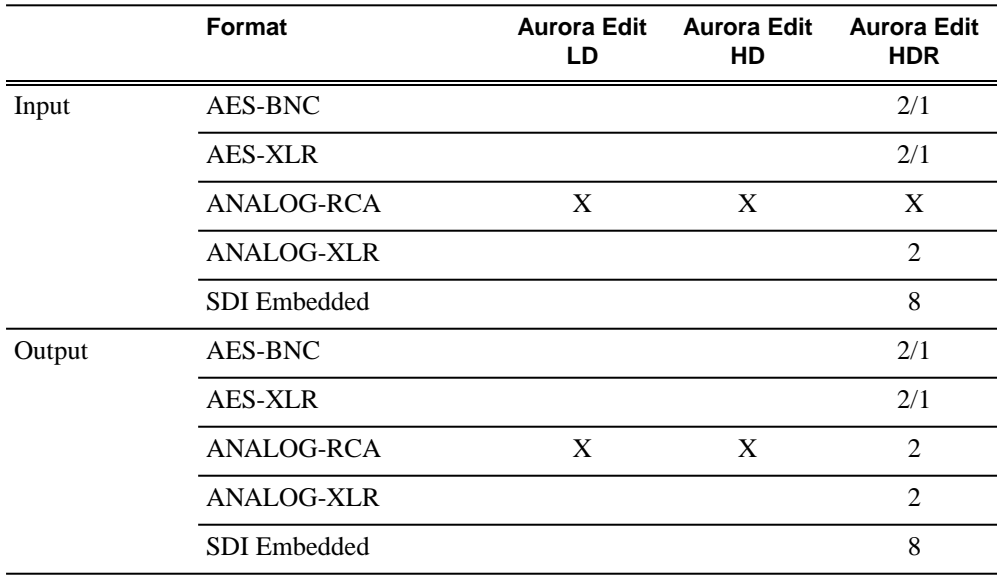

# <span id="page-17-0"></span>**Tour of the Aurora Edit window**

The Aurora Edit window consists of a main toolbar, a Bin to hold files, a record/playback monitor, an audio mixer, an editing Timeline, and a dynamic window that changes depending on the tool selected.

If you are using MediaFrame, you also have a storyboard that display scene detection thumbnails.

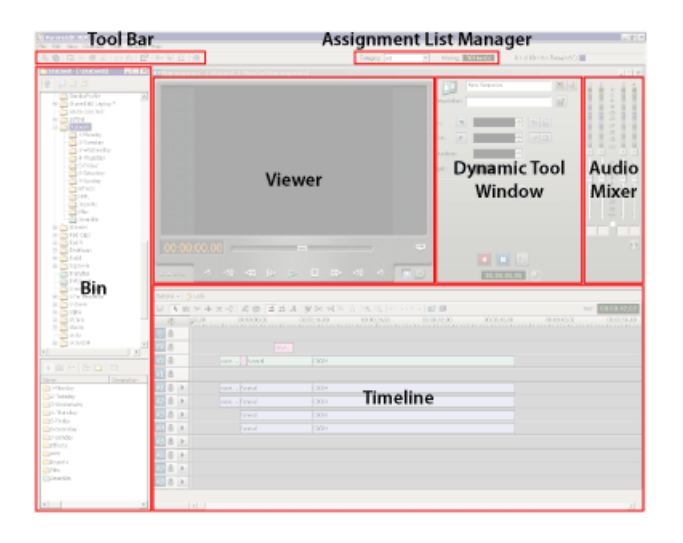

### <span id="page-17-1"></span>**Main toolbar**

The main toolbar provides access to common Aurora Edit functions.

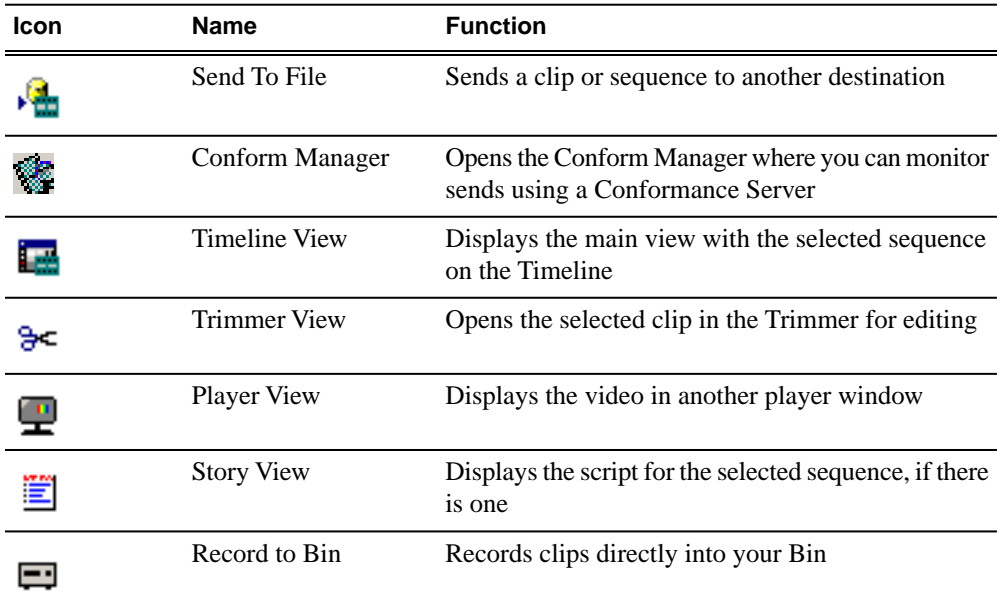

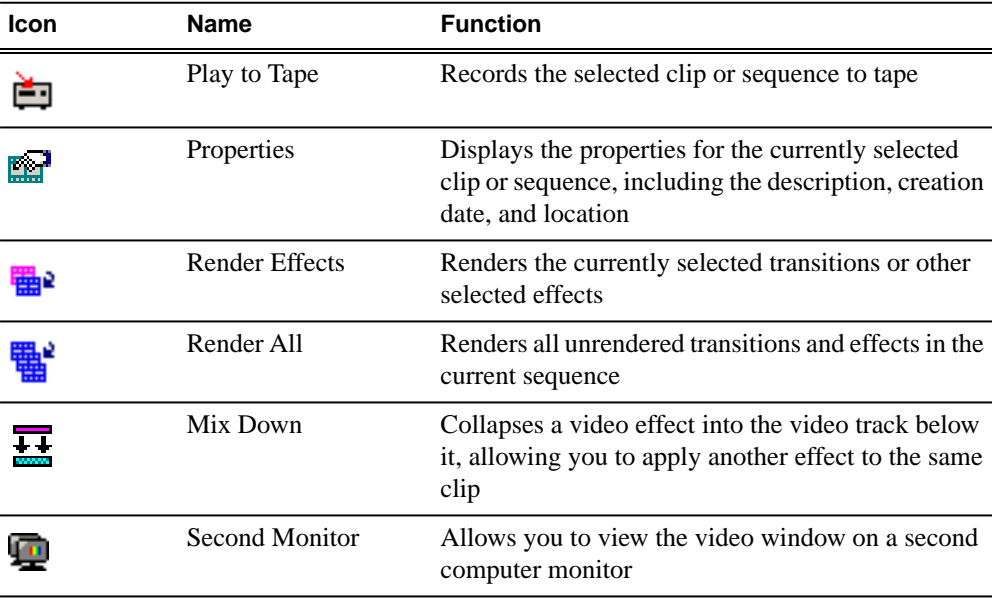

## <span id="page-18-0"></span>**Bin**

The Bin is a database where clips and sequences are stored and organized.

The top-level Bin appears by default when you start Aurora Edit. You create additional bins to organize your media. You can also customize the information about each clip and then search specific fields in the database.

If you are using MediaFrame, you have more searching and organizing capabilities.

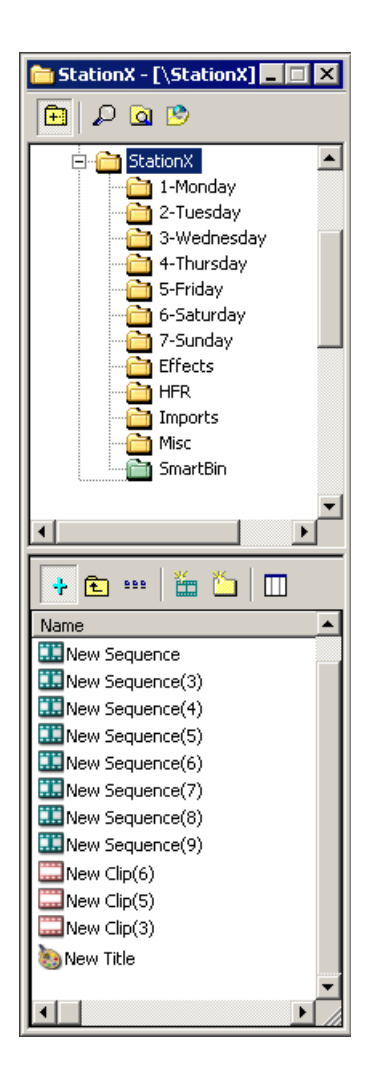

#### **Bin toolbar**

The Bin toolbar lets you view and organize the folders in your database, as well as search for clips.

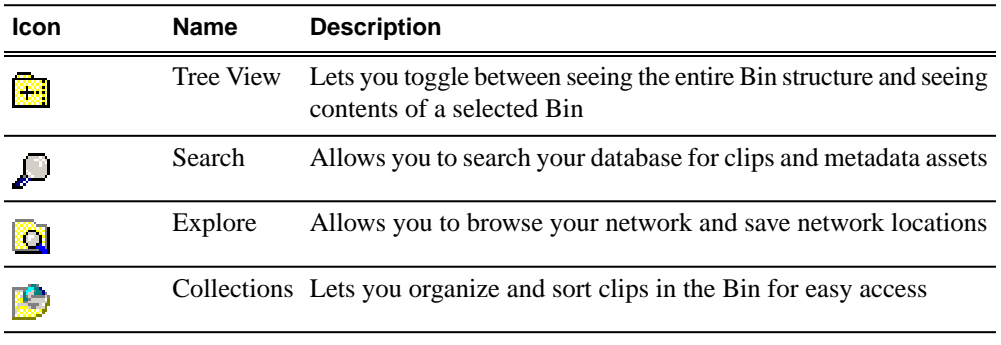

#### **Bin contents toolbar**

The Bin contents toolbar lets you access common Bin functions.

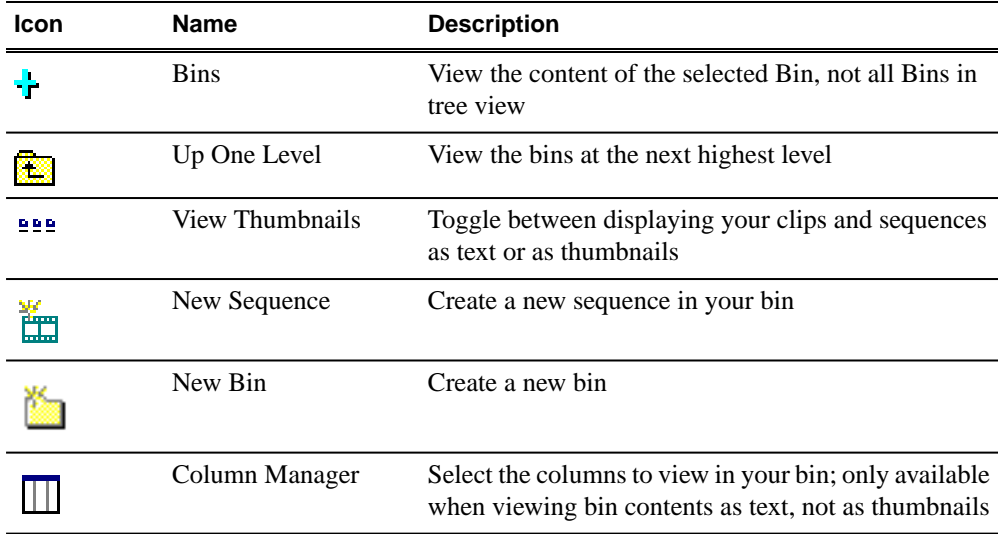

## <span id="page-20-0"></span>**Timeline**

The Aurora Edit Timeline is an all-purpose editing window that replaces a record deck in the editing process.

The Timeline provides a graphic representation of your sequence in a single window, displaying its tracks, the name of each clip, and the current frame's location.

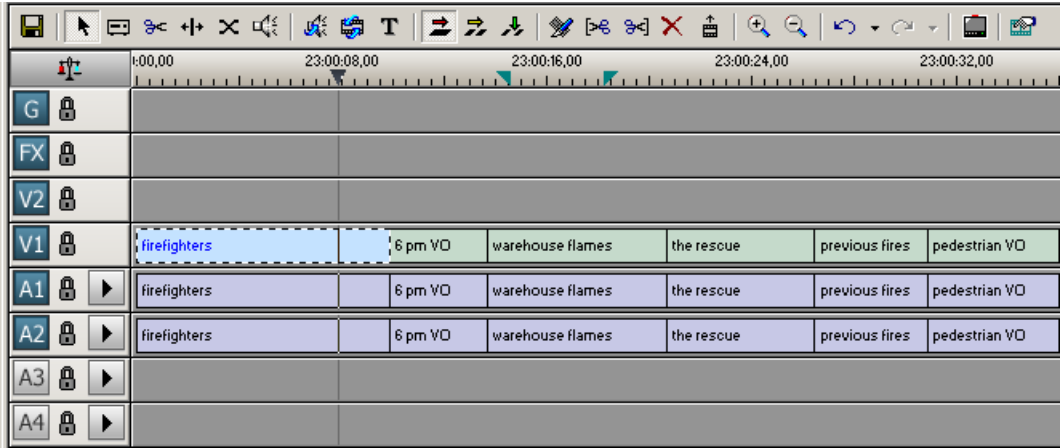

#### **Timeline toolbar**

The Timeline has its own toolbar, which provides access to each of the Aurora Edit tools, lets you select your editing mode, and other common Timeline functions.

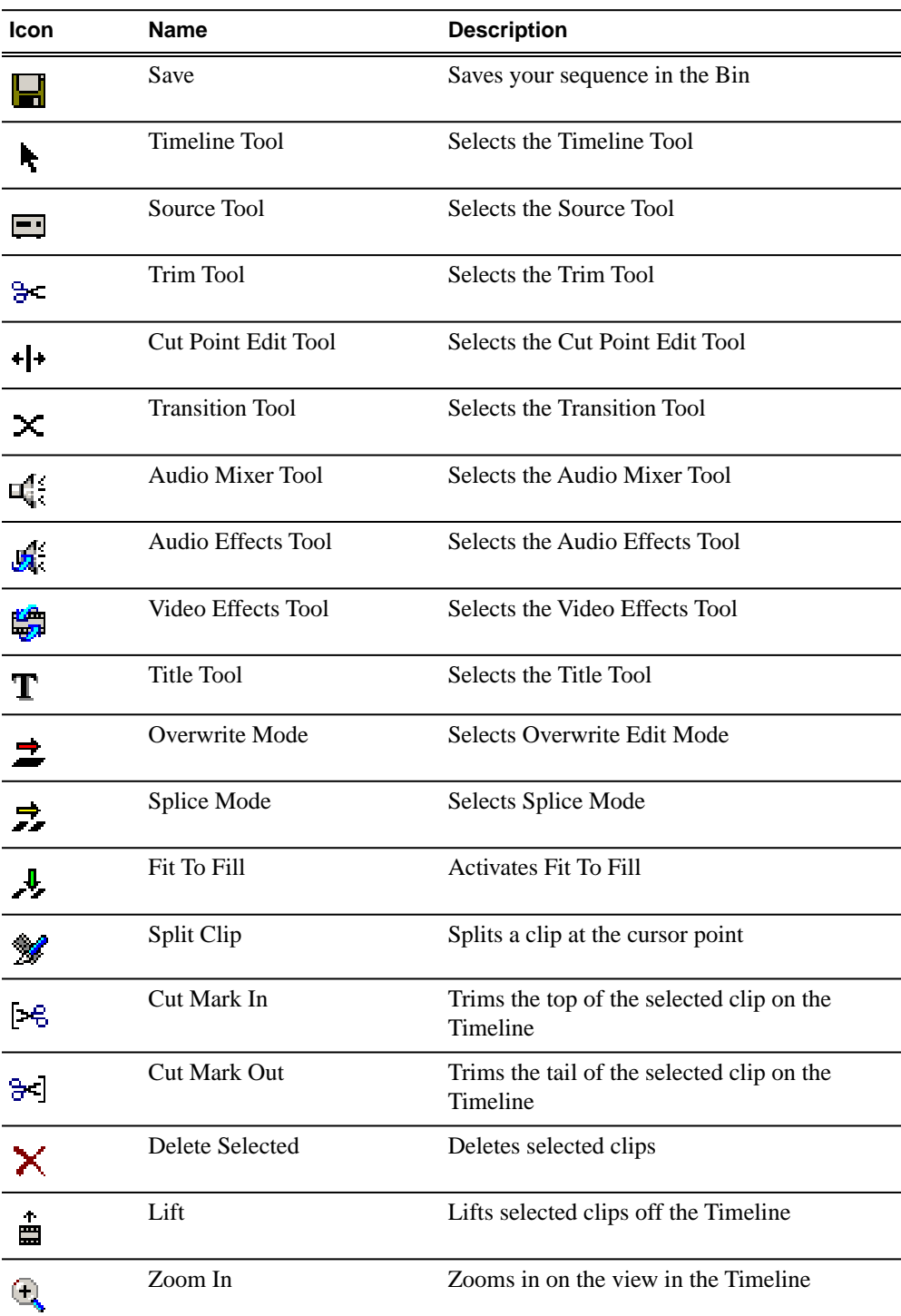

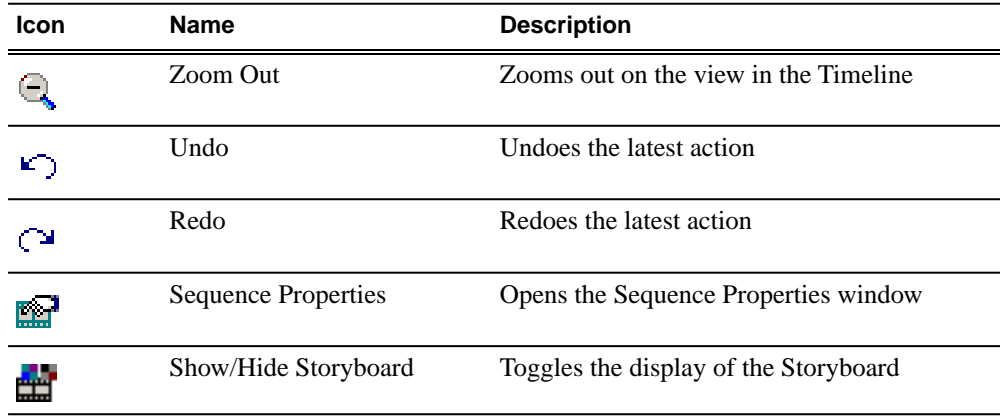

# <span id="page-22-0"></span>**Dynamic tool window**

The dynamic tool window changes functionality based on the Aurora Edit tool you select.

Each Aurora Edit tool lets you create, edit, refine, and enhance your sequences as you create stories for playing to air.

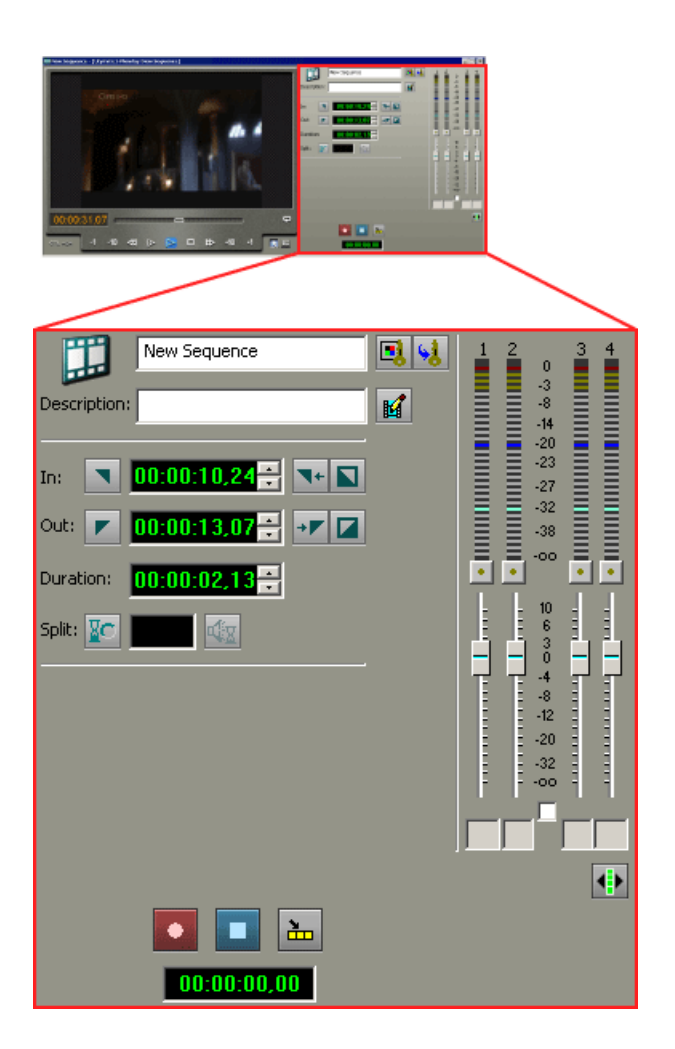

# <span id="page-23-0"></span>**Viewing monitor**

The viewing monitor is where you view your media, play through a clip to find footage, and play your sequence.

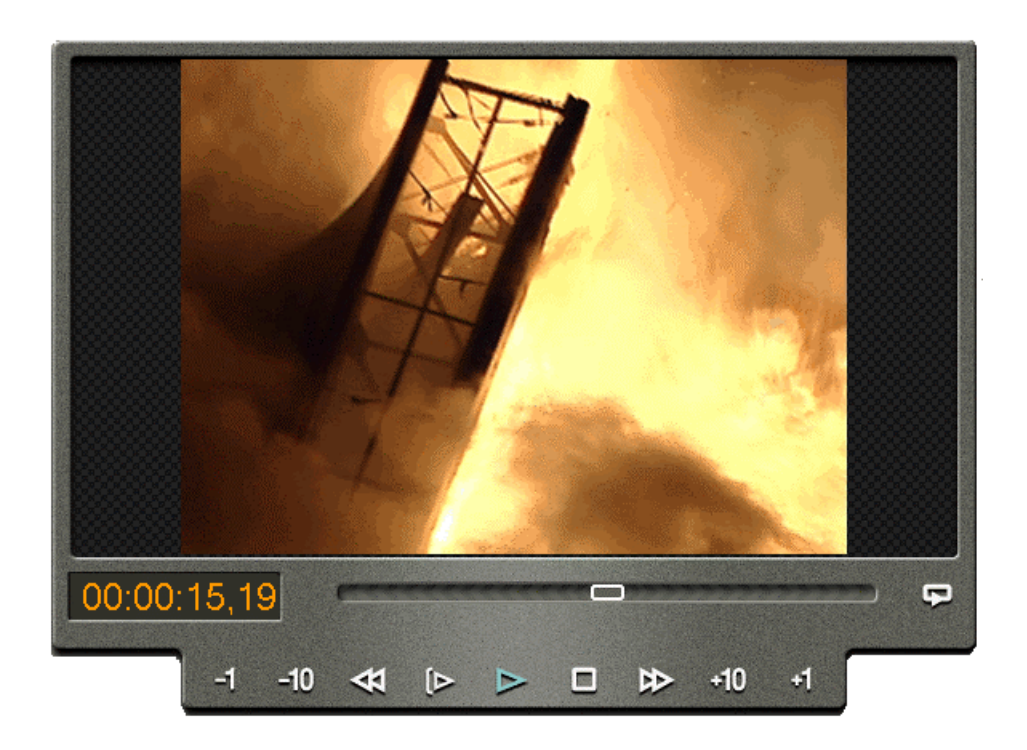

# <span id="page-24-0"></span>**Storyboard**

The storyboard displays video thumbnails of scene changes in your media, providing an easy way to see what the clip includes.

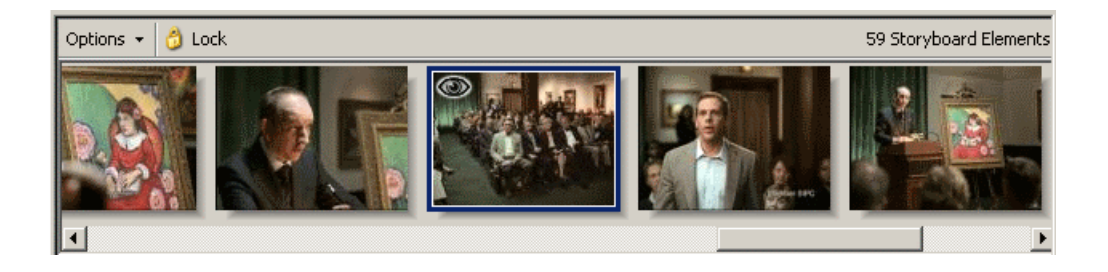

<span id="page-24-1"></span>You can have the storyboard display in your Aurora Edit timeline or you can hide it by clicking the **Show/Hide Storyboard** button in the Timeline toolbar.

# **Audio mixer**

The audio mixer lets you adjust audio output levels, gang audio tracks, and mute channels.

Six of Aurora Edit's tools contain the audio mixer:

• Timeline Tool

- Source Tool
- Trim Tool
- Transition Tool
- Audio Mixer Tool
- Audio Effects Tool

For further audio editing capabilities, use the Audio Mixer Tool or the Audio Effects Tool.

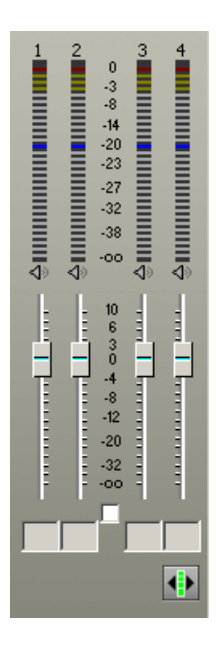

## <span id="page-25-0"></span>**The Assignment List Manager**

The Assignment List Manager is for editors to receive assignments from the producer, to create additional placeholders for clips, and to reassign placeholders to other editors.

The Assignment List Manager runs on the Aurora Edit workstation and integrates with Aurora Edit. The Aurora Edit toolbar displays part of the Assignment List so editors can see at a glance how many stories need video.

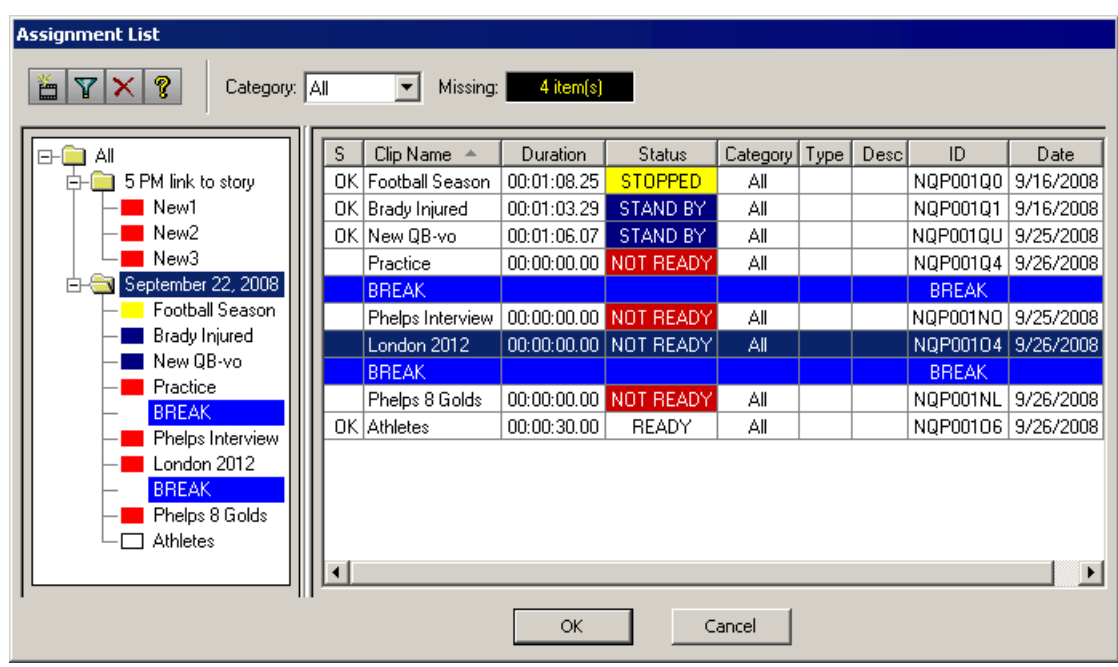

# <span id="page-26-1"></span><span id="page-26-0"></span>**Aurora Edit tools**

Each of the nine Aurora Edit tools displays in the dynamic window, leaving the Timeline unchanged. You select the tools from the Timeline toolbar.

# **Timeline Tool**

The Timeline Tool  $\ast$  opens by default when you first create a sequence. You can select and move clips or audio tracks, play sequences, mark in and out points, and adjust master output audio sliders.

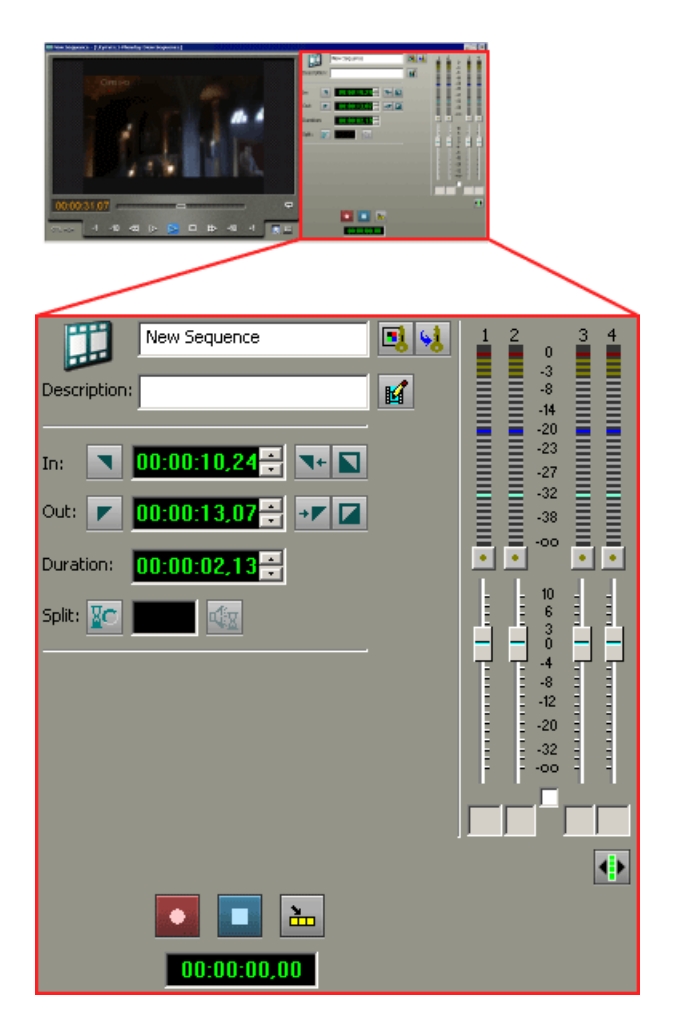

# <span id="page-27-0"></span>**Source Tool**

The Source Tool  $\blacksquare$  digitizes raw material directly to the Timeline.

This is the fastest and most efficient way to generate clips from a source tape. You can also use other sources for your footage, such as video feeds or microphones.

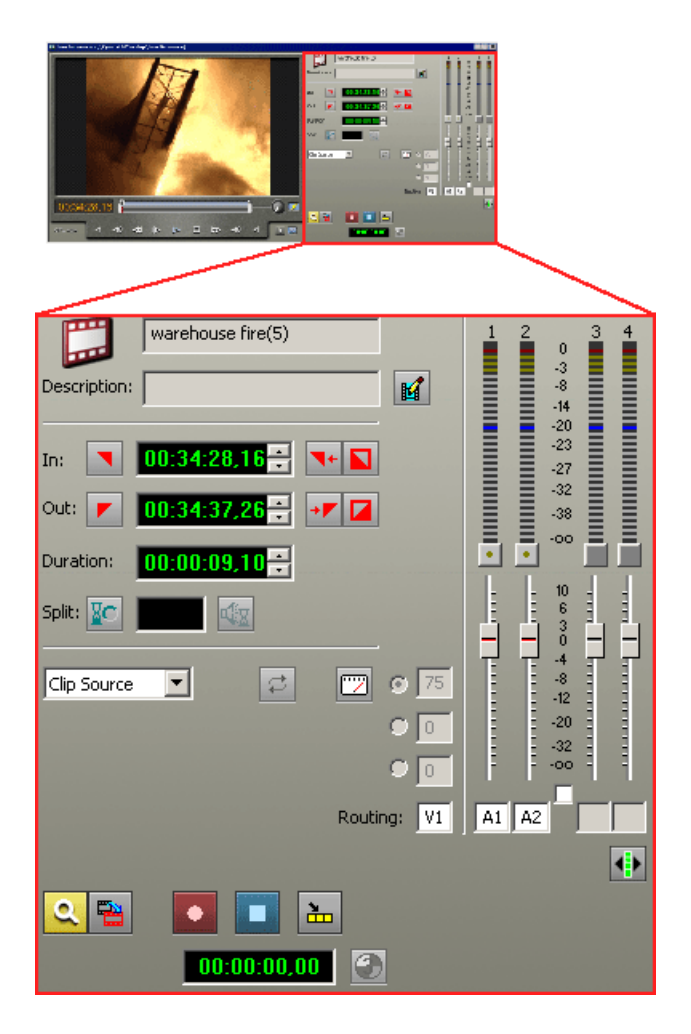

# <span id="page-28-0"></span>**Trim Tool**

The Trim Tool  $\ast$  changes the head or tail of a clip to change its duration.

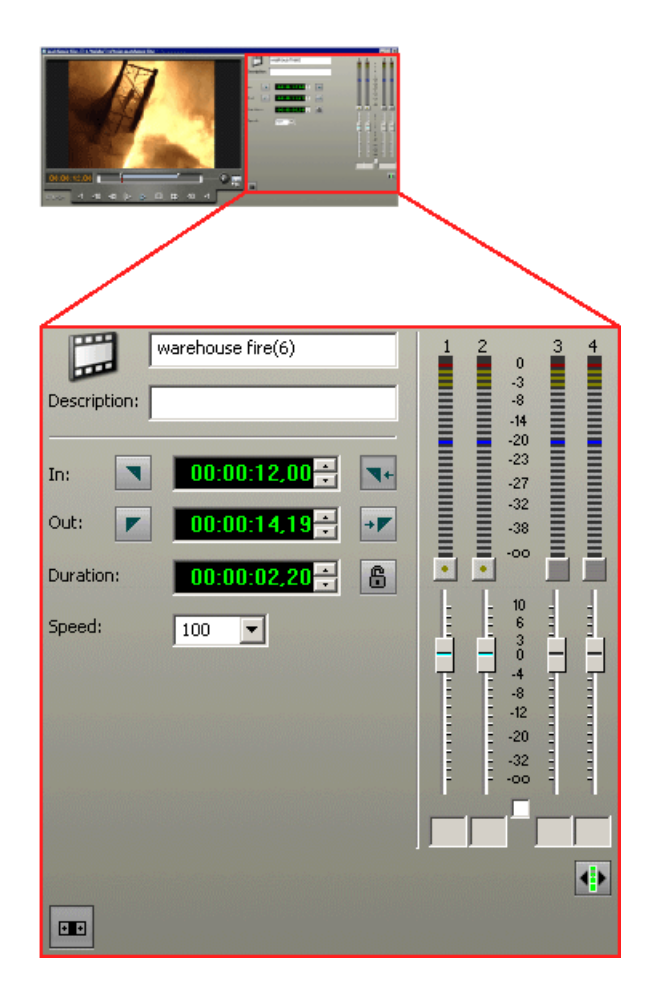

## <span id="page-29-0"></span>**Cut Point Edit Tool**

The Cut Point Edit Tool  $\leftrightarrow$  changes the edit points between clips in the Timeline.

You can easily create split edits by only selecting audio or video. If you have handles on your clips, you can access unused portions of a clip without returning to the source tape and redoing the edit.

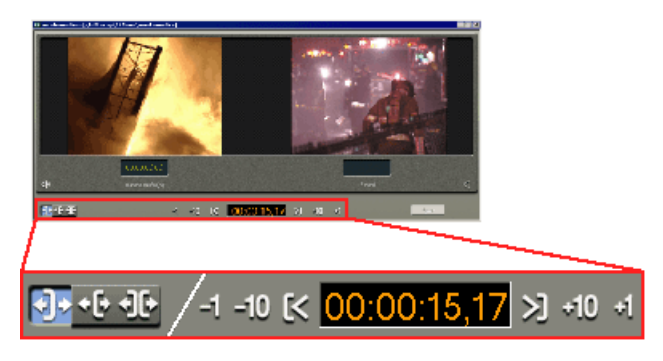

## <span id="page-30-0"></span>**Transition Tool**

The Transition Tool  $\times$  creates transition effects between clips in a sequence.

You can create dissolves or wipes between any two edits by selecting the transition you want and clicking at the point you want the effect to appear.

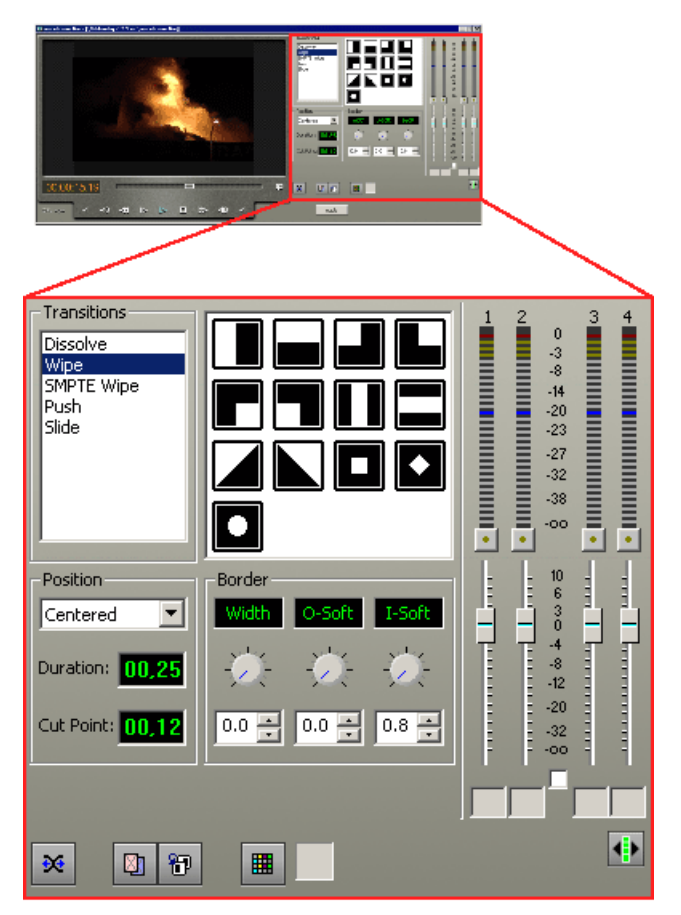

### <span id="page-30-1"></span>**Audio Mixer Tool**

The Audio Mixer Tool  $\mathbb{I}$  adjusts the audio settings in a sequence, including the level, the pan, and output channel routing.

You can raise or lower the audio on each audio track, or ride the audio on the fly using the Write Automation option.

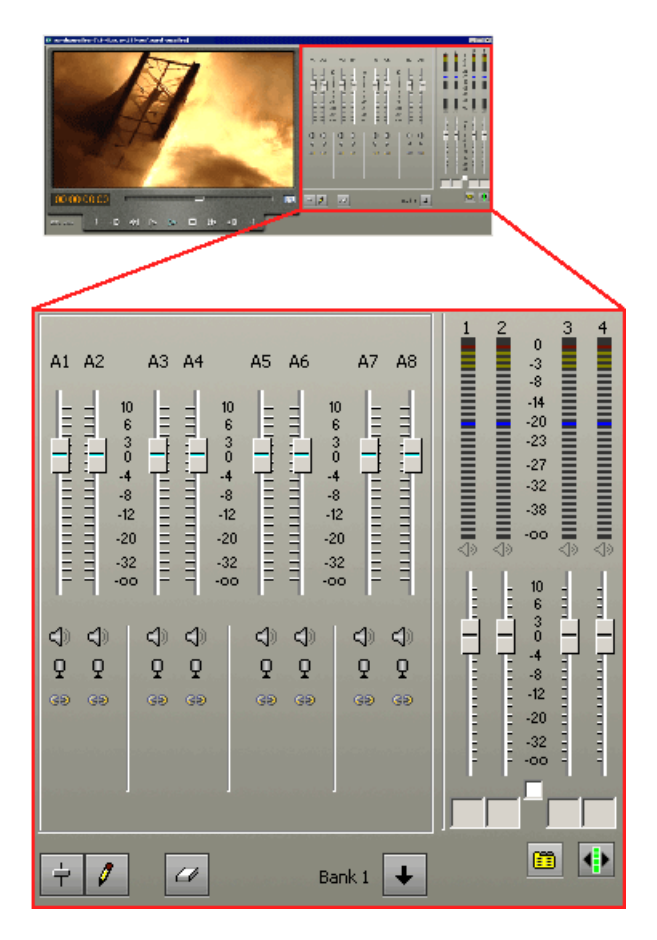

# <span id="page-31-0"></span>**Audio Effects Tool**

The Audio Effects Tool  $\mathcal{A}$  adjusts the frequency and gain within a clip by adjusting the audio EQ.

For instance, you could disguise a subject's face and voice by modifying the audio and using a mosiac or blur effect for video.

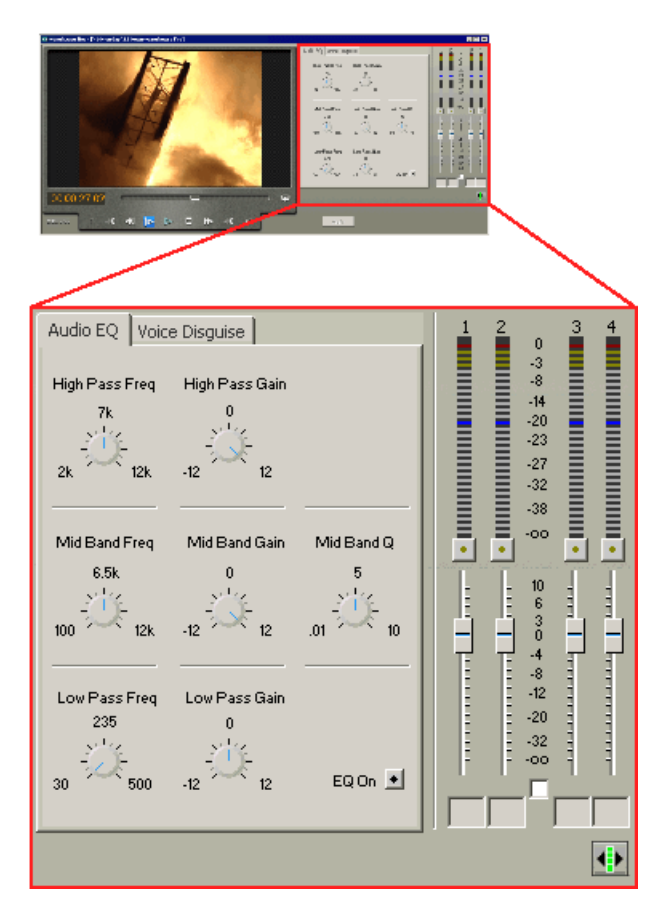

# <span id="page-32-0"></span>**Video Effects Tool**

The Video Effects Tool **in** is optional and creates effects for one or two video tracks, depending on the effect.

An effects track on the Timeline lets you create the effect using keyframes and review the clip with the effect applied to it.

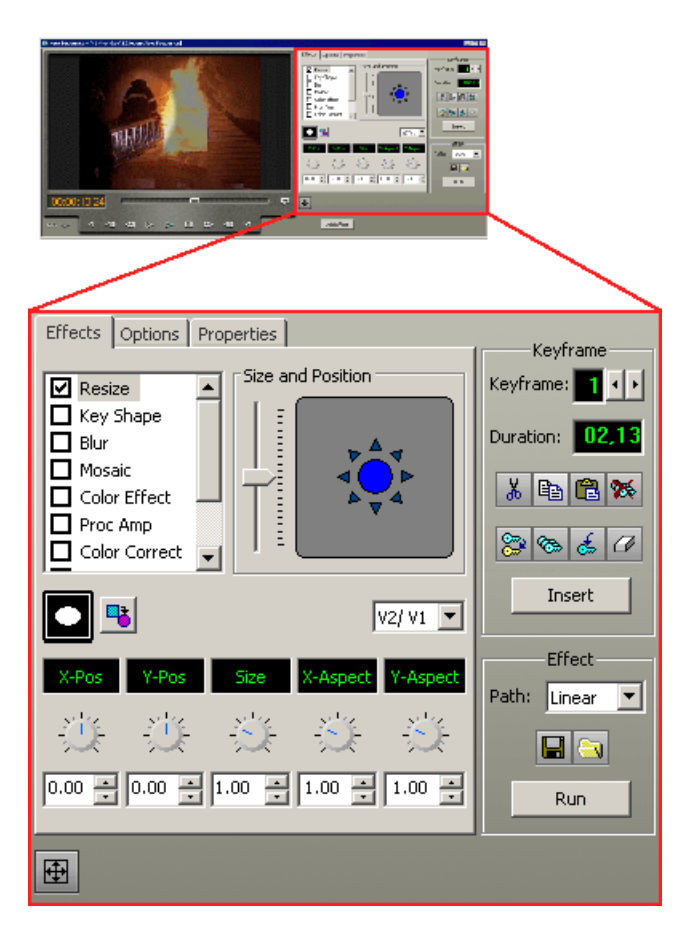

## <span id="page-33-0"></span>**Title Tool**

The Title Tool is optional  $\mathbf T$  and adds text and graphics to your sequences.

A graphics track on the Timeline lets you create the effect, modify its properties, and review the clip with the title applied to it.

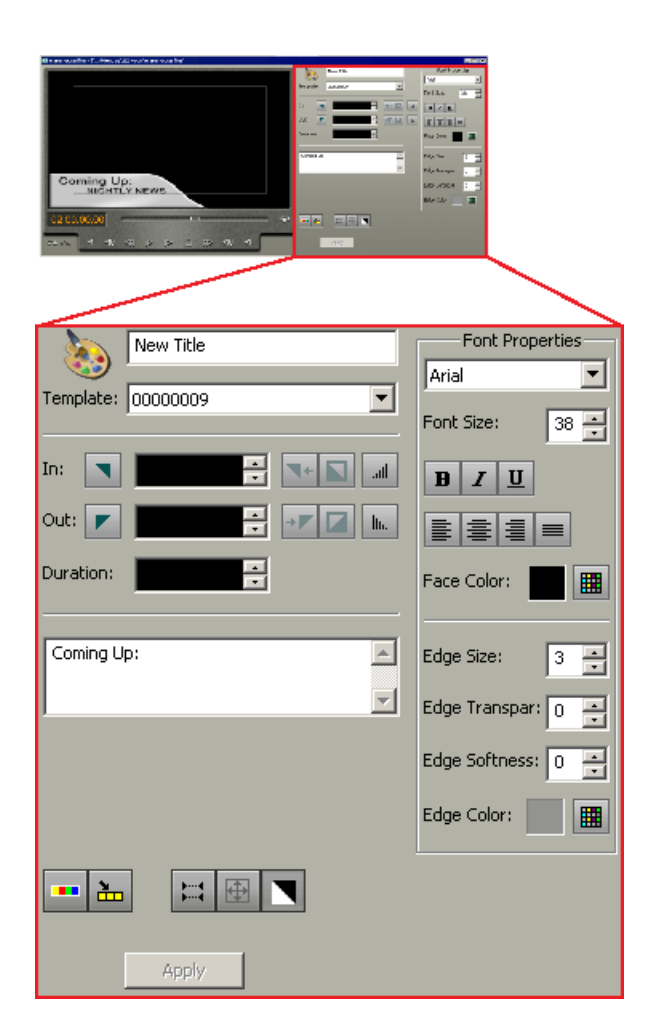

# <span id="page-34-1"></span><span id="page-34-0"></span>**The Aurora Edit keyboard**

Aurora Edit's keyboard uses color-coded keys that correspond to Aurora Edit functions, allowing you to edit more quickly and easily.

# **Tool selection keys**

The first eight dark blue keys activate the Aurora Edit tools. The last two dark blue keys move clips between cut points in the Timeline.

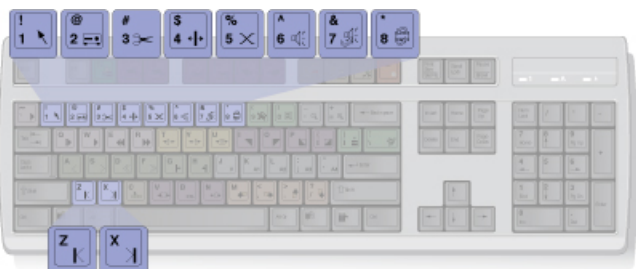

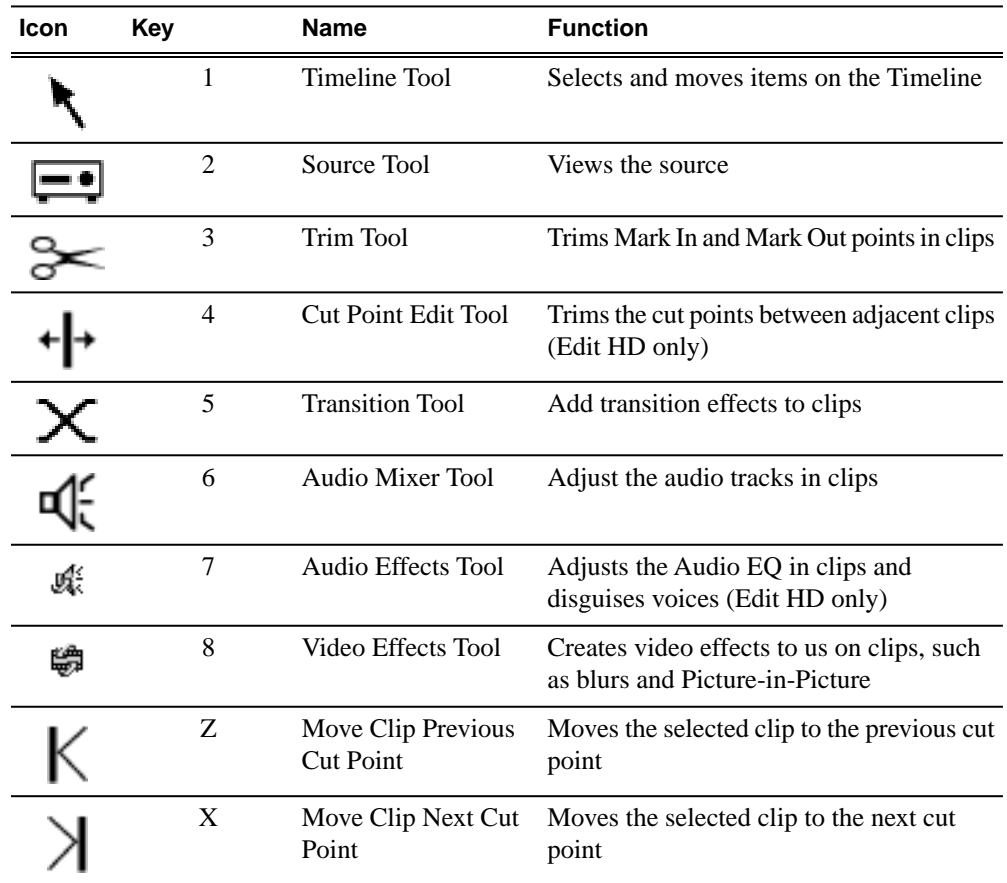

## <span id="page-35-0"></span>**Deck control and transport command keys**

The light purple keys act as deck controls for playing sequences and remote sources. The avocado green keys control movement within a clip. The red key starts a record.
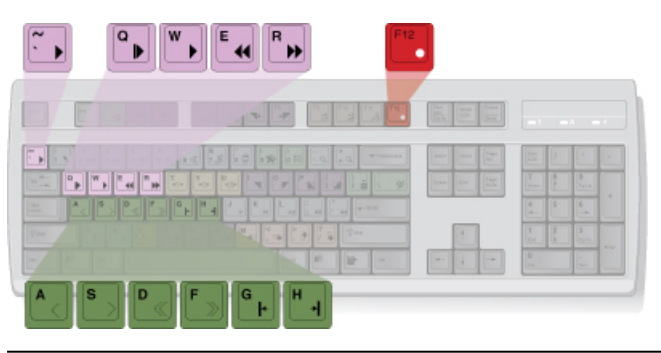

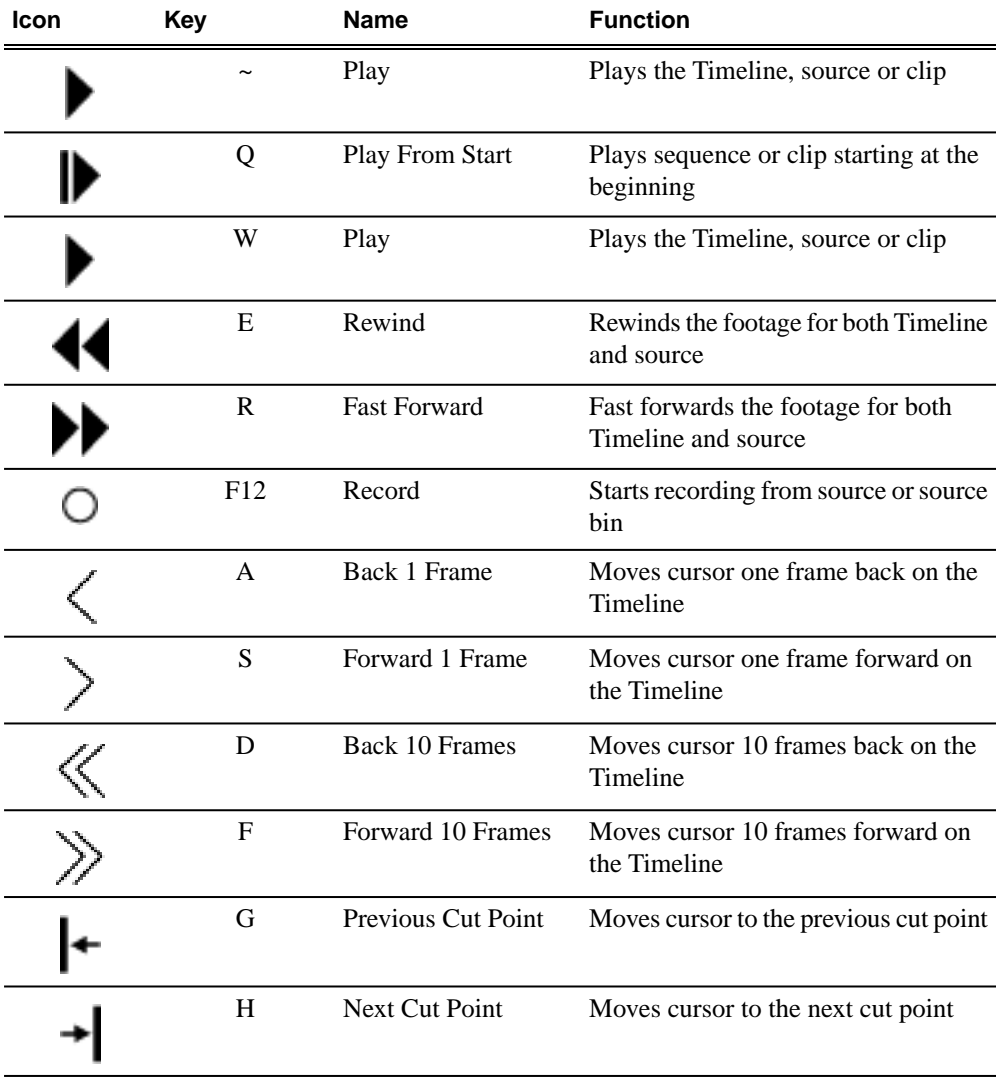

# **Editing and clip/track selection keys**

The yellow keys perform cut point edits. The gray keys select the different edit modes. The peach keys select clips and tracks on the Timeline.

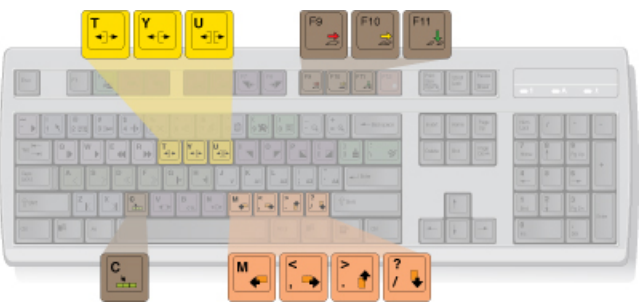

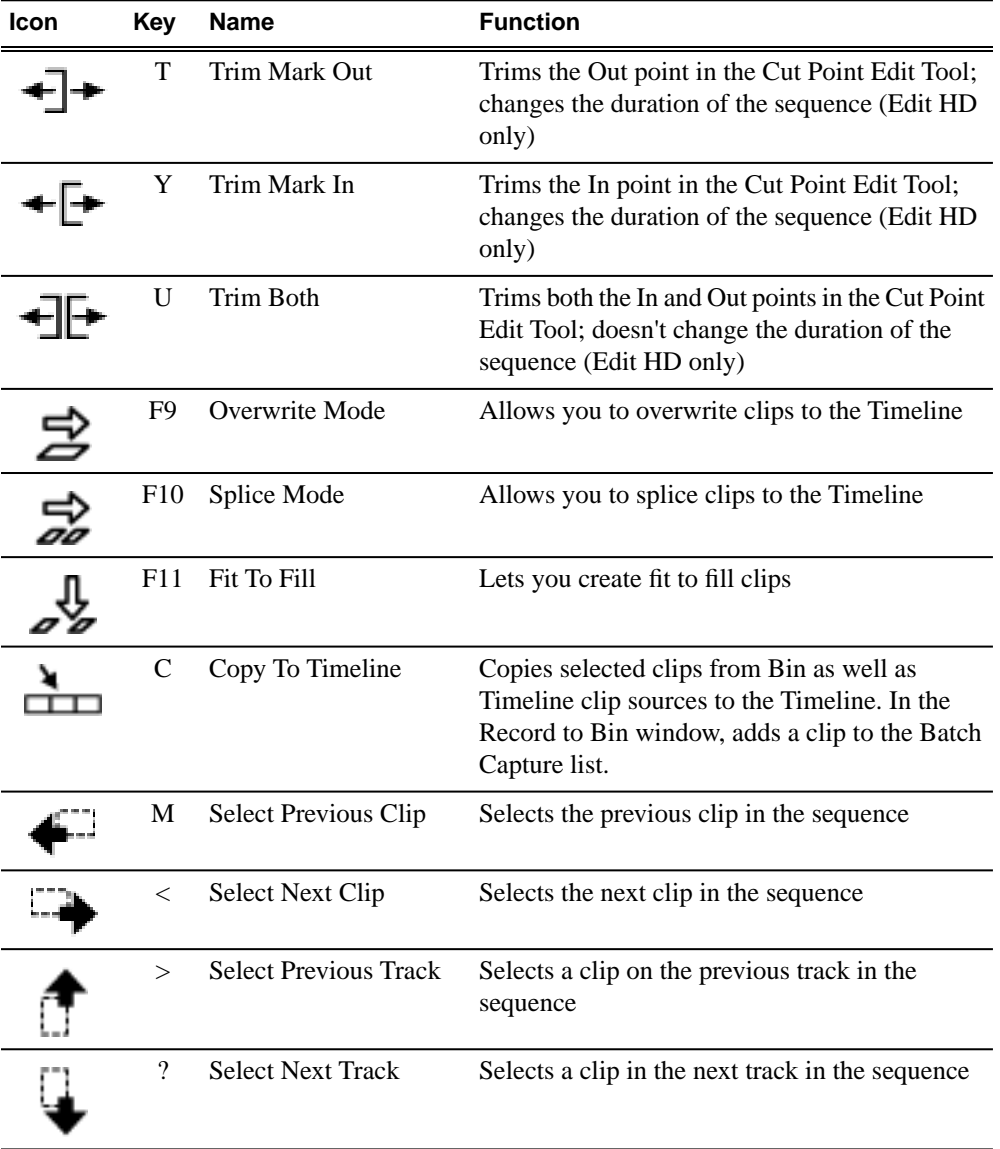

# **Mark point keys**

The dark purple keys set and control the mark In and Out points.

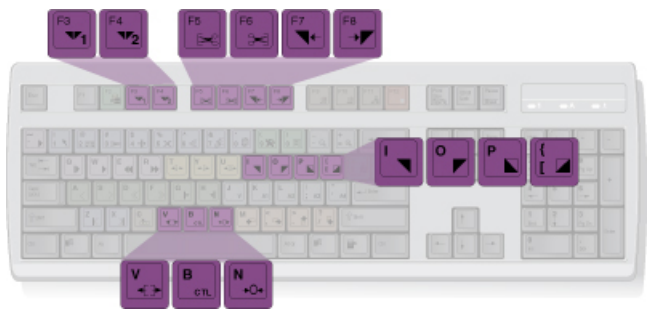

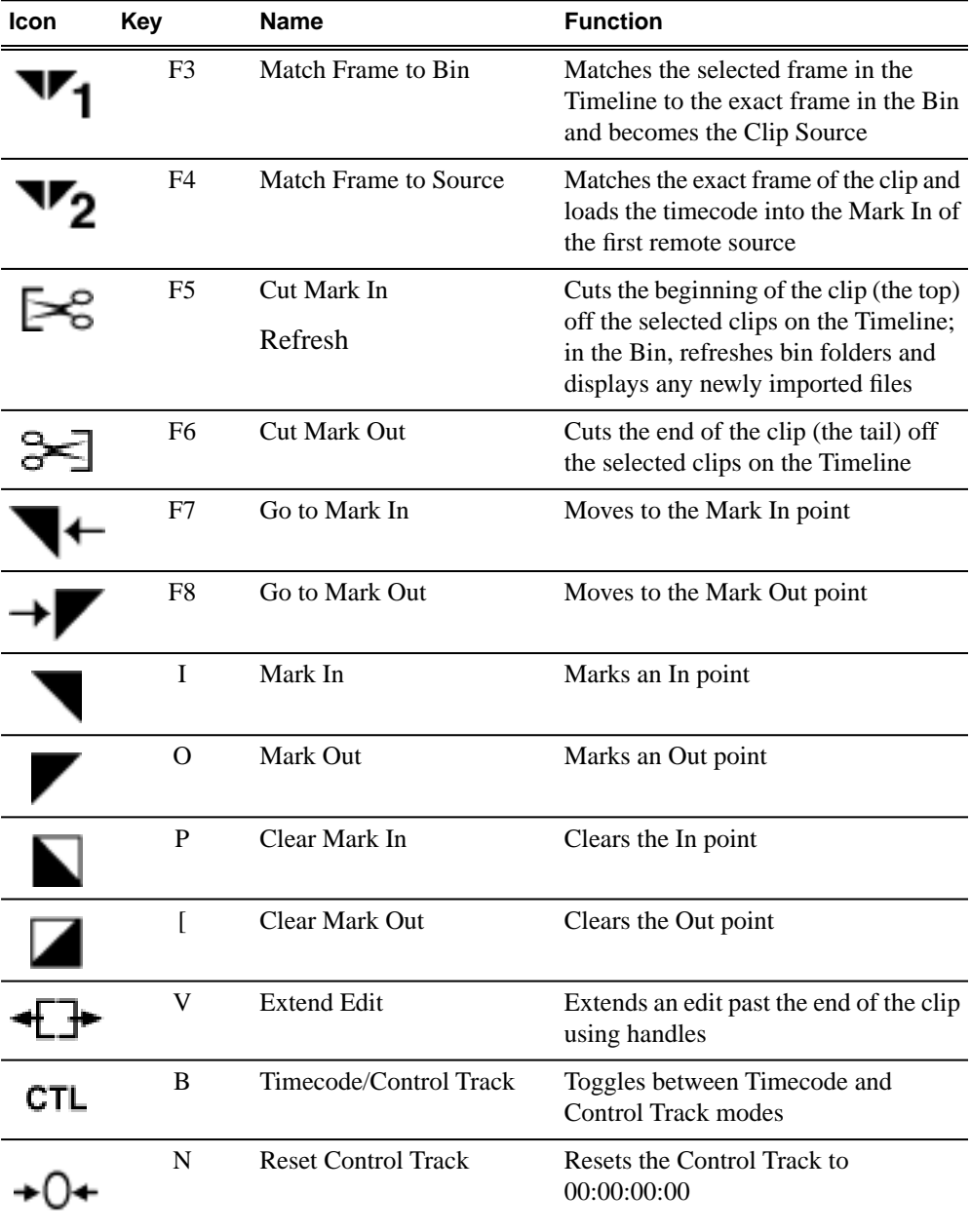

# **Track selection keys**

The light blue keys zoom the view in the Timeline and select clip tracks.

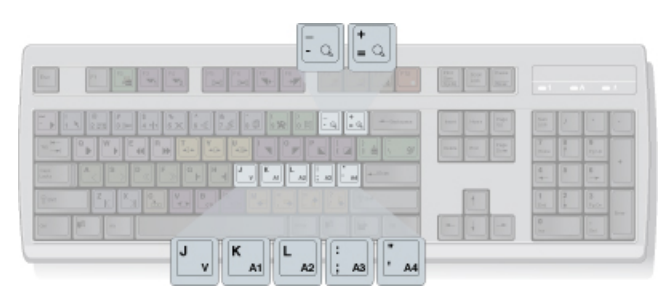

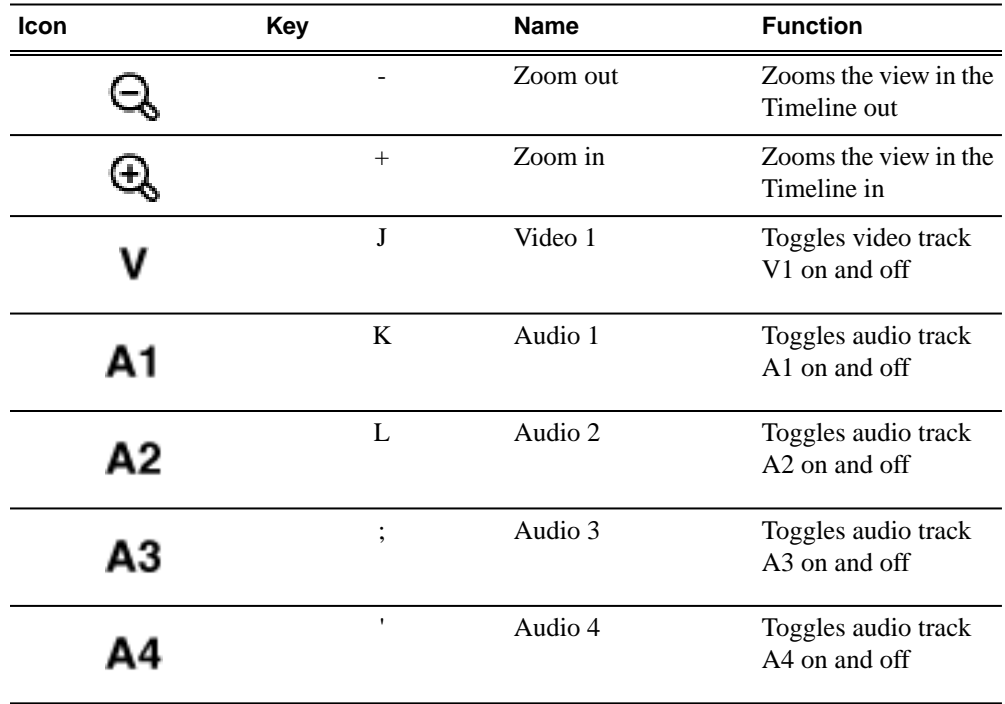

# **Other Aurora Edit keys**

The green and black keys perform miscellaneous editing functions.

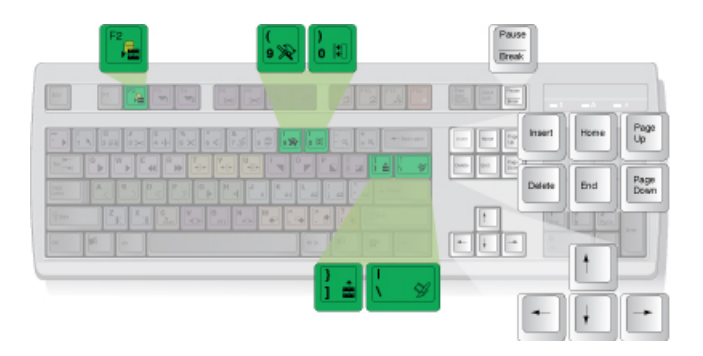

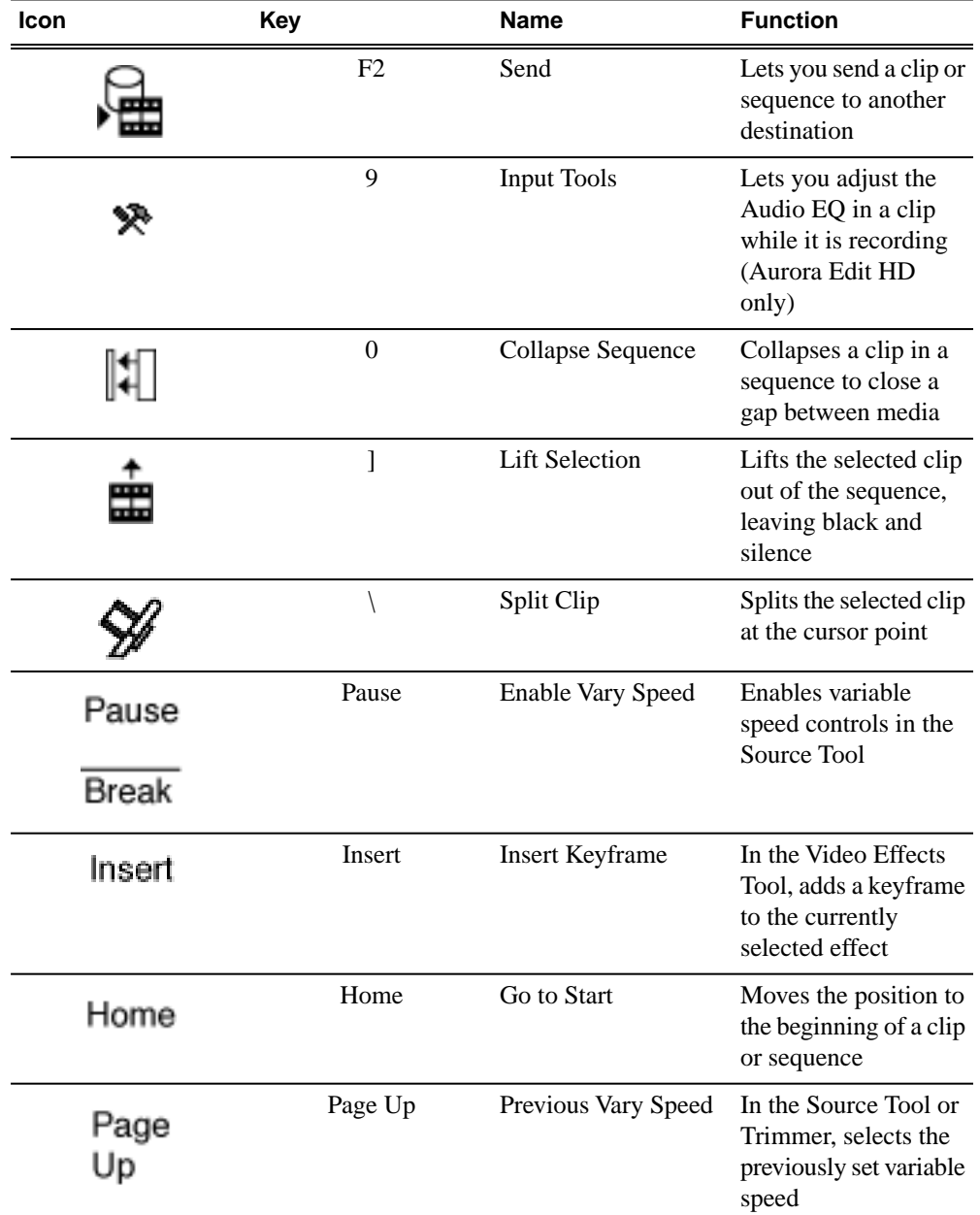

# *Introducing Aurora Edit*

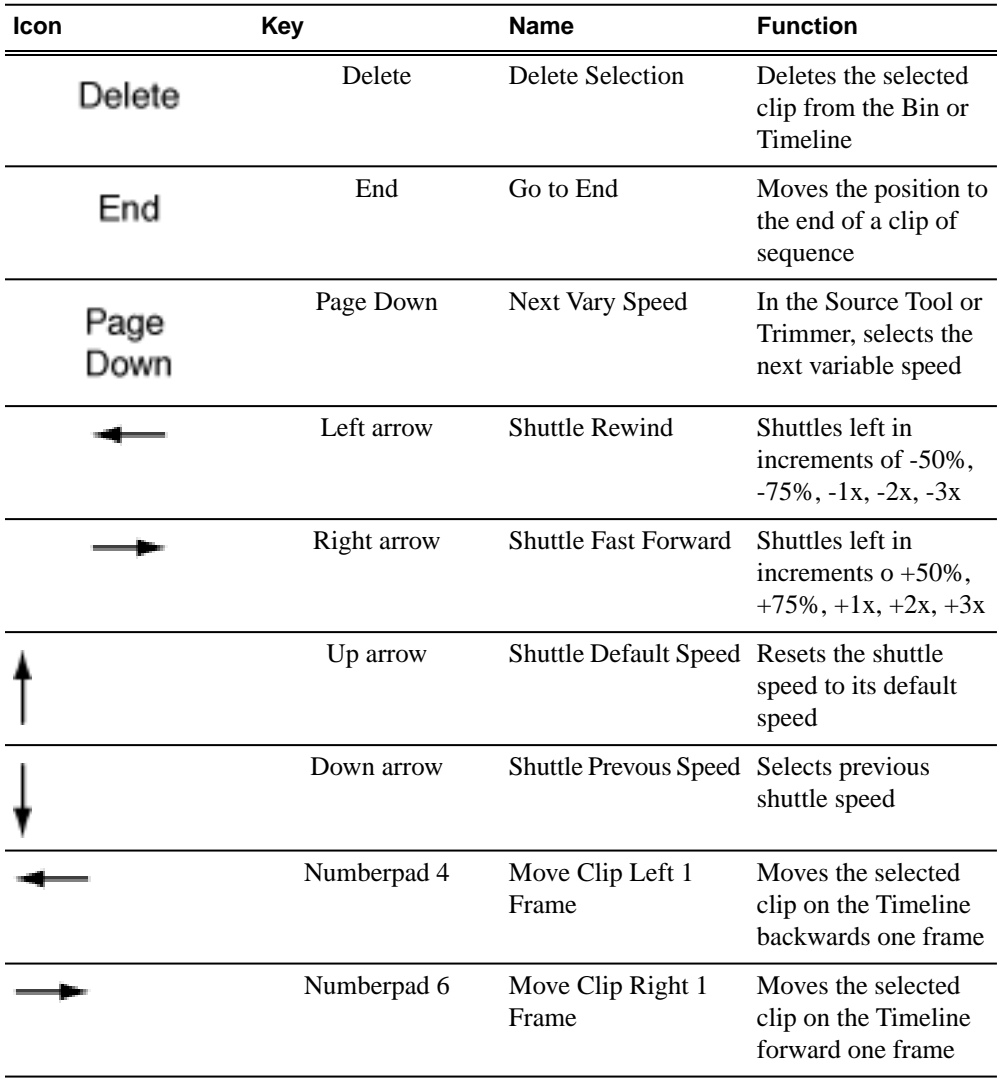

# *Working in the Bin*

This section contains the following topics:

- *[About the Bin window](#page-43-0)*
- *[Creating a new bin](#page-43-1)*
- *[How to organize your Bins](#page-44-0)*
- *[Saving the Bin position](#page-45-0)*
- *[Working in shared or local mode](#page-45-1)*
- *[Viewing clips in your Bin](#page-46-0)*
- *[Working with clips in the Bin](#page-49-0)*
- *[SmartBins](#page-51-0)*

# <span id="page-43-0"></span>**About the Bin window**

The Bin window consists of two main components — a toolbar and the area that holds your files. The toolbar lets you create new bins and sequences, search for specific files, and change the way you view bins.

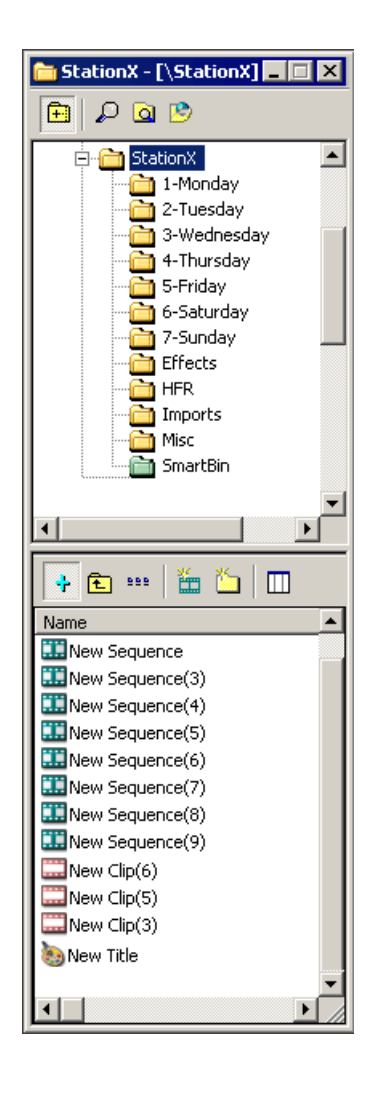

# <span id="page-43-1"></span>**Creating a new bin**

The Bin window is empty when you open Aurora Edit for the first time. Before you can begin using Aurora Edit, you need to create bins to store your work.

You can create and organize your bins to suit your work style. For instance, you could create a bin for each day of the week and within those set up a bin for each individual story or for each editor.

1. Click the **New Bin** button on the Bin contents toolbar.

The Bin Properties window appears.

- 2. Enter the bin Name.
- 3. Enter a bin Description and Keywords (optional).

You can use the keywords to search for a specific bin.

- 4. Click **Browse** and select a location for the Bin, if different than the default.
- 5. Click **OK**.

# <span id="page-44-0"></span>**How to organize your Bins**

There are several ways to organize your bins, and the organization you choose depends mostly on your job function as well as your organizational style.

A typical setup might be:

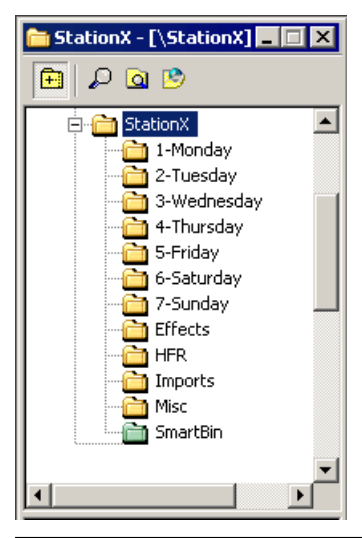

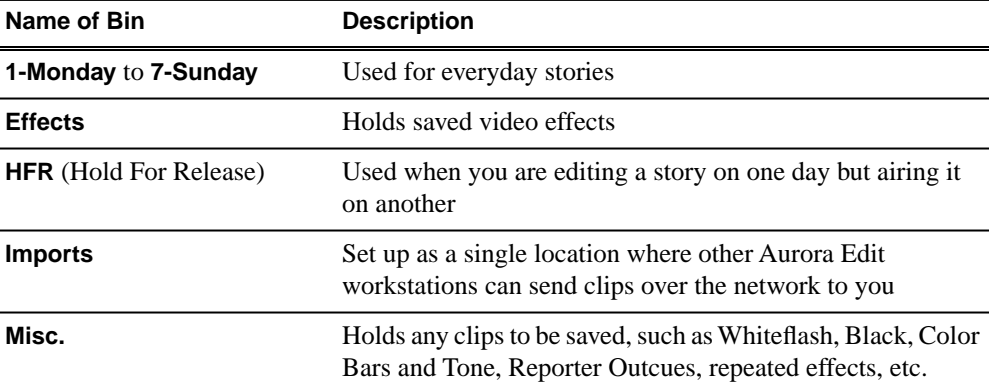

It is also important that, within each day of the week, you create another bin with the title of the specific project you are working on. This helps to keep the bins organized, especially with more than one editor working on the same Aurora Edit system.

Aurora Edit automatically monitors your bins and refreshes the display if anyone places a file in one of your bins. For instance, as a breaking story develops, station staff can place the latest footage in a given directory. It then appears in your Bin where you can use it in your sequence.

# <span id="page-45-0"></span>**Saving the Bin position**

In Aurora Edit, you can create a workspace that remains each time you open and close the application.

• Choose **Window | Save Bin Postions**.

Your Bin position is saved. Each time you open Aurora Edit, the Bin opens in this position.

# <span id="page-45-1"></span>**Working in shared or local mode**

Aurora Edit lets you use a shared media database or your computer's storage and a local database.

You can use Aurora Edit either in shared or local mode.

- Uses a shared media database. All Aurora Edit workstations access the same bins; the bins are locked so two editors can't make changes to the same file at the same time. **Shared mode**
- Uses your computer's local disk storage and a local media database. Each Aurora Edit workstation has its own Bin on the Aurora Edit **Local mode** machine, and cannot share the Bin. In order to use someone else's files, you need to import them into your Bin.

Aurora Edit indicates your current mode at the top of the window.

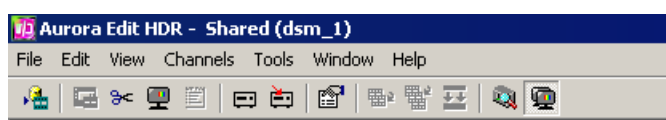

You create sequences in Aurora Edit the same way regardless of what mode you are working in. The main difference is that in shared mode all editors using an Aurora Edit workstation have access to the same media files you do, according to security settings.

# <span id="page-46-0"></span>**Viewing clips in your Bin**

#### **Viewing Bins in details view**

In this view, each clip or sequence is represented by an icon, the name of the file, and other information about the file, such as timecode, description, and keywords.

The information acts as a database that you can customize by entering information about your clips. You can also search the information for clips that match certain criteria.

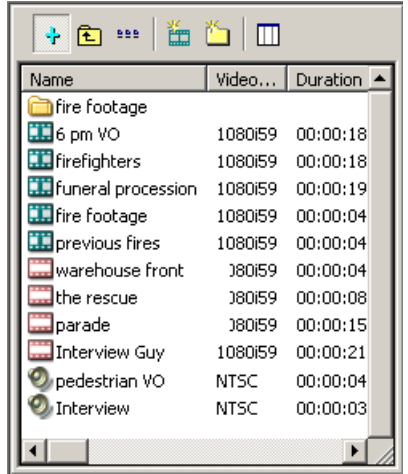

#### **Displaying columns**

You can hide or display multiple text columns in the Bin.

- 1. Click the **View Thumbnails** button in the Bin Toolbar, if you need to change to thumbnail mode.
- 2. Click to select a Bin; the contents display in the window below.

If you are in the highest-level bin, you will not see all of the column choices.

- 3. Click the **Column Manager** button in the Bin Toolbar.
- 4. Select the columns you want to display or click the **Reset** button to display all of the columns.
	- Name Displays the name of the clip or sequence.
	- Description Displays the description of the clip or sequence.
	- Keywords Displays any keywords entered; keywords help to identify and search for specific clips.
- Created Displays the date the clip or sequence was created.
- Folder Displays the directory where the clip files are stored.
- Duration Displays the length of the clip or sequence.
- Mark In Displays the Mark In timecode.
- Mark Out Displays the Mark Out timecode.
- Video Format Displays the video format used for the media.
- Video Aspect Displays the video aspect for the media, 4:3 or 16:9.
- Video Resolution Displays the video resolution for the media.
- Compression Displays the video compression type for the clip or sequence; e.g., DV25, DV50, MPEG2, IMX30, IMX40, IMX50.
- Chroma Format Displays the chroma ratio for the media, 4:1:1, 4:2:0 or 4:2:2.
- Tracks Displays the tracks present in the clip.
- Tape ID Displays the name of the source VTR tape where the media in this clip came from.
- Modified Displays the date of the last time the clip was modified.
- Status Displays the clip status: All, Good, Bad, or Marked.

A checkmark appears next to the selected options.

5. Click **OK**.

The Bin displays your new column choices.

#### **Sorting your media files**

You can arrange clips in numeric or alphabetical order according to the columns you select.

For example, you can sort the Bin by the Mark In column to display all of the clips in timecode order.

1. Click the heading of the column by which you want to sort the Bin.

The clips and sequences display in alphabetical or numerical order depending on the column you selected.

- 2. Click the column again to reverse the order of the sort.
- 3. Right-click in the Bin and select **Restore Default Sort** to return to the original sort order.

#### **Viewing Bins in thumbnail view**

The Thumbnail view provides a visual representation of the type of media file in each bin. Each clip or sequence is represented by a single frame, allowing you to see the content of the material.

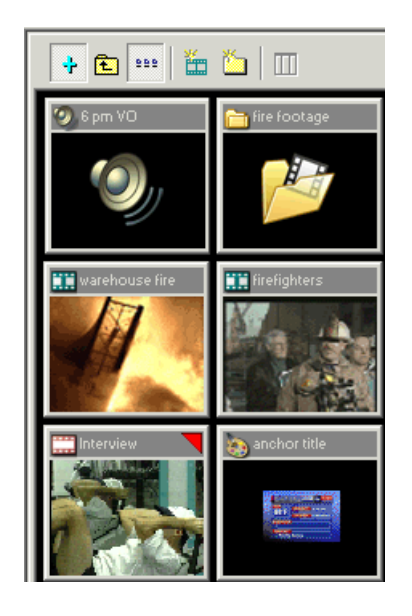

#### **Changing thumbnail size**

Aurora Edit offers two thumbnail sizes in this view: 4:3 (SD) and 16:9 (HD).

- 1. Click the **View Thumbnails** button on the Bin Toolbar.
- 2. Choose the thumbnail size you want from the View menu.

#### **Selecting the head frame**

Aurora Edit allows you to change the head frame for your media.

Each clip or sequence in Thumbnail view is represented by a single frame, called the head frame. By default, Aurora Edit uses the first frame from the clip or sequence. However, you can choose any frame within the clip or sequence to represent the file in the view.

1. Double-click the clip or sequence to open it.

Clips open in the Trimmer window; sequences open in the Timeline Tool.

- 2. Play through the clip until you find the frame you want to use.
- 3. Click **Set Head Frame From Current Frame** .
- 4. Click **OK**.

# <span id="page-49-0"></span>**Working with clips in the Bin**

#### **Searching for a clip or sequence**

You can search for clips and sequences in the Bin. You can search for all clips that meet specific criteria or for a specific clip.

1. Select **Tools | Find**.

The Find In View window appears.

- 2. Choose the appropriate options:
	- Fields Check the boxes for the field(s) on which you want to search.
	- Query Enter the text you want to search for.
	- Match case Check this checkbox to do a case-sensitive search.
	- Match whole query only Check this checkbox to search only for clips with text matching the query text exactly.
	- All bins Select this option to search all Aurora Edit bins.
	- Viewed bin and sub-bins Select to search all of the bins within the bin you selected.
	- Viewed bin only Select to search the bin you are currently viewing.
- 3. Click **OK**.

Clips and sequences matching your search result appear in the Bin window.

When you are done with your search, click the **Search Results** button off to restore the normal bin view and allow you to continue working in the Bin. To see your search results again, click the **Search Results** button to its on position.

#### **Copying a clip or sequence**

You can copy clips and sequences between bins.

If you copy a master clip, Aurora Edit pastes it as a subclip.

- 1. In the Bin, select the item you want to copy.
- 2. Right-click on the item and choose **Copy**.
- 3. Open the bin where you want to paste the item.
- 4. Right-click and choose **Paste**.

#### **Moving a clip or sequence**

You can move clips or sequences from one bin to another.

- 1. Choose **View | Bins** to open a second Bin window.
- 2. In the second Bin window, navigate to the destination bin.
- 3. Drag the sequence or clip from the first Bin window to the second.

#### **Renaming bins and media files**

You can change the name of any bin, clip or sequence.

- 1. Select the item you want to rename.
- 2. Choose **Edit | Rename**.

You can also press **Shift + R** on the keyboard or right-click on the item and choose **Rename**.

3. Enter the new name of the item and press **Enter.**

#### **Deleting clips and sequences**

You can delete unused clips or sequences you no longer need. However, you cannot delete files if they are being used in any existing sequences or subclips.

- 1. Select the clip or sequence you want to remove. Hold down the **Ctrl** key to select multiple items.
- 2. Press **Delete** on the keyboard.

A dialog box prompts you to confirm the deletion.

3. Click **Yes** to delete the file.

#### **Changing master clip properties**

You can change the video aspect of a master clip, add a description and keywords, and view file information.

1. Highlight the clip in the Bin, right-click and select **Properties**.

The Master Clip Properties window appears.

- 2. Add a description for the clip, or add keywords that can be used to search for this file.
- 3. Select the video aspect for the clip: **4:3** or **16:9**.
- 4. Click **OK**.

# <span id="page-51-0"></span>**SmartBins**

#### **Understanding SmartBins**

Using Aurora Edit in shared mode, you can automatically update clips, map folders, or automatically import files from a Media Server to one of your bins, known as SmartBins.

Aurora Edit monitors the server folder specified and automatically updates the SmartBin when new clips or updated feeds appear. You don't need to go into the server directory and copy the media into your Aurora Edit bin in order to use it for editing.

#### **Creating a Transfer SmartBin**

The Transfer SmartBin sets up automatic clip transferring from a Media Server to an Aurora Edit Bin.

- 1. Click the **New Bin** button on the Bin toolbar.
- 2. In the SmartBin Type drop-down list, select **Transfer SmartBin**.
- 3. Click **Browse** to the right of the Server Path field.

The Select Server Bin window appears.

4. If you are using a Network attached Storage server, enter the name of the server and click **Connect**.

You only need to enter the name of the server the first time you connect; the server connects automatically once you've set it up.

5. Select the bin to monitor and click **OK.**

The Server Path fills in with the selected Bin and the Enable SmartBin checkbox gets checked.

6. Click **OK** to create the SmartBin.

Aurora Edit now monitors the Media Server folder and automatically adds new media to this bin.

#### **Creating a Shared SmartBin**

Shared SmartBins set up a link for an Aurora Edit bin to monitor a folder on the media server.

Media is not moved between the server and bin; instead, media is mapped into the two directory structures — a process known as "mirroring".

- 1. Click the **New Bin** button on the Bin toolbar.
- 2. In the SmartBin Type drop-down list, select **Shared SmartBin**.

3. Click **Browse** to the right of the Server Path field.

The Select Server Bin window appears.

- 4. Select the bin to map with and click **OK.**
- 5. Click **OK** to create the SmartBin.

Once the mapping association is made, the SmartBin Service automatically keeps the bins synchronized.

#### **Creating a Media Import SmartBin**

Media Import SmartBins allow you to automatically import QuickTime DV25 and DV50 .mov files into Aurora Edit.

This allows you to use Apple's Final Cut Pro video editing application, within a NAS environment, to create news or sports footage and then import it into Aurora Edit. Once set up, whenever you export a file into the source folder, it is automatically imported into the Aurora Edit Bin. You can then use it in a sequence.

- 1. Click the **New Bin** button on the Bin toolbar.
- 2. In the SmartBin Type drop-down list, select **Media Import SmartBin**.
- 3. Click **Browse** to the right of the Server Path field.

The Browse For Folder window appears.

4. Select the folder to monitor and click **OK**.

The Server Path fills in with the folder location.

5. Click **OK** to create the SmartBin.

Aurora Edit now monitors the Media Import folder and imports new media to this bin automatically.

# *Using MediaFrame to manage media*

This section contains the following topics:

- *[Understanding MediaFrame](#page-55-0)*
- *[Searching for media](#page-55-1)*
- *[Using Explore to bookmark locations](#page-61-0)*
- *[Using Collections to categorize clips](#page-62-0)*
- *[Using metadata to de](#page-64-0)fine clips*

# <span id="page-55-0"></span>**Understanding MediaFrame**

MediaFrame is an Aurora Edit plug-in that provides a variety of tools for organizing, managing, and searching media clips.

The MediaFrame plug-in allows Aurora Edit to incorporate some key Aurora Browse asset management functionality within the editor itself. This includes enhanced search capabilities within the bin, scene detection for sources, links to lo-res assets, and metadata entry even in environments that do not have lo-res media.

MediaFrame is configured from Tools | Options | General. It includes a field for the MediaFrame server name or IP, and a checkbox to enable or disable MediaFrame functionality without clearing the field.

Aurora Edit consumes a Browse license when MediaFrame is enabled, so the number of available licenses must be considered when configuring the system.

Once configured, the application presents a number of different touch points in the MediaFrame plug-in architecture:

- Bin—MediaFrame adds the Search, Explore, and Collections tools to the bin.
- Clip Source—MediaFrame provides access to the general, custom, and keyword/keyframe metadata fields from the clip source as well as the Record to Bin and Trim Tools.

Metadata entry is permissioned through MediaFrame/Aurora Browse roles and responsibilities.

- Timeline Storyboard—MediaFrame can display a storyboard in the timeline area to show either scene detection thumbnails or keyword/keyframe thumbnails.
- Sequence Metadata—Sequences are not added to the MediaFrame database until they are linked to placeholders during "Published" sends. Once sent to a publish location, the sequence appears as a searchable asset in the MediaFrame database. In addition, the sequence properties of the published story has a metadata tab for entering additional information.

<span id="page-55-1"></span>Note that effects, graphics, Bins, and audio-only files cannot be seen in the MediaFrame database.

# **Searching for media**

#### **Setting search criteria**

With Aurora Edit and MediaFrame, you can specify various criteria on which to search for media.

1. In the Bin toolbar, click the **Search** button.

- 2. Enter search criteria in one of these two fields:
	- All or part of the asset name
	- A word or phrase in the asset metadata
- 3. Select how many results to view by clicking the **Limit results to** drop-down box and choosing 50, 100 or 500 assets.
- 4. Click **Search**.

Search results display in the lower pane of the Bin.

# **Tips for using search criteria**

You can use a variety of methods to define your media search.

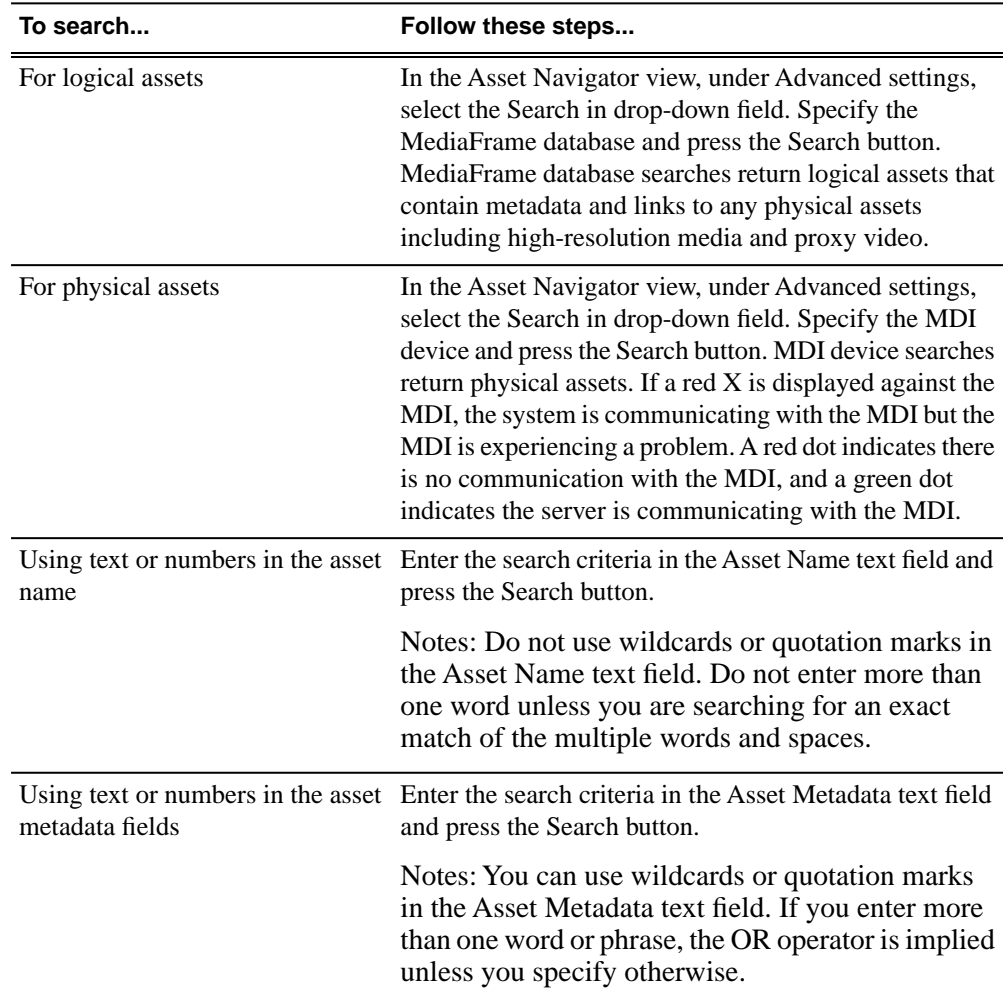

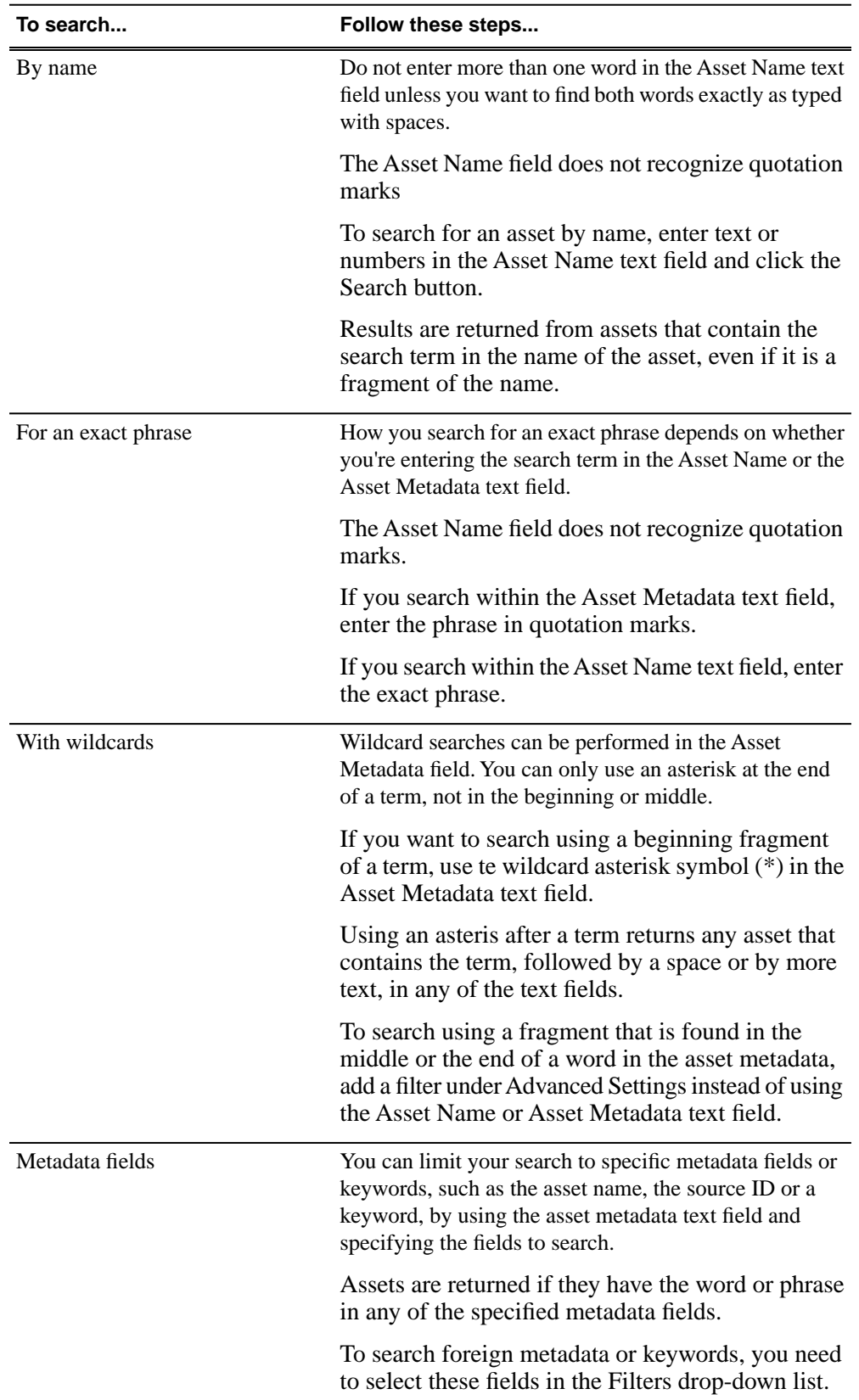

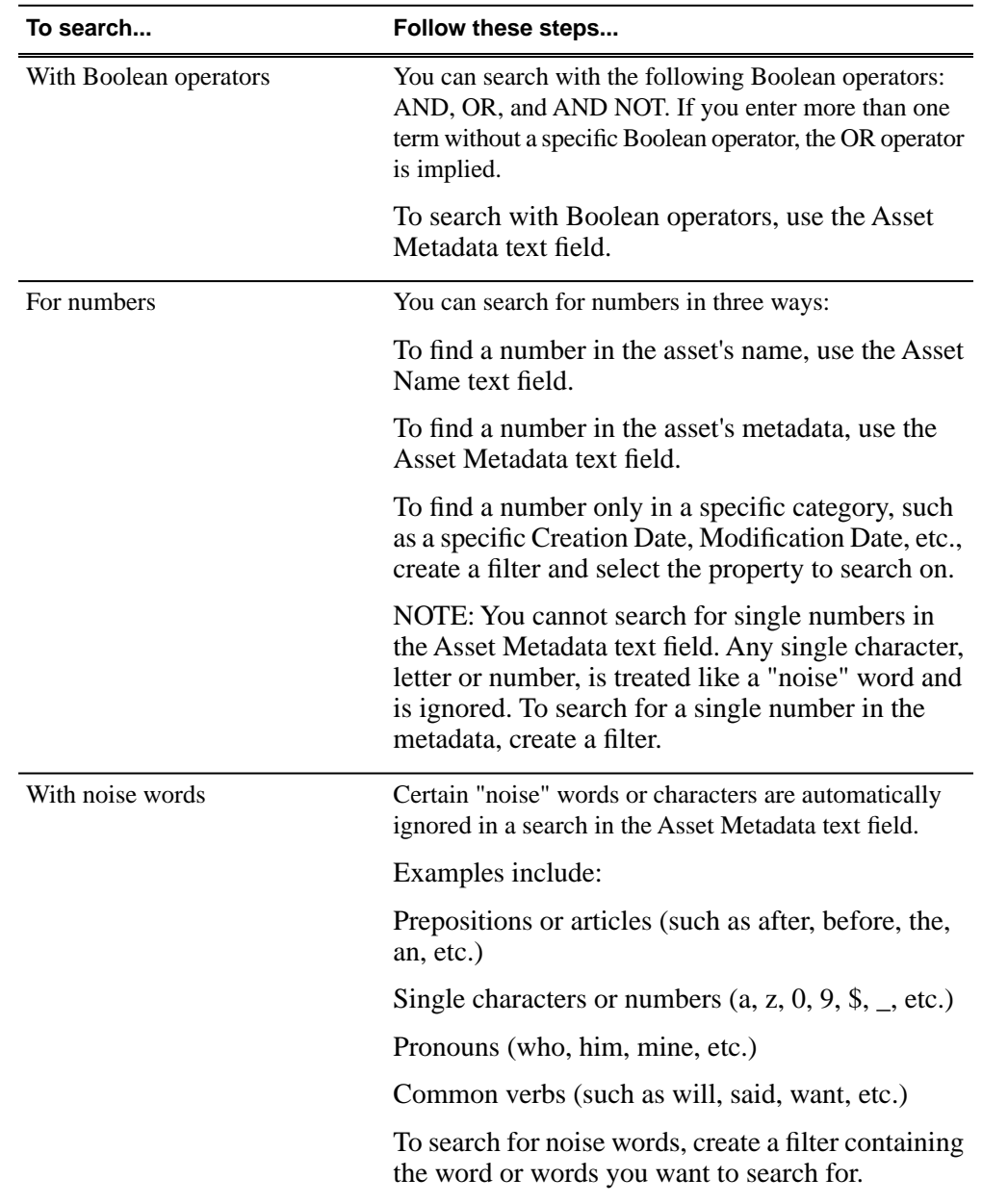

#### **Saving a search**

You can create a customized search that searches specifically for particular text or properties.

Searches can be saved globally for universal access, or locally for your access only. Global changes are saved to the server when you close the Aurora Edit application. Other users need to reopen Aurora Edit before they can see the changes.

1. In the Bin, click the **Search** button.

- 2. Enter your search criteria.
- 3. Click the **Add Saved Search** button.
- 4. Name the search, and if desired make the search accessible globally.

You cannot give a search the same name as one of the default searches (indicated by a lock icon).

#### **Working with searches**

With Aurora Edit and MediaFrame, you can specify how searches are organized and saved.

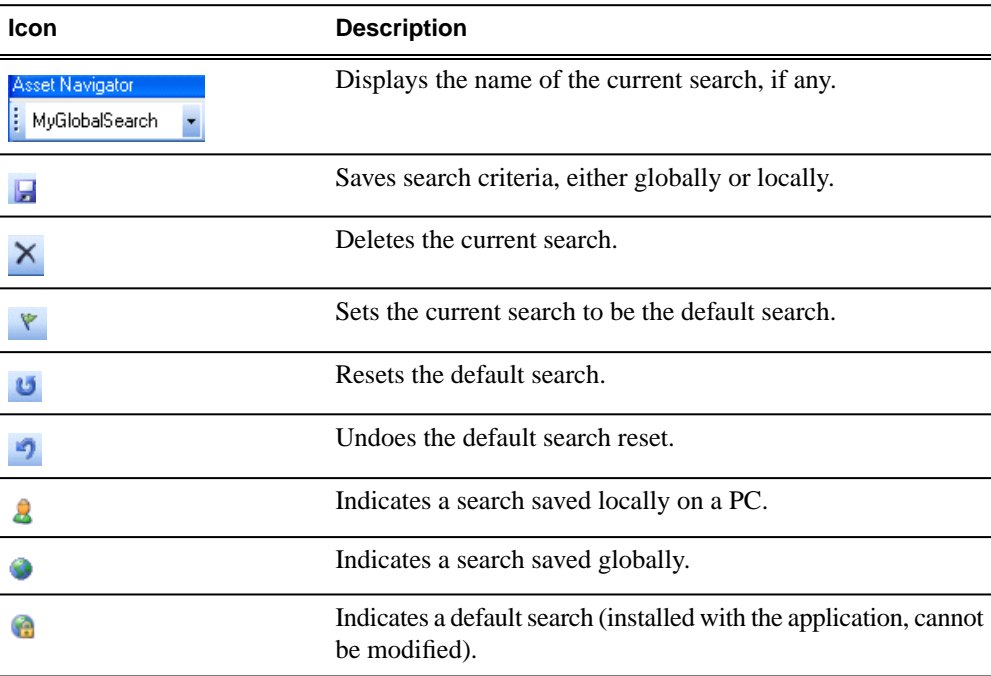

#### **Using filters to refine a search**

#### **About searching with filters**

Using a filter, you can search assets by name, description, or other specific criteria. You can also use a filter if you are searching for a fragment of metadata.

You can also use a filter in conjunction with text in the asset name or asset metadata text fields. If you search using a text field and a filter, only assets that have the search term and meet the specified criteria are returned.

You can create an unlimited number of filters and save them as part of a search. Filters can be used as independent search criteria or together with a text search that uses Boolean operators, fragments of asset names, or other asset metadata.

If more than one filter is defined, an AND operator is implied between them.

When you create a filter, you can add it to your list of favorite filters. This allows you to quickly access the filters.

The favorite filters are only accessible on the PC where they were created, but they are available regardless of which search you are using.

#### **Creating a filter**

Filters let you customize your searches so that you can quickly locate specific assets.

1. In the Search window of the Bin, click the double arrow or the plus sign next to **Advanced Settings**.

(Which button is displayed is determined by the length of the Search pane.)

The **Advanced Settings** dialog box displays.

2. Click the **Add Filter** icon  $\overline{\mathbf{v}}$ .

The Add Filter dialog box displays.

- 3. Select the Property and Comparison criteria from the drop-down lists.
- 4. If you want to use this filter frequently, check the Add to Favorites box.

If you want to delete the filter from the Favorites list later, you can select Modify Favorites.

5. Click **OK** to add the newly created filter to the active filter list.

The new filter is displayed in the Filters field.

When you want to use this filter to search for media, click the **Search** button.

#### **Working with filters**

If you need to, you can modify the characteristics of a filter or delete one you no longer use.

- To modify a filter:
	- a) Select the filter and click **Modify Filter**

The Edit Filter window opens.

- b) Make any changes to the filter characteristics.
- c) Click **OK**.

You can also double-click on a listed filter to open the Edit Filter window.

• To remove a filter, select it and click  $\times$  **Delete.** 

# <span id="page-61-0"></span>**Using Explore to bookmark locations**

The Explore tool allows you to browse your network and save network locations (servers and folders) as Favorites just as you would in the Windows Explorer. Favorites serve as one-click shortcuts to the locations you use most, and also as destinations onto which you can drag assets to transfer them across the network.

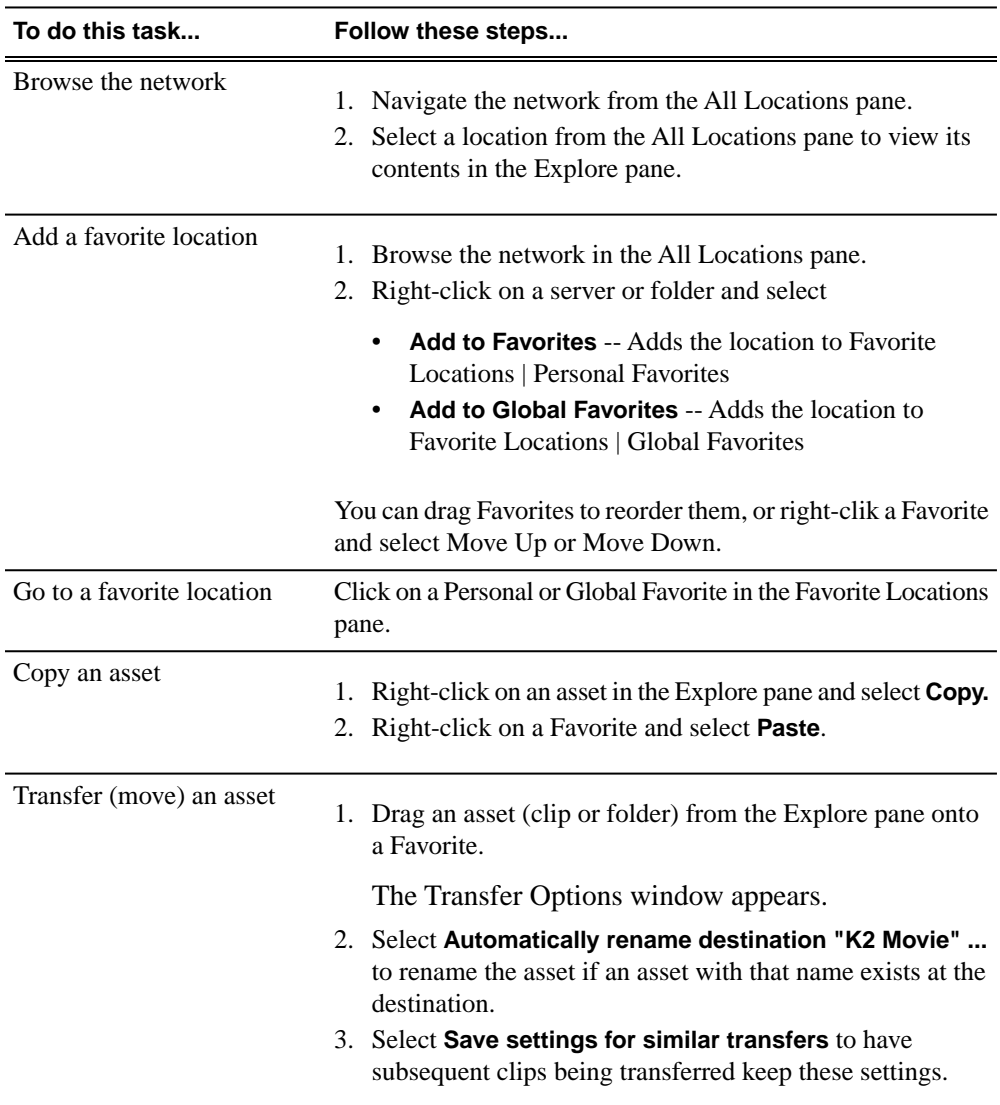

# <span id="page-62-0"></span>**Using Collections to categorize clips**

#### **About Collections**

Collections provide a way to sort and organize clips within the Bin for easy access.

You can create collections for yourself or for all users to share, and save them for future use or only until you close the Aurora Edit application.

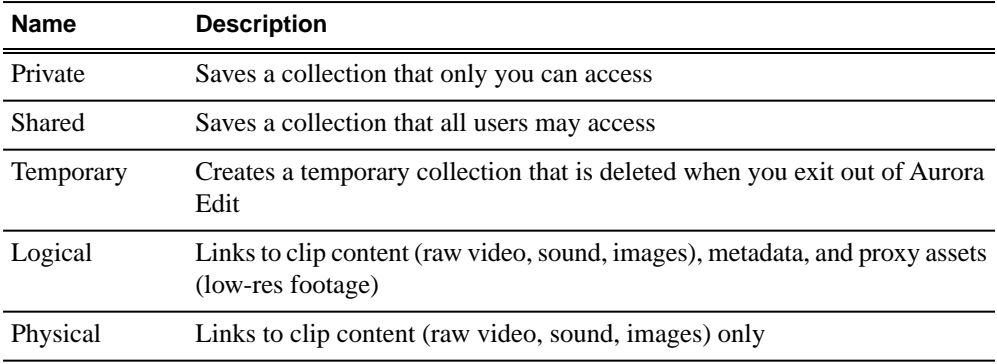

#### **Creating a collection**

You can create collections to sort and organize clips within the Bin for easy access

1. Click the **New Collection** button.

The New Collection window appears.

- 2. Enter a **Collection Name**.
- 3. Select a **Collection Type**:
	- Private Saves a collection that only you can access
	- Shared Saves a collection that all users may access
	- Temporary Creates a collection until you close the Aurora Edit application, then it is deleted
- 4. Select the **Content** type:
	- Logical The collection references clip content (raw video, audio, sound, images), metadata, and proxy assets (low-res footage)
	- Physical The collection references clip content (raw video, audio, sound, images) only
- 5. Click **OK**.

#### **Modifying Collections**

Once a collection is created, you can modify the name of the collection, as well as change the Content type, or delete a collection.

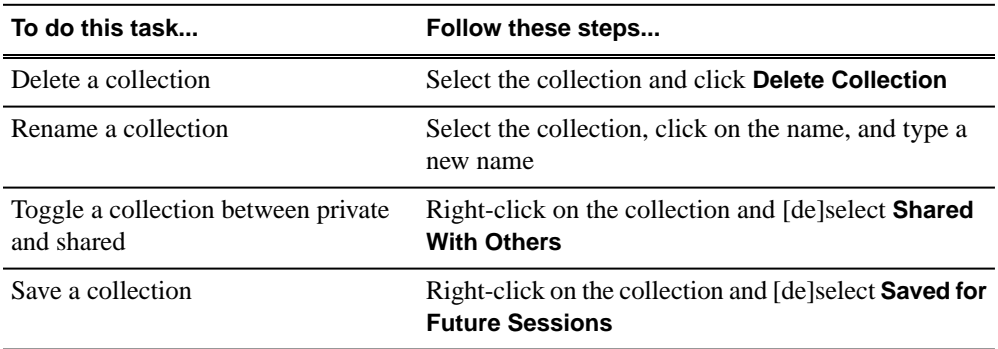

#### **Viewing Collection contents**

1. Select a collection from the top part of the Bin.

Its contents are displayed in the bottom part of the Bin.

2. Click **Refresh Collection** to refresh the collection content display.

#### **Adding clips to a Collection**

You can only add clips of the same Content type as the collection group.

- 1. Select the clip(s) you want to add to a collection.
- 2. Choose one of these methods to add clips:
	- Right-click on the clip and select **Add to Collection | collection\_name** .
	- If you need to create a new collection, right-click on the clip and select **Add to Collection | New Collection**, and add the collection properties in the New Collection window.

To remove a clip from a collection, select the clip from the collection contents and press **Delete.**

# <span id="page-64-0"></span>**Using metadata to define clips**

#### **About metadata**

Metadata is data about data; it can include keywords, timecode information, and other terms that help you find a particular asset.

Metadata adds descriptive information about media assets. An administrator can create customized, predefined metadata fields to speed selection and avoid errors. You can enter information in custom metadata fields before, during, or after assets are ingested. You can also print metadata.

Once metadata has been entered into the Aurora system, it is searchable and you can use it to locate the specific assets recorded at that time.

The types of metadata featured in Aurora Browse are described in the following table.

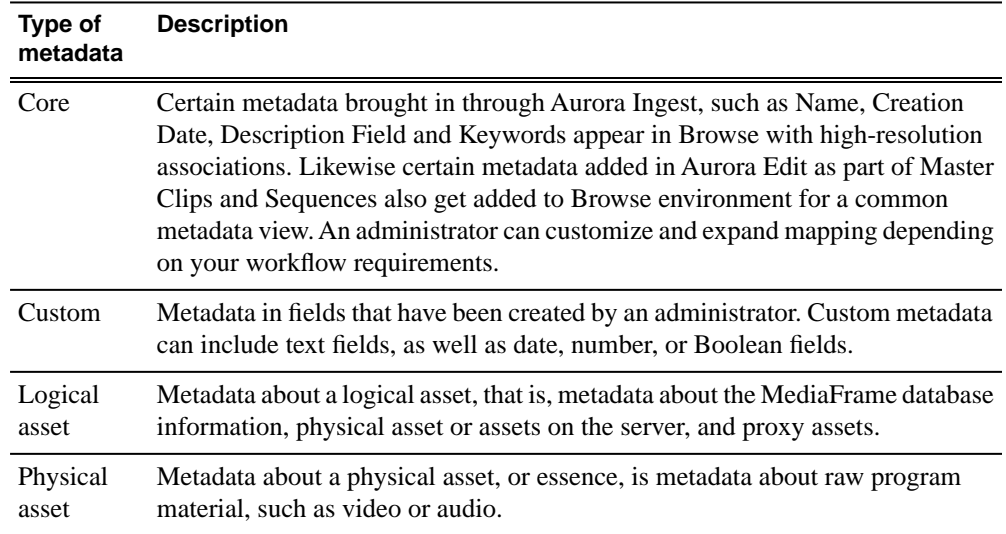

#### **Adding general information**

- 1. Select the Source Tool by pressing **2** on the keyboard or clicking the **Source Tool** button.
- 2. Click the **Q View Metadata** button.

The metadata tabs open in the dynamic tool area.

3. Enter information about the clip:

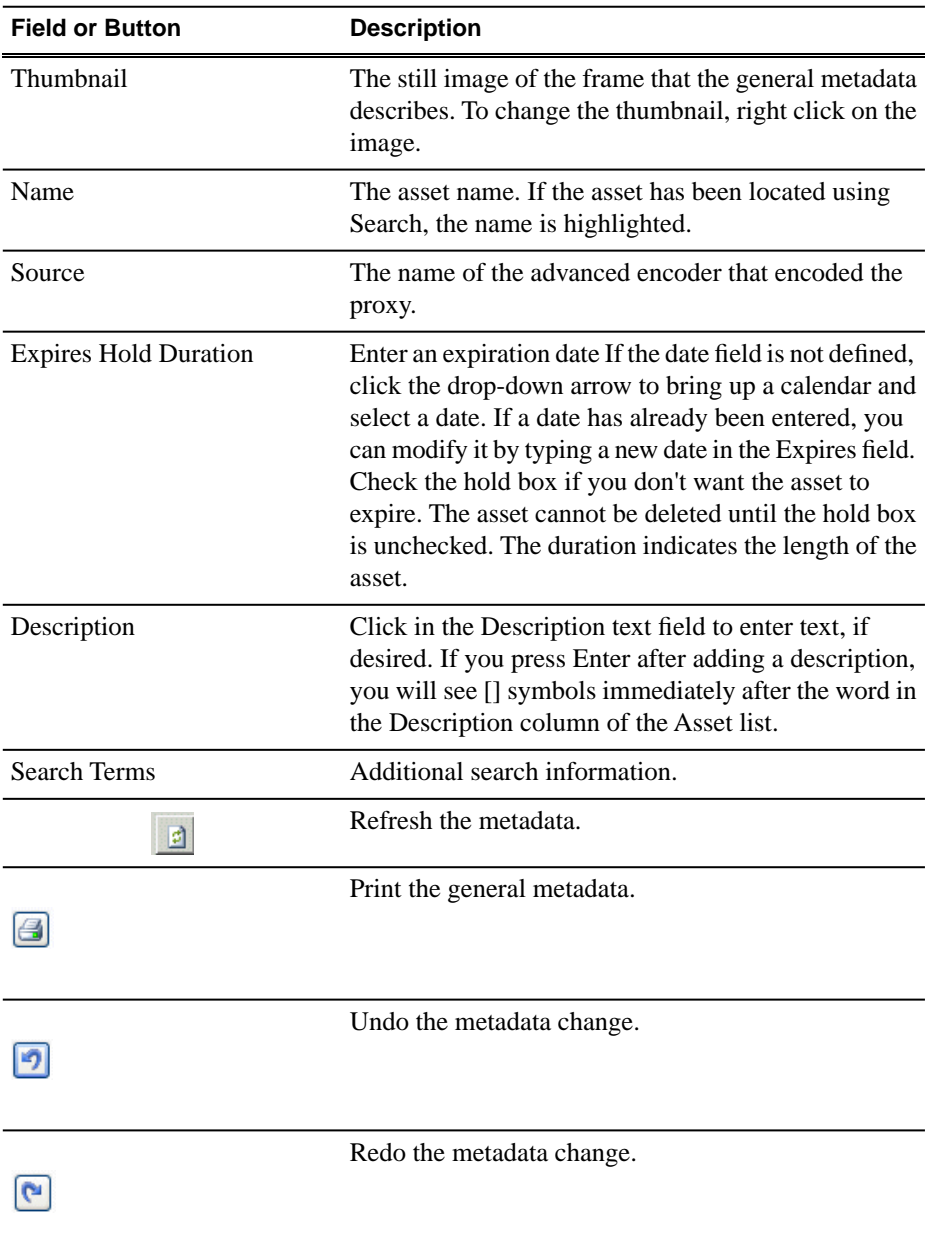

# **Using keywords to define clips**

#### **Adding keywords**

Keywords reference a specific timecode location in the media file; they provide a powerful way to find specific assets.

- 1. Create an In point by playing the footage and clicking  $\blacksquare$  Mark In at the starting point for the keyword.
- 2. Create an Out point by clicking  $\blacksquare$  Mark Out at the end point for the keyword.
- 3. If you are not in the Source Tool, press **2** on the keyboard or click  $\blacksquare$  **Source Tool**.
- 4. Click the **View Metadata** button.
- 5. Select the **Keywords** tab.
- 6. Click the Keyword drop-down list and select **Add Keyword**.

The new keyword displays.

7. To change the name of the keyword, double-click on the default keyword name, enter the new name, and click off of the keyword.

The keyword is added to the list.

#### **Adding auto-mark keywords**

You can define how newly created keywords or keyframes are named using the Keyword Options dialog box.

- 1. Select the Source Tool by pressing **2** on the keyboard or clicking the **Source Tool** button.
- 2. Click the **View Metadata** button.

The metadata tabs open in the dynamic tool area.

3. Click the **Keyword Options** icon, next to the Mark In and Mark Out fields.

The Keyword Options dialog box displays.

4. To automatically generate keyword names, check the Auto-Generate keyword names box and fill in the text field.

Once the option is checked, keywords are created using the defined naming rule. (Optionally, you can use "%" to specify where the numbering will be placed.) If the option is not checked, the default keyword name, keyword , is used with an incremental suffix.

5. Click **OK**.

#### **Deleting keywords**

You can delete keywords you no longer wish to use.

Deleting the material between the Mark In and Mark Out points does not delete the keyword. Instead, it moves the keyword's Mark points to the asset's original timecodes.

#### **Adding keyframes**

A keyframe is a zero-length keyword.

Rather than being created from the currently selected mark-in and mark-out points, a keyframe is created at the clip player's current play position. Selecting a keyframe moves the clip player's current position to that location, but it doesn't modify the mark-in or mark-out points.

- Use one of these methods to create a keyframe:
	- Press the **Insert** key on the keyboard.
	- On the Keywords tab, click on the arrow next to the Add Keyword button and select **Add Keyframe.**

The keyframe displays as a notch, similar to a storyboard marker.

#### **Working with keywords**

In the Keyword tab of the metadata area, you can add keywords or keyframes and manage your keywords.

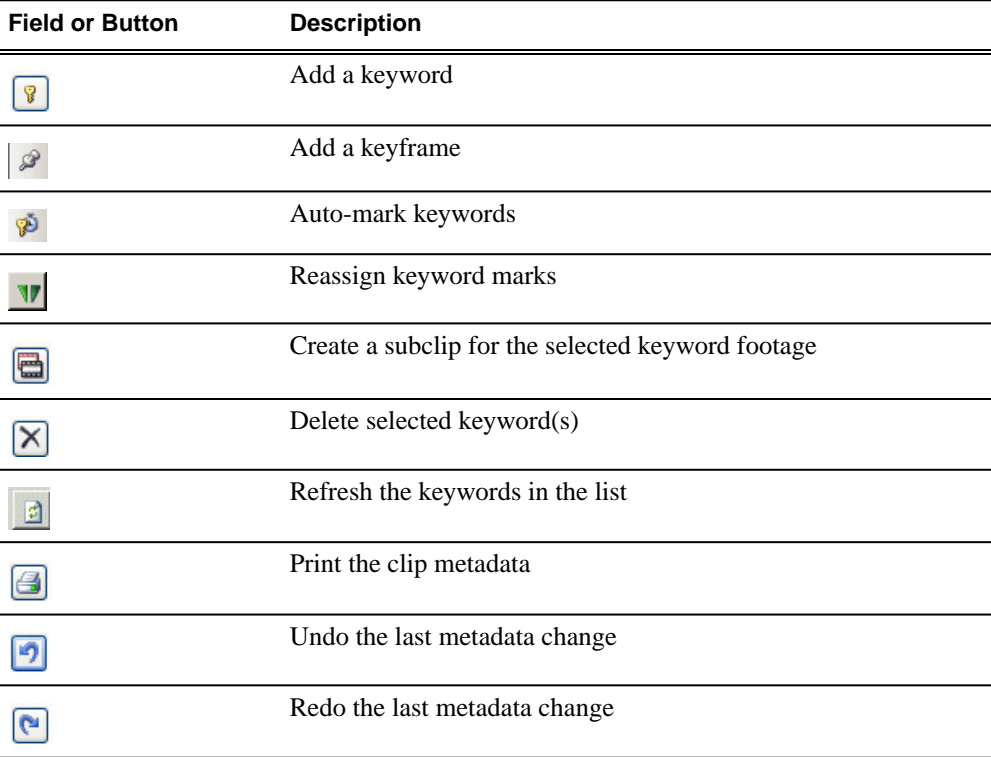

#### **Managing custom metadata fields**

If you have MediaManager privileges, you can add, edit, or delete custom metadata fields.

- 1. Select the Source Tool by pressing **2** on the keyboard or clicking the **Source Tool** button.
- 2. Click the **View Metadata** button.
- 3. In the Custom tab, click the **Manage Fields** Manage Fields... | icon.

The Edit Custom Metadata Fields dialog box displays.

4. Click **Add** in the Fields list.

The Add Custom Metadata field displays.

5. Enter the Name of the new field.

The name displays in the Custom tab of the metadata section of the Source Tool.

6. Select the Type of field you want to add.

Field types can be text that a user fills in or a list of options.

7. Click **OK**.

The new field is added to the Field list.

8. Click **Close** to exit out of the window.

#### **Using custom metadata fields**

Custom fields allow you to enter additional asset metadata such as names, air dates, or source locations.

An administrator can create custom metadata fields.

- 1. Select the Source Tool by pressing **2** on the keyboard or clicking the **Source Tool** button.
- 2. Click the **View Metadata** button.
- 3. Click the **Custom** tab.
- 4. Add values to the custom fields by one of the following methods:
	- Select a choice from a drop-down list
	- Type the data into the field
	- If the custom field is a date field, click in the date area and then pick the correct date on the calendar

The field data is associated with the asset.

#### **Printing metadata**

You can print the metadata for a clip from all three metadata tabs: General, Keywords, or Custom.

*Using MediaFrame to manage media*

• Click **<b>Print** from any of the metadata tabs.

# *Acquiring media*

This section contains the following topics:

- *[Using clips stored in the Bin](#page-71-0)*
- *[Using a clip source](#page-87-0)*
- *[Recording to the Bin](#page-71-1)*
- *Using fi[les from removable media](#page-72-0)*
- *[Importing](#page-73-0) files*
- *[Batch recording](#page-77-0)*

# <span id="page-71-0"></span>**Using clips stored in the Bin**

If you have clips in the Bin before starting a sequence, you can bring them onto the Timeline and use them in a new sequence.

You can be in any of the Aurora Edit tools to load clips from the Bin onto the Timeline.

- 1. Navigate through the Bin until you find the clip you want.
- 2. Double-click the clip to load it into the Timeline.

The clip loads into the clip source of the Timeline.

# **Using a clip source**

You can load any clip from your Bin into the Source Tool, which effectively treats the clip like a live source such as a tape deck.

- 1. Drag the clip into the viewer or press **Shift + C** to load the clip.
- 2. Edit the footage to the Timeline as you would a tape deck.

# <span id="page-71-1"></span>**Recording to the Bin**

You can record media directly to the Bin to use later.

Once you open a bin, you can record from your tape deck or any other source directly into that bin. You later edit that material in the Bin or bring it into the Timeline.

- 1. Open the bin where you want the media to reside.
- 2. Click the **Record to Bin** button in the menu bar.

The Record to Bin window appears.

3. Enter the name of the clip and add a description (optional).

You can also use Tape ID as a way to identify where your source video originated.

- 4. Choose the record source using the drop-down menu.
- 5. Play or cue the tape to the place where you want to start recording.
- 6. Mark an In point by pressing **I** on the keyboard.

If you don't set a Mark In, Aurora Edit uses the current position. Optionally, scrub the video and mark an Out point here.

- 7. Press **F12** to start recording; the recording appears in the Record Window.
- 8. When you are done recording, press the **space bar** to stop, or press **O** on the keyboard to stop recording after adding Out handles.
If you marked an Out point, recording stops at that point. Aurora Edit automatically saves the clip into the selected bin.

9. Close this window by clicking the **X** in the upper right corner.

# **Using files from removable media**

Aurora Edit can import and use files from three types of removable media—Panasonic P2 cards, Sony XDCam Professional Disks (SD and HD), and REV® Pro USB drive disks.

When previewing media, HD XDCam files always use the low-resolution proxy. With SD files, you have the option of using proxies or high-resolution media.

Aurora Edit supports shot status for P2 and XDCam. In addition, if a unique title was given to a clip in P2 or XDCam, Aurora Edit will recognize that title and display the modified name.

1. Make sure you have the appropriate removable media driver(s) installed on your Aurora Edit machine.

The drivers are located on the Aurora Suite CD-ROM.

- 2. Insert the removable media into the drive.
- 3. In Aurora Edit, select **View | Removable Media Bin**.

The Bin opens and operates the same as the Aurora Edit Bin.

4. If you want to pre-cache proxies for quicker preview, click  $\frac{1}{n}$  **Cache All Proxies**.

Otherwise, proxy files are cached when the file is opened. Once cached, status is updated, represented by a yellow triangle in Thumbnail View or listed in the status column in Details View.

## *NOTE: While proxies are being cached, you cannot playback video. You can, however, continue to edit high-resolution media that is already stored on your system.*

- 5. Import the files into Aurora Edit using one of the following methods:
	- Double-click on a file to open it in the Trimmer, mark In and Out points to select the footage you want, and either create a subclip or copy to the Timeline.
	- Drag the clip into the viewing window of the Timeline or Source Tools; footage becomes a clip source and can be used to mark clips.
	- Drag a clip (or a selection of clips) into the Aurora Edit Bin.
	- To view all clips on the removable media as one long file, click **To View as Tape** in the Removable Bin toolbar, scrub the file as needed, then import.

*NOTE: View as Tape is not available for REV Pro media.*

## *Acquiring media*

The contents of the Bin won't refresh automatically if you change a card or disk; press F5 to refresh the Removable Media bin.

Proxies are stored in the same location as the default VibrintAVFiles folder and are not removed automatically; you should delete these files periodically.

# **Importing files**

## **Importing clips**

You can import media clips from your computer network or other Aurora Edit workstations. Imported clips appear in your Bin so you can use it in sequences.

1. Click in the Bin window. then choose **File | Import | Clip**.

The Import Clips window appears.

- 2. Use the **Look in** list or **Browse** button to find the clip you want to import.
- 3. Highlight the clip and click **Import**. Press the **Ctrl** key to select multiple clips.

A progress bar indicates the import status.

The imported file appears in the Bin; you can use it just like any other clip.

## **Importing EDL files**

You can import common EDL formats (.OMF or .XML) from low-resolution editing systems or .AAF files created from Aurora Edit high-resolution media. These files contain sequenced clips that you can use to create your own sequences.

- 1. Click in the Bin window, then choose **File | Import EDL**.
- 2. Navigate to the EDL file you want to import and select it.
- 3. Click **Open**.

A progress bar indicates the import status.

Aurora Edit creates a new bin with the name of the imported EDL for the sequence and its clips.

## **Importing effects**

You can import video effects from other workstations as well as saved effects you created for other sequences.

1. Click in the Bin window, then choose **File | Import | Effect**.

The Import Effect window appears.

2. Navigate to the effect you want to import, select it and click **Open**.

A progress bar indicates the import status.

The effect appears in the Bin; you can bring it into the FX track on the Timeline.

## **Importing graphic files**

You can import 24- or 32-bit graphic files in Aurora Edit, which you can use in the graphics track of your sequence.

You can also superimpose a bitmap (with an alpha key) over the video in your clip. Imported graphics appear in your Bin.

1. Choose **File | Import | Graphic**.

The Import Graphics window appears.

- 2. Navigate to the graphic you want to import and select it.
- 3. Resize the image, if necessary, by checking the **Size to Fit** or **Center** boxes.

It is recommended that the **Auto Detect Sequential Files** checkbox be left unchecked unless you are working with sequential TGA files. Leaving the checkbox checked prevents the importation of more than one graphic at a time.

4. Click **Open**.

A progress bar indicates the import status.

The imported graphic appears in the Bin; you can bring it onto the Timeline on the Graphics (G) track.

You can also import a graphic directly to the Timeline by choosing **File | Import | Graphic** while the Timeline window is currently selected.

### **Graphic file formats**

Aurora Edit supports these graphic file types:

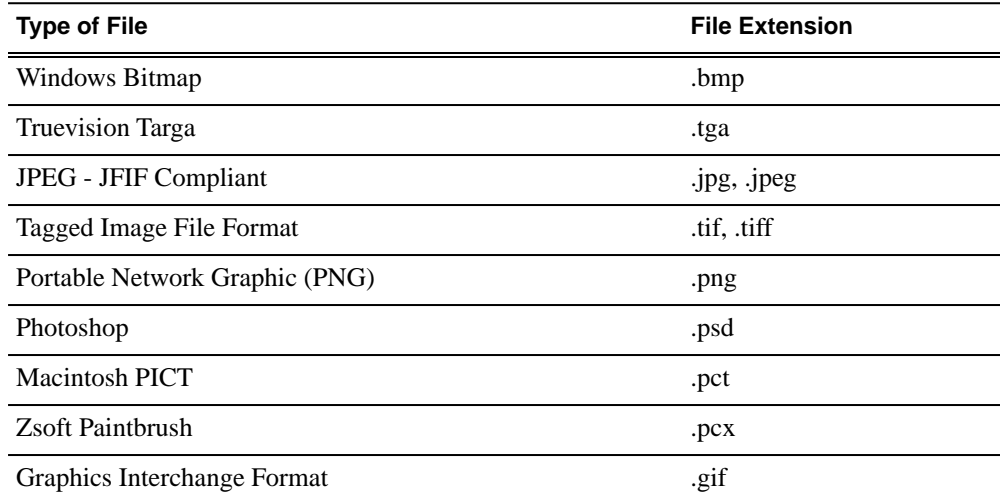

## **Importing media**

You can import media in a variety of formats into your sequence.

1. Click in the Bin window, then choose **File | Import | Media**.

The Import Media window appears.

- 2. Navigate to the media you want to import and select it.
- 3. Select the Format and Compression Type, if needed.
- 4. If you are importing AVI, MPG, or WM9 Files, click **Options** and adjust these settings, if desired:

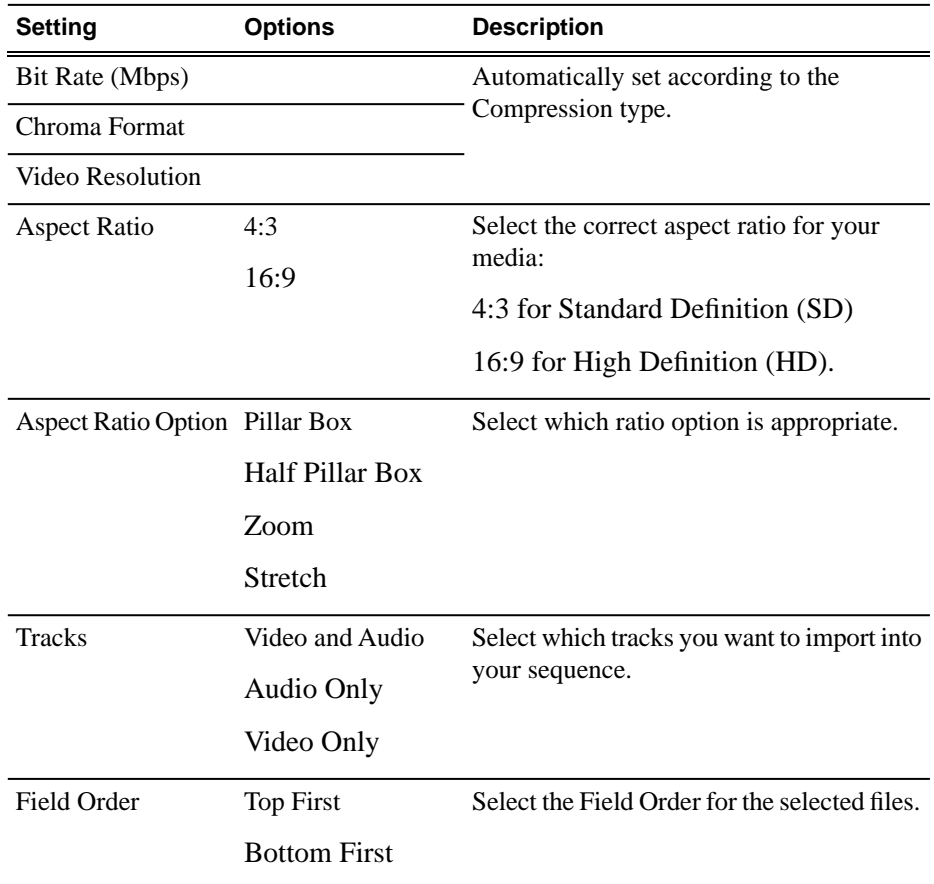

### 5. Click **Open**.

A progress bar indicates the import status.

The imported media appears in the Bin as a Master Clip; you can bring it onto the Timeline to use in your sequence.

You can also export graphics to enhance or tweak it and then import the enhanced file back into your sequence.

#### **Imported media formats**

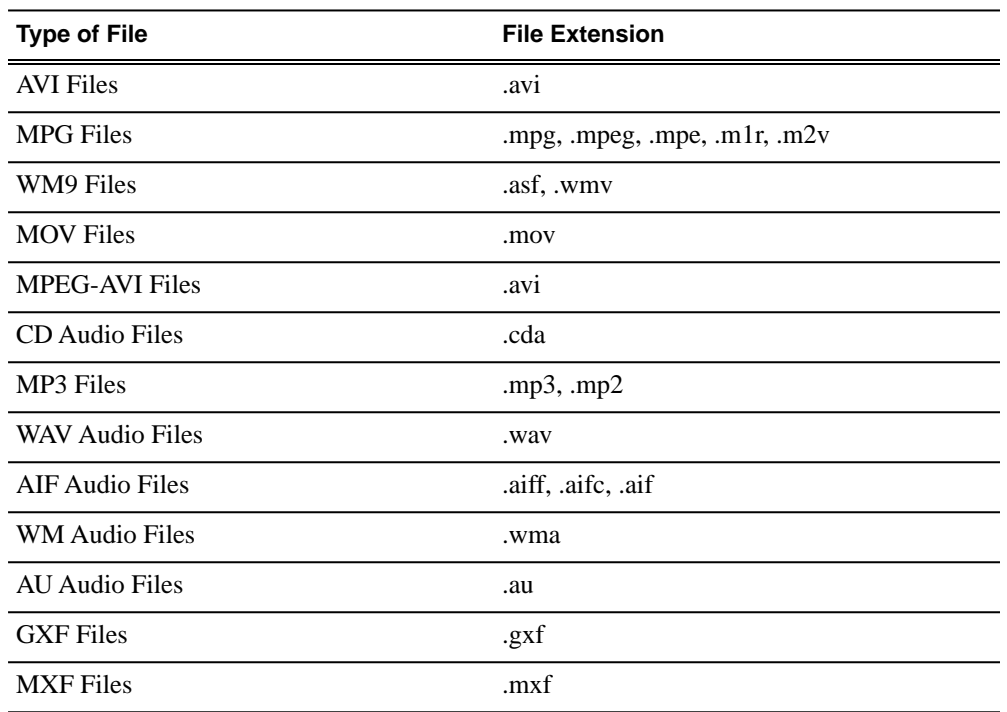

Aurora Edit supports these media types for importing:

## **Importing a TGA animation sequence**

You can import .TGA animation sequences to use in your Aurora Edit sequences. Aurora Edit imports a TGA bitmap file for each frame of sequentially numbered video, and combines them into a single video clip.

In order to use a .TGA sequence in Aurora Edit, the Aurora Edit sequence needs to have 2 video tracks and the video effects track available.

The imported animation sequence, when placed on the Aurora Edit Timeline, is a video clip plus a resize video effect using the alpha channel for transparency.

If, for some reason, you don't want the animation sequence to be transparent over the video on the other video track, you can turn it off by highlighting the clip, right-clicking and selecting **Properties**, and unchecking **Enable Video Alpha**.

1. Click in the Bin window, then choose **File | Import | Graphic**.

# *Acquiring media*

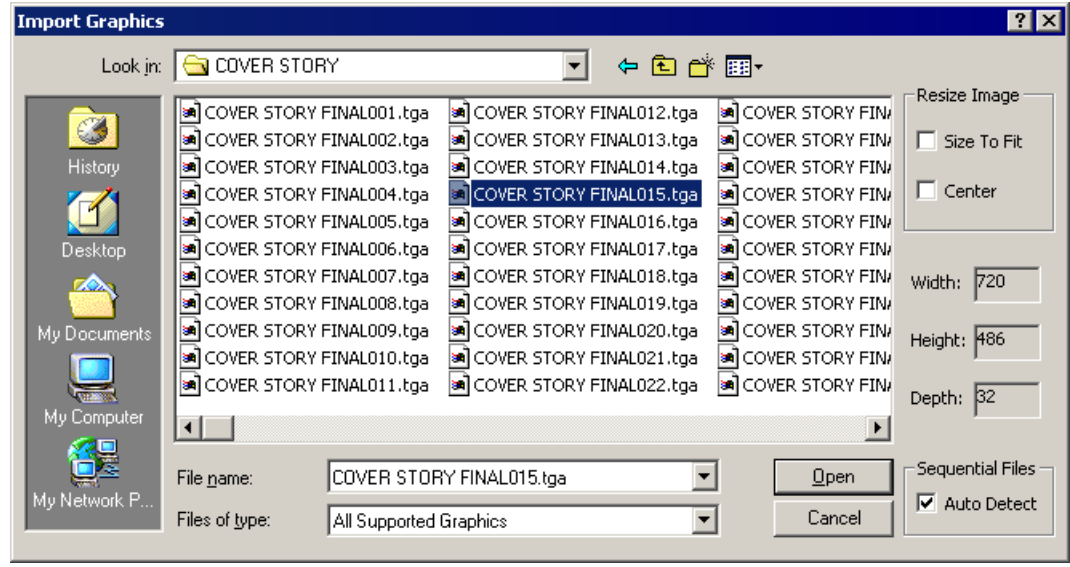

The Import Graphics window appears.

- 2. Navigate to the animated sequence you want to import.
- 3. Leave the **Resize Image** checkboxes unchecked; these fields don't apply when importing an animated sequence.
- 4. Check **Auto Detect Sequential Files** to import all sequentially numbered .tga files with the same filename.
- 5. Select one file that is part of the .TGA sequence.
- 6. Click **Open**.

A progress bar indicates the import status. The imported file(s) appear in the Bin as a single video clip.

- 7. To add the animation clip to the V2 and Effects tracks in your Aurora Edit sequence, make sure your sequence has an active video effects track and two video tracks.
- 8. Drag (or copy) the animation clip onto the Timeline.

The clip is placed on both the second video track and the video effects track.

# **Batch recording**

## **About batch recording**

You can record multiple clips at a time using Batch Capture, which you access from the Record to Bin window.

Batch Capture lets you mark clips from a Source tape and add them to a Batch Capture list. You can also use footage from multiple Source tapes in the same Batch Capture list. Once you create your list, you can record the clips to the Bin.

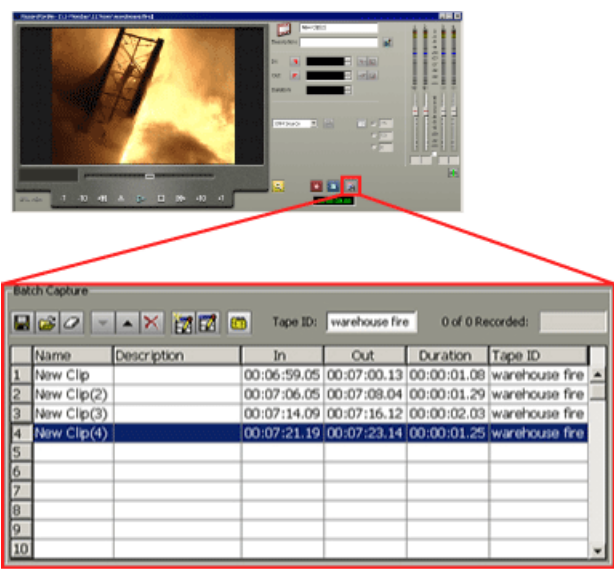

# **Creating a Batch Capture list**

You need to create a Batch Capture list before you can record clips to the Bin.

- 1. Insert a tape into the VTR.
- 2. Open the bin where you want the media to reside.
- 3. Click the **Record to Bin** button in the menu bar.

The Record to Bin window appears.

4. Click the **Batch Capture** button; the Batch Capture window expands as part of the Record to Bin window:

# *Acquiring media*

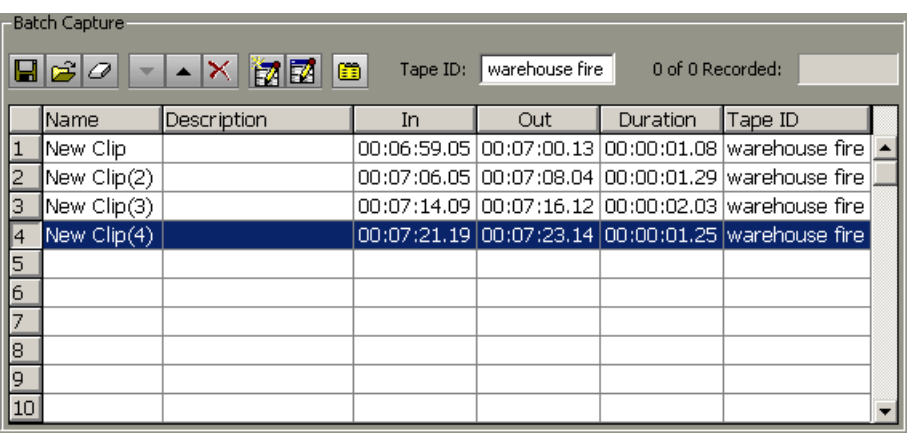

- 5. Type a name for the first tape you are getting footage from in the Tape ID box.
- 6. Click **Play** in the Record to Bin window to begin playing the tape.
- 7. Use the transport controls to locate the material you want to record.
- 8. Create a Mark In and Mark Out point for the clip.
- 9. Click **Add from deck presets** or press **C** to add the clip to the Batch Capture list.
- 10. Repeat steps 7-9 to create additional clips.
- 11. To use additional tapes, insert a new tape into the VTR and repeat the steps above.

Aurora Edit asks you for the new tape name when you add the first clip to the Batch Capture list.

When you are done creating your Batch Capture list, you can save it or record the clips to the Bin.

# **Rearranging the Batch Capture list**

Once you have clips in the Batch Capture list, you can rearrange them if you need to.

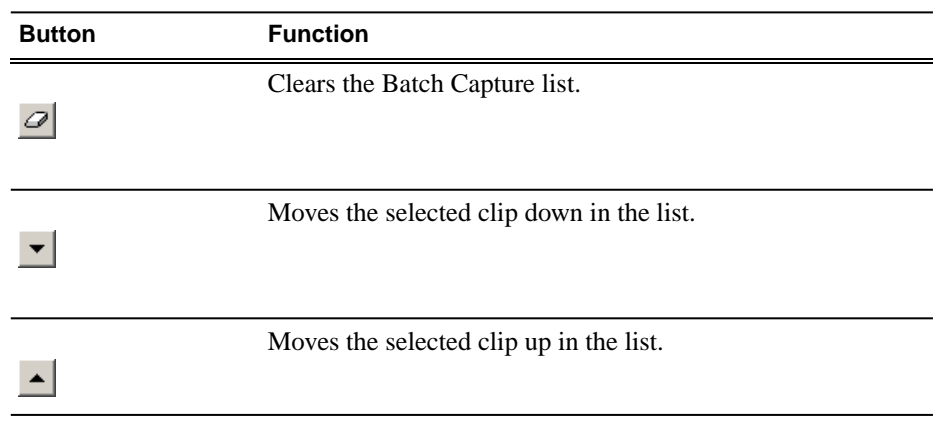

• Use the following buttons to rearrange your list:

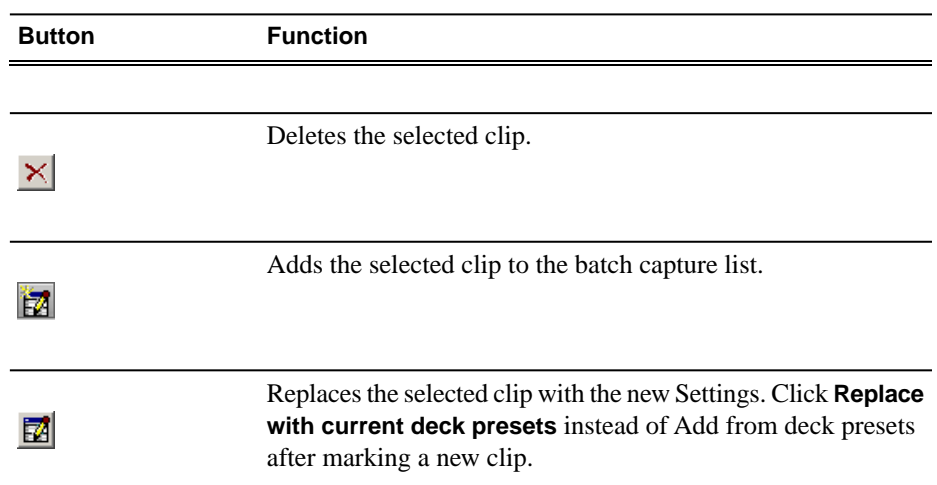

# **Changing row colors in the Batch Capture list**

You can change the way Aurora Edit displays rows in the Batch Capture List.

- 1. In the Batch Capture list, click the  $\boxed{3}$  Settings button.
- 2. In the Settings window, click the Change button next to the row color you want to change.
- 3. Pick a new color and click **OK.**

To return all colors to their Aurora Edit default color, click **Use Defaults**.

- 4. Change other row colors as necessary.
- 5. Click **OK.**

# **Saving a Batch Capture list**

Once you've created a list, you can save it and record it later.

1. Click the **Save** button in the Batch Capture window.

The Save As window appears.

2. Navigate to the directory where you want to save the list.

To easily organize and keep track of files, you can create a separate folder to store all of the batch capture files.

3. Name the file and click **Save**.

The batch record list gets saved as a DNP Batch Log File with a .vlg extension.

# **Loading a Batch Capture list**

You can load a previously saved Batch Capture list or a batch list created on another system.

Aurora Edit supports these types of batch lists:

- DNP Batch Log Files (.vlg)
- Avid Log Exchange (.ale)
- CMX EDL Files (.edl)
- CSV—Comman delimited files (.csv)
- 1. Click the  $\mathbb{E}$  **Load** button in the Batch Capture window.
- 2. Locate the file containing the list and click **Open**.

The file loads into the Batch Capture and is ready to record.

## **Recording clips to the Bin**

You record your batch capture list to the Bin.

In case of a failure during recording, a Batch Capture Log can be found in **C:\Program Files\Grass Valley\Aurora Edit\Logs**. This log files contains error events which describe the problem during capture.

- 1. Load the Batch Capture list into the window, if it isn't already open, or create a new one.
- 2. Press **F12** or click **Record**.

Aurora Edit records the clips from the current tape in the VTR first or asks you to insert a specific tape.

Each of the clips records to the Bin. Row color changes to reflect the current status of each clip.

Once the clips are recorded, you can bring the clips into the Timeline to use in a sequence.

*NOTE: When marking clips from a tape with discontinuous timecode, you can switch to CTL Track and add the clip to the list. Aurora Edit dynamically switches from Timecode to CTL Track depending on how the clips were originally marked.*

# *Preparing to edit*

This section contains the following topics:

- *[Creating a new sequence](#page-83-0)*
- *[Selecting and deselecting tracks](#page-84-0)*
- *[About editing modes](#page-85-0)*
- *[Naming source tapes](#page-85-1)*
- *[Routing audio tracks](#page-85-2)*
- *[Using variable speed record](#page-86-0)*
- *[Selecting your source](#page-87-0)*
- *[Linking to an existing news or sports story](#page-88-0)*
- *[Using the Assignment List Manager](#page-91-0)*

# <span id="page-83-0"></span>**Creating a new sequence**

Aurora Edit uses sequences to create your news story; video clips, audio, and effects are all part of your sequence.

The new sequence must be inside a bin in order for you to use it.

1. Click the **E** New Sequence button on the Bin contents toolbar.

The Sequence Properties window appears:

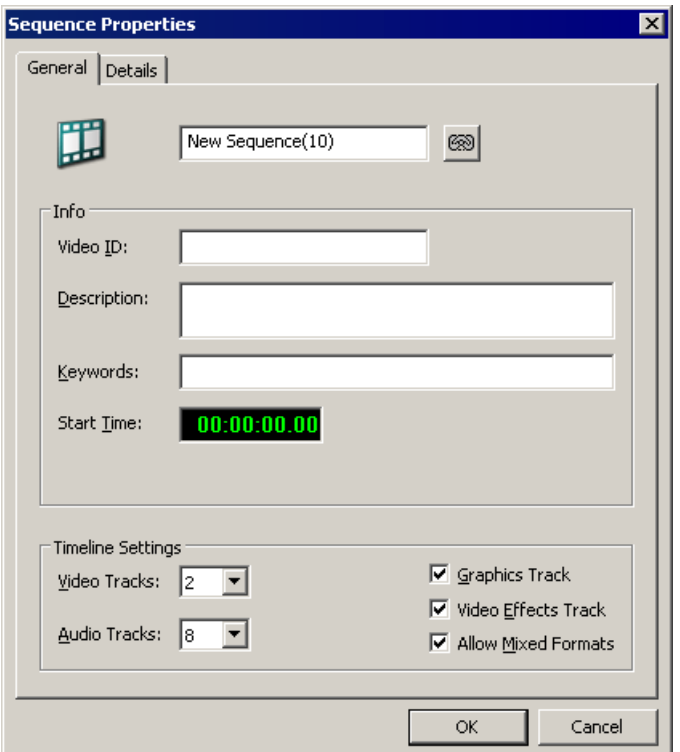

- 2. Enter a name for the sequence (or use the one Aurora Edit assigns).
- 3. Enter a Description and Keywords for the sequence (optional).

You can use keywords to search for a specific sequence in your bin.

- 4. To use a Start Time other than 00:00:00:00, enter another time.
- 5. Select the number of Video and Audio Tracks to use for this sequence.

Audio Tracks refers to the number of tracks in the Timeline for mixing, not the number of output tracks.

6. Check the Graphics Track checkbox if you will be adding graphics to this sequence and the Video Effects Track checkbox if you will be adding video effects.

7. Check **Allow Mixed Formats** if you want to mix and match video formats in real time within the same Timeline.

This checkbox is active only when **Allow Mixed Format Timeline** is enabled in **Tools | Options | Timeline**. In addition, all clips that differ from the video format of the Timeline need to be transcoded when the completed sequence is sent to a destination.

8. Click **OK**.

The new sequence appears in your Bin and the Timeline opens.

You are now ready to add footage to the Timeline.

## **Changing sequence properties**

After creating a sequence, you can change any of the sequence properties as needed.

- 1. If the sequence is open in the Timeline, click the **Properties** button in the Timeline toolbar. If you are in the Bin, right-click on a sequence and choose **Properties**.
- 2. Make any necessary changes.
- 3. Click **OK** to save your changes.

# <span id="page-84-0"></span>**Selecting and deselecting tracks**

You can select which tracks you want to record to in the Timeline.

Aurora Edit lets you work with two video tracks and up to eight audio tracks. You can edit from any source audio track onto any record track in the Timeline.

• Click once in the track indicator on the Timeline for each track you want to select or deselect.

Selected track buttons are blue; deselected tracks are light gray.

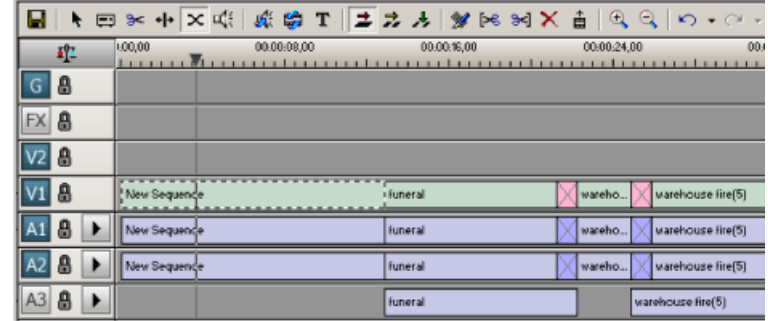

# <span id="page-85-0"></span>**About editing modes**

The Timeline has three editing modes — Overwrite mode (the default), Splice mode, and Fit to Fill, a special mode for creating motion effect clips.

For the first edit and for adding one clip after another, you can use either Overwrite or Splice mode. The difference between these modes is important when you revise and fine tune your sequence, as described in the table below.

Once you use these modes to edit clips to the sequence in your Timeline, you can move clips forward or backward within the sequence or use the Trim tool to trim transitions or to produce split edits.

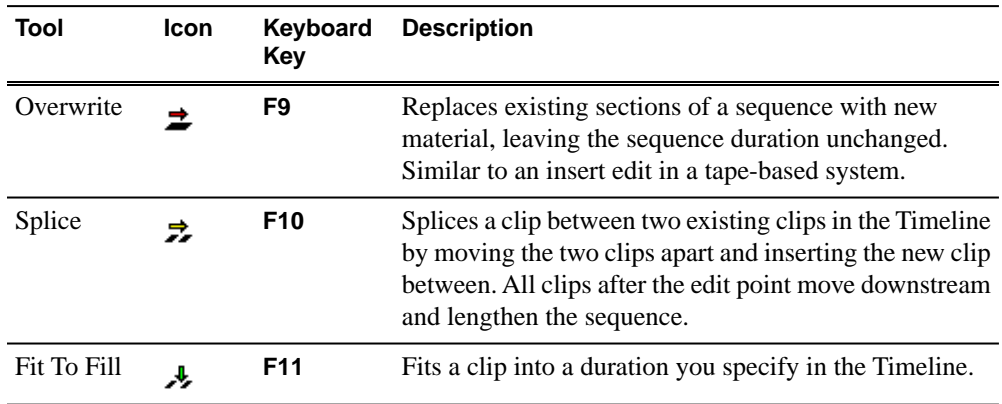

The Aurora Edit editing modes are:

# <span id="page-85-1"></span>**Naming source tapes**

You can identify which Source tape source video material comes from using Tape ID.

Tape ID lets you add a name for the Source tape before recording; you can view the tape name in the Properties tab for the clip.

- 1. Enable Tape ID by choosing **Tools | Options | General** and clicking **Use Tape ID for Capture**.
- 2. Press 2 on your keyboard or click the **Source Tool** button.
- 3. Click the **Tape ID** button; the Tape ID window appears.
- <span id="page-85-2"></span>4. Enter a name for the tape and click **OK**.

You can view the Tape ID by highlighting the clip in the Bin, right-clicking and selecting **Properties**.

# **Routing audio tracks**

You can edit audio from any source track onto any record track in the Timeline.

You can work with up to eight audio tracks in the Timeline, though you can record only four tracks per clip. If you have two audio inputs, you may need to assign a different track to your audio source.

- 1. Press 2 on the keyboard or click **Source Tool** to select the Source Tool.
- 2. Click the **Timeline Track** box for the Audio Input channel you need to reassign.

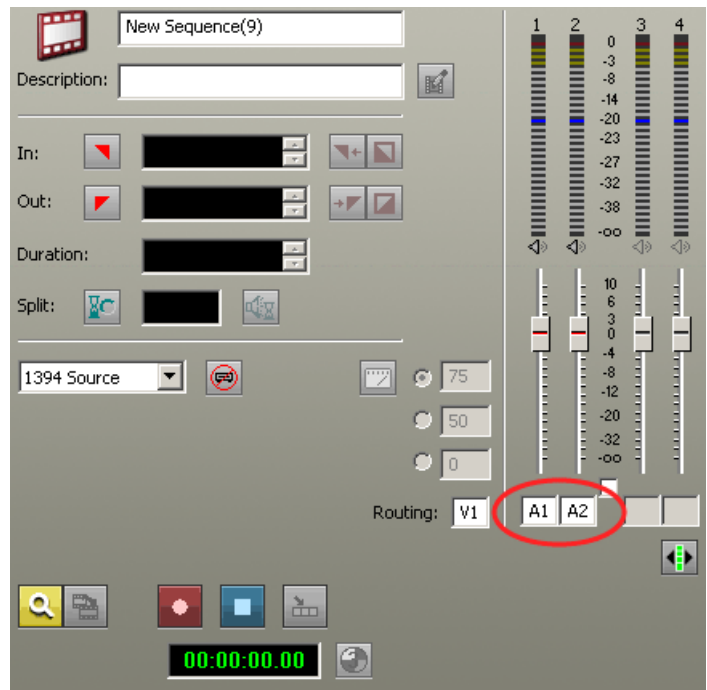

3. Select the new audio track location from the drop-down list.

# <span id="page-86-0"></span>**Using variable speed record**

Aurora Edit lets you take advantage of the Dynamic Motion Control on most tape decks and create a slow-motion or fast-motion record on the fly.

In the Source Tool, you set the speed in percentages and click them when you want a change in speed. The default speeds are 75%, 50%, and 0, which you use to create a freeze frame. Variable speed record also works with clip sources.

- 1. Press 2 on the keyboard or click  $\Box$  Source Tool to select the Source Tool.
- 2. Click **Enable variable speed controls**.

The percentage windows become active.

3. Choose one of the three default speeds or enter a new percentage.

You can enter positive or negative numbers, as your deck allows.

4. Press **F12** to record your clip.

The clip records to the Timeline with the speed you chose.

*NOTE: If you are using a deck source, you can change the speed while recording the clip by clicking one of the other percentage fields.*

# <span id="page-87-0"></span>**Selecting your source**

You can select your input source from the equipment that has been set up in your working environment. Sources can include tape decks, feeds, or routers.

- 1. Press **2** to select the Source Tool.
- 2. Select a source from the drop-down menu.

The image in the viewing monitor changes to reflect the new source.

## **Using a clip source**

You can load any clip from your Bin into the Source Tool, which effectively treats the clip like a live source such as a tape deck.

- 1. Drag the clip into the viewer or press **Shift + C** to load the clip.
- 2. Edit the footage to the Timeline as you would a tape deck.

## **Changing sources**

You can connect and configure a variety of video and audio sources as input devices to Aurora Edit.

You can also configure a non-remote source, such as a microphone or a router, as an input source and specify the tracks to select when using that input source.

- 1. Press **2** to select the Source Tool.
- 2. Select a source from the drop-down menu.

The image in the viewing monitor changes to reflect the new source.

## **Using auxiliary input**

You can connect an auxiliary source as an input for creating sequences, which is helpful if you are using an A-B switch for controlling your sources.

When you enable auxiliary input, Aurora Edit disables deck control from the Timeline and your keyboard so you can use the device's external controls.

- 1. Press **2** to select the Source Tool.
- 2. Click the **Use Aux Input** button.

The deck controls on Aurora Edit gray out; you can use the external controls of the auxiliary device.

# <span id="page-88-0"></span>**Linking to an existing news or sports story**

Aurora Edit can link to scripts on iNEWS, Octopus, and AP/ENPS Newsroom computer systems, which you can use as an aid for creating your sequence.

You can link to a news or sports story when you create a new sequence, as described below, by opening Sequence Properties and clicking the Link to Story icon.

1. Click the *L* New Sequence button in the Bin contents toolbar.

You can also link to an existing sequence by opening the sequence and clicking the Story View button in the main toolbar.

2. Click **a** Link to Story.

The Assignment List window appears, displaying available stories.

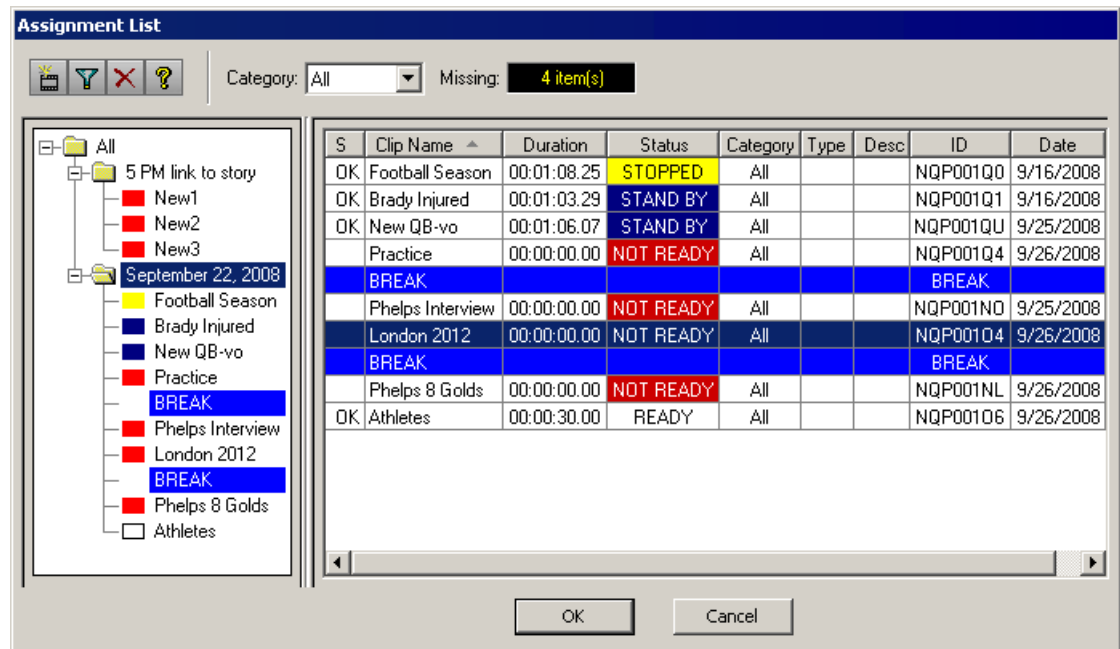

- 3. In the Rundown View in the left portion of the Assignment List window, expand the desired rundown by clicking the  $+$  icon.
- 4. In the Rundown View, click on the name of the story you want to work on.

The list of available placeholders displays in the right portion of the Assignment List window.

5. If more than one placeholder displays, select the placeholder to which you want to link.

If you know the name of the placeholder to which you want to link, you can type the first character and the active bar automatically moves to the placeholders that starts with that character. Type a few characters of the placeholder name to get to the specific placeholder and click OK.

6. Click **OK**; the Sequence Properties window appears with the name and ID filled in.

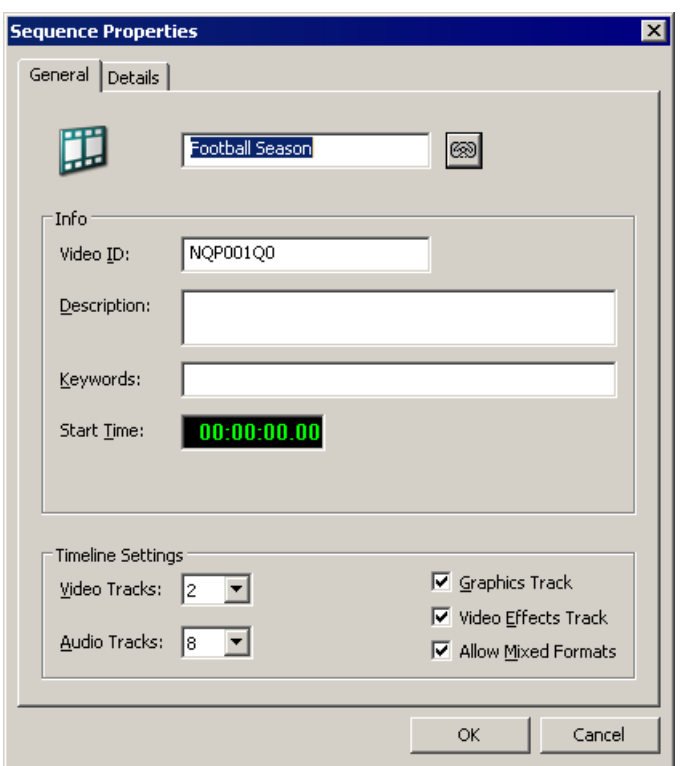

7. Click **OK** again; the Timeline opens.

Once a story is linked to a placeholder, the row color for the selected story changes to reflect that the story is being edited. The various row colors represent:

- $green = playing$
- blue  $=$  standing by
- yellow  $=$  stopped
- $red = not ready$

# **Story View functions**

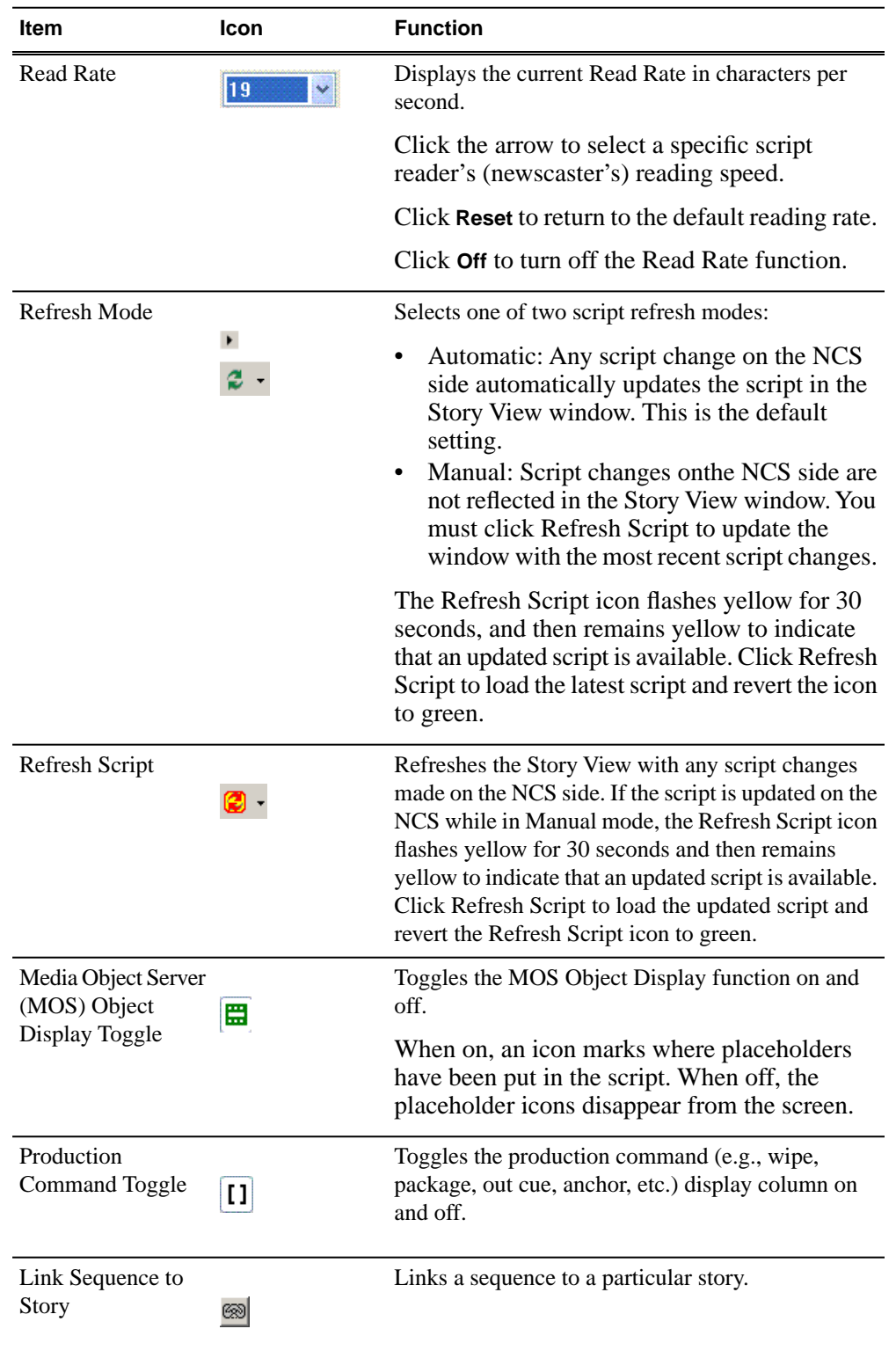

# **Adjusting the read count in Story View**

Aurora Edit allows you to manually modify the Story View read count to match your timeline.

1. Click **B** Story View in the Main Toolbar.

The Story View window opens.

- 2. Double-click on the read count number that you want to change.
- 3. Type a new value that indicates the number of seconds into the script, then click **Enter**. For example, if you wanted to insert a 20 second SOT 6 seconds into the script, you could enter 26.

A gap appears in the read count.

Read count adjustments will be reset if you close the Story View window or choose **Reset** from the read rate dropdown list.

When you play a sequence, the Timeline position cursor moves, and the blue highlight in the Story View window moves in concert to match the current Timeline position.

# <span id="page-91-0"></span>**Using the Assignment List Manager**

The Assignment List Manager is for editors to receive assignments from the producer, to create additional placeholders for clips, and to reassign placeholders to other editors.

The embedded Assignment List Manager runs on the Aurora Edit workstation and integrates with Aurora Edit; the Aurora Edit toolbar displays part of the Assignment List Manager so you can see the number of assignments you've received.

• In Aurora Edit, double-click the **Missing** box to open the Assignment List Manager window:

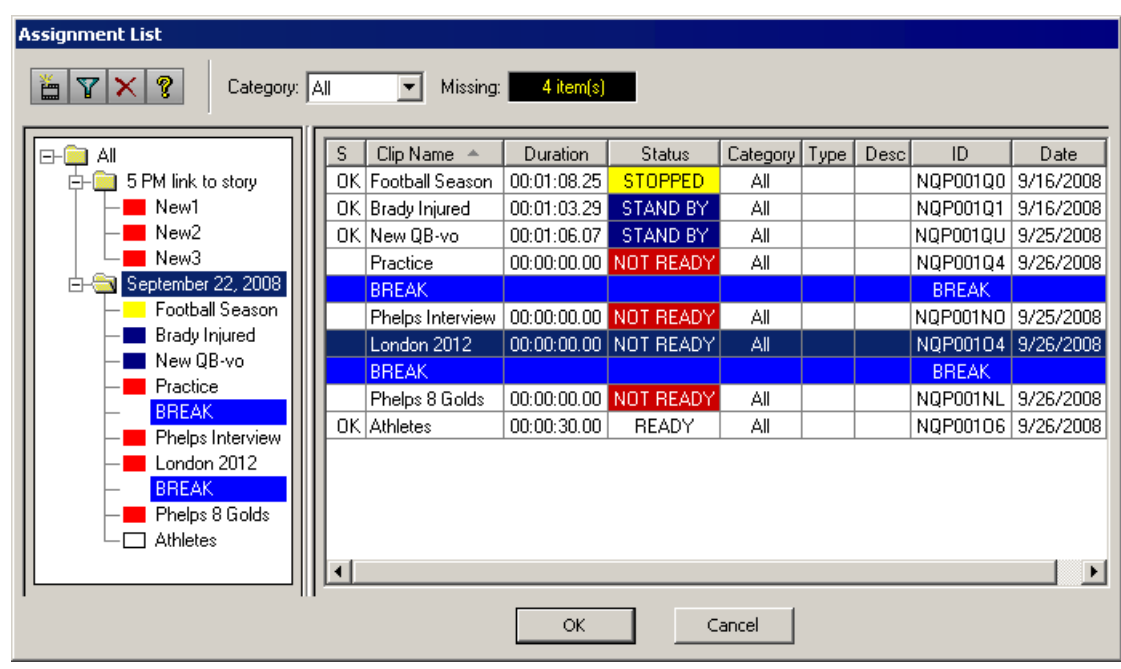

The list of assignments shows each clip/placeholder and its properties:

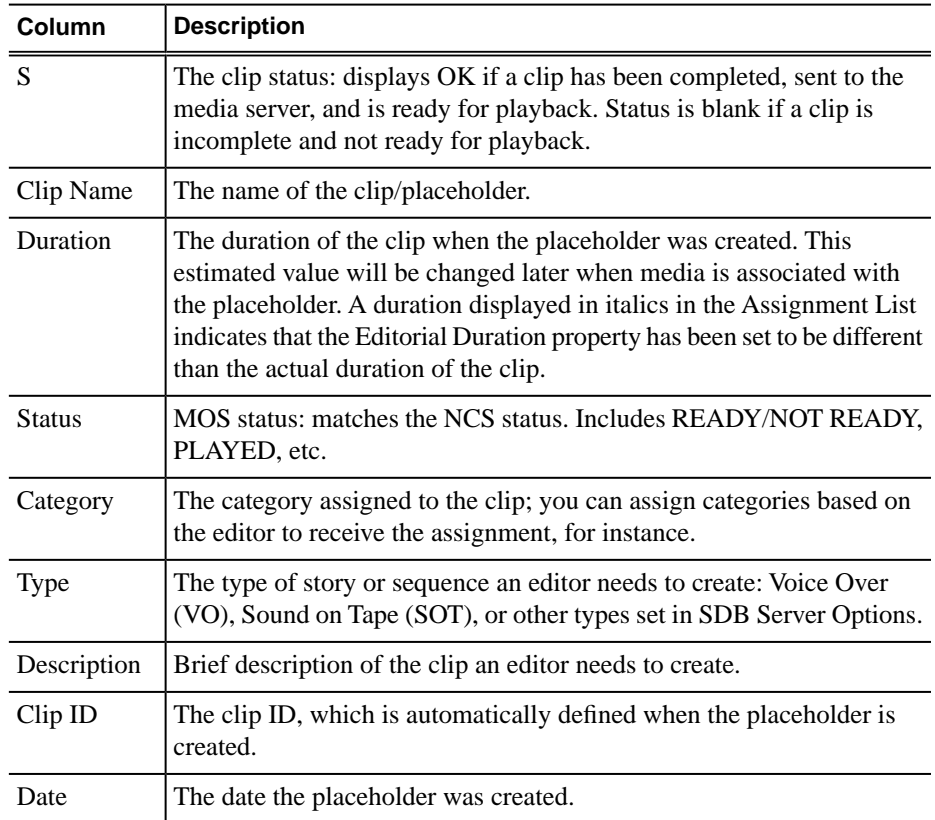

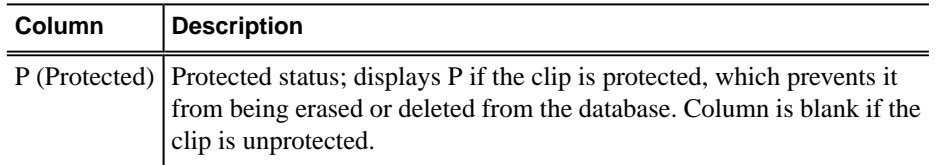

Once a story is linked to a placeholder, the row color for the selected story changes to reflect that the story is being edited. The various row colors represent:

- $green = playing$
- blue  $=$  standing by
- $yellow = stopped$
- $red = not ready$

## **Editing and Aurora Playout**

News editors use the Assignment List Manager component of Aurora Playout to receive assignments from the producer and return completed assignments.

Producers create those assignments as clip placeholders for use in an upcoming news broadcast. You create clips in Aurora Edit and link them to the placeholders in the Assignment List Manager.

The Assignment List Manager runs on the computer with the Aurora Edit editing system. Editors create clips and sequences in Aurora Edit as usual and send them to a media server. A playlist is received from the NCS or a playback operator uses the clips in Aurora Playout to create a playlist, and then controls the playback of clips to air.

With MediaFrame integration, you can add general metadata, keywords and custom metadata on a placeholder. Once the metadata is added, it will be searchable and editable throughout all MediaFrame clients.

## **Creating placeholders in the Assignment List**

In addition to the assignments you receive from your producer, you can create additional placeholders for clips you want to include in a broadcast.

1. Click the **index New Clip** button.

The New Clip Entry window appears with Settings tab and Metadata tab (if MediaFrame is configured):

2. Enter a clip name.

The placeholder name identifies the placeholder in your Assignment List Manager, the Assignment List Plug-in on the ENPS system, and the Aurora Playout playlist.

3. Optionally, enter additional information about the placeholder:

- **Story Type**—If desired, specify whether this is a SOT (story on tape), VO (voice over), etc.
- **Description** Enter a description for the placeholder to help identify the clip you need to create.
- **Category** Select a category from the drop-down menu. The category determines who receives the placeholder as an assignment. Selecting **ALL** makes the placeholder accessible to all editors who select **ALL** in their Assignment List Manager.
- **Editorial Duration** If desired, enter an estimated duration for the story or select one from the drop-down list. The editor can also enter an editorial duration that is less than the clip length, which is sent back to the NCS for show timing.

*NOTE: Editorial Duration has the priority over media duration. Once an Editorial Duration is set; it will not be adjusted to clip duration, even after media is associated with the placeholder. The editor needs to set the final Editorial Duration before the clip is sent for playback.*

- **Protected** Check this box to prevent the clip from being deleted from the database.
- **Being Edited** Check this box to show that the clip for a placeholder is being edited. This field allows editors to easily see that a clip is already being worked on in another edit room.

*NOTE: This field allows users to easily determine that a clip is already being worked on. When checked, these areas designate that the clip is Being Edited: the clip in the Aurora Playout playlist and in the Assignment List Manager changes color, and the text for the clip in the standalone Assignment List Manager changes color.*

- 4. If you already configured MediaFrame for use with Aurora Playout, you can enter metadata for the placeholder in the Metadata tab.
	- **Name** The name of the clip will be the same as the one that you entered in the Settings tab.
	- **Source** Enter the source of the clip.
	- **Expires** Select the expiry date for the placeholder. If no expiry date is needed, you can leave it as the default setting: Not Defined.
	- **Description** The description will be the same as the one that you entered in the Settings tab.
	- **Search Terms** Enter the search term for the clip so that it will be easy to find when you search for it using MediaFrame Search component later.

You can also enter metadata within Keywords tab, which referenced a specific timecode location in the media file. This is done by selecting mark-in/out points on the clip and inserting a keyword for that segment.

Within the Custom tab, you can enter additional asset metadata such as editor, videographer, location and any other fields that had been listed. If you have the Administrator privileges, you can add, edit, or delete custom metadata fields.

5. Click **OK**.

The Clip ID and Date are automatically set when you create the placeholder.

## **Viewing by category in the Assignment List**

In the Assignment List Manager, you can choose to view assignments within a selected category or all of the assignments in the list.

Select a category from the **Category** drop-down list.

Category: News ▾

The list displays only the placeholders and clips in that category.

Select **All** to view all assignment placeholders again.

## **Changing the clip category in the Assignment List**

If you need to, you can change a clip or placeholder category in the Assignment List Manager.

- 1. Right-click on the placeholder and select **View Properties**.
- 2. Select a new editor, workstation name, or other category from the **Category** list.

Category: News 회

3. Click **OK**.

The placeholder appears on the edit workstation when that particular category is selected.

## **Identifying missing clips**

In the Assignment List Manager, you can filter the list of clips to show only missing clips.

Click the **Missing Clips Only** button.

Only placeholders with missing clips will be shown on the Assignment List Manager.

Click the button again to show the entire clip list.

# **Deleting placeholders in the Assignment List**

If you need to, you can delete placeholders from the Assignment List Manager.

However, deleting items using the Assignment List Manager only deletes the placeholder, not the corresponding media. For this reason, you should only delete empty placeholders from the Assignment List Manager and use Housekeeper for deleting clips.

- 1. Select the placeholder that you want to delete and click the  $\mathbb{X}$  **Delete** button.
- 2. Click **Yes** to answer the question, "Permanently delete selected placeholder(s)?"

The placeholder is deleted from the Assignment List.

# *Working in the Timeline*

This section contains the following topics:

- *[Understanding Aurora Edit's Agile Timeline](#page-99-0)*
- *[Mark Points](#page-99-1)*
- *[Setting up a split edit](#page-100-0)*
- *[Controlling a deck from Aurora Edit](#page-101-0)*
- *[Zooming in on a clip source](#page-102-0)*
- *[Changing the Timeline view manually](#page-103-0)*
- *[Using Auto-Scale to adjust the Timeline view automatically](#page-104-0)*
- *[Toggling tracks on the](#page-104-1) fly*
- *[Moving clips](#page-105-0)*
- *[Using Quick Edit mode](#page-107-0)*
- *[Creating your clips](#page-107-1)*
- *[Playing a sequence](#page-107-2)*
- *[Saving a sequence](#page-108-0)*
- *[Splitting clips](#page-109-0)*
- *[Lifting clips](#page-109-1)*
- *[Deleting clips](#page-111-0)*
- *[Saving the Timeline track con](#page-112-0)figuration*

# <span id="page-99-0"></span>**Understanding Aurora Edit's Agile Timeline**

Aurora Edit allows you to mix and match video formats in real-time within the same Timeline.

Administrators can enable mixed-format (Agile) Timelines from Tools | Options | Timeline by checking the **Allow Mixed Format Timeline** checkbox. When this setting is enabled, users are given the option to enable mixed formats when creating a Timeline.

While Aurora Edit allows this real-time mixing and matching of formats within a Timeline, all clips that differ from the Timeline's default video format must be transcoded when sent to a media or playout server. With this in mind, editors may choose to enable or disable mixed-formats on a per-Timeline basis, depending upon their needs. This feature can be configured from the New Sequence or Sequence Properties window.

When disabled, clips that don't match a Timeline's format are transcoded when they are added to the Timeline. When enabled, clips that differ from the Timeline format appear with a blue bar above the clip to indicate that transcoding will take place when the sequence is sent.

Clips on a Timeline cannot be transcoded by selecting **Render All**; these clips remain unrendered until the sequence is sent. You can, however, manually transcode a clip by right-clicking on it and choosing **Render Selected**.

If not transcoded prior to sending, Aurora Edit transcodes them automatically when they are sent via either the local editing machine or a Conform Server.

Note that NTSC and PAL formats cannot be mixed on the Timeline.

# <span id="page-99-1"></span>**Mark Points**

## **About Mark Points**

You can set the Mark Points using the Mark In and Mark Out buttons in either the Timeline Tool or the Source Tool.

The steps to create a mark point are the same regardless of which tool you are using, but you will be setting different mark points in the two tools. In the Timeline Tool, you are setting mark points for your sequence; in the Source Tool, you are setting mark points for the input source.

When you make the first edit in a sequence, you can mark In and Out points (optional). If you don't set a Mark In point, recording starts at the current position of the cursor. If you don't set a Mark Out, Aurora Edit creates an Out when you stop recording and the clip is edited into the Timeline. The Timeline automatically moves the cursor to the end of each edit in preparation for the next edit.

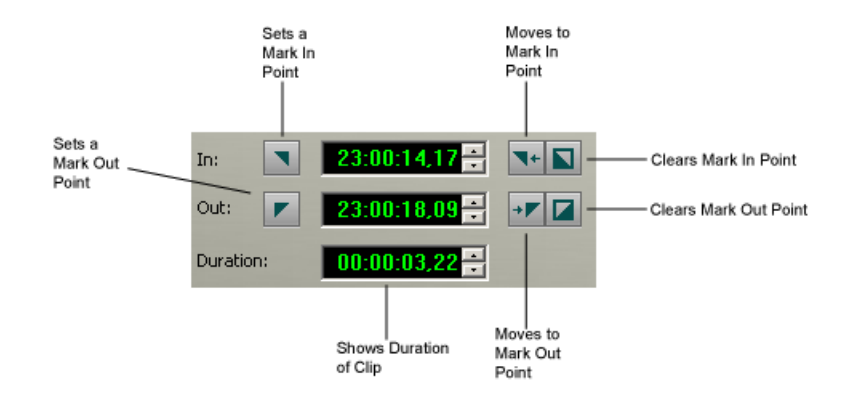

# **Marking In and Out Points**

You create mark points to determine which material to record for your sequence.

- 1. Move to the Mark In or Mark Out point in any of the following ways:
	- Click the point on the Timeline where you want to place the points.
	- Press the **A**, **S**, **D**, or **F** keys on the keyboard to jog through clips in 1-frame or 10-frame increments.
	- Press **G** to move back to the previous cutpoint.
	- Press **H** to move forward to the next cutpoint.
- 2. Press **I** on the keyboard to Mark In and press **O** to Mark Out.

# <span id="page-100-0"></span>**Setting up a split edit**

Aurora Edit lets you set In and Out points to create a pre-defined split edit from the Timeline Tool.

To delay one of the tracks at the beginning of a clip, set different In points for the video and audio, with one starting after the other. You can also extend one track after the other at the end of a clip.

If your clips are already recorded to the Timeline, you can create a split edit using the Cut Point Edit Tool or by extending the edit.

- 1. Press 1 on the keyboard or click **Timeline Tool** to select the Timeline Tool.
- 2. Press **I** on the keyboard to mark an In point for the video track.
- 3. Click the **Show Audio Marks** button.

Blue icons indicate audio mark in and out points.

4. Select a Mark In Point for the audio track.

The duration of the split appears in the Duration field.

5. Record your clip.

# <span id="page-101-0"></span>**Controlling a deck from Aurora Edit**

If you are using a tape deck, you can control it from the Aurora Edit window or keyboard. Aurora Edit provides transport control buttons like those on a tape deck, which control the Timeline, clip source, and Deck.

Use these controls to locate the material you want to record as a clip. Then use the marking controls to mark the clip or use the transport control buttons on your deck to locate your Mark In and Mark Out points.

- **Button Function** Ejects the tape. 冬 Rewinds the tape.  $\blacktriangleright$ Plays the tape. 塾 Fast forwards the tape. Stops the tape. Ξ Moves through the tape (drag the shuttle forward or backward).  $\overline{\phantom{a}}$ Jogs one frame back. E Jogs 10 frames back. -10 ¢. Jogs one frame forward. -10 Jogs 10 frames forward. Shuttles left in increments of -50%, -75%, -1x, -2x, -3x. Shuttles right in increments of  $+50\%$ ,  $+75\%$ ,  $+1x$ ,  $+2x$ ,  $+3x$ . Resets shuttle speed to the default (200%); to change the default speed select **Tools | Options | Timeline | Default Play Speed** and enter the new speed. Selects previous shuttle speed.
- 1. Use any of these controls to locate the material you want to record as a clip:
- 2. Create mark points using one of the following methods:
	- Use the marking controls to mark the clip
	- Use the transport control buttons on your deck to locate your Mark In and Mark Out points

# <span id="page-102-0"></span>**Zooming in on a clip source**

Aurora Edit lets you zoom in on a portion of a clip in order to provide better scrubbing and marking capability.

When a clip is opened in the Trim Tool or Clip Source Tool, you see a scrubber bar with a zoom knob to the right.

The parts of the player are:

- Clip timeline—This bar displays the current position of the clip and the mark in and mark out points.
- Keyword bar—This bar shows a visual indication of keywords or keyframes that have been added through MediaFrame components in the news workflow.
- Zoom indication bar—This bar shows a visual representation of the current ratio of the clip timeline versus the overall clip duration.
- Zoom dial—This control changes the zoom level of a clip, using standard zoom levels of 15 minutes, 5 minutes, 1 minute, 30 seconds, etc.

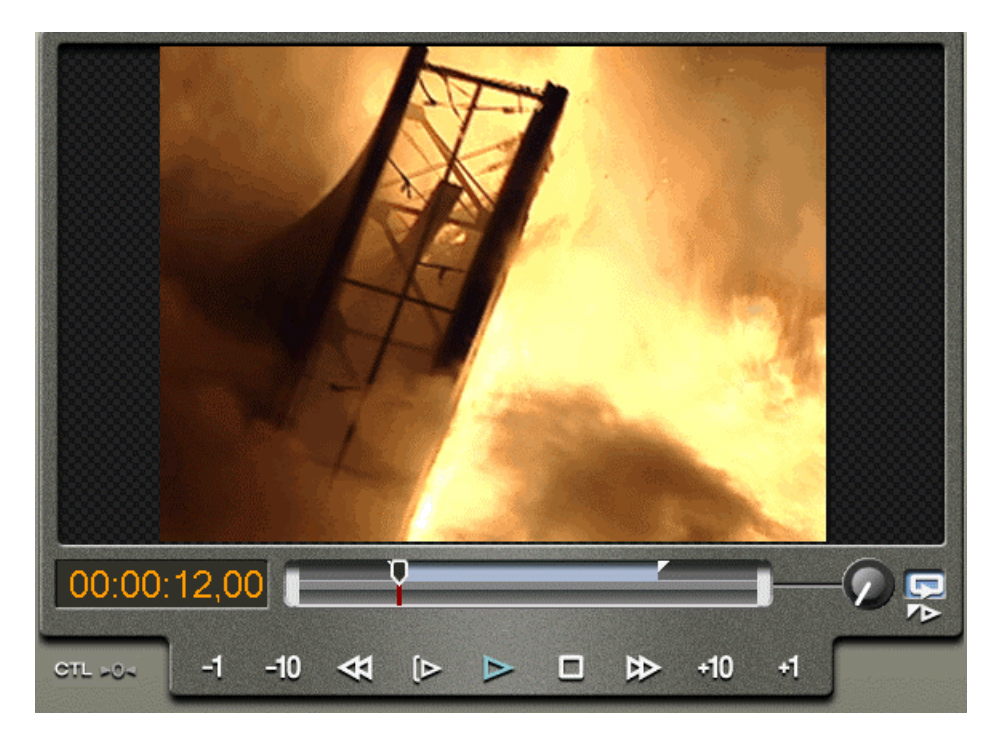

# **Tips for using the zoom controls**

Aurora Edit provides you with multiple methods for using the zoom controls when viewing media.

There are a few ways to zoom in on media in the viewing window:

- The fastest way to zoom is to hover over the clip timeline, hold the CTRL key down, then move the mouse wheel forwards or backwards. You can also move the mouse wheel forward and backward without holding the CTRL key, which moves the position of the pointer, thus increasing the speed when used in conjunction with the CTRL zoom.
- Another way to zoom is to hover over the zoom dial and move the mouse wheel forwards or backwards.
- You can also zoom by manually moving it. Click the zoom dial with your mouse and drag the zoom dial clockwise or counterwise. It's best to hold the mouse and pull away from the dial as you move, providing greater granularity.

Once a clip has been zoomed in, the zoom indication bar provides you with a visual representation of the zoom percentage. You can select and drag this bar through the entire clip. This works as a zoom window that can be placed wherever you like within a clip. Once stopped, you can easily access the clip timeline scrubber above and move easily within the zoom window.

# <span id="page-103-0"></span>**Changing the Timeline view manually**

You can zoom in and out of the Timeline to see a specific area of the Timeline or to get an overall perspective of your sequence.

Use one of these methods to change the Timeline view:

• Right-click the **r<sub>1</sub>** Turn Auto-Scale On/Off button and select an increment for the Timeline view to display

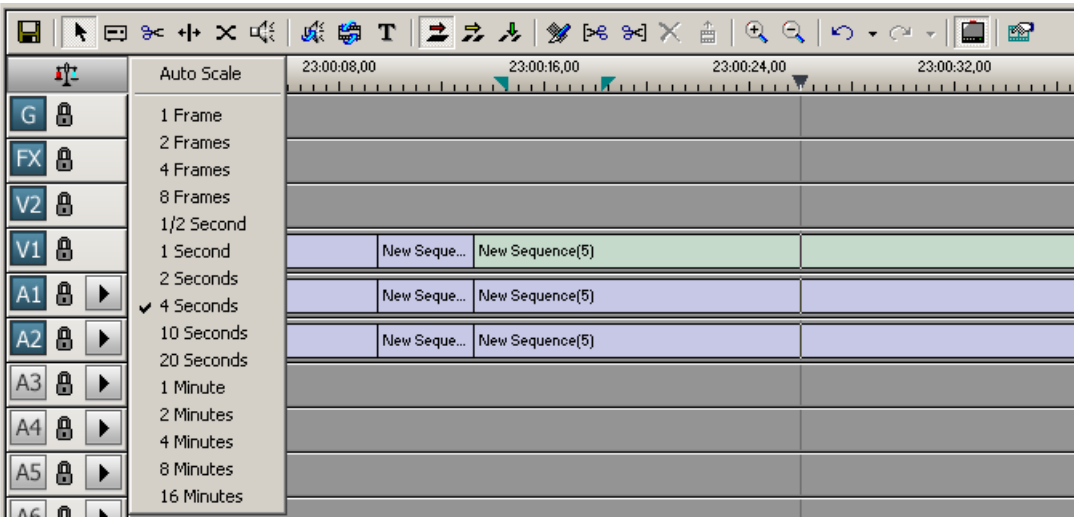

• Press + on your keyboard or click the **zoom In** button in the Timeline Toolbar to zoom in the Timeline view. Press **-** or click the **Zoom Out** to zoom out the Timeline view.

# <span id="page-104-0"></span>**Using Auto-Scale to adjust the Timeline view automatically**

Use Auto Scale to have the Timeline view adjust automatically when your sequence extends beyond the Timeline view.

• Click the **Hi<sup>n</sup>I<sup>I</sup> Turn Auto-Scale On/Off** button in the Timeline.

The Timeline view compresses and displays the entire sequence in the Timeline each time the sequence extends beyond the Timeline window.

To turn off Auto-Scale, click **Hill Turn Auto-Scale On/Off** again.

<span id="page-104-1"></span>*NOTE: Auto-Scale turns off automatically once you click*  $\mathbb{F}_{\mathbf{A}}$  *Zoom In or*  $\mathbb{Q}_{\mathbf{A}}$  *Zoom Out on the Timeline toolbar.*

# **Toggling tracks on the fly**

While you are editing in the Timeline, you can select and deselect tracks at the same time you add clips.

• Click once in the track indicator on the Timeline for each track you want to select or deselect.

Selected track buttons are blue; deselected tracks are light gray.

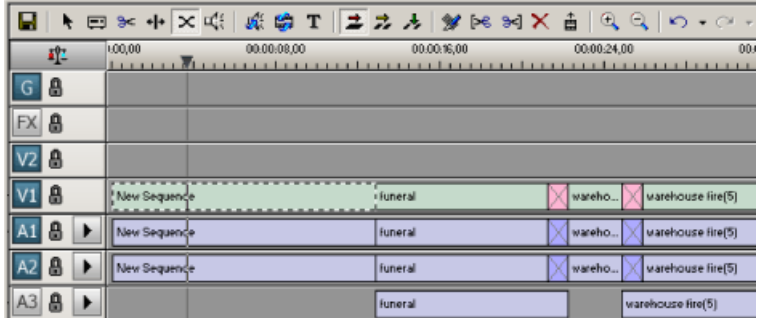

# <span id="page-105-0"></span>**Moving clips**

## **Moving clips in the Timeline**

You can rearrange your clips in the Timeline by dragging clips to a new location or using keyboard keys to move your clips.

When you move clips in the Timeline, the result differs slightly based on the current edit mode. If you are in Overwrite Edit Mode, a moved clip covers other clips. If you are in Splice Edit Mode, a moved clip pushes other clips out.

- 1. Press 1 on your keyboard or click **Fineline Tool** to choose the Timeline Tool.
- 2. Click once on the clip in the Timeline you want to move.

An outline appears around the clip you selected.

3. Drag the clip to its new location.

You can also use the following keyboard keys to move clips:

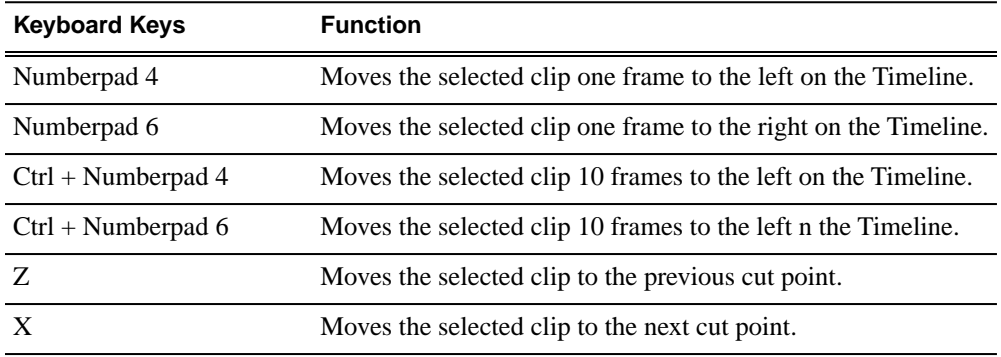

## **Moving audio clips**

You can move an audio clip to any of the eight Aurora Edit audio tracks.

• Drag the audio clip to the desired track.

# **Copying clips to the Timeline**

You can copy clips from the Bin or another sequence to the Timeline for use in a sequence.

Use one of the following methods to copy selected clips to the Timeline:

- When the video source is active in the viewer, click the  $\frac{d}{dr}$  Copy To Timeline button
- Press **C** on the keyboard
- Drag the clip from the Bin to the Timeline
- Right-click on the clip in the Bin and select **Copy To Timeline**

# **Copying and pasting clips**

In the Timeline, you can copy and paste items, such as video and audio clips, graphics, effects, and transitions.

- 1. Use one of these methods to select the item(s) to copy or delete:
	- Click once on the clip or track in the Timeline
	- Lasso the area in the Timeline
	- Mark an In and Out point
- 2. Right-click in the Timeline (with the item selected) and select an action:
	- **Delete Selected**
	- **Lift Selected**
	- **Copy Selected**
	- **Cut Selected**
- 3. If you are pasting a clip or area, place your cursor on the Timeline at the location where you want to copy the material, right-click again and select **Paste Selected** or **Paste Track**.

## **Copying a selected area of a sequence**

In addition to copying clips in your sequence, you can also copy a selected area of a sequence to copy or delete.

Remove any mark points from your sequence before pasting material; Aurora Edit pastes material at the Mark Out point.

- 1. Mark an In Point at the start of the material to move.
- 2. Mark an Out Point at the end of the material.
- 3. Turn off any tracks you don't want to cut or copy.
- 4. Right-click in a track and select one of these functions:
	- **Cut Area**
	- **Copy Area**
	- **Delete Area**
	- **Lift Area**
- 5. If desired, paste the material into another part of this sequence or another sequence.

# <span id="page-107-0"></span>**Using Quick Edit mode**

Quick Edit mode switches you to the Source Tool after an edit to the Timeline, which is good if you prefer to lay down all of your edits and then go back and review your sequence.

- 1. Press **2** to select the Source tool.
- 2. Click the **f Quick Edit** button.

You are now in Quick Edit mode.

To stop Quick Editing, click the Quick Edit button again.

# <span id="page-107-1"></span>**Creating your clips**

You create clips to make your sequence.

- 1. Play the source to find the media you want.
- 2. Press **F12** to start recording.
- 3. Press the **spacebar** to stop recording immediately, or press **O** on your keyboard to stop recording after adding Out handles.
- <span id="page-107-2"></span>4. Play the sequence.
- 5. Repeat these steps for each additional clip in your sequence.

# **Playing a sequence**

As you create a sequence, you may want to review the progress. With Aurora Edit, you can play the sequence as part of the editing process in the Timeline.
- 1. Select the Timeline Tool by pressing **1** on the keyboard or clicking  $\uparrow$  Timeline Tool.
- 2. Select one of these commands to play or work through the sequence:

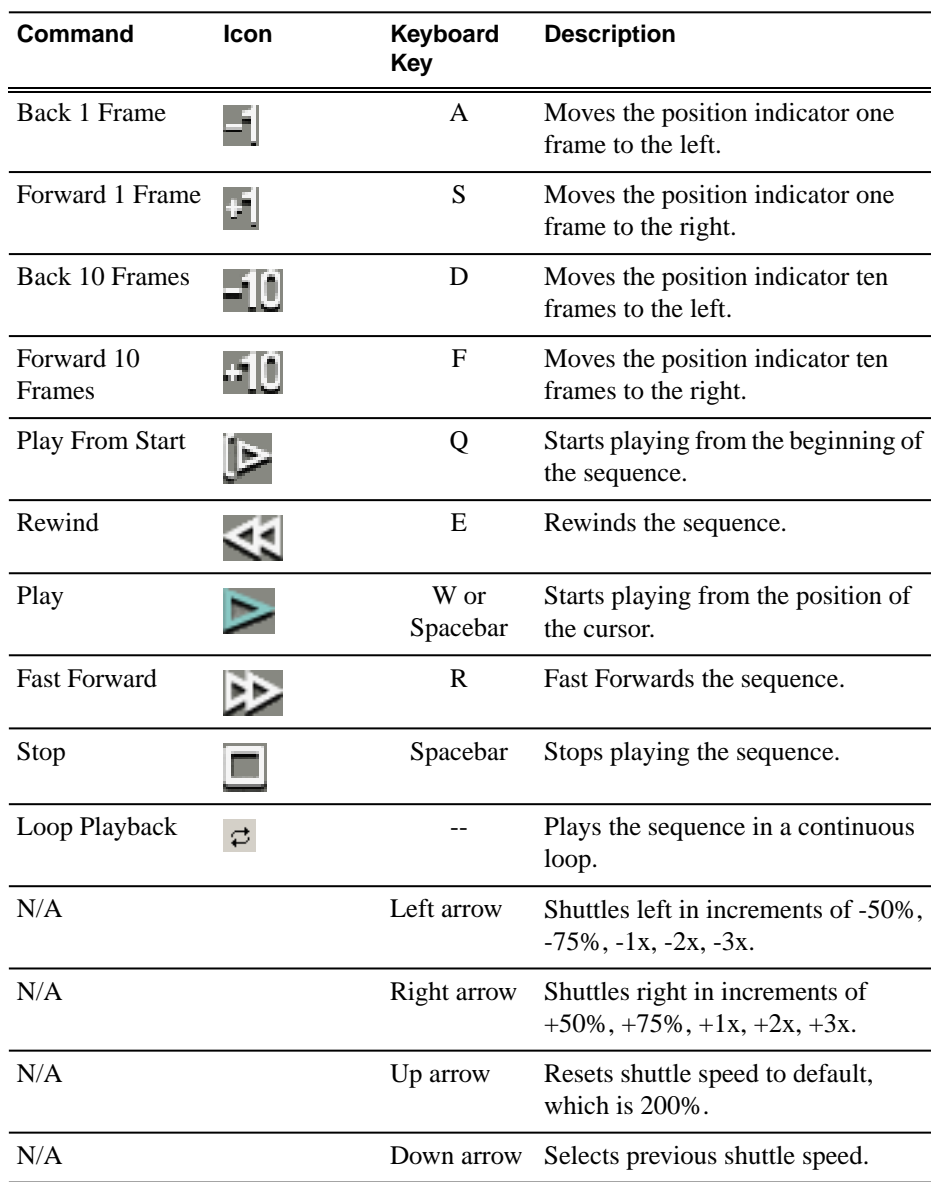

## **Saving a sequence**

You need to save your sequence periodically to your workstation Bin or to the shared database.

• Press Ctrl + S on the keyboard or click the **Save** button in the Timeline toolbar.

Aurora Edit saves the sequence in the Bin where you created it.

## **Splitting clips**

You can split an existing clip into two clips. For example, you can insert new material between two split sections or split a clip and remove a piece to tighten the sequence.

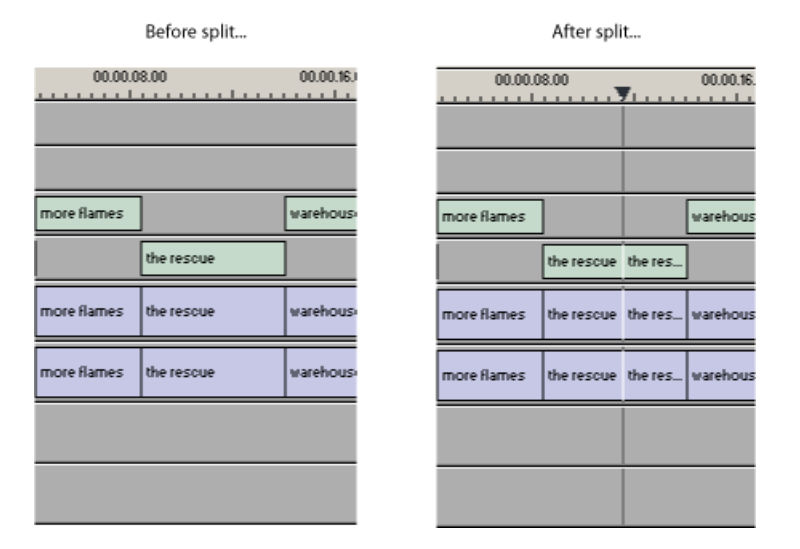

- 1. Press **1** on the keyboard to choose the Timeline Tool.
- 2. Drag the cursor to the spot where you want to split the clip.

You can also use the **A**, **S, D**, and **F** keys to find the split point.

3. Press **\** on the keyboard or click the **Split Clip** button on the Timeline toolbar.

The clip splits in two.

To split only one of the tracks (for example, split the Video track and leave A1 and A2 intact), deselect the track button at the left of the Timeline for tracks you want to be unaffected by the split.

## **Lifting clips**

## **Lifting clips from the Timeline**

You can lift a clip out of a sequence to replace it, or remove a piece of a clip from a sequence after splitting it. Black or silence replaces the lifted portion.

## *Working in the Timeline*

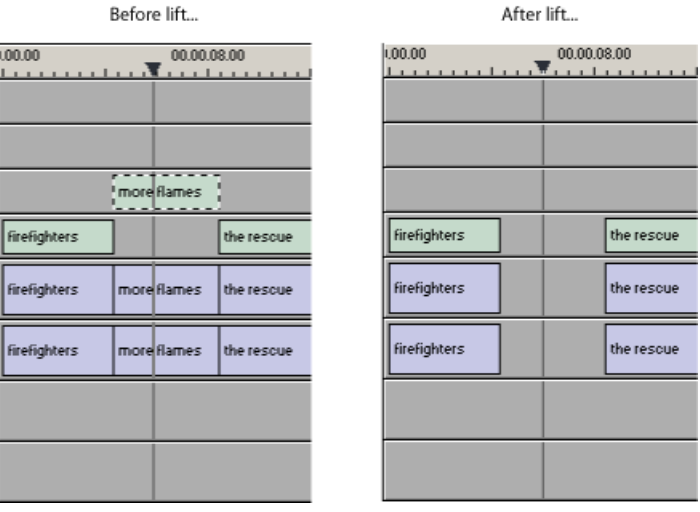

- 1. Press **1** on your keyboard to choose the Timeline Tool.
- 2. Click once on the clip you want to lift.
- 3. Press **]** on the keyboard or click the  $\frac{4}{5}$  **Lift Clip** button on the Timeline toolbar.

The clip disappears from the sequence.

To fill in the gap created by lifting a clip, Select the first clip after the gap and press **0** on the keyboard or select **Collapse Sequence** from the Command menu. The hole to the left of the selected clip closes. You can also use the **Delete** key to completely remove the clip and close the gap in a single step.

#### **Lifting an area of a sequence**

You can also lift an area of the sequence that includes parts of adjoining clips.

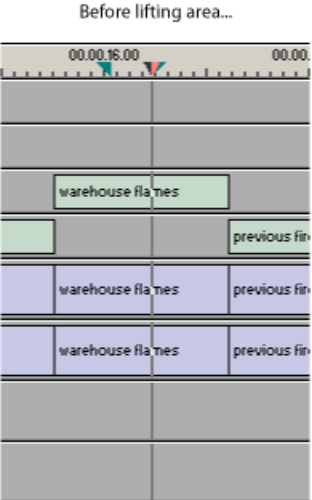

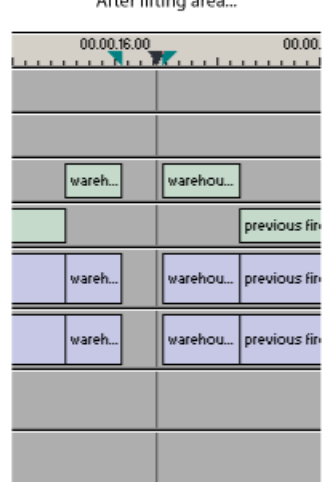

After lifting area

- 1. Press **1** if you are not already in the Timeline Tool.
- 2. Select the area to lift by marking an In and an Out point.
- 3. Press  $Ctrl + J$  on the keyboard or hold down the **Ctrl** key while clicking the  $\mathbf{m}$  Lift **Clip** button.

You can also right-mouse click in the Timeline and select **Lift Area**.

## **Deleting clips**

#### **Deleting a clip from your sequence**

Instead of lifting a clip from the Timeline you can delete a clip and close the gap between the remaining clips in the sequence.

Before deleting an individual track on a clip, be sure to deselect the tracks you don't want to delete by clicking their track indicators on the Timeline.

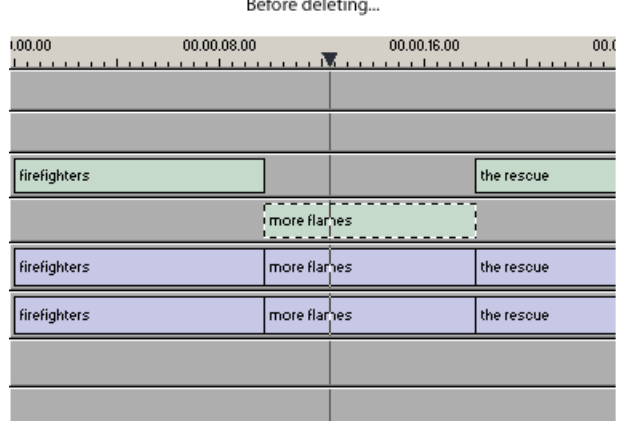

 $\sim$   $\sim$ 

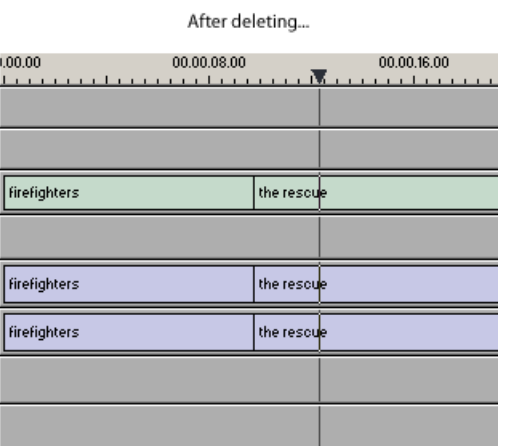

- 1. Press **1** on your keyboard to choose the Timeline Tool.
- 2. Select the clip in the Timeline that you want to delete. Press the **Ctrl** key to select multiple clips.
- 3. Press **Delete** on your keyboard.

The clip disappears from the Timeline.

#### **Deleting an area from a sequence**

You can delete an area of the sequence, which can include parts of adjoining clips.

## *Working in the Timeline*

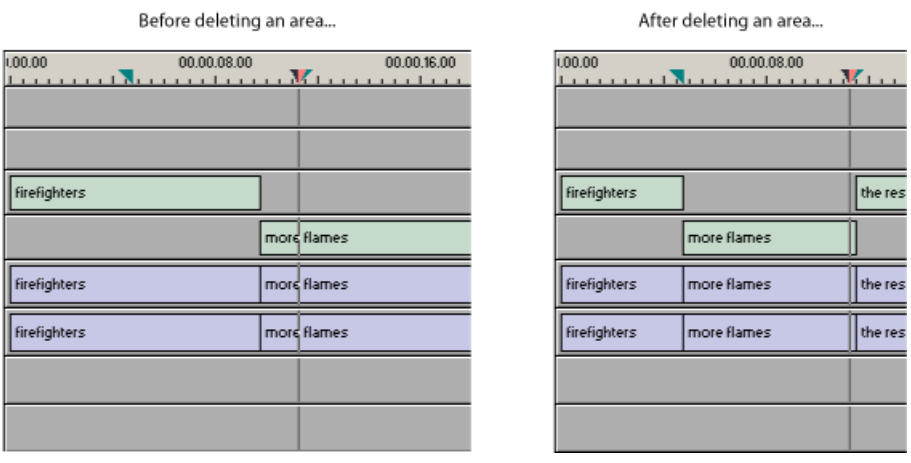

- 1. Press **1** on your keyboard to choose the Timeline Tool.
- 2. Select the area to delete by marking an In and an Out point.
- 3. RIght-click in the Timeline and choose **Delete Area**.

## **Saving the Timeline track configuration**

With Aurora Edit, you can save the current positions of the tracks in the Timeline and use these settings for future timelines.

Settings that get saved are:

- Sync lock
- Track activation
- Track height
- Waveform zoom level
- Show/hide audio waveform and fade control points
- 1. Make adjustments to the tracks until you are satisfied with the settings.
- 2. Select **Window | Save Track Configurations**.

Each new timeline uses these settings.

# *Trimming clips*

This section contains the following topics:

- *[Trimming your clips](#page-115-0)*
- *[Using handles to add frames to your clips](#page-115-1)*
- *[Locking the duration of a clip](#page-115-2)*
- *[Playing Past Out](#page-116-0)*
- *[Changing cut points between adjacent clips](#page-116-1)*
- *[Extending your edits](#page-118-0)*
- *[Trimming your media clips in the Bin](#page-119-0)*

## <span id="page-115-0"></span>**Trimming your clips**

You may often need to shorten your clips or change the starting or ending frame. In Aurora Edit you trim clips by changing the Mark In and Mark Out points.

- 1. Click once on the clip you want to trim to select it.
- 2. Press **3** on the keyboard or click the  $\ast$  **Trim Tool** button in the Timeline toolbar.

The Trim window appears.

3. To trim the beginning of a shot, press the **spacebar** to play the clip and press the **spacebar** again to stop at the frame where you want the clip to start.

You can also use the slider to find the approximate In point and then use the **A**, **S**, **D**, and **F** keys on the keyboard to find the exact spot.

- 4. Press **I** on the keyboard to mark a new In point.
- 5. To trim the end of the same clip, play the clip again and stop at the frame where you want the clip to end.
- 6. Press **O** on the keyboard to mark a new Out point.
- 7. Continue trimming other clips in your sequence.

## <span id="page-115-1"></span>**Using handles to add frames to your clips**

If you have recorded handles with your clips, you have additional frames to choose from when trimming your clips.

1. In the Trim Tool, click the  $\boxed{\blacksquare}$  Add Handles button.

The handles appear as additional frames on the slider in the Viewing Monitor.

2. Mark new In and Out points for your clip using the additional material.

## <span id="page-115-2"></span>**Locking the duration of a clip**

Sometimes you need to trim a clip while maintaining its duration. The Lock Duration feature allows you to keep the clip duration constant while trimming by using the extra frames in the handles and adjusting the clip.

For instance, if you move the Mark In point 5 frames from the beginning of the clip, the Mark Out point moves automatically 5 frames to maintain the duration.

• In the Trim Tool, click the **B Lock Duration** button.

## <span id="page-116-0"></span>**Playing Past Out**

Playing Past Out lets you create an Out point on the fly while viewing media after the Mark Out point, which is useful when verifying the Out point.

- 1. In the Trim Tool, click the **Play Past Out** button.
- 2. Play the clip.

The clip continues playing past the Mark Out point, letting you see the rest of the footage in the clip.

## <span id="page-116-1"></span>**Changing cut points between adjacent clips**

## **About adjusting cut points**

You may need to adjust the cut points between two clips in the Timeline.

When you edit part of a clip into your sequence, Aurora Edit recognizes that there is more material in the clip than is being used in the edit. The Cut Point Edit Tool lets you access the unused portion of the clip without returning to the source clip and repeating the edit.

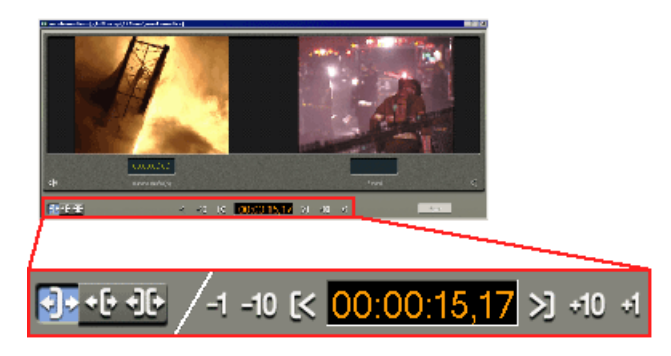

## **Changing cut points**

Adjust the cut points between two adjacent clips by trimming the Out point of the first clip, the In point of the second clip, or both.

- 1. Select the tracks you want to edit in the Timeline.
- 2. Move to the appropriate cut point in the Timeline:
	- Press **H** on the keyboard to move to the next cut point.
	- Press **G** on the keyboard to move to the previous cut point.
- 3. Press 4 on your keyboard or click the  $+|$ **+ Cut Point Edit Tool** button in the Timeline toolbar.

The Cut Point window appears showing the two clips you want to trim.

4. Choose one of the following ways to trim:

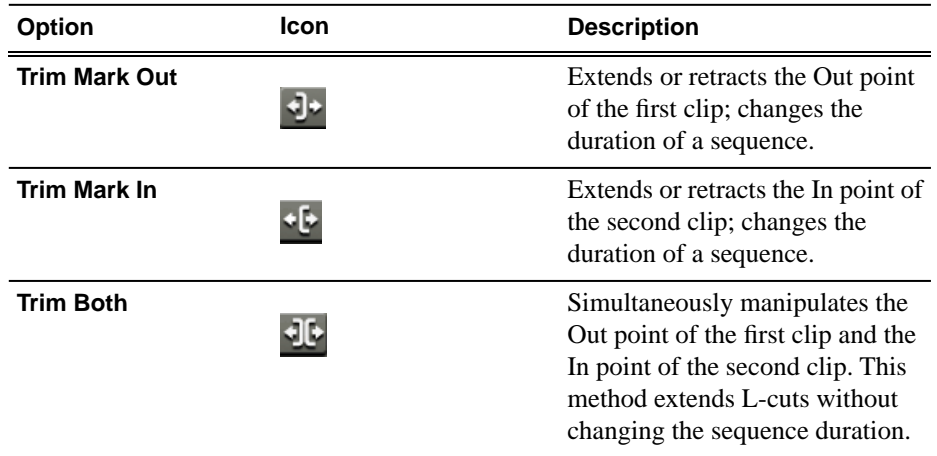

- 5. Choose how much you want to trim the cut point(s) by:
	- Dragging the cut point in the Timeline to the new position.
	- Using the cut point navigation tools to select the new frame position.
- 6. Click **Apply** or press **Enter** on the keyboard.

The Timeline updates with the new cut point.

#### **Navigating to cut points**

Aurora Edit provides some quick ways to navigate through your clips to find the frames you need for trimming.

You can either click the buttons in the Cut Point Edit Tool or press the corresponding keys on the keyboard.

Use these tools to navigate through your sequence:

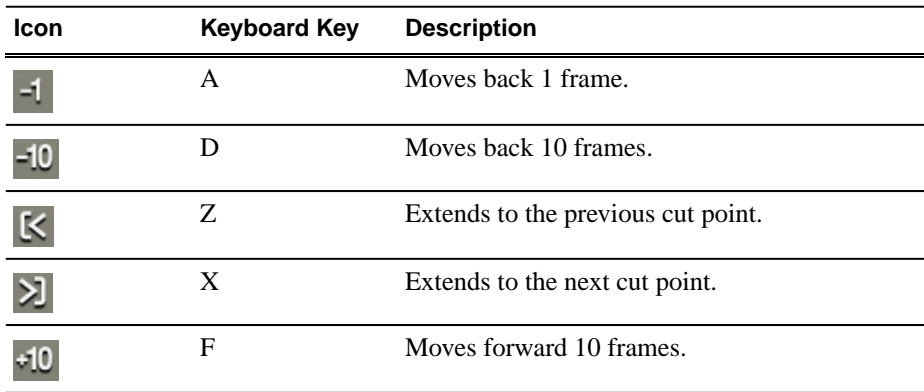

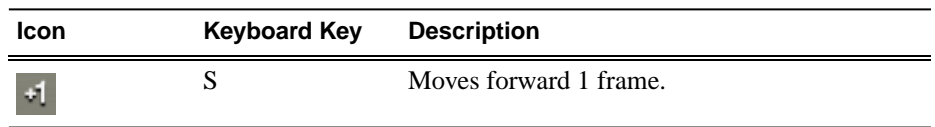

## **Using audio scrubbing**

Digital audio scrubbing allows you to jog through your material while monitoring the audio. Use audio scrubbing to locate your audio edit points.

• In the Cut Point Edit Tool, click **Enable Audio Scrubbing**.

## **Extending an individual track**

You can use the Cut Point Edit Tool to extend an individual track (video or audio) over the track in the next clip.

- 1. Press **4** on your keyboard to select the Cut Point Edit Tool.
- 2. Deselect any tracks you don't want to extend by clicking once in the track indicator on the Timeline for each track you want to deselect.

For example, to extend an audio track only, deselect the video track.

- 3. Put the cursor at the beginning of the track you want to extend.
- 4. Move to the next or previous cut point using the buttons or the **Z** and **X** keys on the keyboard.
- 5. Press **Enter** to extend the edit over the clip.

## <span id="page-118-0"></span>**Extending your edits**

Aurora Edit provides a quick way to extend an edit without having to re-record any footage. Use this feature to extend an individual track (video or audio) over the track in the next clip.

## *Trimming clips*

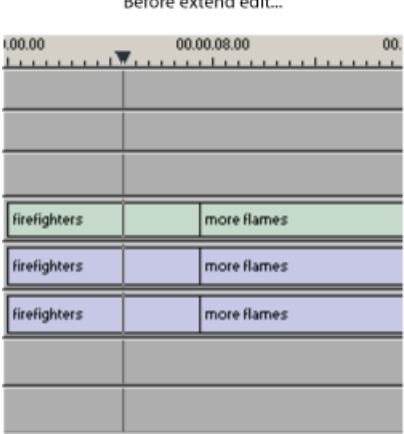

Distance concerned with

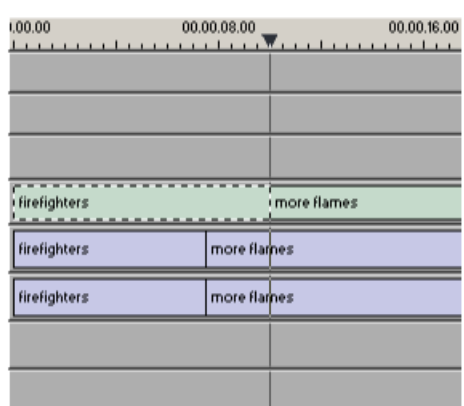

After extend edit...

1. Deselect any tracks you don't want to extend.

To deselect a track, click once in the track indicator on the Timeline for each track you want to deselect.

- 2. Highlight the clip you want to extend.
- 3. Move the cursor to the position you want to extend the clip to.
- 4. Press **V** on your keyboard.

The clip extends into the next clip. If the clip doesn't have enough handle material to extend as far as you select, Aurora Edit extends it as far as it can.

You can also shorten a clip using this method by marking an In point on a clip and pressing **V** on your keyboard.

## <span id="page-119-0"></span>**Trimming your media clips in the Bin**

You can trim clips in the Bin without putting them into the Timeline.

For example, you can record a long section of tape and then create shorter individual clips to edit into a sequence. This process is the same as editing clips in the Timeline, but you can also create subclips using this method. Subclips allow you to create shorter clips without changing the original recorded clip.

1. Double-click the media clip you want to trim.

The Trimmer window appears.

- 2. Press **W** on the keyboard to play the clip.
- 3. Press the **I** and **O** buttons on the keyboard to mark new edit points.

To see the extra recorded material, click the  $\mathbf{A}$  **Add Handles** button.

4. Click **OK**.

You can also drag other clips into the Trimmer without having to close and reopen the Trimmer window.

## **Creating SubClips**

If you want to create a shorter clip from a larger recorded clip, you can create subclips.

- 1. Press the **I** and **O** buttons on the keyboard to mark new edit points.
- 2. Click  $\boxed{\blacksquare}$  **Create SubClip** on the Bin Trimmer window.
- 3. Name the subclip and click **OK**.
- 4. Close the Trimmer and click **No** to save changes; otherwise, the master clip will be modified.

## **Copying a clip to the Timeline**

Aurora Edit allows you to copy a portioin of a larger recorded clip directly to the Timeline.

- 1. Open a sequence window if one is not open.
- 2. Press the **I** and **O** buttons on the keyboard to mark new edit points.
- 3. Press **C** on the keyboard or click  $\frac{d}{dx}$  **Copy to Timeline** on the Bin Trimmer window.

The smaller clip copies to the Timeline at the insert point and is ready for editing.

## **A quick way to edit**

You can edit a sequence quickly using these steps.

- 1. Click **Play Past Out** on the Bin Trimmer window.
- 2. Play the clip.
- 3. Mark an In point.
- 4. Mark an Out point.
- 5. Copy to the Timeline by pressing **C** on the keyboard while the clip is playing.
- 6. Repeat steps 3-5 to continue your edits.

# *Transitions*

This section contains the following topics:

- *[Transitions in Aurora Edit](#page-123-0)*
- *[Understanding transition types](#page-123-1)*
- *[Creating a transition](#page-125-0)*
- *[Changing transitions](#page-126-0)*
- *[Creating wipes](#page-127-0)*
- *[Rendering transitions](#page-128-0)*
- *[Creating transitions for an area of the sequence](#page-129-0)*
- *[Deleting transitions](#page-129-1)*
- *[Audio crossfades](#page-129-2)*

## *Transitions*

## <span id="page-123-0"></span>**Transitions in Aurora Edit**

You use the Transition Tool to create and modify transitions.

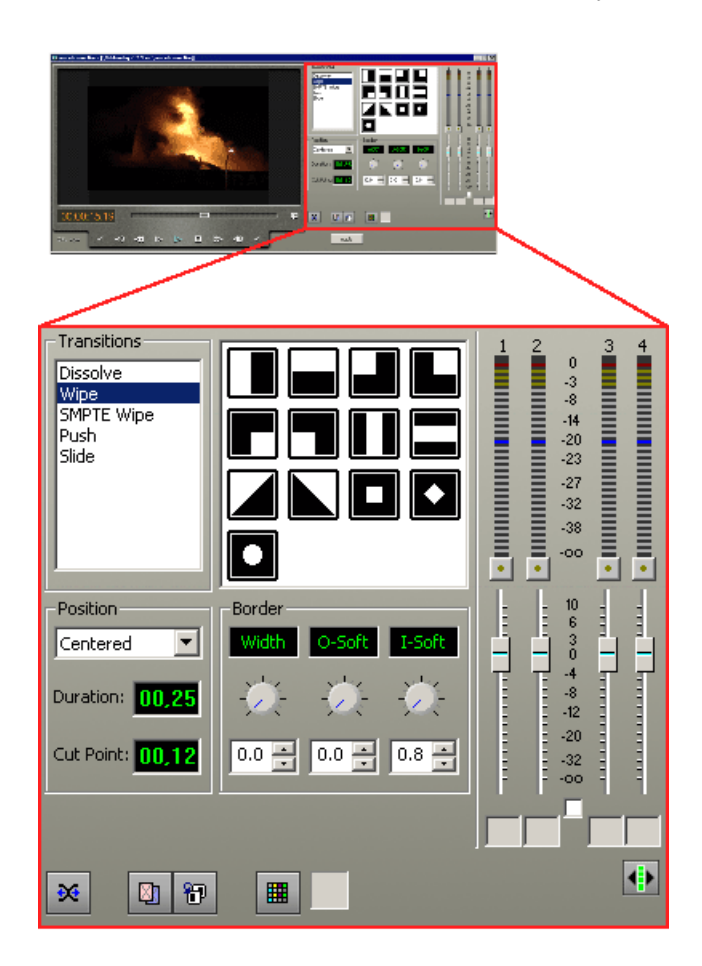

## <span id="page-123-1"></span>**Understanding transition types**

Aurora Edit has five types of transitions—dissolves, wipes, SMPTE wipes, pushes, and slides. To read a description of each transition, double-click its effect icon in the Transition Tool.

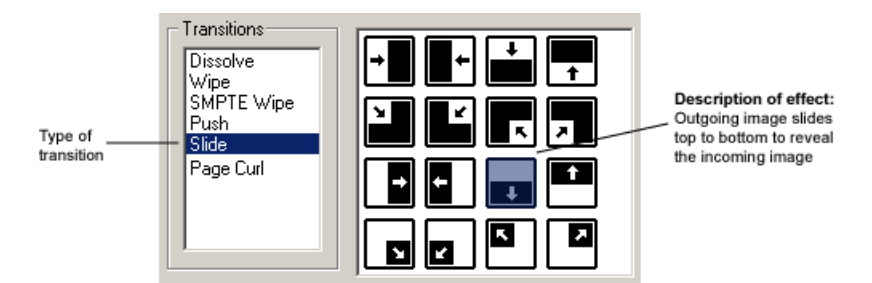

## **Dissolves**

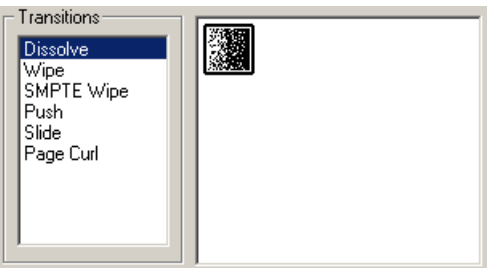

A dissolve fades the existing image as the new image becomes visible in its place. You cannot specify the direction or kind of dissolve.

You can create fades using the dissolve transition--to gradually fade the video in, place a dissolve transition at the beginning of a sequence; o fade the video off the screen, place a dissolve transition at the end of the sequence.

## **Wipes**

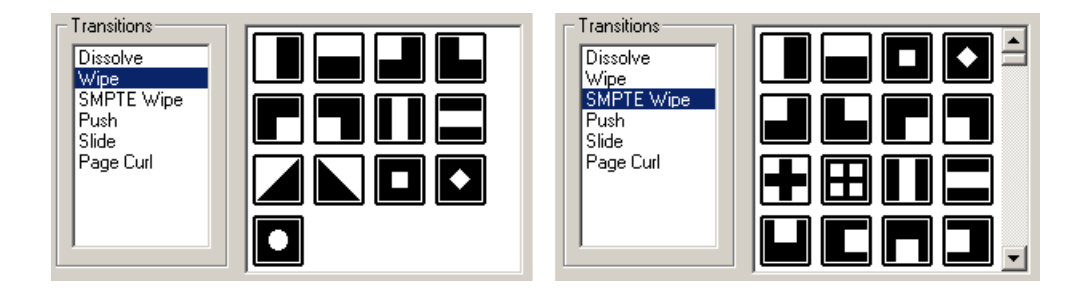

A wipe moves a new image over an old image. SMPTE wipes are industry standard wipe patterns, and include more complex directional wipes, shape wipes, clock wipes, and matrix wipes.

## **Pushes**

## *Transitions*

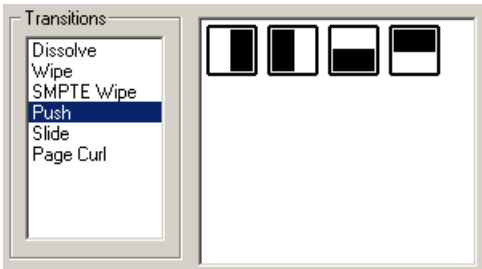

A push moves the second image in the direction chosen onto the screen, looking like the first image is "pushed" out of the way.

#### **Slides**

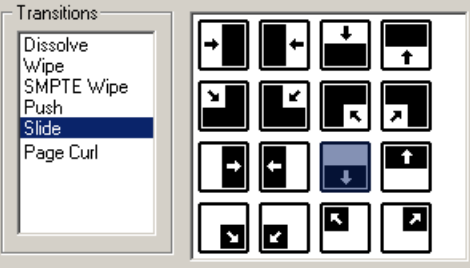

A slide moves either the old image or the new image. The old image moves to reveal the new image or the new image moves to conceal the old image.

A black arrow indicates the direction and path the second image takes moving into the frame. A white arrow indicates a reverse slide, where the first image slides to reveal the second image.

## <span id="page-125-0"></span>**Creating a transition**

Transitions are created between clips in your sequence, and are placed on the Timeline as an unrendered video effect.

You need to have handles on your clips in order to apply a transition.

To create a transition:

1. Press 5 on your keyboard or click the  $\times$  Transition Tool button to select the Transition Tool.

The Transition window appears.

- 2. Click on the transition type and then on the icon for the effect you want.
- 3. Choose the **Position** of the transition:
	- Centered--Centers the transition across the cut point (default)
- End at Cut--Ends the transition at the cut point between clips
- Start at Cut--Starts the transition at the cut point between clips
- Custom--Sets the position by typing it in the Cut Point field. If you don't have enough handle material to complete the custom position you set, Aurora Edit completes as much of the positioning as it can.
- 4. Enter the **Duration** of the transition.

The default duration is 15 frames.

5. Move the mouse over the cut point between the two clips.

The cursor turns into a red X.

6. Click the mouse once to place the effect.

The transitions appears on the Timeline as a pink box with diagonal lines in it, indicating the transitions is unrendered.

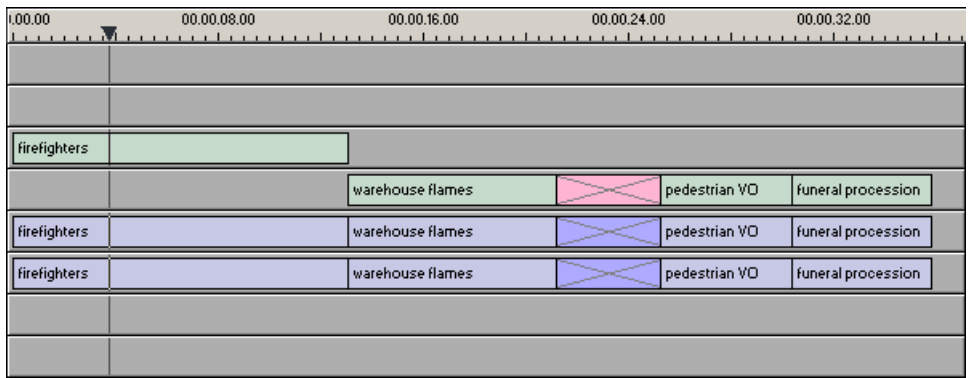

When you play the sequence in the Timeline, you see the transitions in the Video window.

## <span id="page-126-0"></span>**Changing transitions**

You can change a transition from one type to another or change the properties of the transition.

1. Click once to select the transition on the Timeline.

You can select multiple transitions (by pressing  $Ctrl + \text{clicking}$  on each transition) and apply changes to all of the transitions at once.

A red and green dotted border appears around the transition indicating its properties are displayed in the Transition Tool. If you have more than one transition selected, the red and green dotted border appears only around the transition for which the properties are displayed.

- 2. Make any changes—type of transition, type of effect, transition position, duration, or border—using the Transition Tool.
- 3. Click **Apply**.

The new transition replaces the old one on the Timeline.

*NOTE: Double-clicking on a transition in the Timeline from any tool selects the Transition Tool and shows the transition's properties.*

## <span id="page-127-0"></span>**Creating wipes**

#### **Adding a border to a wipe**

With Aurora Edit, you can add a border to any wipe or SMPTE wipe.

To add a border, you adjust the border width and softness using the dials in the Transition Tool.

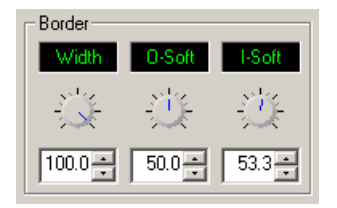

- 1. Use one of the following methods to adjust the wipe border:
	- Click on the dial you want to adjust and move it to the right to increase the value or to the left to decrease the value.
	- Type a value in the box below the dial.
	- Click the up and down spinners beside the value box.
	- To reset a dial to 0, double-click the dial.
- 2. Click **Apply.**

#### **Wipe border parameters**

You can adjust these border parameters:

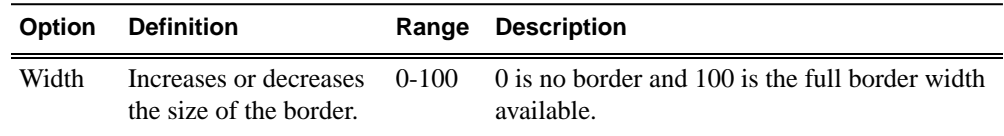

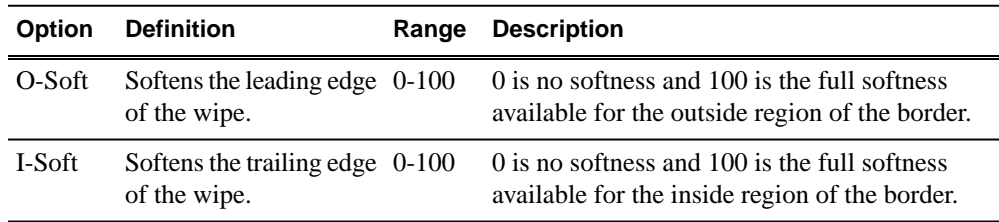

## **Changing the border color of a Wipe**

You can change the color of the wipe border to match a specific color scheme for your station or to provide more visual contrast in a clip.

The default color for a border is white. The Border color is only visible if the Border Width is set to a value greater than zero.

1. Click the **EL** Change Color button on the Transition Tool.

The Color window appears.

2. Click on the new border color and click **OK**.

The box beside the Change Color button displays the new border color.

#### **Reversing a Wipe**

You can reverse the direction of a Wipe transition in your sequence.

- 1. Click the **Reverse** button in the Transition Tool.
- 2. Create the transition.

## <span id="page-128-0"></span>**Rendering transitions**

A transition is placed on the Aurora Edit Timeline as an unrendered object, and must be rendered before the sequence can be sent to another destination.

You can render a transition anytime after creating it, and you can render a selected transition or all transitions in your sequence.

Select one of these methods for rendering:

- To render a single transition, double-click once in the Timeline to select the transition and click **Render** on the Main Toolbar.
- To render all transitions, click **Render All** on the Main Toolbar.

A window appears, showing the rendering progress.

## <span id="page-129-0"></span>**Creating transitions for an area of the sequence**

You can create a transition on several cutpoints at once by defining an area of your sequence.

The type of transition you select applies to all cutpoints on all active tracks within the defined area. Applying transitions to a defined area of your sequence does not override any existing transitions you already have in your sequence; these transitions remain unchanged. By default, Aurora Edit applies the transitions to all active tracks on the Timeline; including the audio tracks, even if the Auto-Audio Crossfade button is off. If you want a transition to apply to the video tracks only, deselect all of the audio tracks in the sequence.

- 1. Define the area where you want to apply transitions with a Mark In and Mark Out point.
- 2. Define the transition you want to apply to all cutpoints within the marked area.
- 3. Click **Transition All**.

Transitions appear at all cutpoints within the marked area.

## <span id="page-129-1"></span>**Deleting transitions**

Sometimes you need to delete a transition on the Timeline.

- 1. Select the transitions to delete using one of these methods:
	- To delete one transition, click on the transition to select it.
	- To delete several transitions at once, hold down the **Ctrl** key on the keyboard, then click on each transition you need to delete.
- 2. Press **Delete** on the keyboard.

The transition disappears from the Timeline.

## <span id="page-129-2"></span>**Audio crossfades**

## **About audio crossfades**

If you want to soften the transition between two audio clips, you can add an audio crossfade. Aurora Edit lets you create audio crossfades between any two edit points in your sequence. Apply crossfades to only the audio tracks in a clip or with each video transition you create.

## **Applying crossfades to the audio tracks only**

You can apply the audio crossfade to just the audio tracks in your clip.

- 1. Press **5** on the keyboard or click the **Transition Tool** button to select the Transition Tool.
- 2. Move the mouse over the cut point between the two audio clips where you want to place the transition.

The cursor turns into a red X.

3. Click the mouse once on the audio track to place the effect.

The audio crossfade appears on the Timeline as a blue box with an X in it. Audio crossfades do not have to be rendered.

## **Applying crossfades automatically with transitions**

You can have Aurora Edit apply an audio crossfade each time you add a video transition effect between edit points.

- 1. Press **5** on the keyboard to select the Transition Tool.
- 2. Click the **Auto-Apply Crossfade** button.

Each time you apply a video transition, an audio crossfade occurs on the audio tracks at the same point. The audio crossfade uses the same settings you are using for the video transitions; position, duration, and cut point.

You can also adjust the settings for the audio crossfade separately from the video transition if desired. Click to highlight the transitions for crossfading, whether all or some of the audio tracks.

# *Chapter 9*

# *Audio*

This section contains the following topics:

- *[Adjusting audio levels](#page-133-0)*
- *[Monitoring audio tracks](#page-136-0)*
- *[Setting Timeline audio settings](#page-137-0)*
- *[Adjusting audio gain](#page-138-0)*
- *[Using Audio Automation](#page-139-0)*
- *[Adding audio narration](#page-140-0)*
- *[Audio effects](#page-140-1)*
- *[Enhancing audio using OMF](#page-145-0) files*

## <span id="page-133-0"></span>**Adjusting audio levels**

## **About adjusting audio levels in Aurora Edit**

Aurora Edit allows you to adjust many aspects of the audio tracks in your sequence and add additional audio tracks to your sequence.

While Aurora Edit records up to eight audio tracks, you can edit up to 16 tracks.

Using the Audio Mixer Tool, you can adjust levels and pan controls for individual tracks in a sequence or for entire clips. You adjust the audio levels within a clip by adding and manipulating fade control points in the Timeline, which is known as rubber banding. You can also view the audio waveform for a sequence, providing a visual indication of audio levels.

You can also connect an external mixer to Aurora Edit for further adjustments.

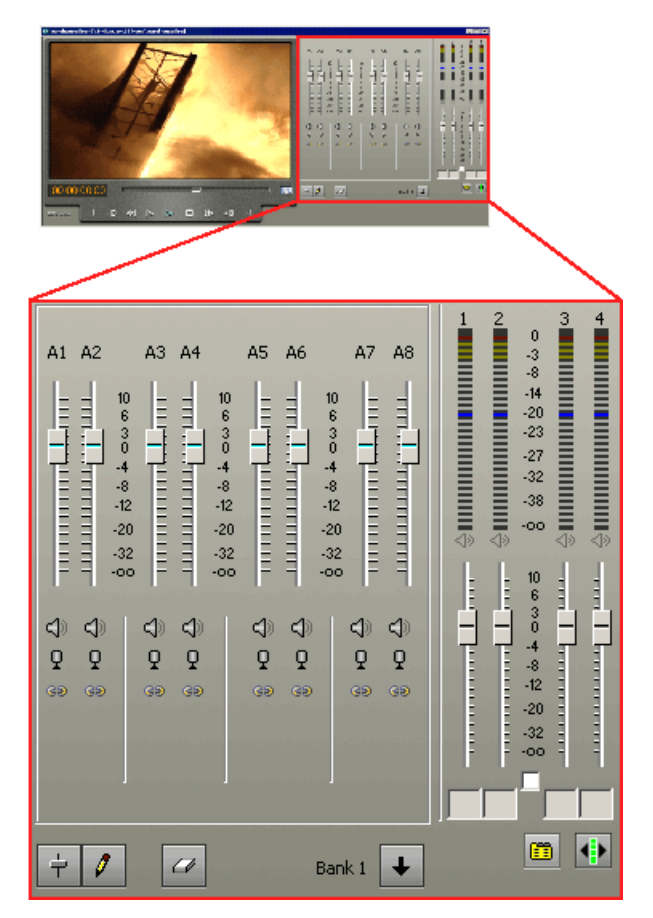

## **Viewing audio levels on the Timeline**

You can view audio levels in Aurora Edit on the Timeline in a variety of ways.

• In the Audio Mixer Tool, the fade control line is always visible whether the audio track is expanded or not.

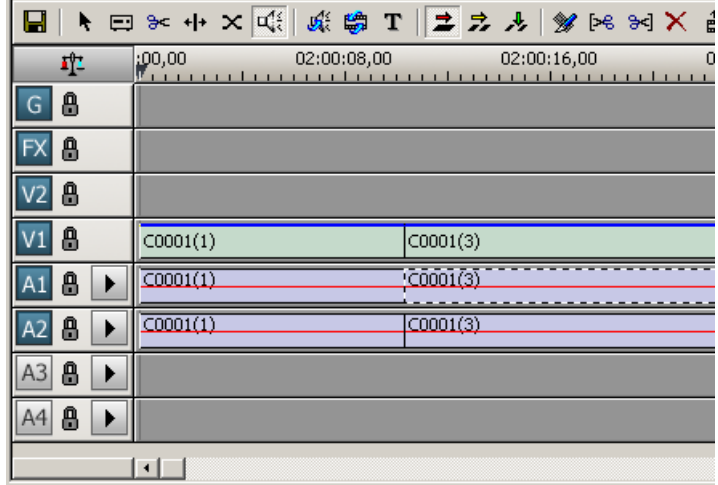

• In each of the Aurora Edit tools, you can view audio levels at any time by clicking the **Expand Track** button next to the audio track you want to view.

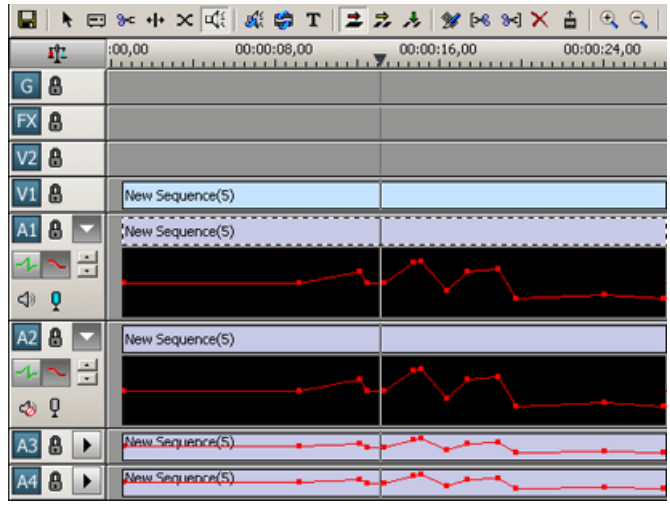

- Click **Show Audio Fade Control Points** to show the points anytime the audio track is expanded.
- Click **Show Audio Waveform** to show the waveform for the sequence in the expanded track.
- Click the up arrow on the **Change Track Height** button to shrink the track height or click the down arrow to expand the height of the track.
- Click **Mute** to mute the selected audio channel or **g** Solo to mute all other audio channels except the selected track

## **Changing audio levels in a clip**

You change audio levels by manipulating the fade control line on the audio track.

- 1. Expand the audio track to reveal the fade control line.
- 2. To adjust the audio level in a clip, do one of the following:
	- To adjust a specific point in a clip, click on the red line to create a fade control point. Using the fade control point as a pivot, click on another point in the audio track and drag the red line to raise or lower the level.
	- To raise the sound level for the entire track in a clip, click the fade control line and drag it up in the track. If fade control points exist, you need to click on a point before raising the level.
	- To lower the sound level, click the fade control line and drag it down.
	- To raise or lower the sound level for the entire track in a clip while preserving the positions of the existing fade control points, press the **ALT** key, click one of the fade control points, and while holding down the left mouse button, drag the fade control point up or down. Release the mouse button while still holding the **ALT** key.

If your audio levels are still too low or too high after adjusting the fade control line to its maximum or minimum value, you can make further adjustments by changing the audio gain.

## **Removing fade control points**

Fade control points allow you to manipulate audio levels in Aurora Edit and can be removed if needed.

Use one of these methods:

- To remove one fade control point, press **Ctrl + click** on the fade control point. Notice that the cursor changes to a red hand, allowing you to click and remove the control point.
- To remove all of the fade control points, right-click within the audio clip and select **Clear Fade Control Points**.
- To remove an area of fade control points, set a Mark In and Mark Out point to indicate the area to be removed, right-click on the audio track and select **Clear Fade Control Points Area**.

## **Ganging and adjusting multiple audio tracks**

You can gang sets of audio tracks if you want to adjust multiple audio tracks simultaneously.

- 1. In the Audio Mixer Tool, check the **Gang** button for each track you want to adjust.
- 2. Move the slider up or down to set the track volumes.

## <span id="page-136-0"></span>**Monitoring audio tracks**

## **Soloing an audio track**

When you Solo a track, all other audio tracks mute until you turn off the Solo feature.

By default, Aurora Edit monitors all audio tracks in a sequence. However, you can specify the tracks to monitor using the Solo button. You can also Solo multiple tracks if you wish.

Solo audio tracks using one of these methods:

- In the Audio Mixer Tool, click the **Solo** button for each audio track you want to solo.
- In the Timeline, click **Expand Track** in the audio track you want to solo, then click the **solo** button.

When you activate Solo in one of these tools, the button gets activated automatically in the other tool.

To turn off Soloing, click each **Solo** button again.

## **Muting an audio track**

When you Mute one or more tracks you hear only the unmuted tracks until you deactivate Muting. Muting is the opposite of Soloing.

By default, Aurora Edit monitors all audio tracks in a sequence. However, you can specify the tracks to monitor using the Mute button. Muting is useful when recording voice-overs to the Timeline.

Mute audio tracks using one of these methods:

- In the Audio Mixer Tool, click the **Mute** button for each audio track you want to mute.
- In the Timeline, click the **Expand Track** button in the audio track you want to mute, then click the **Mute** button.

When you activate Mute in one of these tools, the button gets activated automatically in the other tool.

To turn off muting, click each **Mute** button again.

#### **Using the Master Audio Sliders to set output level**

You use the Master Audio Sliders to adjust the output level for your final sequence.

When you output audio, the 16 audio tracks are mixed down to four or fewer tracks. The pan direction determines how tracks are mixed. By default, odd-numbered tracks mix to channel one and even-numbered tracks mix to channel two of your output sequence.

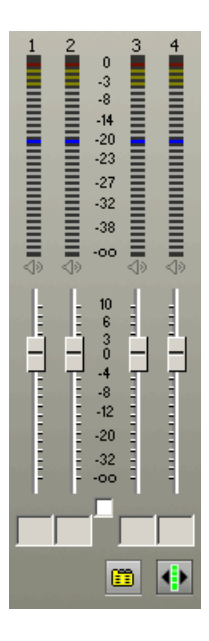

1. If you want to adjust pairs of channels simultaneously, check the **Master Gang** checkbox.

If all audio channels are not visible, click **Expand Channels**.

<span id="page-137-0"></span>2. Drag the level slider up or down for each pair of channels to set the output volume.

## **Setting Timeline audio settings**

You determine the pan control and channel routing for each track of the timeline using the Timeline audio settings.

Setting the pan control adjusts the sound location for your sequence. You can select where the audio tracks of your sequence output by specifying the number of output channels and routing those channels.

- 1. In the Audio Mixer Tool, click the **Settings** button.
- 2. Select **Monitor Mix** or **Output Mix**.

**Monitor Mix** controls the panning and channel output for the speakers in the edit bay, and does not affect sends to the server, play to tape, or live playout through the Playback Channel.

**Output Mix** controls the panning and channel output for the actual output of your sequence for playout.

3. Set the pan control by dragging the pan slider for an audio channel to the right or left position; press **Alt + click** on a pan slider to set the pan direction to center.

By default, odd-numbered channels pan to the left and even-numbers channels pan to the right. Changing the pan direction affects the entire track in a sequence.

4. Route audio channels by selecting the channels you want to output: **1+2**, **3+4**, etc. or **All.**

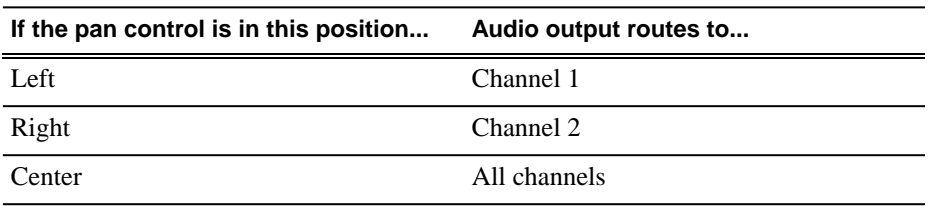

For a two-channel system, audio channels route by default as follows:

If you have more than eight audio tracks in your sequence, click the Bank Select arrow to move to Bank 2 and then make your changes for the additional tracks.

## <span id="page-138-0"></span>**Adjusting audio gain**

Adjust the audio gain to adjust the audio levels within a clip in your sequence.

Audio may record in at levels that are too low or too high. The Audio Gain feature lets you compensate by adjusting the clip. You can adjust the audio between -41 dB and +10 dB. To adjust an audio clip, you can use the Timeline Tool, the Trim Tool, or the Audio Mixer Tool.

- 1. Select the clip you need to adjust.
- 2. Right-click in the appropriate audio track and choose **Adjust Audio Gain**.

The Adjust Audio Gain dialog box appears.

3. Enter a new value for the audio gain:

- To lower the gain, enter a value preceeded by a minus sign, such as -5.
- To raise the gain, enter a value, such as 5.
- 4. Click **OK**.

The new value appears for the audio clip.

## <span id="page-139-0"></span>**Using Audio Automation**

You use Audio Automation to adjust volume on the fly while a sequence is playing.

- 1. Press **6** on the keyboard or click the **Audio Mixer Tool** button in the Timeline toolbar.
- 2. Click the *M* write Audio Automation button.
- 3. Click in the Timeline where you want the audio automation to start.
- 4. Press the **spacebar** or click **Play** to play the sequence.
- 5. As the sequence is playing, click on the audio slider in the appropriate channel and raise or lower it.
- 6. When you reach the end of the sequence, press the **spacebar** to stop.

The automation appears as fade control points in the audio tracks.

If you need to, you can go back to adjust the fade control points for each level.

#### **Showing Audio Automation**

When you play a sequence with Audio Automation, you may want to see the audio sliders moving along with the video, which show you the audio changes you made while recording.

If you play a sequence without Show Audio Automation on, you see the fade control points from the automation, but the sliders don't move during playback.

• Verify that the  $\frac{1}{\tau}$  **Show Audio Automation** button is activated in the Audio Mixer Tool.

When you play the sequence, the sliders move along with it.

If you need to do any fine-tuning, you can move any of the fade control points once the sequence has stopped playing.

#### **Removing Audio Automation**

You can remove an individual fade control point or all points in a sequence.

Use one of these methods to remove audio automation:

- To remove a single fade control point, press Ctrl + click until the cursor changes to a red hand, then click and remove the control point.
- To remove all fade control points, click **C Clear Audio Automation**.

## <span id="page-140-0"></span>**Adding audio narration**

With Aurora Edit, you can record and insert narration in your sequences by recording directly to the Timeline.

Before you can record a narration, you need to create a microphone source in Aurora Edit. For instructions on creating a microphone source, see the Aurora Edit Installation and Configuration Guide.

If you've enabled Loop Tones, a tone will sound at the end of each microphone recording. When the loop tones are done playing, the record starts again automatically. You can use loop tones for voiceovers directly to the Timeline in case you make a mistake and need to re-record.

- 1. Open the sequence where you want to add the narration.
- 2. Select the Source Tool by pressing **2** on your keyboard or clicking the **Source Tool** button in the Timeline Toolbar.
- 3. If necessary, adjust the input levels to prevent overload at the input stage of the source microphone.
- 4. Mark an In and Out point in your sequence where you want the voiceover to record.
- 5. If you want to continually record over the same point until you are satisfied with the performance, click the  $\vec{\epsilon}$  **Loop Record** button to enable it.
- 6. If you want the system to display the remaining duration of the record, press the *<b>B* Record Countdown button.
- 7. To start recording, press **F12** on your keyboard or click the **Start Recording** button.
- 8. To stop recording, press the **spacebar** on your keyboard or click the **Stop Recording** button.

## <span id="page-140-1"></span>**Audio effects**

## **About audio effects**

Aurora Edit lets you create audio effects in your sequence by adjusting the audio EQ in a clip, adjusting or disguising a voice.

You can adjust the Playback EQ of a clip that has already been recorded or the input EQ of a live source. You can also disguise a voice to go along with a blur or mosaic video effect, which disguises the face of an individual.

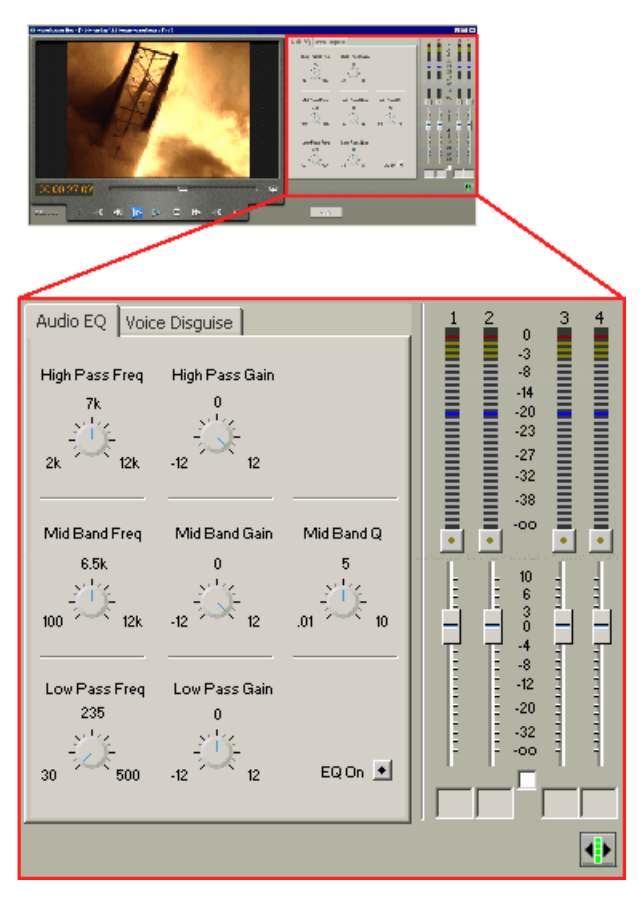

You use the Audio Effects Tool in Aurora Edit to create these effects.

## **Equalizing audio in a recorded sequence**

Using the Audio EQ tab in the Audio Effects Tool, you can boost or cut the low-end audio, adjust the mid range audio, and modify the high-end shelf.

You can adjust the Audio EQ on a single clip or multiple clips in a sequence.

The Aurora Edit Audio EQ is a 3-band parametric EQ, consisting of a low-pass filter, a mid-band pass with a variable Q, and a high-pass filter. When disguising a voice, adjusting the Audio EQ on a clip in addition greatly enhances the effect.

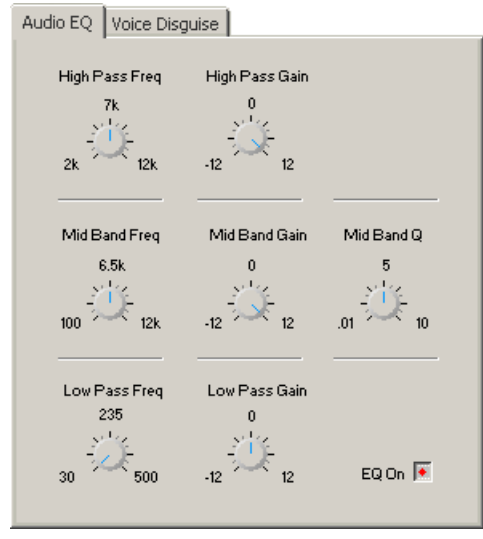

Sequences with 5 or more audio tracks cannot play both playback and live EQ at the same time. During an edit, any unrendered EQ will not be heard to allow for input EQ.

- 1. Press **7** on your keyboard or click the **Audio Effects Tool** button.
- 2. Select the clip you want to adjust. To select multiple clips, hold down the **Ctrl** key while clicking on clips.

The EQ turns on automatically and the button turns red.

3. Adjust the High, Mid, and Low frequencies as needed by adjusting the dials.

You can double-click any dial to reset the default value.

4. Play back the clip to hear your changes.

While you are playing a clip, you can toggle the EQ button on and off to compare the original and adjusted clips.

- 5. Make further adjustments as necessary.
- 6. Click **Apply** to apply your changes.

While you can hear the changes when you play back the clip, you need to render the effect before you can send it to another workstation or editor. If you don't render the effect, Aurora Edit automatically renders before sending.

#### **Audio EQ parameters**

The audio equalizer is a 3-band parametric EQ, consisting of a low-pass filter, a mid-band pass with a variable Q and a high-pass filter.

#### **Frequency parameters**

The Frequency dials let you adjust the frequency of the three shelves.

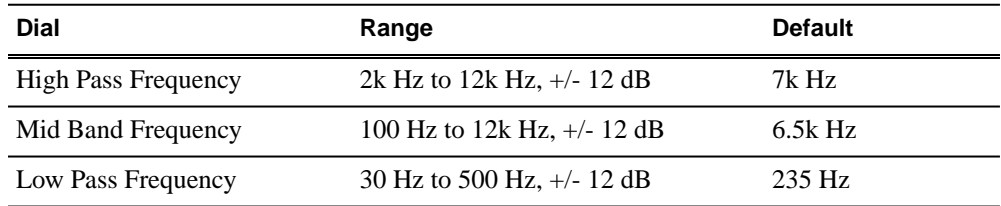

#### **Gain parameters**

The Gain dials let you alter the gains of the three shelves.

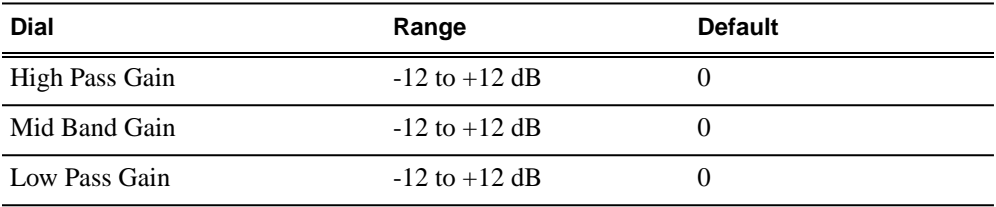

#### **Mid Band Q parameters**

The Mid Band Q lets you alter the octave range for both the Mid Band Frequency and the Mid Band Gain.

The range for the Mid Band Q is .01 to 10, with 5 as the default.

#### **Using a previously applied Audio EQ effect**

You can apply a previously applied Audio EQ effect to other clips in the same Timeline.

- 1. Select the unrendered clip.
- 2. **Ctrl + click** the audio clips you want to affect.
- 3. Select **Apply**.

## **Disguising a voice in a clip**

Using the Voice Disguise tab on the Audio Effects Tool, you can distort a clip's audio using the Pitch Adjustment and Randomizer parameters.

Voice Disguise is not a real-time effect; Aurora Edit automatically renders the voice disguise when you apply the effect to a clip.
#### *Audio*

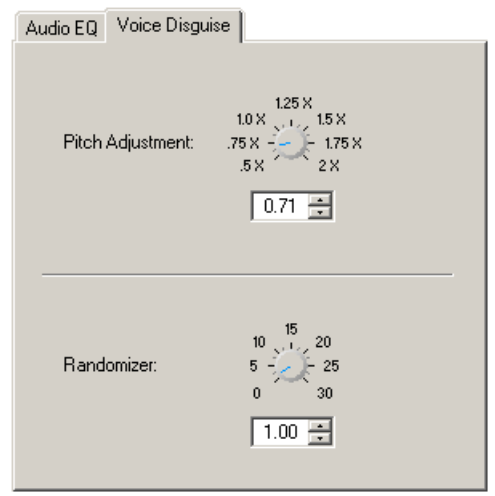

- 1. Press **7** on your keyboard or click the **A**: Audio Effects Tool button.
- 2. Click the Voice Disguise tab to bring it to the front of the window.
- 3. Select the clip you want to disguise.

To select multiple clips, hold down the **Ctrl** key while clicking on clips.

- 4. Adjust the pitch and use the randomizer as necessary.
- 5. Click **Apply** to apply your changes.

The voice disguise adds to your clip, and a new master clip is created and saved to the Rendered Clips bin.

#### **Pitch Adjustment and Randomizer parameters**

When you adjust pitch you also adjust the tone of a voice. Adjusting the pitch less than 1x makes the audio sound slower and lower. Adjusting the pitch greater than 1x makes the audio sound faster and higher. A lower pitch is typical for a blur or mosaic video disguise.

You also can apply the Randomizer along with the Pitch Adjustment. The Randomizer periodically alters the Pitch Adjustment in order to further skew the audio, therefore better disguising the voice.

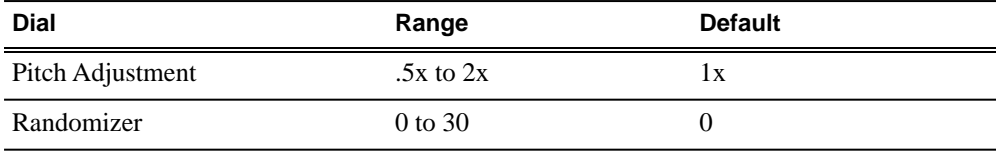

# **Enhancing audio using OMF files**

With Aurora Edit, you can add enhanced audio to your sequences using an audio post-production tool.

This is accomplished by exporting an Aurora Edit sequence as an OMF file, which strips out the video tracks and exports only the audio tracks. The resulting OMF file can be imported into a post-production tool, where you can enhance the audio, then export the audio tracks as an OMF file which can be re-imported into Aurora Edit and used in the original sequence.

Aurora Edit supports these audio post-production tools:

- Digidesign Pro Tools LE, version 6.7 and higher
- Fairlight systems (using the AVTransfer utility available from avtransfer.net)
- Steinberg Nuendo, version 2.0 and higher

#### **Exporting an Aurora Edit sequence as an OMF file**

If you are using a post-production tool to enhance the audio in your sequence, you first need to export your Aurora Edit sequence as an OMF file.

- 1. In the Aurora Edit Bin, select the sequence that you wish to export.
- 2. Select **File | Export | EDL**.
- 3. Select **Audio OMF Files** as the Save as Type.
- 4. Navigate to the folder that will be the destination for the exported file.
- 5. Click **Options** and select your export options:

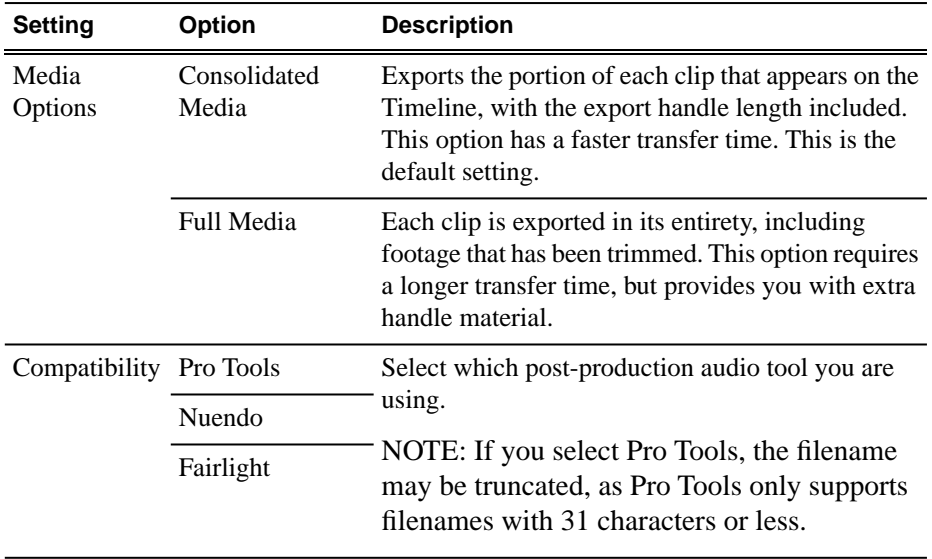

#### *NOTE: You only need to select export options once; selected settings are saved and applied to subsequent files.*

6. Click **OK** in the Export Options window, then click **Save**.

## **Enhancing audio with Digidesign Pro Tools**

You can use Digidesign Pro Tools, version 6.7 and higher, to enhance the audio in your Aurora Edit sequences.

- 1. Open the Pro Tools application.
- 2. Create a new session with these settings:

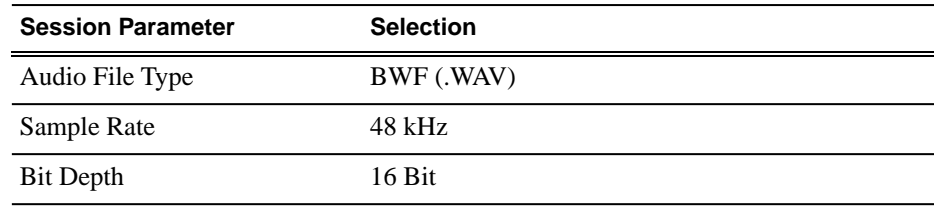

- 3. Select **File | Import Session Data**.
- 4. Select the OMF file that you exported from Aurora Edit and click **Open**.
- 5. In the Import Session Data window, choose these settings:

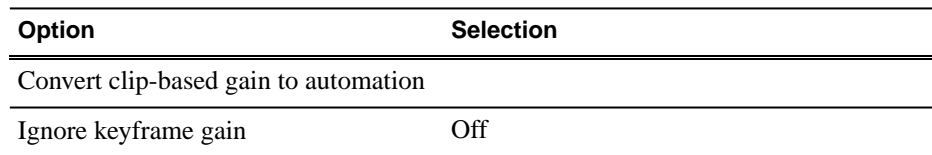

- 6. Click **OK**.
- 7. Make your audio enhancements.
- 8. Select **File | Export selected tracks as OMF/AAF**.
- 9. In the Export to OMF/AAF window, choose these settings:

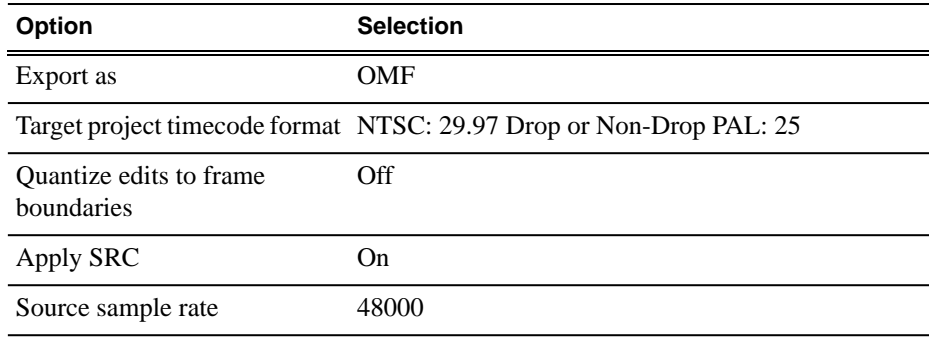

#### *Audio*

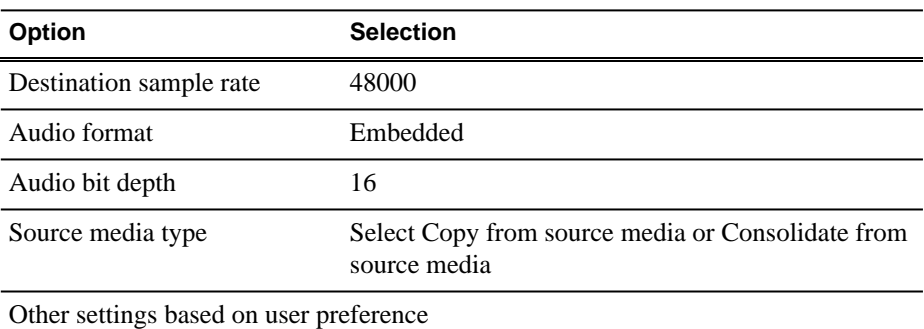

- 10. Click **OK**.
- 11. In the Publishing Options window, name your sequence and click **OK**.
- 12. Select the desired folder for export, type a name for the exported file, and click **Save**.

You can now import your enhanced OMF files back into Aurora Edit.

#### **Enhancing audio with Steinberg Nuendo**

You can use Steinberg Nuendo, version 2.0 and higher, to enhance the audio in your Aurora Edit sequences.

Please note that Nuendo doesnt support fade control points.

- 1. Open the Nuendo application.
- 2. In order to work properly with Aurora Edit files, make sure Project Setup settings are as follows:

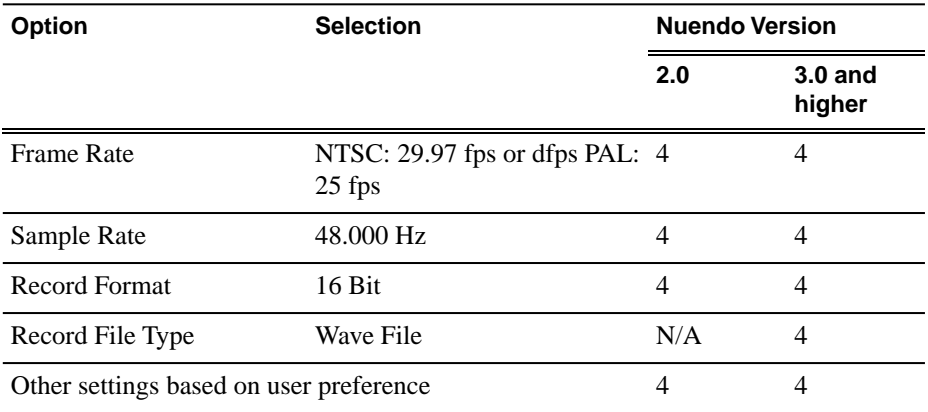

- 3. Select **File | Import | OMF**.
- 4. Select the name of the file to import and click **Open**.
- 5. For versions 3.0 and higher, in the Import Options window, select these options and click **OK**:
- **Select All Tracks**
- **Import All Media Files**
- **Import Clip Gain as Automation**
- 6. Make your audio enhancements.
- 7. Select **File | Export | OMF**.
- 8. In the resulting window (OMF Export Setup for version 2.0, Export Options for versions 3.0 and higher), choose these settings:

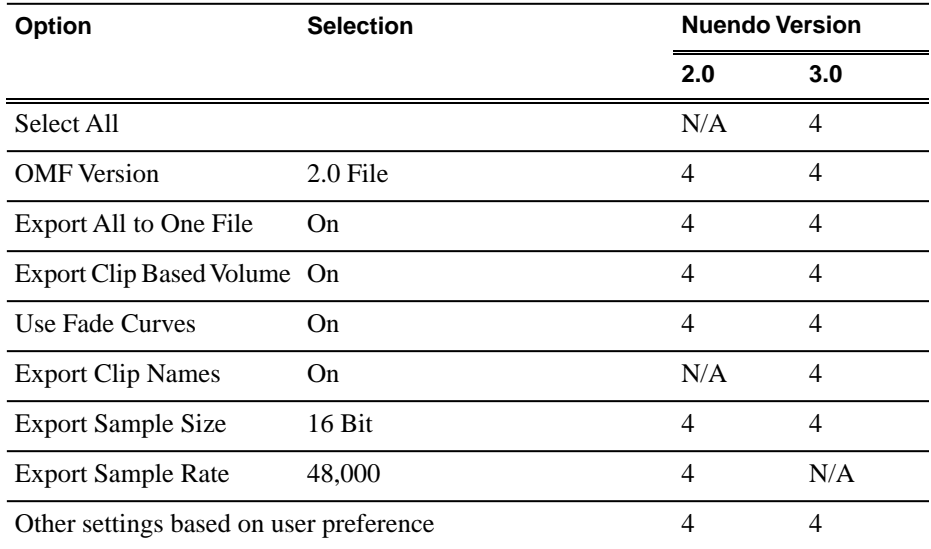

9. Click **OK**.

10. Navigate to the folder where you want to save, name the file and click **Save**.

You can now import your enhanced OMF files back into Aurora Edit.

#### **Enhancing audio with Fairlight and AVTransfer**

You can use Fairlight systems, with the AVTransfer utility, to enhance the audio in your Aurora Edit sequences

- 1. Open AVTransfer.
- 2. Click **Open omf Project**.
- 3. Browse and select the OMF file that you exported from Edit and click **Open**.
- 4. In the OMF Import Options window, leave settings at their default values and click **OK**.
- 5. In the Explorer window, select the name of the file in the Project Data area, click **Export Project as Fairlight ML4**.
- 6. Browse to where you want to save the file, and click **Save**.
- 7. In the ML Export Options window, choose these settings and click **OK**:

#### *Audio*

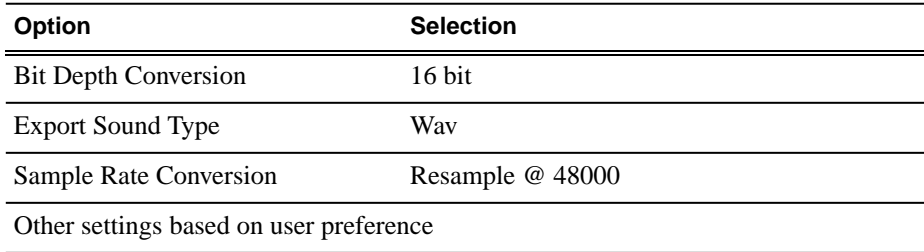

- 8. Open the .ML file in Fairlight, make any audio enhancements, and save the file as ML4.
- 9. From the home screen in AVTransfer, click **ML3/ML4**.
- 10. Browse to locate the Fairlight exported file and click **Open**.
- 11. In the Explorer window, select the name of the file in the Project Data area and click **Export Project as OMF**.
- 12. Browse to where you want to save the file, rename the file if necessary, and click **Save**.
- 13. In the OMF Export Properties window, use one of these methods to set OMF properties:
	- If you are using AVTransfer version 4.0 revA17 or later, press the **Grass Valley** Presets button and click **OK**.
	- If you are using an earlier version of AVTransfer, manually select the OMF Export options as follows, and click **OK**:

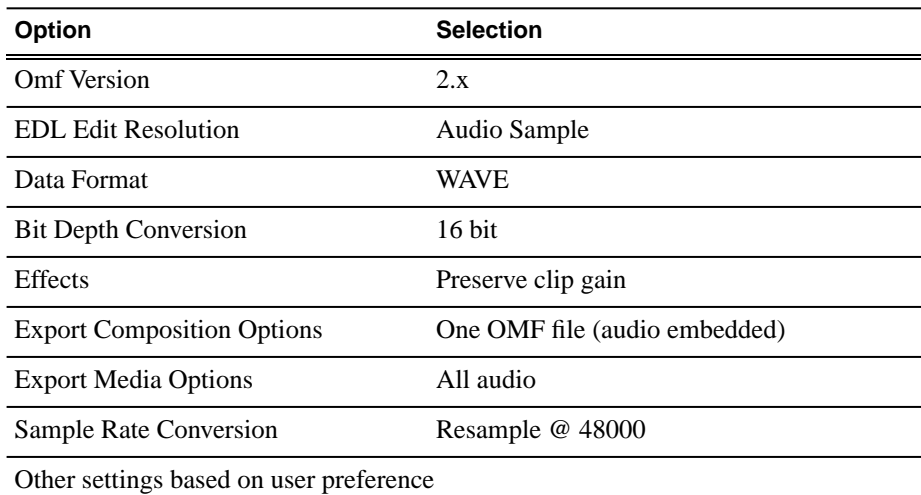

*NOTE: The following presets are also compatible with Aurora Edit: Avid MC, Ensoniq Paris, Pro Tools (Digitranslator), Pro Tools (Omftool).*

You can now import your enhanced OMF files back into Aurora Edit.

## **Importing enhanced OMF files back into Aurora Edit**

Once you've enhanced the audio tracks, you can import them back into the original Aurora Edit sequence.

- 1. In Aurora Edit, select **File | Import | EDL**.
- 2. Select the OMF file that you exported from Pro Tools, Nuendo, or AVTransfer and click **Open**.

The OMF file imports into the Aurora Edit Bin as a sub-bin with the name of the Aurora Edit sequence; within that bin are a sequence and its audio files.

- 3. Open the sequence in the imported Bin folder.
- 4. Copy the enhanced audio tracks into the original Aurora Edit sequence as follows:
	- a) Make sure all necessary tracks are active.
	- b) In the enhanced audio sequence, select all tracks to copy, right-click and select **Copy Selected**.

Press **Shift + S** to select all tracks at once.

c) Open the original Aurora Edit sequence, place the cursor where you want to audio files to go, right-click and select **Paste**.

You can also drag the enhanced sequence directly from the Bin into the original Aurora Edit sequence.

The text on the clip names turns blue to indicate that the video and audio tracks are now unlinked.

- 5. If you want to re-link clips, select all tracks for each clip then select **Link** from the right-click menu.
- 6. Save the file.

# *Advanced editing*

This section contains the following topics:

- *[Converting clip aspect ratios](#page-153-0)*
- *Inserting fi[ller between clips](#page-155-0)*
- *[Creating a Fit To Fill](#page-156-0)*
- *[Adding a freeze frame to your sequence](#page-157-0)*
- *[Varying the speed of a clip](#page-157-1)*
- *[Creating split edits](#page-158-0)*
- *[Using control track](#page-158-1)*
- *[Using Match Frame](#page-159-0)*
- *[Working with Apple's Final Cut Pro application](#page-159-1)*
- *[Keyboard shortcuts](#page-162-0)*

# <span id="page-153-0"></span>**Converting clip aspect ratios**

#### **About aspect ratio conversion**

Aurora Edit lets you modify aspect ratio settings in real-time with standard or custom templates.

When Aurora Edit is initially configured, a default aspect ratio, 4:3 or 16:9, is set through the Options menu. As clips are brought into the Source Tool, Aurora Edit automatically converts those that have a different aspect ratio than the default setting.

Aurora Edit uses a default conversion type, letter box, when down converting from 16:9 to 4:3, and pillar box when up converting from 4:3 to 16:9.

Using the Source Tool, you can manually convert the clip if you wish to use another conversion method to produce a different video image. You can also create preset aspect ratio conversion settings.

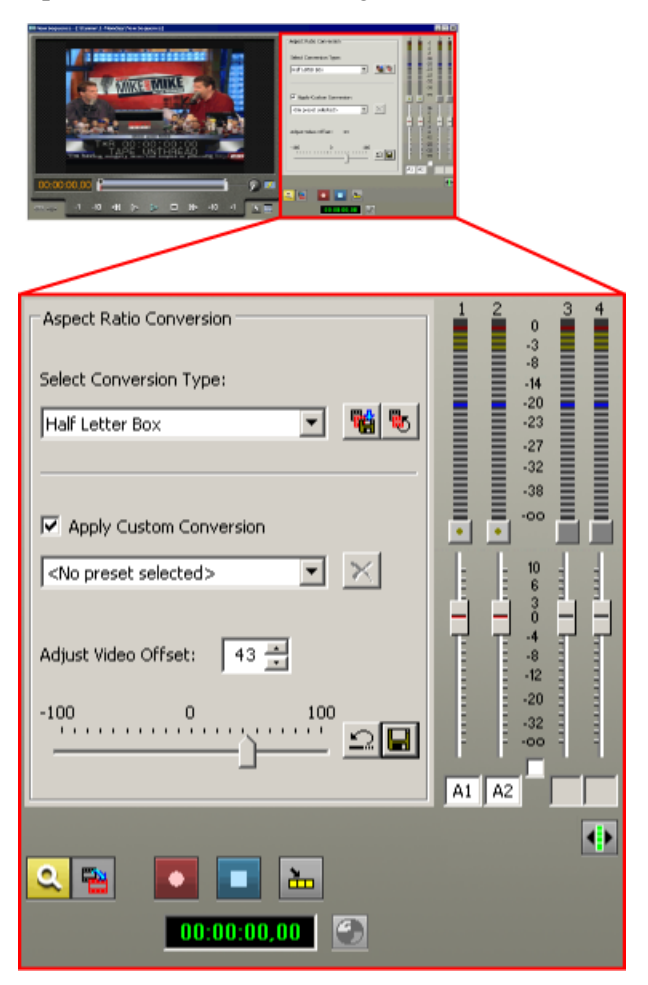

## **Aspect ratio conversion types**

Aurora Edit has 8 different conversion types, 4 for up converting to a 16:9 aspect ratio, and 4 for down converting to a 4:3 aspect ratio.

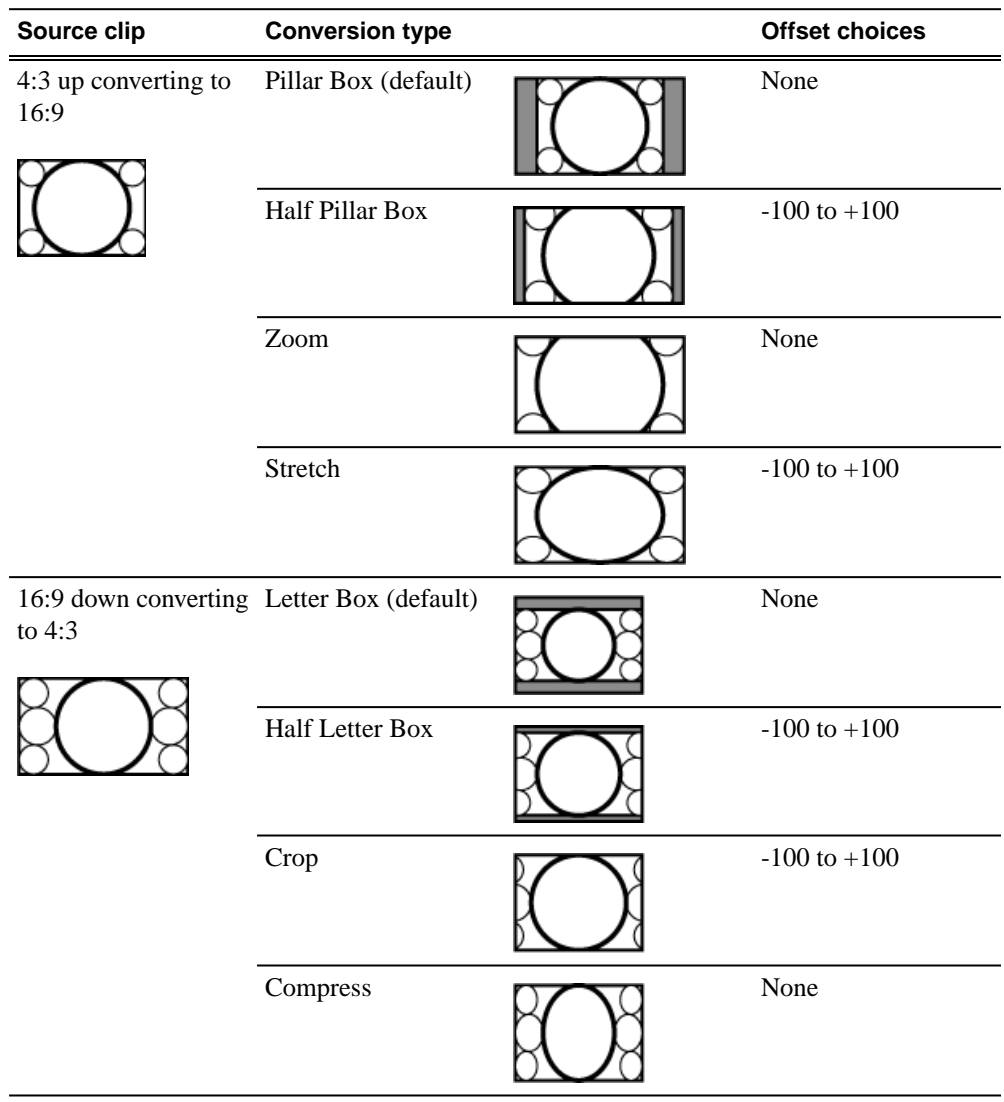

## **Manually converting a clip aspect ratio**

If the video doesn't look acceptable after Aurora Edit converted the aspect ratio using the default settings, you can change the conversion method to produce better results.

- 1. Load the clip into the Source Tool.
- 2. Click the **Aspect Ratio Conversion** button.
- 3. Select the conversion type from the drop-down list or select a preset.
- 4. Play the clip to view how the aspect ratio converted the clip.

## *Advanced editing*

5. Modify the conversion settings if necessary.

If you want these new conversion settings to be applied to each new clip that comes in as a clip source, click the **G** Save as Default button.

6. Copy the clip to the Timeline.

#### **Creating an aspect ratio preset**

You can create custom presets for aspect ratio conversion settings you use frequently.

- 1. In the Source Tool, click the **Aspect Ratio Conversion** button.
- 2. Select the Conversion Type from the drop-down list.
- 3. Modify the Video Offset, if desired.
- 4. Click the **Save Preset** button.
- 5. Type a name for the preset and click **OK**.

You can now select this preset and apply it to other clips.

If you need to remove a preset from the drop-down list, select the preset and click  $\mathbf{X}$ **Delete Preset**.

# <span id="page-155-0"></span>**Inserting filler between clips**

With Aurora Edit, you use filler to place a gap between two shots or to create a dip to silence in the sequence.

You can also use filler to serve as a placeholder for late-arriving material. Inserting filler is both track and edit mode specific.

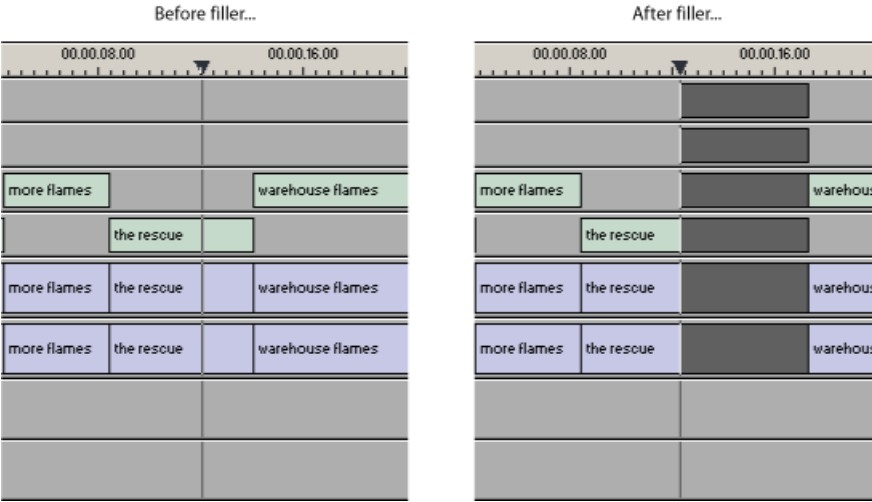

- 1. Press **1** on your keyboard to choose the Timeline Tool.
- 2. Click once on the clip at the filler start point.
- 3. Right-click and select **Insert Filler**.

The Filler Properties window appears.

4. Enter a Duration for the filler and click **OK**.

The Timeline updates with the filler inserted into the sequence.

You can also insert filler between Mark In and Mark Out points on all tracks that are active. You cannot add a transition effect between a clip and filler.

## <span id="page-156-0"></span>**Creating a Fit To Fill**

You can create a Fit To Fill between sequence clips. When you use Fit To Fill, Aurora Edit compares the marked source clip's duration to the target duration you mark in the Timeline and adjusts the clip speed to match the target duration.

Fit To Fill only works with a clip that already exists in your Bin.

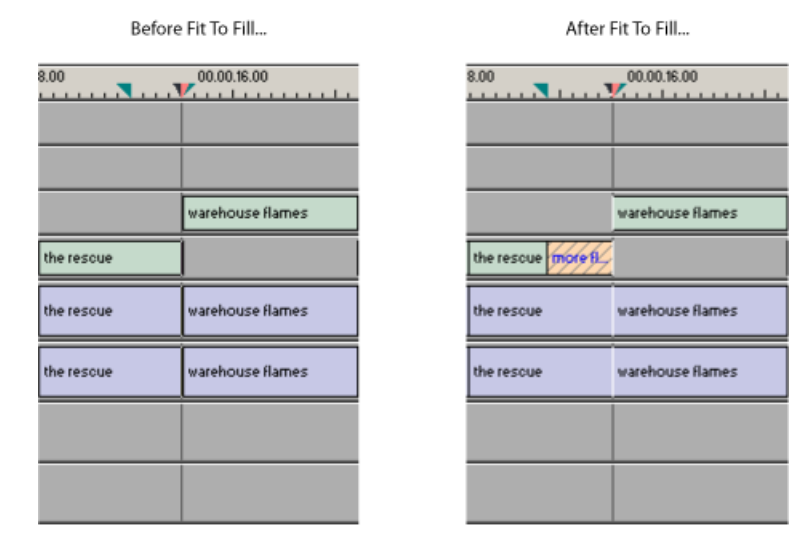

- 1. Press **9** on the keyboard or click the **Fit to Fill** button in the Timeline toolbar.
- 2. Mark In and Out points in the Timeline for the area to be filled:
	- To Mark an In point, move the cursor to the desired clip beginning and press **I** on the keyboard.
	- To Mark an Out point, move the cursor to the desired clip end and press **O** on the keyboard.
- 3. In the Bin, double-click on the clip you are using for the fill.
- 4. Mark the selection you want to use by marking an In and Out point.

5. Press **C** on the keyboard or click the **E Copy to Timeline** button.

A new clip appears in the Timeline covering the space indicated.

- 6. Click **Cancel** to close the Bin Trimmer window.
- 7. Clear the Mark In and Mark Out points for the new clip by pressing **P** and **[** on the keyboard.
- 8. Play the sequence to determine if the Fit to Fill works in your sequence.
- 9. Turn off Fit To Fill mode.

If you have a clip in the Bin that's trimmed the way you want it, you can drag it to the Timeline while in Fit To Fill mode to automatically fill the area between the Mark In and Mark Out points. You can also create a freeze frame by setting the In and Out points to the same position.

## <span id="page-157-0"></span>**Adding a freeze frame to your sequence**

You can create a freeze frame to use in a sequence; you might typically use a freeze frame at the end of a clip to hold the image.

- 1. Select a clip.
- 2. Move the cursor to the frame you want to freeze.
- 3. Press **F3** on the keyboard or right-click and choose **Match Frame to Bin**.

The viewing monitor displays the frame from the source.

- 4. Mark an In point where you want the frame to occur.
- 5. Click **Enable variable speed controls** and select **0**.
- 6. Press **F12** to start recording.
- 7. Press the **spacebar** to stop recording when you have enough media.

The freeze frame appears as a new clip with an unrendered image.

<span id="page-157-1"></span>You can also create a freeze frame by setting the play speed of a clip already on the Timeline to zero. The system uses the Mark In point as the freeze frame.

## **Varying the speed of a clip**

You can vary the clip speed to create slow or fast motion effects in a sequence.

- 1. Click once on the clip you want to change.
- 2. Right-click on the video track for the clip and choose **Play Speed**.

The Change Playback Speed window appears.

- 3. Enter a new speed percentage for the clip.
- 4. To keep the clip duration constant, check the **Maintain Duration** checkbox.

5. Click **OK**.

The play speed of the clip changes.

To check a clip's play speed, right-click on the clip and choose **Play Speed**.

# <span id="page-158-0"></span>**Creating split edits**

The Cut Point Edit Tool provides a way to create split edits, which allow you to trim one track without affecting other tracks.

Split edits are useful if you want to have the audio track start before the video track or extend past the video.

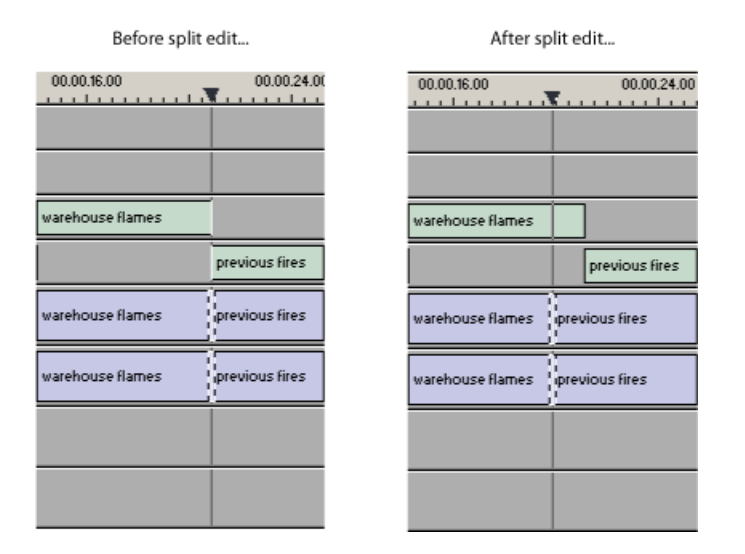

- 1. Select the Cut Point Edit Tool by pressing 4 on the keyboard or clicking the  $\leftrightarrow$  Cut **Point Edit Tool** button.
- 2. Deselect any tracks you don't want to split off.

To deselect a track, click once in the track indicator on the Timeline. For example, to split off the video track, deselect the audio tracks.

- 3. Click the **Trim Both** button.
- <span id="page-158-1"></span>4. Trim the cut points.

The Timeline updates to reflect the split.

# **Using control track**

Control track lets you see the actual count of a clip or piece of tape instead of using timecode. Control track is available in the Timeline and Source Tools.

1. Click the **Control Track** button.

The timecode field changes and the text becomes yellow.

2. To switch back to viewing the timecode, click  $\overline{c}$  **Control Track** again.

To reset the control track to zero, click the **Reset Control Track** button while in Control Track mode.

# <span id="page-159-0"></span>**Using Match Frame**

Aurora Edit can match frames on the Timeline with the input source. Use Match Frame if you need to add more material at the beginning or end of a clip. You can Match Frame to either the Bin or Source.

#### **Match Frame to Bin**

Match Frame to Bin finds a frame you select from the Timeline and loads it in as a clip source.

- 1. Select a clip on the Timeline.
- 2. Select the frame you want to match.
- 3. Press **Alt + F4** on the keyboard.

Aurora Edit finds the frame on the clip and loads it as a clip source.

#### **Match Frame to source**

Match Frame to Source finds a frame you select from a Timeline import source and loads it into the Source Tool, using that frame as the Mark In point.

- 1. Select a clip on the Timeline.
- 2. Select the frame you want to match.
- 3. Press **F4** on the keyboard.

Aurora Edit finds the frame on the source and loads it into the Source Tool as a new Mark In point.

<span id="page-159-1"></span>4. To view the frame source, press **F7.**

To use this footage in a clip, press **F12** to record to the Timeline.

# **Working with Apple's Final Cut Pro application**

Aurora Edit allows you to use Apple's Final Cut Pro video editing application for additional finish editing of your sequences.

Files created in Aurora Edit and in a shared environment include a .mov file as one of its components, which makes it compatible with the Final Cut Pro format. You can also export a sequence as an XML EDL that can be imported into Final Cut Pro for additional editing.

You can use Final Cut Pro and Aurora Edit in two different ways in your newsroom workflow: you can create a sequence in Aurora Edit and add futher finish editing using Final Cut Pro, or you can create a sequence from scratch in Final Cut Pro and choose clips directly off the NAS.

See the Aurora Edit Installation and Configuration Guide for more details on using Final Cut Pro as part of your news workflow.

#### **Converting existing Aurora Edit files to .mov format**

Any clip on a Network Attached Storage (NAS) System automatically includes a .mov file as one of its components. This allows you to bring an Aurora Edit sequence into Final Cut Pro for additional editing.

- 1. Go to **C: | Program Files | Grass Valley | Aurora Edit** and select **MediaServicesTestApp**.
- 2. Choose **Utility | Create MOV from VMF**.
- 3. Enter the name of the database server where you want to convert the files and click **OK**.
- 4. Select the bin that you'd like to convert and click **OK.**

The files begin converting. This process may take a while, depending on how many files you are converting.

## **Exporting an Aurora Edit sequence as a Final Cut Pro EDL**

You can export a sequence from Aurora Edit to a Final Cut Pro machine when both machines are part of a Network Attached Storage (NAS) system.

This allows for quick editing of a sequence on Aurora Edit and then transferring the unfinished piece to Final Cut Pro for additional editing.

Files are transferred using Aurora Edit's XML EDL format and Apple's XML Interchange format. These components of the sequence are transferred:

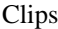

Rendered effects and titles

Dissolves (other wipes are converted to a dissolve)

Varispeed

Fit to Fill

Audio voice disguise (but not EQ)

- 1. Highlight the sequence in the Bin you want to export.
- 2. Choose **File | Export | Final Cut Pro EDL**.
- 3. Navigate to the folder where you want to export the EDL.
- 4. Enter a name for the file and click **Save**.

You can now import the file using Apple's Final Cut Pro application.

#### **Importing an Aurora Edit sequence on Final Cut Pro**

You can import an XML EDL from Aurora Edit into Final Cut Pro, which allows you to perform additional editing.

1. In Final Cut Pro, select **File | Import | XML**.

The Choose a File window appears.

2. Navigate to the folder containing the XML file you want, select the file, and click **Choose**.

The file is imported into Final Cut Pro.

#### **Opening an Aurora Edit clip on Final Cut Pro**

You can also open an Aurora Edit clip on Final Cut Pro instead of importing the entire sequence.

1. In Final Cut Pro, select **File | Open Grass Valley**.

The Grass Valley Import window appears.

2. Select the clip and click **Open**.

The clip opens in Final Cut Pro and is available for editing.

#### **Exporting a Final Cut Pro file**

Once you are finished editing a clip in Final Cut Pro, you can export it in a format that Aurora Edit recognizes. This allows you to playout the clip/sequence using a Grass Valley DNP product.

1. In Final Cut Pro, select **File | Export | Export to Grass Valley**.

The Grass Valley Export window appears.

- 2. Enter a name for the file in the Save As field.
- 3. Select a location for the file.
- 4. Click **Save**.

The file is converted from a .mov file into an Aurora Edit clip.

# <span id="page-162-0"></span>**Keyboard shortcuts**

Keyboard shortcuts let you perform tasks more quickly and efficiently by using the keyboard instead of pointing and clicking with the mouse.

## **Aurora Edit keyboard shortcuts**

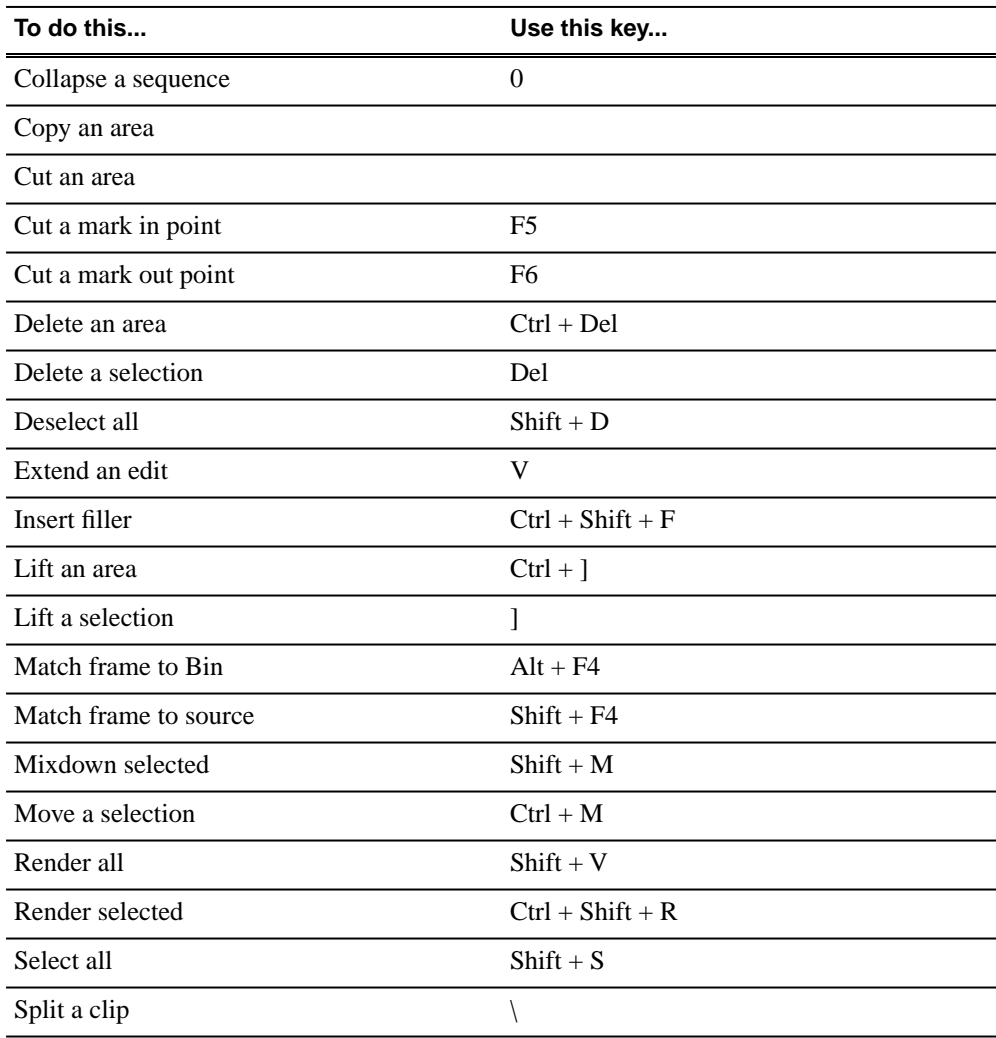

## **Edit setup keyboard shortcuts**

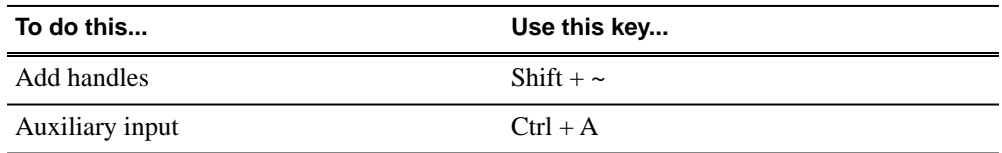

# *Advanced editing*

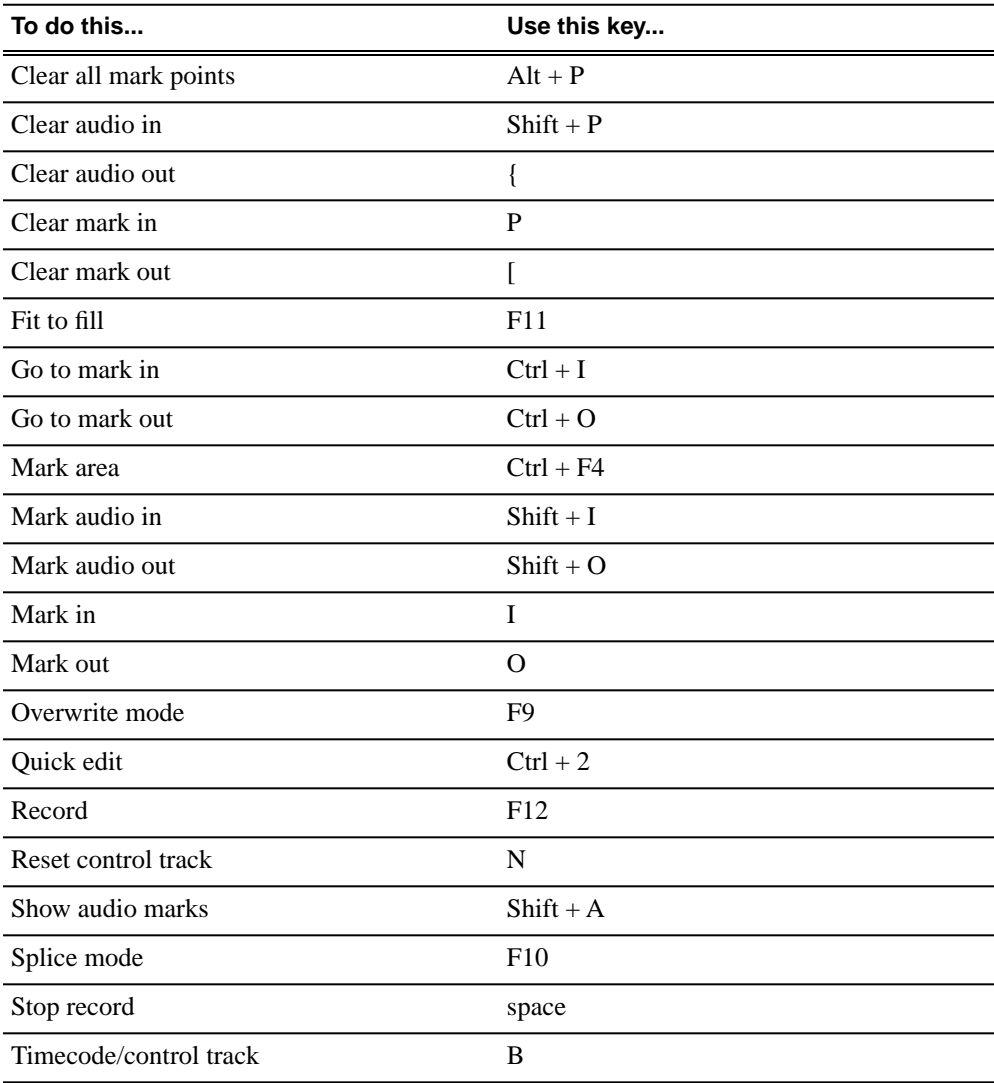

# **Play speed keyboard shortcuts**

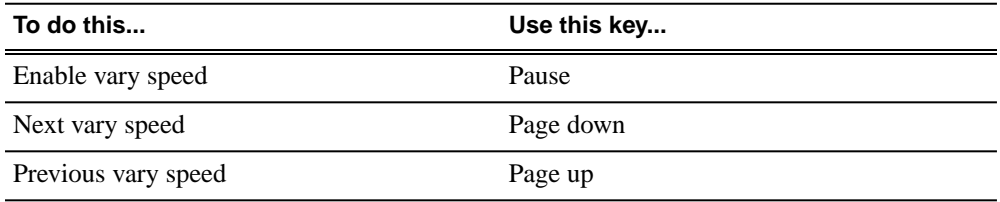

# **Selecting and moving keyboard shortcuts**

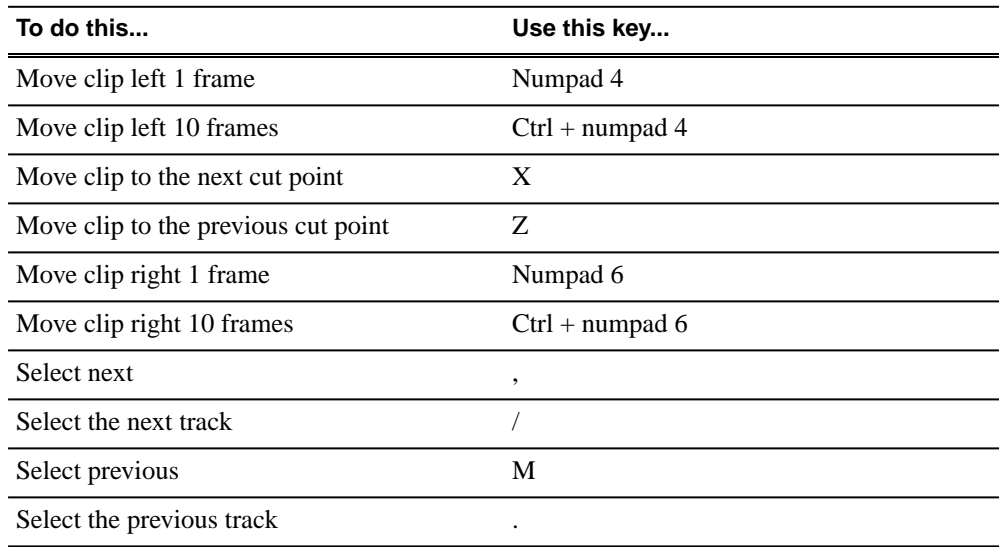

# **Tracks keyboard shortcuts**

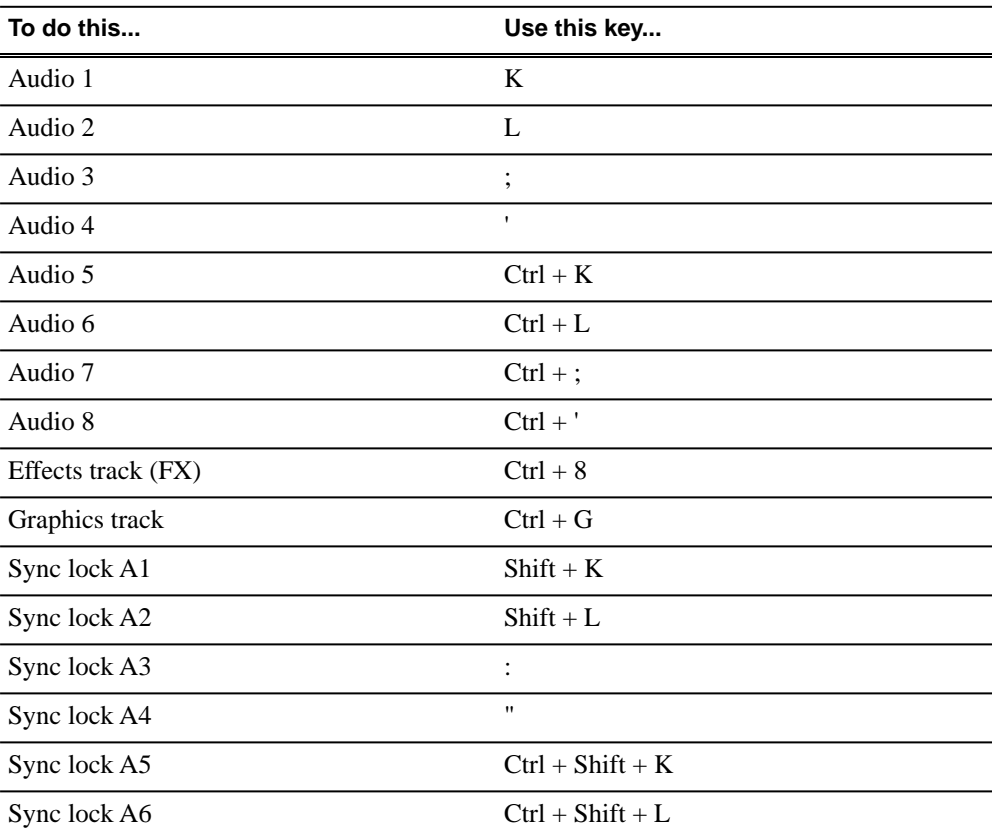

# *Advanced editing*

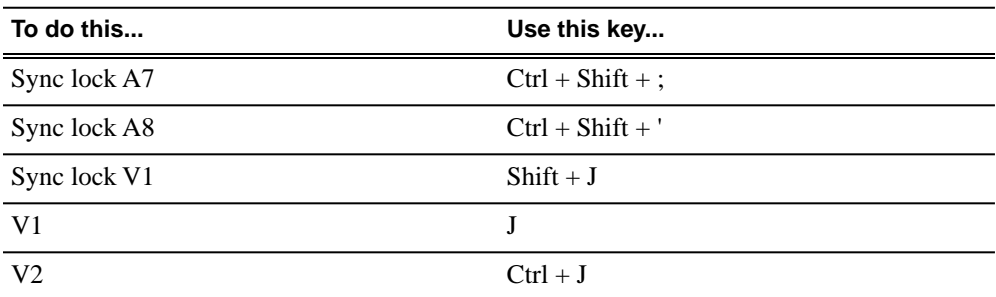

# **Transports keyboard shortcuts**

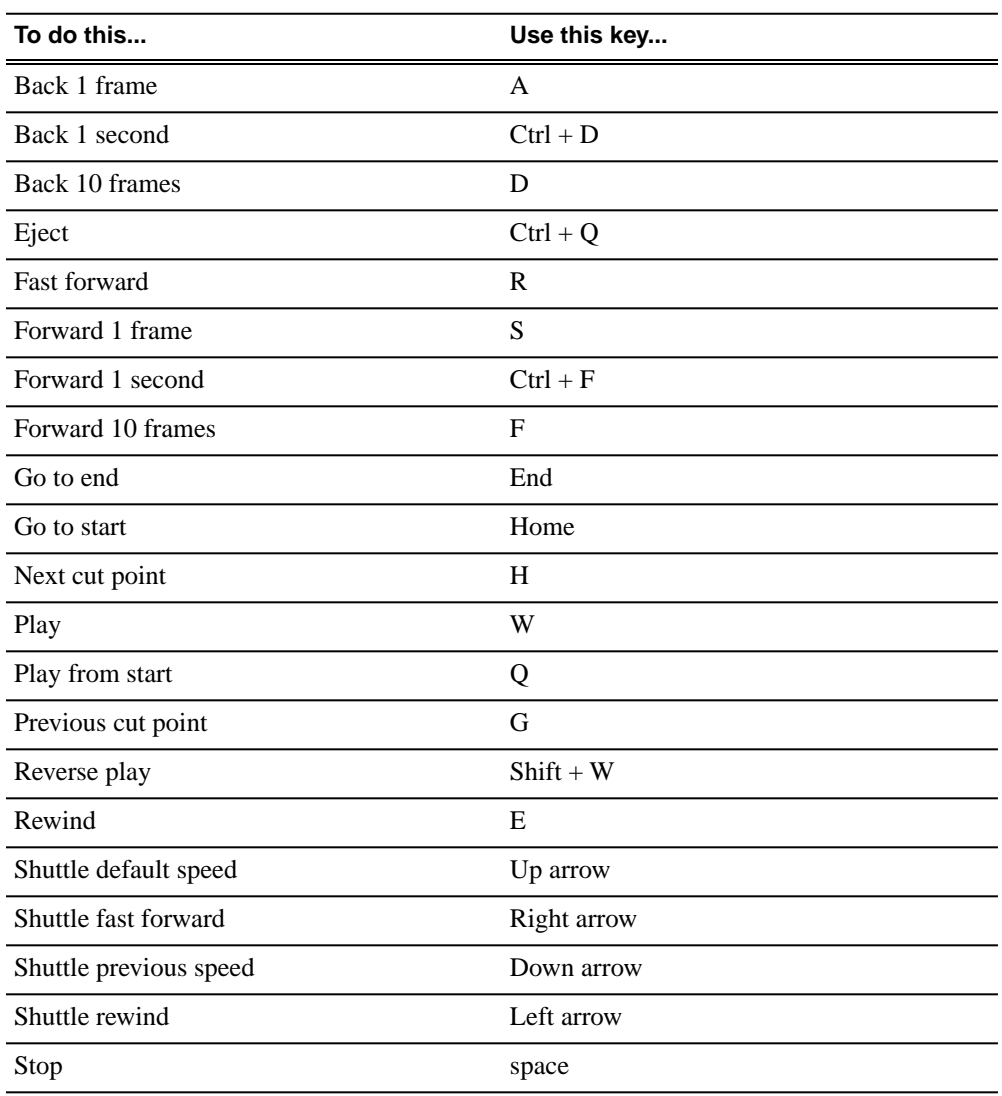

# **Video effects keyboard shortcuts**

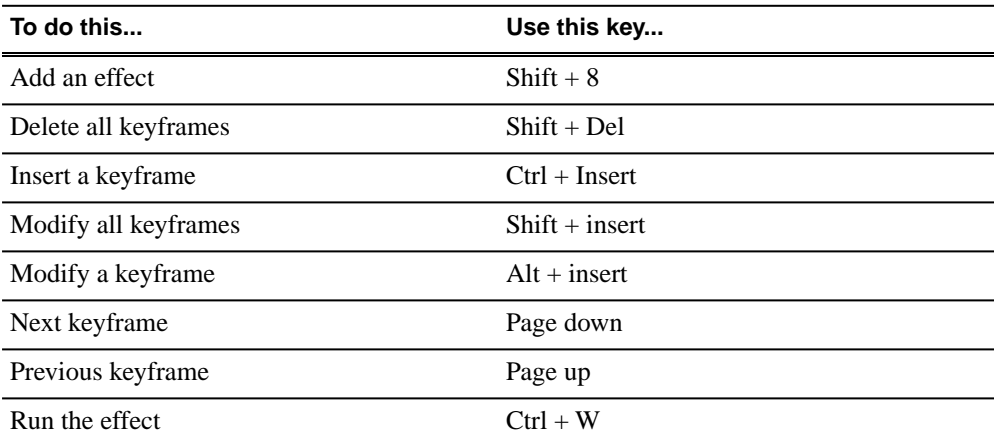

# *Video effects*

This section contains the following topics:

- *[Creating video effects overview](#page-169-0)*
- *[Understanding video effects](#page-170-0)*
- *[Moving the foreground image within the viewer window](#page-170-1)*
- *[Adding a video effect to the Timeline](#page-172-0)*
- *[Choosing a video effect](#page-174-0)*
- *[Working with keyframes](#page-176-0)*
- *[Setting a path for your video effect](#page-178-0)*
- *[Viewing video effects within your sequence](#page-179-0)*
- *[Saving video effects](#page-179-1)*
- *[Rendering video effects](#page-180-0)*
- *[Layering video effects](#page-180-1)*
- *[Exporting video effects](#page-181-0)*
- *[Effects & what they do](#page-181-1)*
- *[Options for resize or key shape effects](#page-193-0)*

# <span id="page-169-0"></span>**Creating video effects - overview**

Adding video effects to your sequences involves choosing the effect you want, determining the effect duration, and adding keyframes to the effect. Aurora Edit also provides a number of preconfigured video effects that you can drag directly onto the Timeline.

You create a video effect using the Video Effects Tool and by following these steps. Each step is further discussed in its own topic.

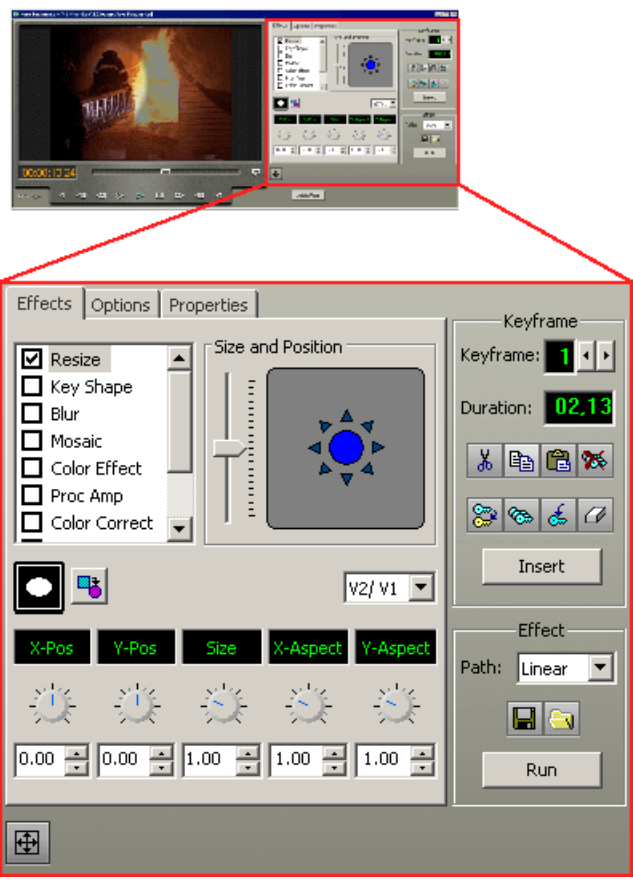

1. Place an effect on the Timeline.

The effect can be new, blank, or saved in your Bin.

- 2. Define the effect by selecting and modifying an effect and its options.
- 3. Insert a keyframe at the position where the effect starts.
- 4. Continue to insert keyframes to determine the course of the effect.
- 5. Select the path to use for the effect.
- 6. Press **Run** to review the effect.
- 7. Click **Render**, **Render All**, or **Mixdown** to complete the effect(s).
- 8. Save the effect to the Saved Effects Bin if you want to re-use it again.

# <span id="page-170-0"></span>**Understanding video effects**

With Aurora Edit you can create a variety of video effects with the clips in your sequence, including blurs, mosaics, color inverting, and mirroring. You can also resize video images and use key shapes to create Picture-in-Picture (PIP) effects.

A video effect overlays the video tracks, allowing you to slide the video underneath it on tracks V1 and V2. The effect characteristics are applied to the clips that reside on the video tracks below it, which lets you swap one video effect for another or one video clip for another.

When you create a Resize or Key Shape effect, one of the video tracks becomes the foreground and the other becomes the background. With a Resize Effect, the foreground image defaults to 50% the size of the background image and is visible. When you apply a Key Shape effect to a single video track, you cannot see the initial key shape until you apply an effect to it. When you add another effect to the Key Shape effect, you can then see the shape and position it.

You can manipulate the foreground image in five different ways:

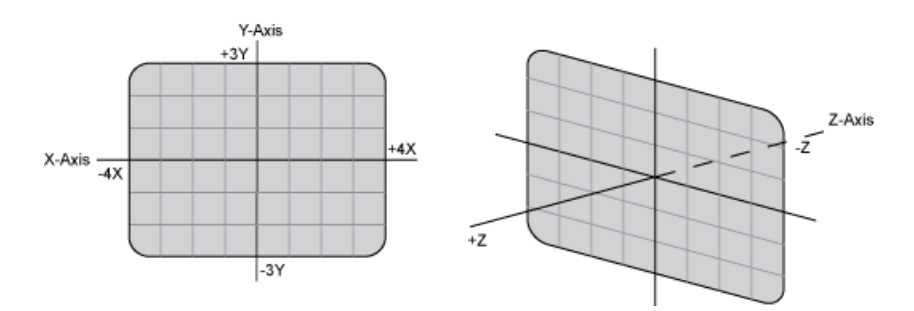

- X-Axis The image moves left or right.
- Y-Axis The image moves up or down.
- Z-Axis The image moves either closer or farther away, giving the impression that the foreground is getting either larger or smaller, respectively.
- <span id="page-170-1"></span>• X-Aspect — The image stretches or shrinks along the X-Axis.
- Y-Aspect The image stretches or shrinks along the Y-Axis.

## **Moving the foreground image within the viewer window**

Aurora Edit has many controls you can use to alter the size and position of the foreground image.

## **Moving foreground image—dragging image**

You can move the image (or a Resize or Key Shape effect) along the X- Y- and Z-axes by dragging it within the Viewer Window.

- When the mouse cursor changes to a hand, use one of these methods to drag the image:
	- Move the image left, right, up, or down by holding the left mouse button down as you drag the image.
	- Change its position on the Z-Axis by holding down the **Ctrl** key while dragging up and down.
	- Lock the mouse movement to the X-Axis or the Y-Axis by holding down the **Alt** key, depending on the direction you move the mouse after pressing the Alt key.

#### **Moving foreground image—using the joystick**

You use the joystick to position the foreground image along the X- and Y-axes outside of the viewing area.

- 1. From the Effects and Options tabs, click the joystick.
- 2. Move it in any direction to reposition the video image.

#### **Moving foreground image—moving the resize slider**

You change the image size (the Z-Axis) by moving the resize slider up to enlarge the image and down to make it smaller.

#### **Moving foreground image—adjusting the dials**

You can use the resize and key shape parameter dials to change for X-, Y-, and Z-Axis positions, and X- and Y-Aspect changes.

- Adjust the dials using one of these methods:
	- Click the dial and drag right to increase the value or drag left to decrease the value. Double-click a dial to reset it to 0.
	- Enter a value in the box below a dial.
	- Click the up and down spin controls beside a value box.

## **Moving foreground image—using the keyboard**

You can use the arrow keys on the keyboard to move the foreground image.

- To move the image along the X-Axis, use the left and right arrows
- To move the image along the Y-Axis, use the up and down arrows
- To move the image along the Z-Axis, click **Ctrl +** use the up and down arrows
- To move the image along the X-Aspect, click **Shift +** use the left and right arrows
- To move the image along the Y-Aspect, click **Shift +** use the up and down arrows

# <span id="page-172-0"></span>**Adding a video effect to the Timeline**

Creating a new video effect involves placing a blank effect template on the Timeline. The blank effect will contain the keyframes that comprise the effect.

There must be an effects (FX) track present to add a blank effect to the Timeline. When you first create a sequence you can check the **Video Effects Track** checkbox to add an effects track to the Timeline.

If you are working with a sequence without an effects track, click the **Sequence Properties** button on the Timeline Toolbar and check the **Video Effects Track** checkbox to create the track.

- 1. Click **Add Effect** within the Video Effects Tool.
- 2. Enter the duration of the effect (the default is 1 second).
- 3. Click **OK**.

The effect appears on the Timeline at the pointer location.

#### **Other ways to add a video effect to the Timeline**

There are several ways to add a blank effect to the Timeline.

• Highlight the clip(s) for the effect and click **Add Effect** or **Shift + 8**.

You can automatically create a Resize effect by selecting overlapping clips on the two video tracks and clicking **Add Effect**.

Aurora Edit places the effect on the effects track with the same duration as the selected clip(s) and sets the correct track for the effect. For example, if you select a clip on Video Track 1 and add an effect, V1 is automatically designated as the track that receives the effect.

• Mark In and Out points on the Timeline to set the effect duration and click **Add Effect**.

The effect appears on the Timeline at the location and with the duration set by the mark points. If you mark an In point or an Out point but not both, you must

#### *Video effects*

enter an effect duration in the pop-up window and click **OK**. The Mark Point you set marks either the beginning of the effect (if you marked an In point) or the end of the effect (if you marked an Out point).

• Right-click on the Timeline, choose **Add Effect,** enter the effect duration (the default is 1 second) and click **OK**.

The effect appears on the Timeline at the pointer location.

#### **Changing the duration of a video effect**

You can change the duration of the video effect using the Extend Edit feature.

- 1. To lengthen or shorten an effect, select the effect on the Timeline.
- 2. Place the pointer where you want the effect to end or begin.
- 3. Press **V** on the keyboard.

The effect duration moves to the new pointer position, thereby lengthening or shortening the effect.

#### **Using saved effects in your sequence**

Aurora Edit provides a number of preconfigured effects that you can add to your sequence and modify to suit your needs.

You must have the complete Aurora Edit Effects Package to use all of these effects. If you don't have the package you can still use the effects Dip to Black and White, Fade from Black, and Fade to Black.

The preconfigured effects are stored in an Effects Bin, and include these effects—Dip to Black and White, Dip to Color, Fades, Flash Dissolve, Spotlight, and White Flash. Saving effects saves their duration, but the duration of an effect you place on the Timeline depends upon on the way you add the effect to your sequence.

Select one of these methods to add a saved effect to your sequence:

- Drag and drop the saved effect onto the Timeline the effect duration is exactly as it was when saved and the keyframes are in the same positions.
- Highlight the clip(s) for the effect and drag the saved effect onto the Timeline — the effect duration and keyframes adjust to match the duration of the selected  $clip(s)$ .
- Mark In and Out points on the Timeline to define the effect duration and then drag a saved effect onto the Timeline — the effect duration and keyframes adjust to fit the duration between the mark points.
- Click **Open**, select the effect, and click **Open** the duration follows the above guidelines based on whether you select mark points or a clip for the effect.

Once you have the effect on the Timeline, you can use the Video Effects Tool to modify the effect.

## **Importing video effects**

You can use effects that are located on another Aurora Edit workstation, another computer, a network server, or a diskette, by importing them into your Aurora Edit sequence.

You can only import effects with a .vef suffix. You can import effects to the Bin or directly to the Timeline, depending on which window has focus.

Aurora Edit provides some pre-configured video effects, which you can add to your sequence quickly without having to define and adjust characteristics. The effects are located at **C: | Program Files | Grass Valley | Aurora Edit | Effects**.

1. Choose **File | Import | Effect**.

The Import Effect window appears.

- 2. Navigate to the effect you want to import and select it.
- 3. Click **Import**.

A progress bar indicates the import status.

# <span id="page-174-0"></span>**Choosing a video effect**

After you add a blank effect to the Timeline, you choose the video effect to create in your sequence.

- 1. Press 8 on your keyboard or click the **Property Video Effects Tool** button on the Timeline Toolbar.
- 2. Click the **Add Effect** button, enter the duration of the effect, and click **OK**.

A new blank effect is added to the Timeline.

3. Check the checkbox next to the effect you want to use.

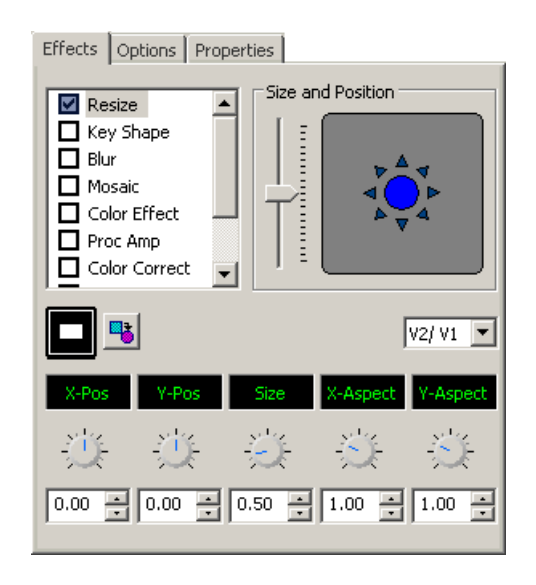

4. Adjust the effect settings as necessary.

## **Using video effect options**

Video effect options let you further customize your effect in Aurora Edit.

- 1. Press **8** on your keyboard or click the **Video Effects Tool** button in the Timeline Toolbar.
- 2. Click the effect on the FX track you want to modify.
- 3. Click the **Options** tab in the Video Effects Tool.
- 4. Select the option you want to use:

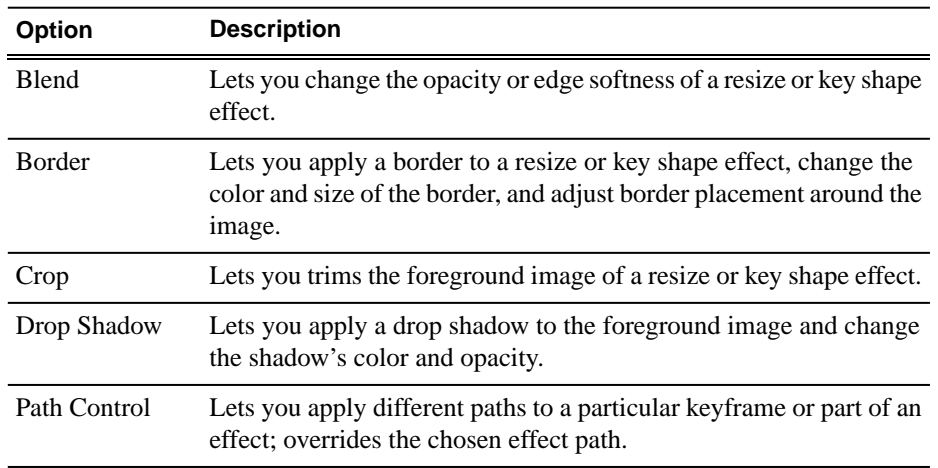

5. Adjust the effect settings as necessary.

6. To save your settings, click **Insert** for a new keyframe or click **Modify Keyframe** if the keyframe already exists.

## **Adding effect properties**

You may want to add some descriptive information about the video effect you create. Effect properties help you remember the characteristics of the effect.

- 1. On the FX track, click the effect for which you want to add properties.
- 2. Click the **Properties** tab in the Video Effects Tool.
- 3. Enter the effect name and a description.

# <span id="page-176-0"></span>**Working with keyframes**

#### **Understanding keyframes**

Aurora Edit uses keyframes to synchronize a clip's video effects with the video and audio. A keyframe is a set of characteristics defining the image at a specific instant in time.

Keyframe characteristics include size, location, borders, drop shadow, and cropping but do not include the video image, which resides on the video track.

After creating a video effect, you insert a keyframe to mark the effect's location and characteristics on the Timeline. All effects need at least one keyframe.

If you want the effect to play consistently through the clip, you only need one keyframe. If you want the effect to change throughout the clip, continue to adjust characteristics and insert keyframes throughout the clip as necessary.

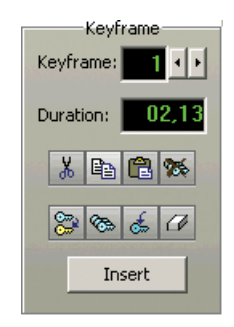

Within the Video Effects Tool, some parameters are keyframeable and some are not. That is, if a parameter is keyframeable, the parameter can change from one keyframe to the next. If a parameter is not keyframeable, that parameter is used for the entire effect and cannot change across keyframes. The type of effect is not keyframeable.

## **Inserting keyframes**

Keyframes can be added to any point of a video effect, and are used to mark the video effect's location and characteristics on the Timeline.

You can add keyframes to any point of a video effect. There are two general approaches for inserting keyframes. In the first approach, you step through the video and insert a new keyframe at each point where you want the effect to move. This method is useful when creating a blur or mosaic effect or when you want to move an effect to cover or highlight a specific area.

In the second approach, you set up the first keyframe and insert it into the effect. Then set up a second keyframe and insert it. Aurora Edit automatically places the second and subsequent keyframes one second after the previous one. This method is useful with resizing effects such as Picture-in-Picture that are less dependent on exact frame positions than on the effect's path and speed.

- 1. Place the pointer at the spot where you want the keyframe.
- 2. Configure the video effect characteristics using the Video Effects Tool.
- 3. Press **Insert** on your keyboard or click the **Insert** button on the Video Effects Tool.

A keyframe appears on the FX track on the Timeline. This keyframe places all of the video effect characteristics on a single data point on the Timeline.

4. Continue defining the effect and inserting keyframes as necessary.

Once inserted, you can adjust a keyframe's position by clicking it and then dragging it left or right.

#### **Modifying keyframes**

Aurora Edit provides some standard tools for modifying keyframes:

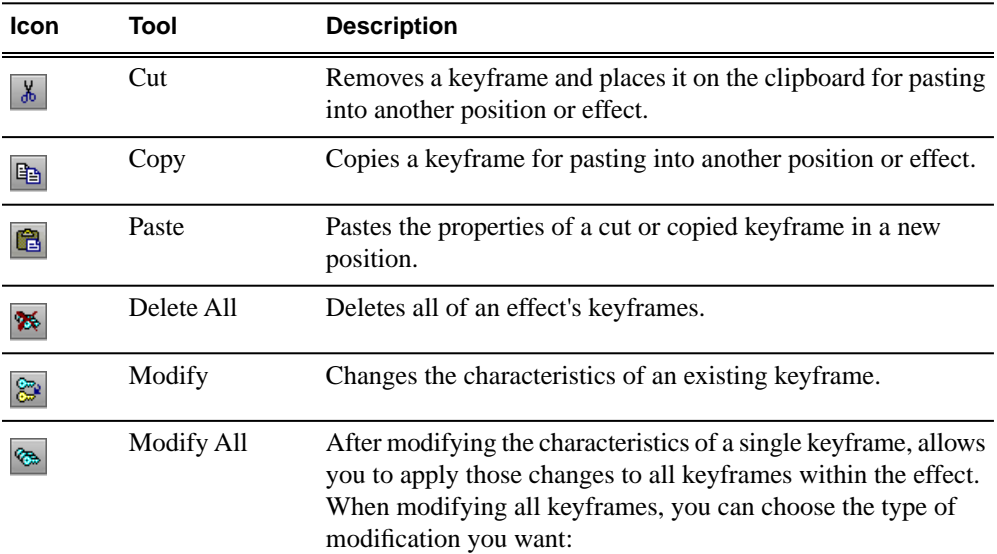

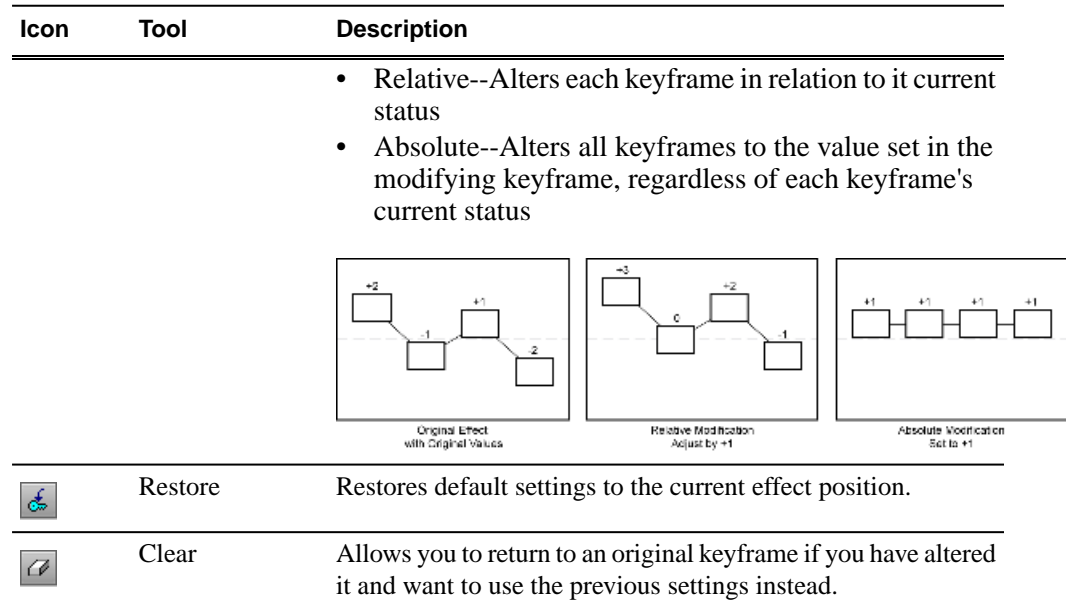

# <span id="page-178-0"></span>**Setting a path for your video effect**

Each video effect you create has a path that determines how the effect behaves from keyframe to keyframe.

You can apply paths only to an entire effect, not just a particular keyframe or part of an effect. If you want to apply a path to a specific keyframe, use the Path Control feature in the Options tab.

1. In the Effect box of the Video Effects Tool, select a path from the Path drop-down list.

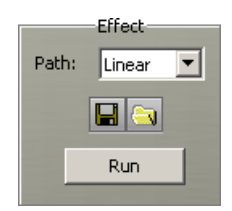

2. To see how the path affects your sequence, click **Run**.

## **Video effect paths**

Video effects have paths which determine how the effect plays from keyframe to keyframe.

Aurora Edit has four path types:

## *Video effects*

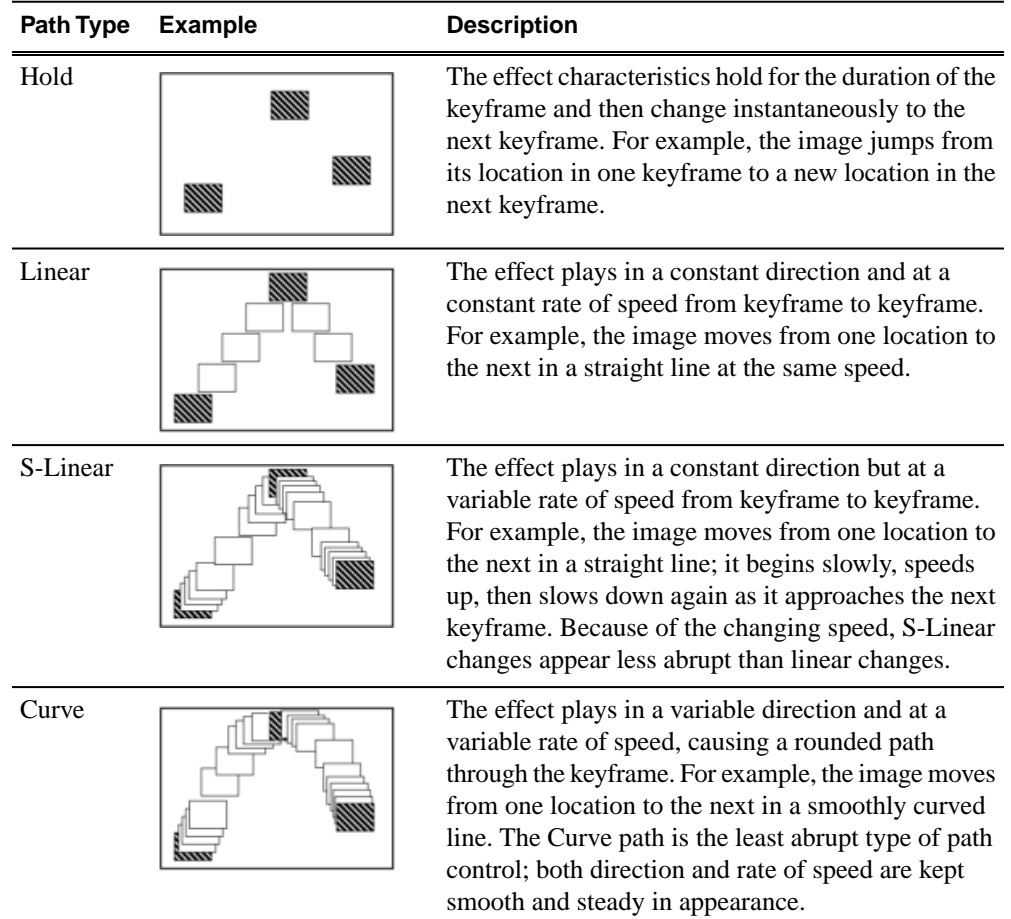

## <span id="page-179-0"></span>**Viewing video effects within your sequence**

Once you create an effect, you can view it with the clip to see if you need to make further adjustments.

- View the video effect with your clip by:
	- Pressing **Ctrl + W** on your keyboard
	- Clicking the **Run** button in the Effect area of the Video Effects Tool.

<span id="page-179-1"></span>The current video effect plays on the clip.

# **Saving video effects**

Video effects you create can be saved and used again in another sequence.

You save effects the same way you save clips and sequences — in a bin. You can retrieve a saved effect and drag it onto a Timeline in another sequence. When you
save a video effect, the effect characteristics such as its duration and keyframes are saved with it.

- 1. Click the **Save** button in the Effect box in the Video Effects Tool.
- 2. Select a bin for the effect and enter a name.
- 3. Click **Save**.

# **Rendering video effects**

Video effects on the Timeline need to be rendered before sending them to another Aurora Edit workstation or server. Aurora Edit automatically renders effects before sending a sequence, but you can manually render effects in the Timeline.

All unrendered transitions that reside under real-time effects appear as straight cuts until the transition is rendered. Field interpolated slow-motion also becomes frame-based until rendered.

- 1. Select the effect to render.
- 2. Render the effect using one of the following methods:
	- Click the **Render Effects** button in the Main Toolbar.
	- Render all video effects at the same time by clicking the **Render Al**l button.

## **Layering video effects**

Aurora Edit allows you to apply more than one effect to a clip. You can mix down an effect into the video clip below it and then add another effect on the FX track that affects the same clip.

Mix Down modifies the video clip (or clips) in which the effect occurs. For example, if the effect was on V2, the effect collapses into V2. If both video tracks are being affected, the effect collapses onto V1.

- 1. Select the effect.
- 2. Mix down the effect using one of these methods:
	- Click the  $\overline{H}$  Mix Down button on the main toolbar.
	- Right-click on the effect and select **Mix Down Selected**.

A progress bar indicates rendering status.

Once an effect is rendered, it is removed from the FX track and becomes part of the video clip below it. A new master clip is also created and saved in the Rendered Clips bin.

# **Exporting video effects**

Video effects can be exported (as a .vef file) to locations outside of the Aurora Edit application, such as folders on your computer, to another computer on your network, or to a diskette.

- 1. Highlight the effect you want to export from the Bin or on the Timeline.
- 2. Choose **File | Export | Effect.**

The Export Effect window appears.

3. Select a location for the effect and click **Save**.

The video effect exports as a .vef file.

# **Effects & what they do**

#### **How video effects work together**

Most video effects can be used alone or in conjunction with other effects to create a different, more complex effect. The Blur effect is the only effect that cannot be used alone; you must combine it with the Key Shape effect.

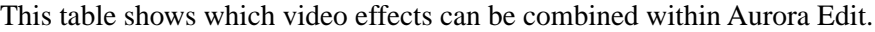

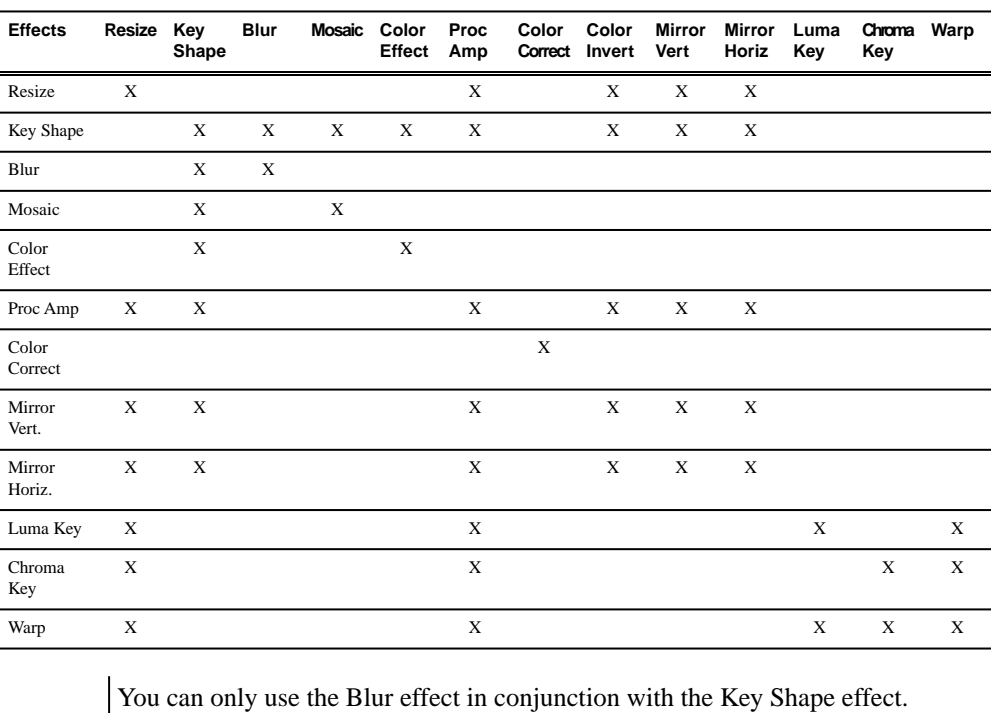

#### **Understanding video effects and keyframes**

Within the Video Effects Tool, some parameters are keyframeable and some are not.

That is, if a parameter is keyframeable, the parameter can change from one keyframe to the next. If a parameter is not keyframeable, that parameter is used for the entire effect and cannot change across keyframes.

The type of effect is not keyframeable. The following table lists the type of effect, its parameters and options, and whether each is keyframeable.

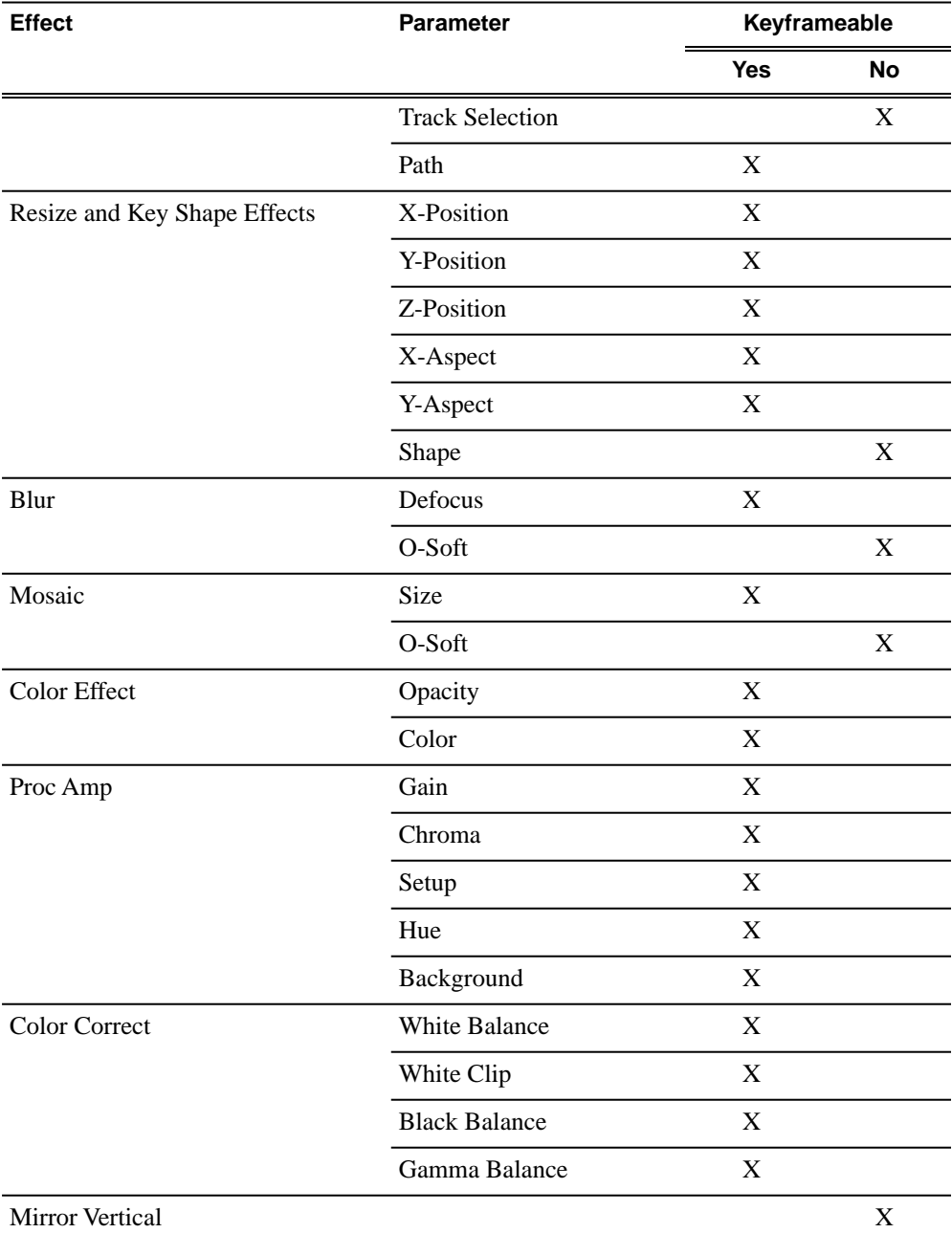

# *Video effects*

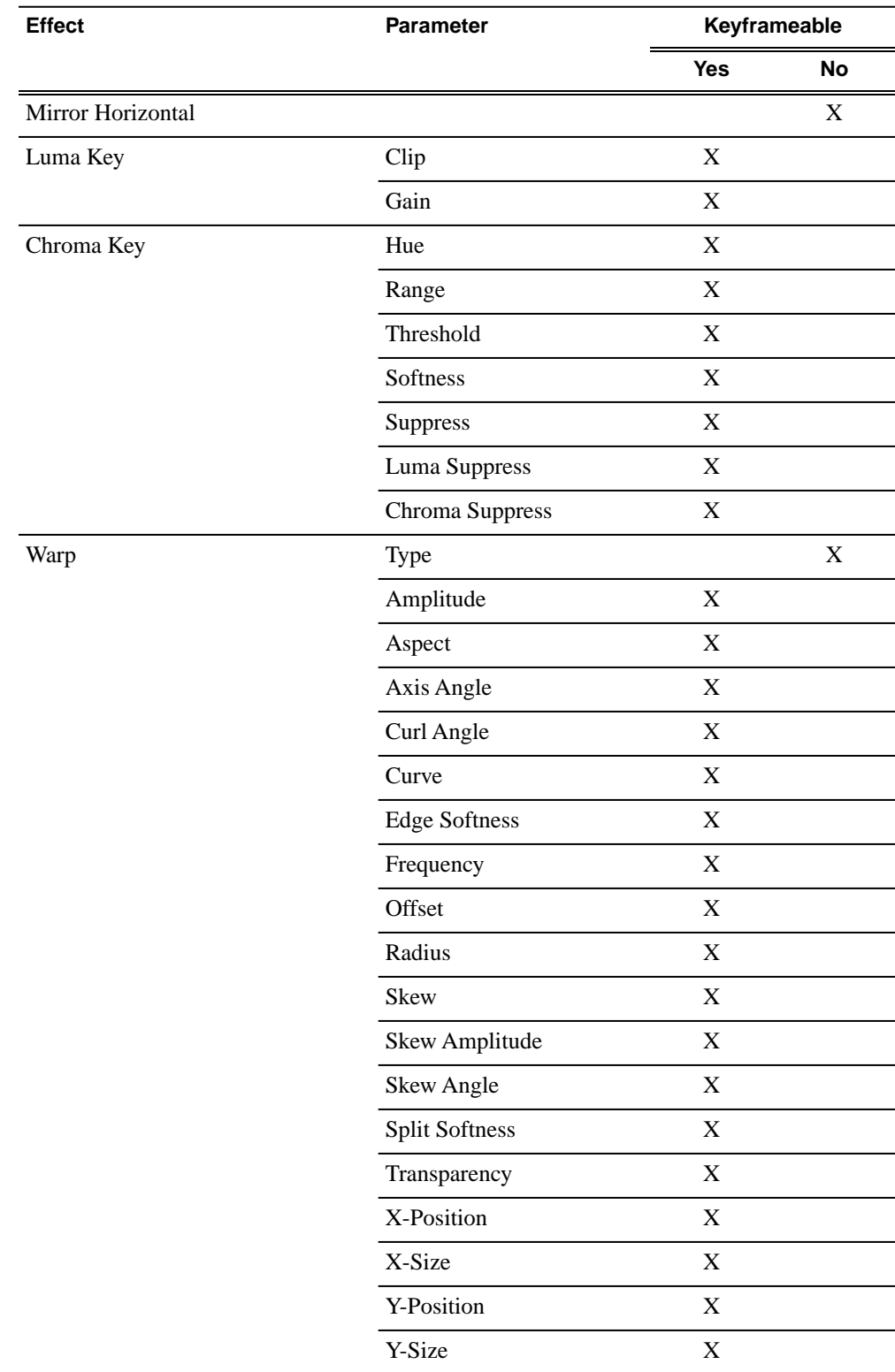

#### **Resize video effect**

With the Resize video effect, you can enlarge the video image or create a Picture-In Picture (PIP).

You can use the Resize effect with a single video track or with both video tracks (V1 and V2). You can also use a Resize effect in conjunction with the Proc Amp, Color Invert, Mirror Vertical, and Mirror Horizontal effects. When you use resize with one video track, you are generally enlarging the image. Enlarging lets you zoom in on a still image, remove a logo, or highlight print. When you use resize with two video tracks, you create a Picture-in-Picture (PIP) with V2 in the foreground and V1 in the background.

To resize an image, use the slide control or adjust the dials.

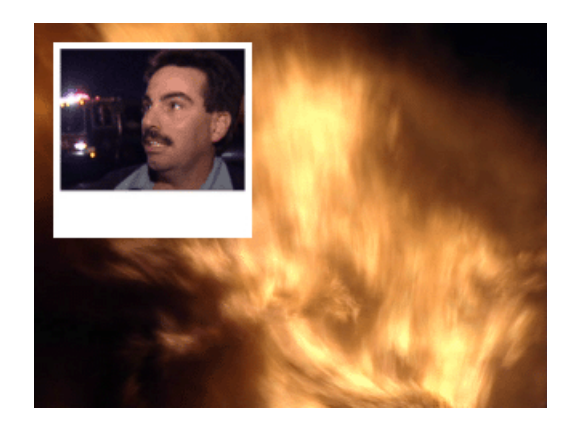

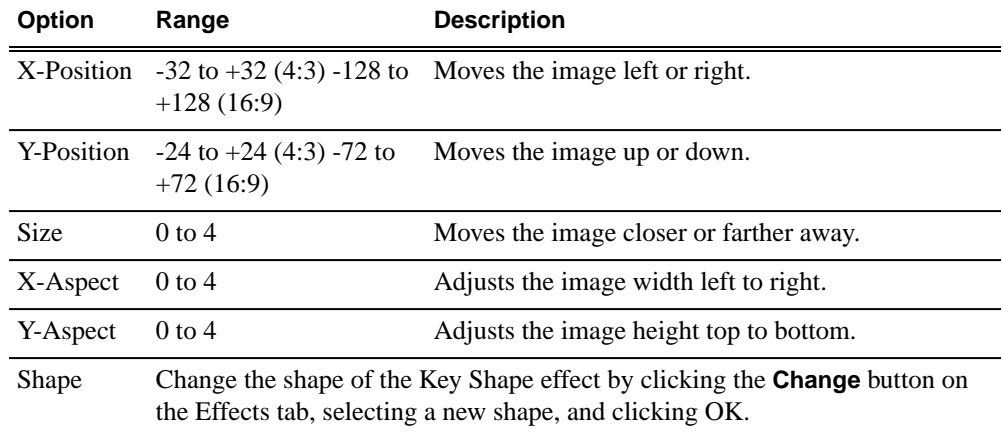

#### **Key Shape video effect**

You can use the Key Shape effect with a single video track or with both video tracks (V1 and V2). You can also use a key shape effect in conjunction with these effects: Blur, Mosaic, Color Effect, Proc Amp, Color Invert, Mirror Vertical and Mirror Horizontal.

When you use a Key Shape effect with one video track, you can create a variety of effects. You can apply a Blur or Mosaic effect in conjunction with the key shape to block out a face. You can also use this effect for other purposes, including creating a highlight with Proc Amp and bringing up the gain of the video image through a small hole, adding a gray blotch if the Blur and Mosaic effects aren't sufficient, or creating a spotlight effect.

You use two video tracks with the Key Shape effect in much the same way as you use a PIP. However, a Key Shape effect only provides the shape instead of resizing the image. In order to see the key shape image, you need to choose V2 to be over V1 in the Video Effects Tool (Select **V2/V1** from the Track drop-down box in the Effects tab). The key shape appears to "punch a hole" through V1 with the V2 image displaying in the key.

To position a Key Shape effect, drag the image in the Video Window or use the Left and Right arrow keys on the keyboard.

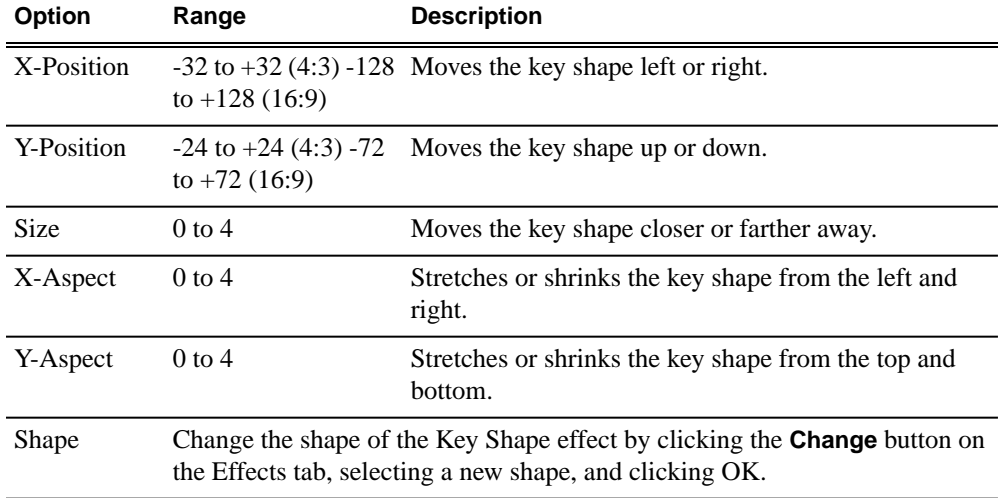

#### **Blur & mosaic video effects**

#### **Blur video effect**

You use the Blur effect to cover up an image that needs to be protected or disguised.

When you select the Blur effect, the Key Shape effect automatically turns on. This is because you need the Key Shape effect to select the size, shape, and position of the blur. You cannot create a Blur effect without using the Key Shape effect as well.

When covering up an image throughout a clip, you probably have to move the blur effect several times in order to cover the image as the clip plays. You can do this quickly using the keyboard keys.

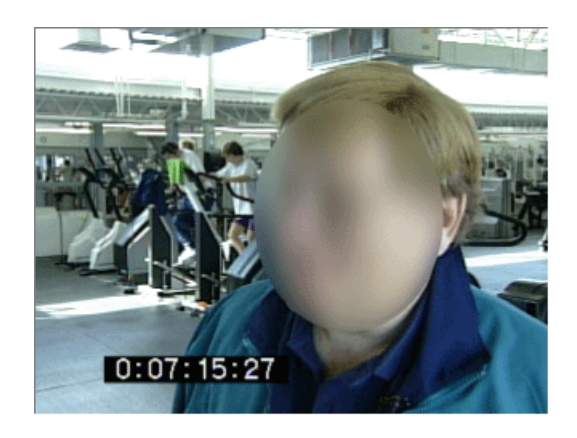

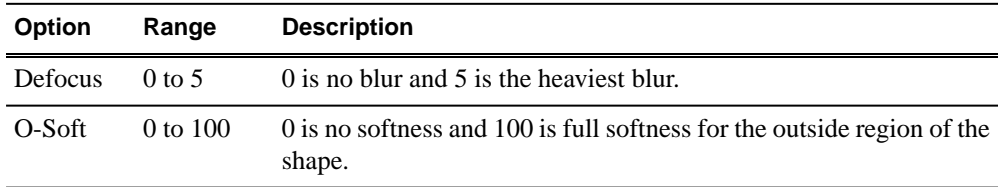

#### **Mosaic video effect**

You use the Mosaic effect to cover up an image that needs to be protected or disguised.

When you select the Mosaic effect, the Key Shape effect automatically turns on. This is because you need the Key Shape effect to select the size, shape, and position of the mosaic. Unlike the Blur effect, however, you can turn off the Key Shape effect, giving the entire image a mosaic effect.

When covering up an image throughout a clip, you probably have to move the mosaic effect several times in order to cover the image as the clip plays. You can do this quickly using the keyboard keys.

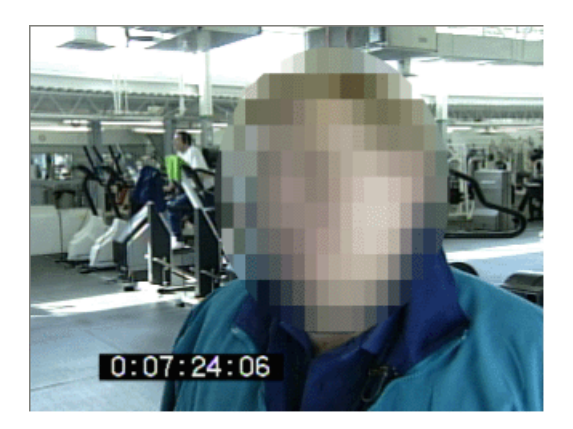

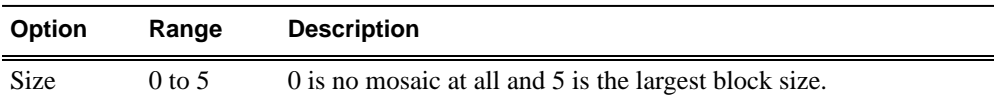

#### *Video effects*

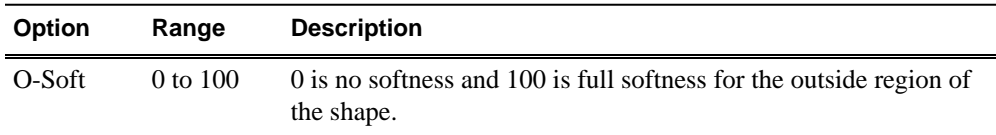

#### **Creating a Blur or Mosiac effect**

You can use the Aurora Edit keyboard to create a blur or mosiac effect.

- 1. Add a blank effect to the Timeline and select it.
- 2. Check the Blur or Mosiac checkbox to choose the effect.
- 3. Find a size and shape for the effect that you like.

Move the slider up or down to change the size of the effect; check the Key Shape box on the Effects tab and click **Change** to change the shape.

- 4. Move the blur or mosiac pattern over the image at the beginning of the effect.
- 5. Hit **Insert** on the keyboard.

This places a keyframe in the effect on the Timeline.

- 6. Using the **A**, **S**, **D**, and **F** keys, step through the clip to determine if you need to move the effect pattern in order to cover the image.
- 7. If you need to move the effect, use the left, right, up, and down arrow keys to place the blur or mosiac pattern over the image.
- 8. Hit **Insert** on the keyboard.
- 9. Continue until the end of the clip.

If you need to resize the effect, press the  $Ctrl + Up$  and Down keys.

#### **Color Effect**

Use the Color Effect to create an area of color, either as a standalone effect or in conjunction with the Resize or Key Shape effects.

You can change the color and the opacity to create the effect you want.

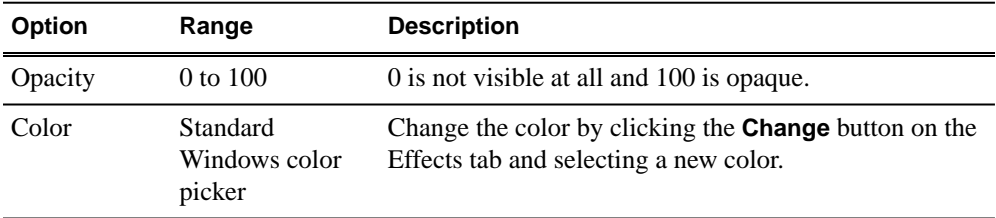

#### **Proc Amp video effect**

You adjust video levels using the Proc Amp effect. You use this effect either as a standalone effect or in conjunction with the Resize or Key Shape effects.

You use four controls — Gain, Chroma, Setup, and Hue — to alter the entire image or part of the video image.

One way to use the Proc Amp effect is to spotlight an image. You create a key shape within a single track of video, check the Background checkbox, and increase the Gain in order to bring out the spotlight within the video image.

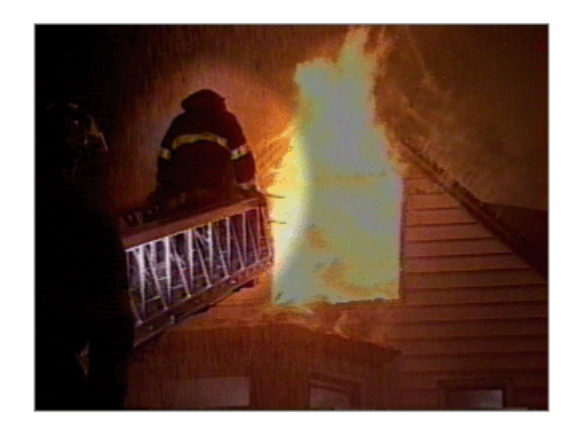

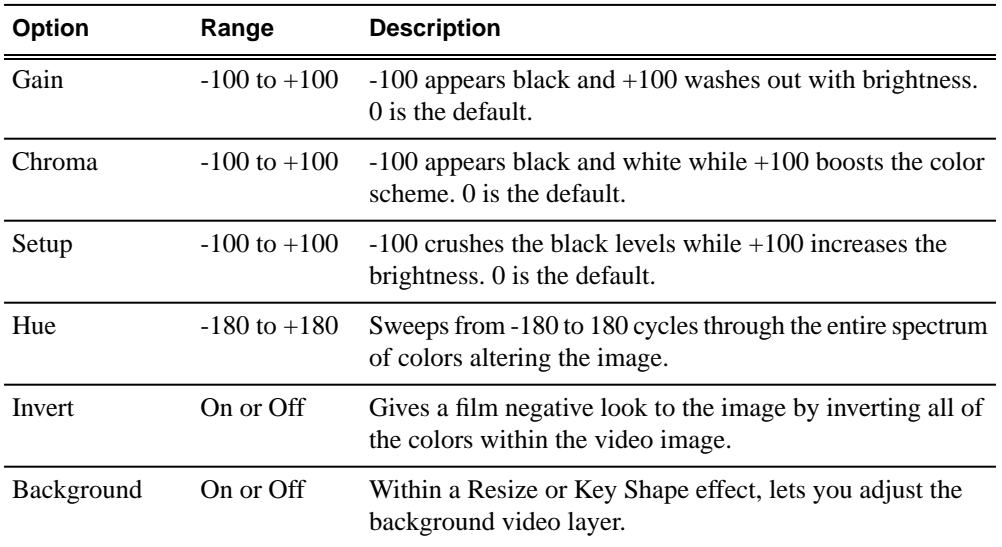

#### **Color correction video effect**

You adjust the colors in a video image using the Color Correct effect.

For a quick color correction, just use the White Balance parameter. For a complete color correction, use the parameters in this order for best results:

- Black Balance
- White Balance
- White Clip
- Gamma Balance

You can adjust colors individually using the dials or automatically. To adjust a dial, click the dial and drag right to increase the value or drag left to decrease the value. Double-click a dial to reset it to 0.

You can also make adjustments entering a value in the box below a dial or by clicking the up and down spin controls beside a value box.

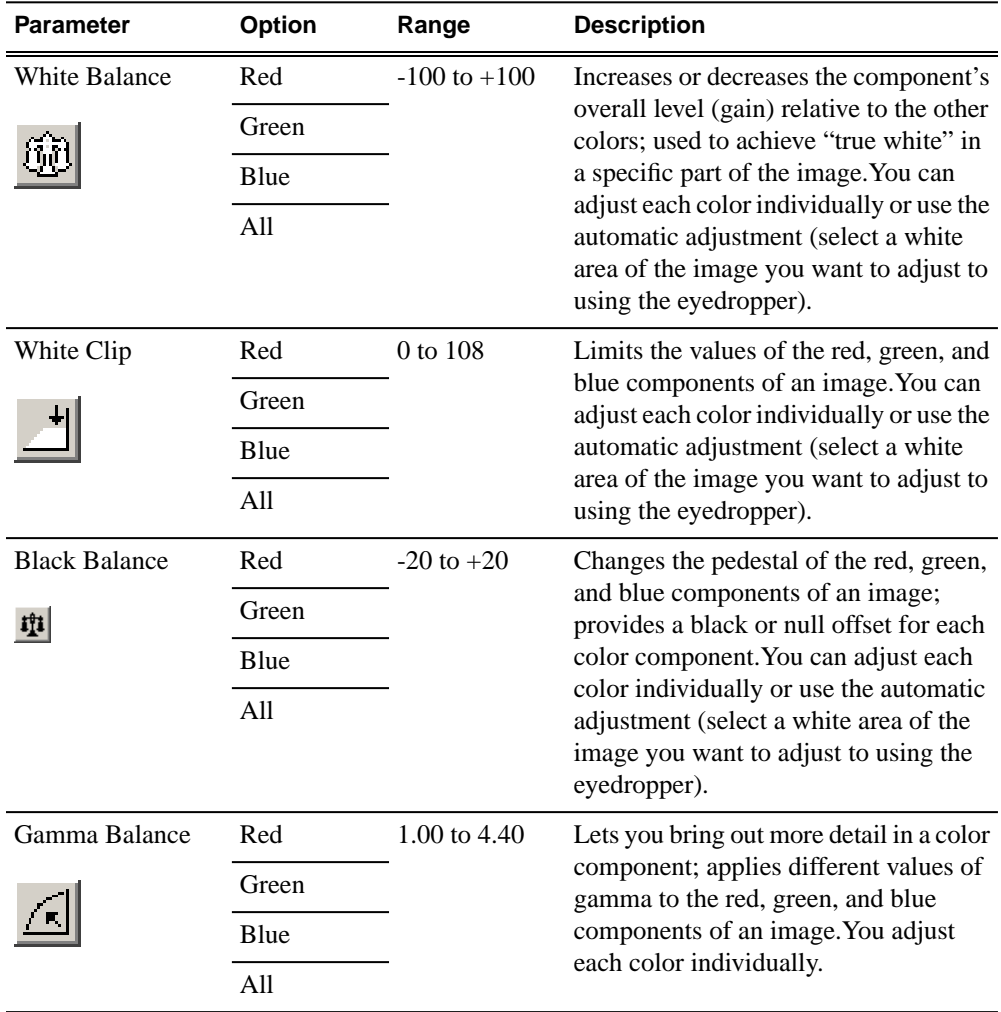

#### **Using automatic color correction**

You can have Aurora Edit correct color parameters automatically.

1. Click a parameter button for the parameter you want to adjust.

Select from White Balance, White Clip, Black Balance, or Gamma Balance.

2. Using the eyedropper on the video image, drag a box around an area that represents the best color for the parameter you're adjusting.

For example, select the "whitest" area if you are adjusting White Balance.

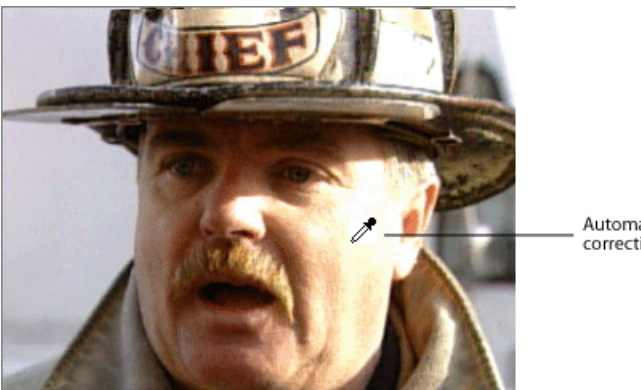

Automatic color correction eyedropper

3. Let go of the mouse.

Aurora Edit adjusts the color in the video image automatically.

4. Repeat steps 1-3 for the other parameters.

#### **Mirror Vertical video effect**

The Mirror Vertical video effect flips the image vertically providing an upside-down view of the image.

You use the Mirror Vertical effect either as a standalone effect or within the Resize or Key Shape effects. The Mirror Vertical effect is either On or Off.

#### **Mirror Horizontal video effect**

The Mirror Horizontal video effect flips the image horizontally providing a reverse view of the image.

You use the Mirror Horizontal effect either as a standalone effect or within the Resize or Key Shape effects. One way to use the Mirror Horizontal effect is to reverse an interview subject either within a PIP or to change story interviews from one side to the other. The Mirror Horizontal effect is either On or Off.

#### **Luma Key video effect**

Keying inserts part of one picture into another to create a composite picture. The Luma Key effect uses the color brightness of an incoming source to specify where to cut the hole in the background.

#### *Video effects*

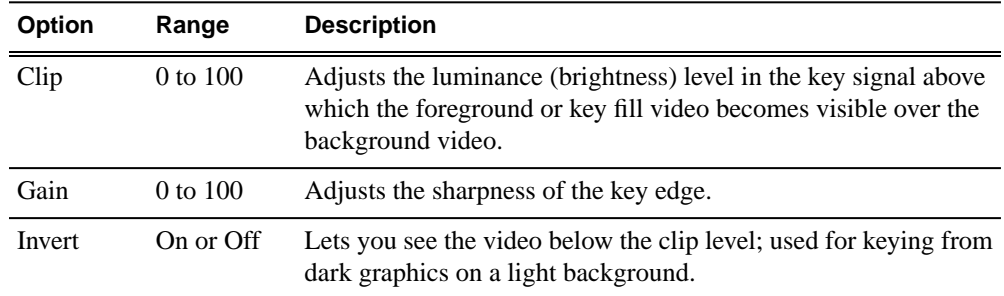

#### **Chroma Key video effect**

The Chroma Key effect detects color (rather than luminance) in a video image and replaces it with a new background.

You can use this effect to put a reporter sitting in front of a green screen into a background of a mountain scene, making it appear that the reporter is sitting in front of the mountain.

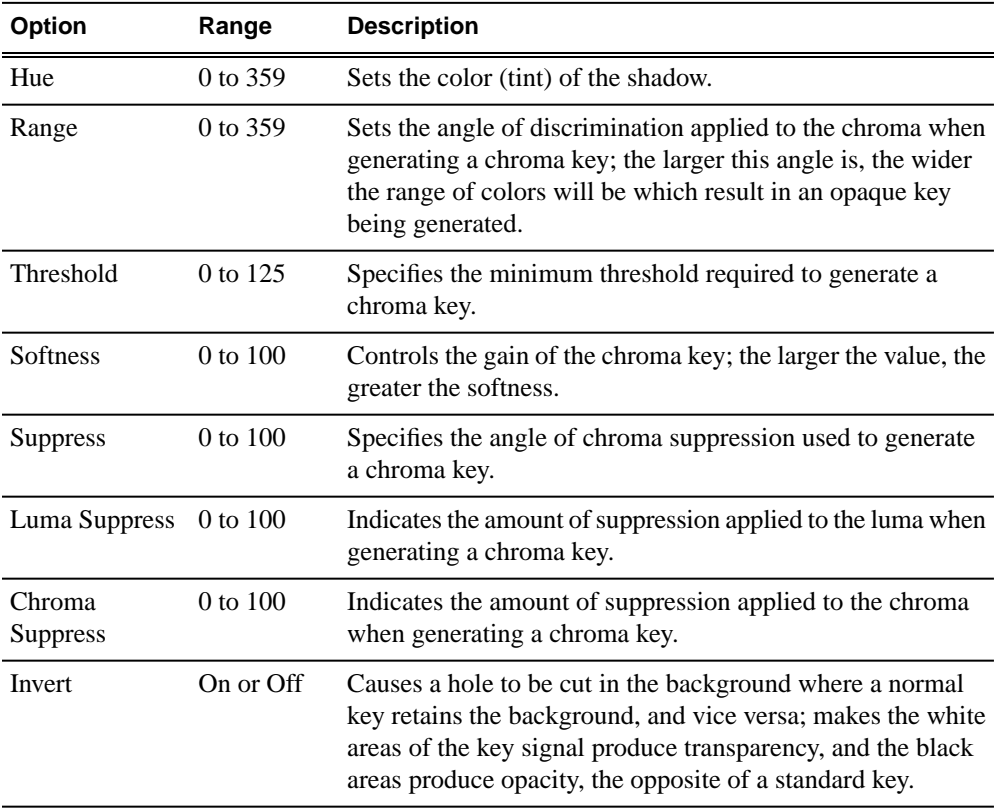

#### **Warp video effect**

You use a Warp effect to transform a video image in a nonlinear fashion.

A linear transformation is a two-dimensional image attached to a flat plane that moves in a three dimensional space; therefore, a nonlinear transformation bends or curves the plane the image is on. It can also slice the plane into small segments and move those segments individually in different directions or at different rates.

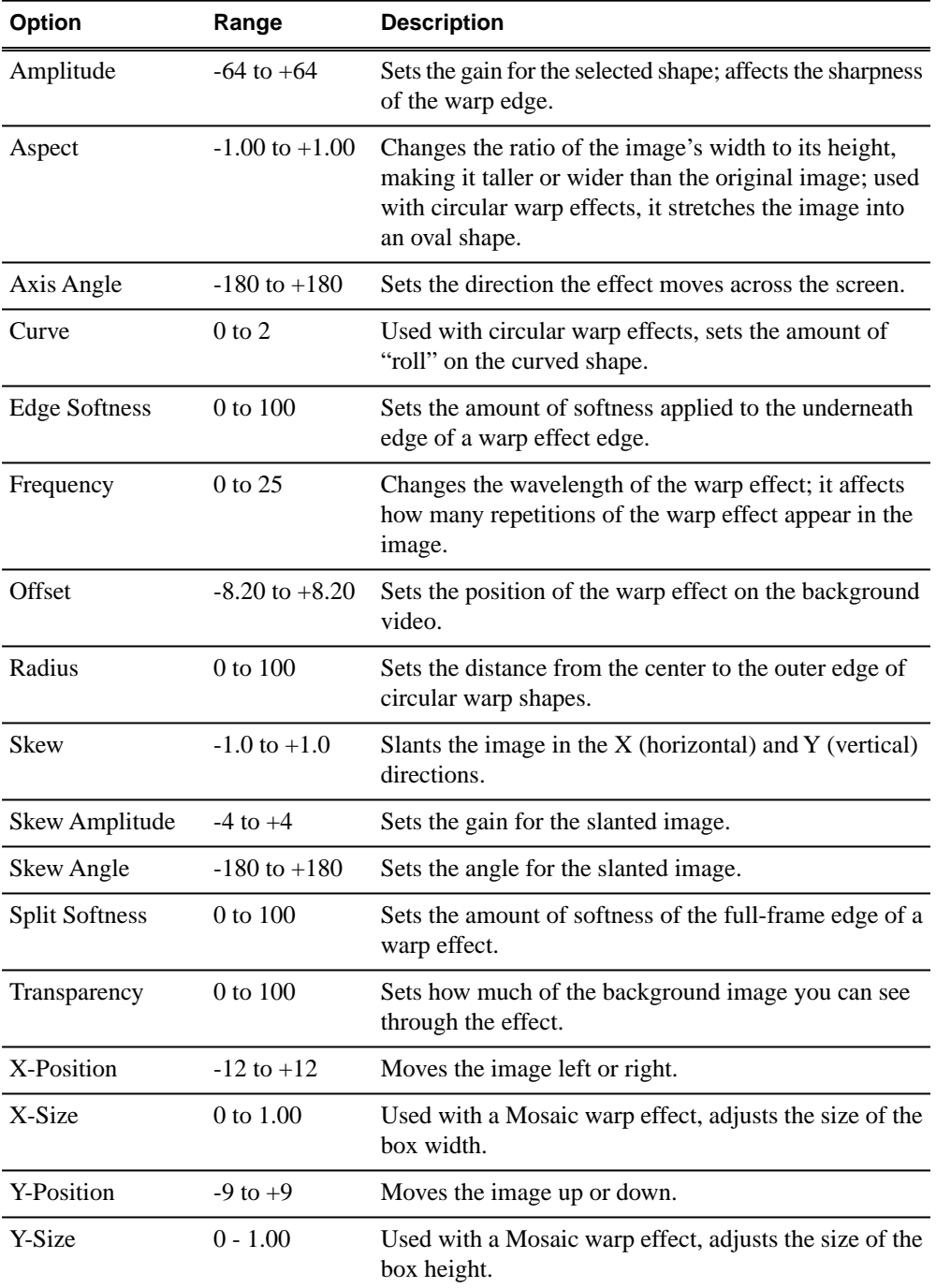

# **Options for resize or key shape effects**

#### **Blend options for Resize and Key Shape effects**

Blend options affect the characteristics of the resize or key shape.

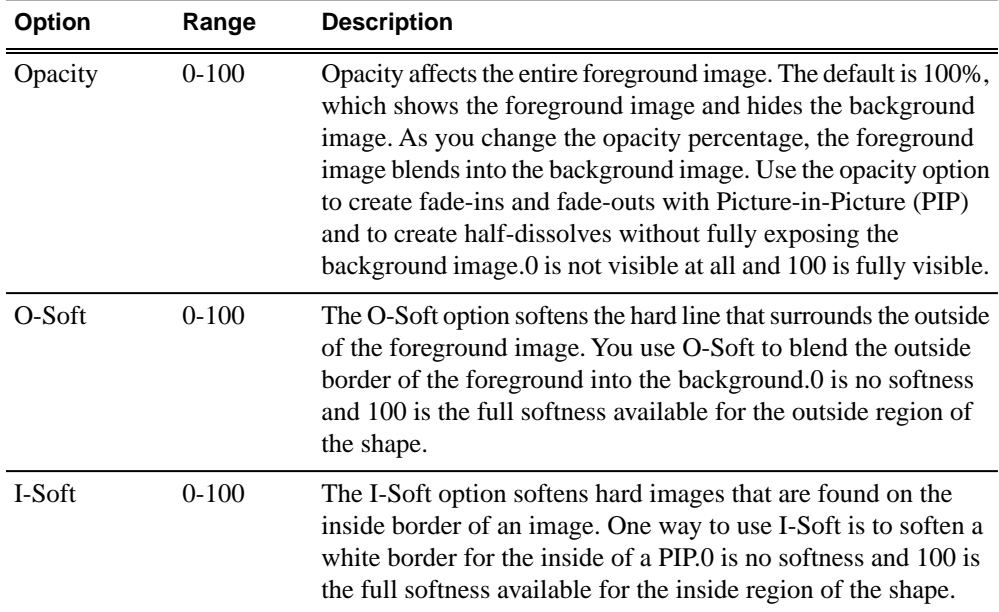

#### **Border options for Resize and Key Shape effects**

You can apply a border to any Resize or Key Shape effect for a 4:3 or 16:9 screen image.

You can also change the color and size of a border and add the border from different directions.

Using any of the key shapes, you can alter the border from the left, right, top, bottom, or on all sides. This may mean your image can have an uneven border. To ensure your borders apply evenly, use the dial **All**.

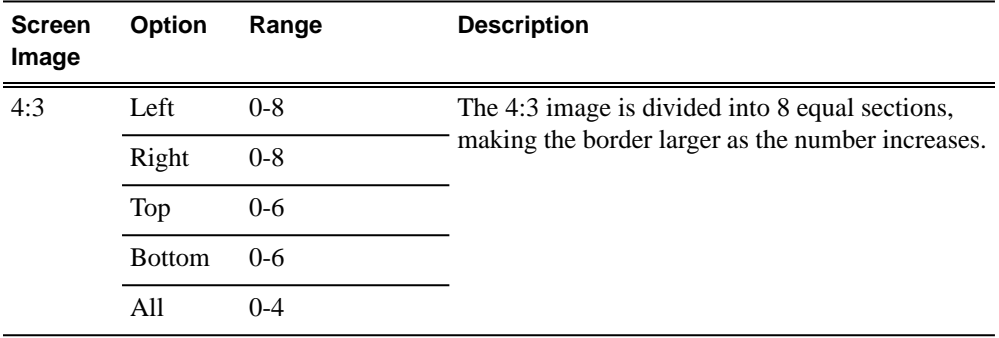

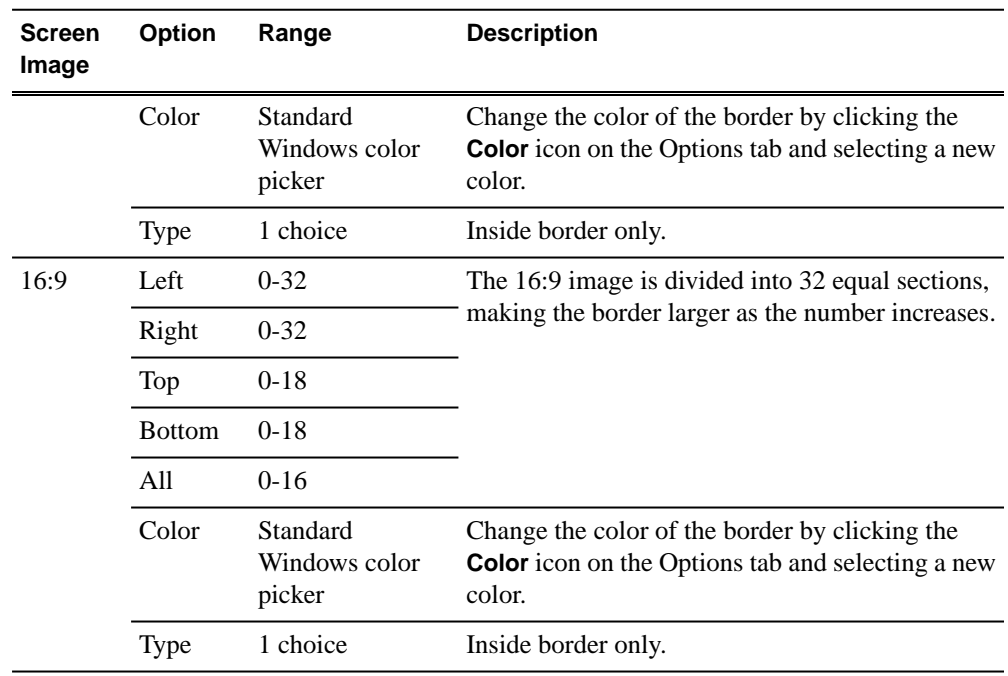

#### **Cropping options for Resize effects**

You can crop a Resize effect for a 4:3 or 16:9 screen image.

Cropping an image trims the foreground image from whatever side you select, either left, right, top, bottom, or from all sides. You can also use cropping to center an image or cut out any unwanted video.

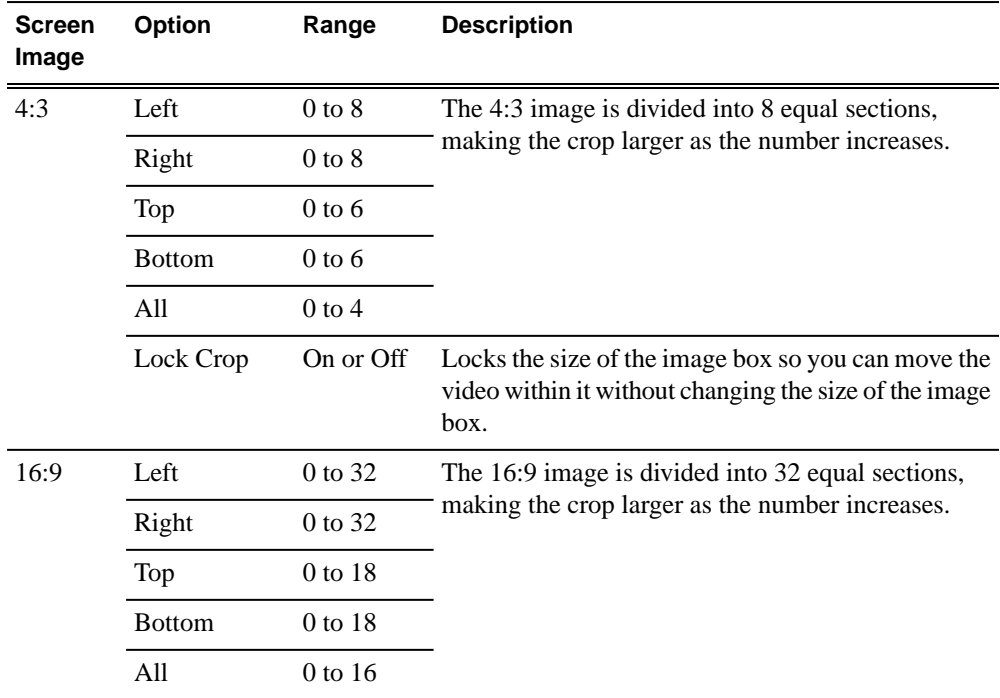

### *Video effects*

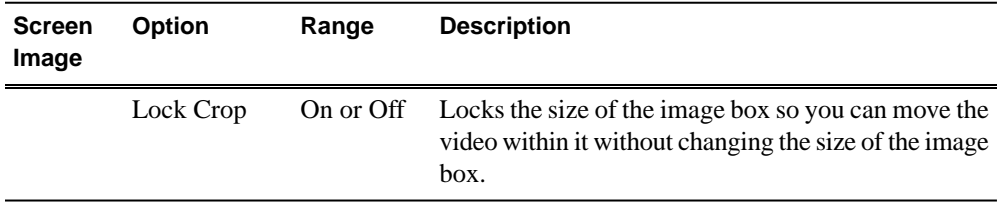

#### **Drop shadows for Resize and Key Shape effects**

You can apply a drop shadow to the foreground image in your effect for a 4:3 or 16:9 screen image.

In addition to adding the drop shadow, you can change its color, opacity, and amount of offset. To position the drop shadow, use the X-Offset and Y-Offset parameters.

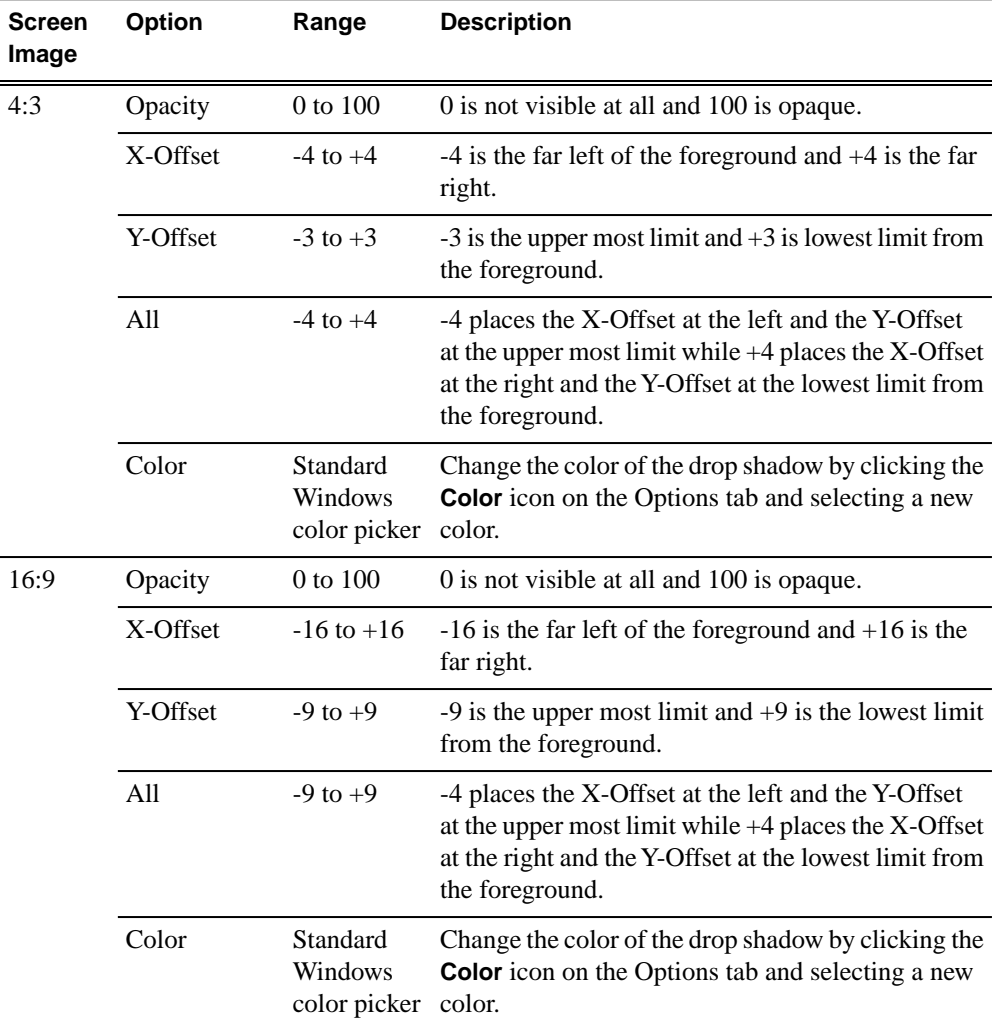

#### **Path Control for keyframes**

You can apply different path types to specific keyframes in your sequence with the Path Control option.

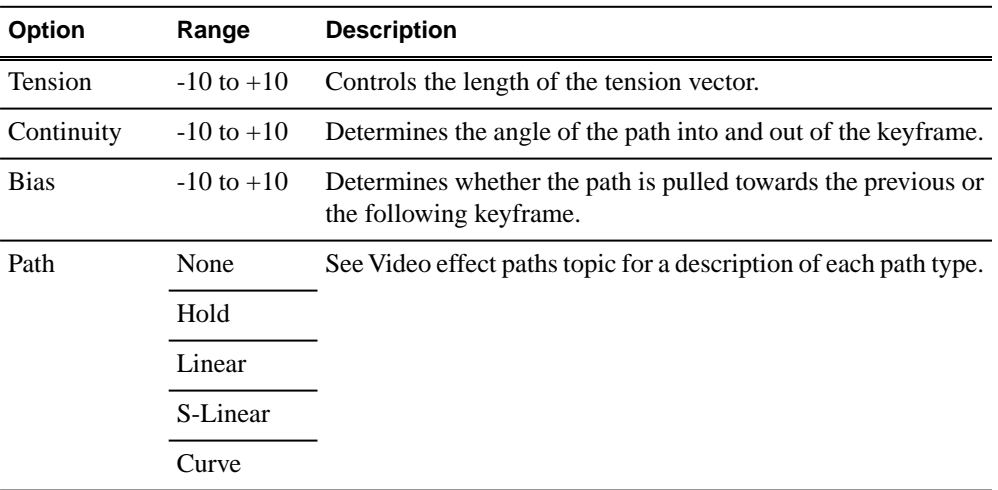

#### **Highlight options for Warp effects**

The Highlight option adds an accent to Warp effects.

Two highlights allow you to use different colors to accent the effect.

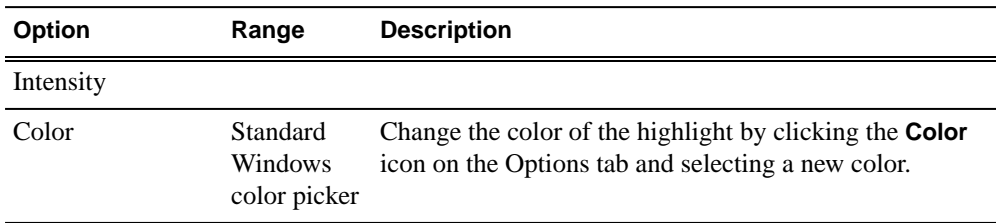

# *Chapter 12*

# *Titling*

This section contains the following topics:

- *[About Titling](#page-199-0)*
- *[Using title templates](#page-200-0)*
- *[Modifying a template for your sequence](#page-201-0)*
- *[Advanced titling](#page-203-0)*
- *[Adding fonts](#page-203-1)*

# <span id="page-199-0"></span>**About Titling**

The Aurora Edit Titling option lets you add titles to your sequences using built-in templates or those you create. Titles allow you to add your station logo to all of your stories, add newscaster and/or sportscaster names, and other graphics or text you wish to superimpose on your video.

You use the Aurora Edit Titling Tool to add titles to your sequences.

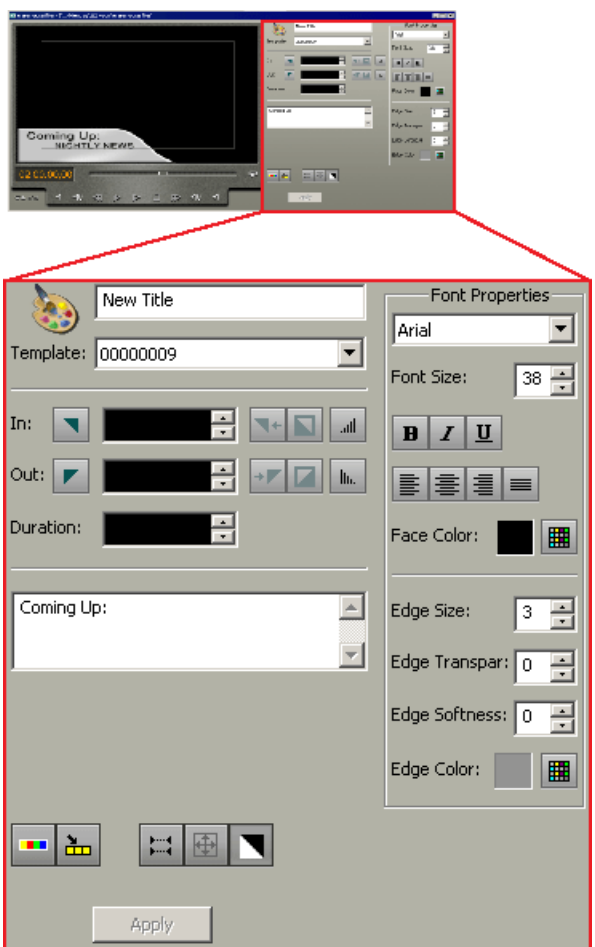

To use the Title Tool, you need to have the Chyron® Lyric plug-in installed on your Aurora Edit workstation and have a Chyron license. See your system administrator if you want this option.

For more information on how to use the Lyric plug-in, see the Lyric online help under **Help | Help Topics**, or see the Chyron documentation.

# <span id="page-200-0"></span>**Using title templates**

Aurora Edit includes several modifiable sample templates, which you can find in the Templates drop-down list. By default, the templates list displays files located in the **C:\LyricDemo** directory.

If you create additional title templates (in .lyr format) that you wish to appear in the Templates list, place them in the samples directory or configure Aurora Edit to use a different directory.

- 1. Make sure that your sequence has a graphics track; if not, you need to add it:
	- a) With the sequence open, click the **Sequence Properties** button on the Timeline toolbar.
	- b) In the Sequence Properties window, check **Graphics Track** and click **OK**.
- 2. Press **9** on the keyboard or click **T** Title Tool to select the Title Tool.
- 3. Select a template from the Template drop-down list.

The title template appears in the Viewing Window.

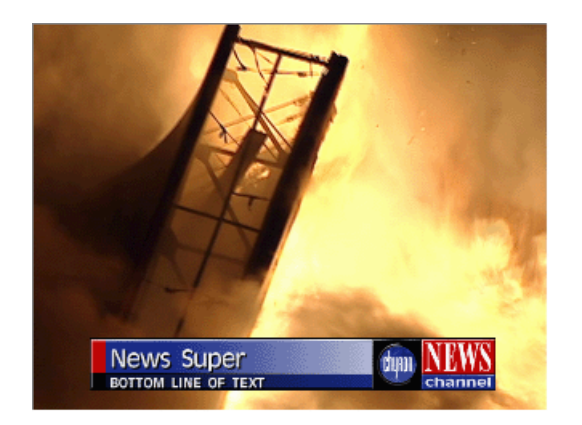

- 4. Make any changes to the title graphic.
- 5. Add a title to your sequence using one of the following methods:
	- Add a Mark In and Mark Out Point on the Timeline and click the **Lessicial Copy to Timeline** button—the title appears between the mark points; or
	- Press the **Copy to Timeline** button with no mark points. The title starts at the cursor position and uses the duration set in the Options menu.

If you need to extend the duration of a title, highlight the title on the Timeline, move the cursor to the new duration point, and press **V** (Extend Edit) on the keyboard.

6. Play your sequence to view the title.

#### *Titling*

The new title appears on the Graphics track on the Timeline and is saved as a graphic file in the Bin.

To use a saved title in other sequences, drag it onto the Timeline of the new sequence. Aurora Edit copies the title into the new Bin so you can edit it independently from the original.

# <span id="page-201-0"></span>**Modifying a template for your sequence**

The default templates contain placeholder text and graphics that you'll need to change for your sequence. You can make changes to any existing text field.

#### **Editing text**

You can edit the text in a default template to suit your needs.

Any changes you make to a text field affect the entire field — you cannot change part of a field, such as bolding only one word.

- 1. Select the Title Tool by pressing **9** on your keyboard or clicking the **Title Tool** button.
- 2. Verify that the  $\Box$  **Show Text Fields** button is toggled on.
- 3. Double-click the green arrow at the end of the text field you want to modify.

The arrow turns red and the text appears next to the Viewing Window.

- 4. Modify the text as necessary.
- 5. Click **Apply** to save changes to your title.

#### **Changing text properties**

You can change many text properties within a title.

Changes affect the entire text field.

- 1. Select the Title Tool by pressing **9** on your keyboard or clicking the **T** Title Tool button.
- 2. Select the text you want to modify.

The selected text appears next to the Viewing Window.

- 3. Change any of the following as necessary:
	- Font--Select a font from the drop-down menu
	- Size--Enter a new font size or click the arrows to change the size
	- Style--Click the buttons for Bold, Italic, or Underline
	- Alignment--Select Align Text Left, Center, Right, or Justify Text
	- Color--Click the color button, select the new color, and click **OK**

4. Click **Apply** to save changes to your title.

#### **Changing edge properties**

Using the Lyric Plug-in, you can modify a text field's edge properties, which creates a drop shadow on the right edge of each character in the text field.

- 1. Select the Title Tool by pressing **9** on your keyboard or clicking the **T** Title Tool button.
- 2. Select the text field.

The selected text appears next to the Viewing Window.

- 3. To change the size, transparency, or softness of the character edge, enter new values by typing or using the arrows to change values.
- 4. To change the color of the character edge, click the color button and select a new color.
- 5. Click **Apply** to save these changes to your title.

#### **Edge property parameters**

These options affect the right edge of each character in the selected text field.

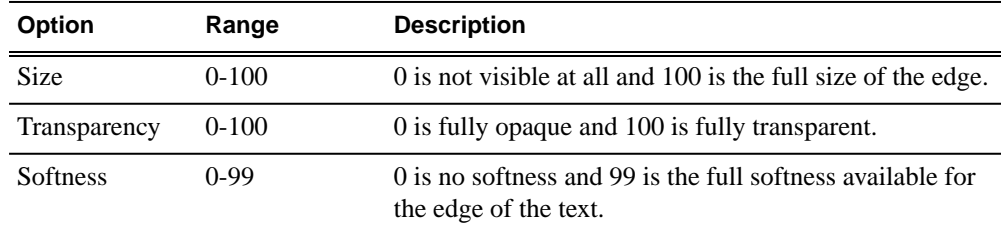

This table shows each of the edge characteristics using different values:

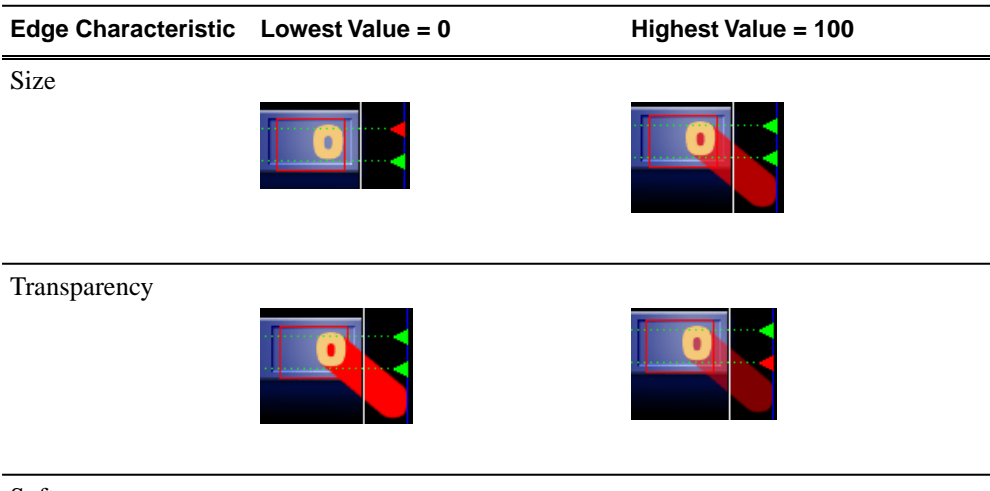

Softness

#### *Titling*

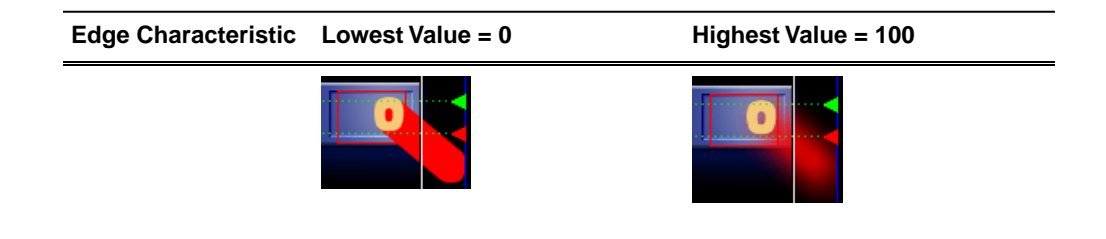

# <span id="page-203-0"></span>**Advanced titling**

To create a new template or extensively edit an existing one, you use the Title Tool's Advanced Mode, which launches the Chyron Lyric plug-in.

1. Click the **Advanced Mode** button in the Title Tool.

The Chyron Lyric plug-in appears.

2. Make changes to the current title or create a new one.

For detailed instructions, see the Lyric online help under **Help | Help Topics**, or see the Chyron documentation.

3. If you made changes to any of the tabs in the Properties window, click **Apply**.

Changes made directly on the Lyric Canvas display in the Title Tool automatically.

- 4. Close the window.
- 5. Click **Apply** in the Title Tool to apply the title changes to the Timeline.

# <span id="page-203-1"></span>**Adding fonts**

The Chyron Lyric CD-ROM includes additional fonts you can use to provide greater text variety in your titles.

Adding many additional fonts may slow the application down, so add only the fonts you need.

- 1. Insert the Chyron Bitstream Fonts CD into the CD-ROM drive,
- 2. From the Windows Start menu, select **Settings | Control Panel | Fonts**.
- 3. From the File menu, select **Install New Font**.
- 4. In Drives, select your CD-ROM drive.
- 5. In Folders, double-click the **FONTS** folder.
- 6. In List of fonts, click the font you want to add.

To select multiple fonts, hold down the Ctrl key and click each font to add.

7. Click **OK**.

# *Sending and exporting output*

This section contains the following topics:

- *[Sending sequences](#page-205-0)*
- *[Associating a sequence with an Aurora Playout placeholder](#page-205-1)*
- *[Recording completed sequences to tape](#page-206-0)*
- *[Storing sequences on Aurora Edit](#page-207-0)*
- *[Creating a playback list](#page-208-0)*
- *[Exporting](#page-212-0) files*
- *[Using the Conform Manager](#page-217-0)*

# <span id="page-205-0"></span>**Sending sequences**

Sending your completed sequences to a playback server is the most common way to use Aurora Edit. You can also send your sequences to another Aurora Edit workstation or to a network server.

If you have a Profile Video Server, K2 Media Client, or M-Series iVDR, you can send your sequences to the server for almost instant playback to air. Once you establish a network between the media server and other Aurora Edit workstations, you can send clips and sequences to other Aurora Edit workstations as well as the media server.

1. Go to the Bin and highlight the sequence you wish to send by clicking on the sequence title.

If the sequence is open on the Timeline, you don't need to go to the Bin.

2. Press **F2** on the keyboard or click the **Send To File** button in the toolbar.

The Select Destination window appears, showing all available locations.

3. Click on the box where you want to send the sequence.

You can use the Video ID of a sequence instead of the sequence name by selecting the **Use Video ID** box in the Select Destination window. If no Video ID appears with the sequence, that box is grayed out.

4. If you want to change the name of the sequence, enter it in the **Send As:** field.

You cannot change the **Send Type** field.

5. Click **Send** or press **Enter** on the keyboard to send your sequence.

# <span id="page-205-1"></span>**Associating a sequence with an Aurora Playout placeholder**

If you create a clip or sequence on Aurora Edit for a specific placeholder in Aurora Playout, you need to send it back to a playout Media Server so it can be played to air.

1. Select the completed sequence in the Aurora Edit Bin.

If you have the completed sequence open in Aurora Edit, it is already selected.

2. Press **F2** on the keyboard or click the **Send To File** button in the toolbar.

The Send To Selected Destinations window appears, displaying the list of open Aurora Playout placeholders.

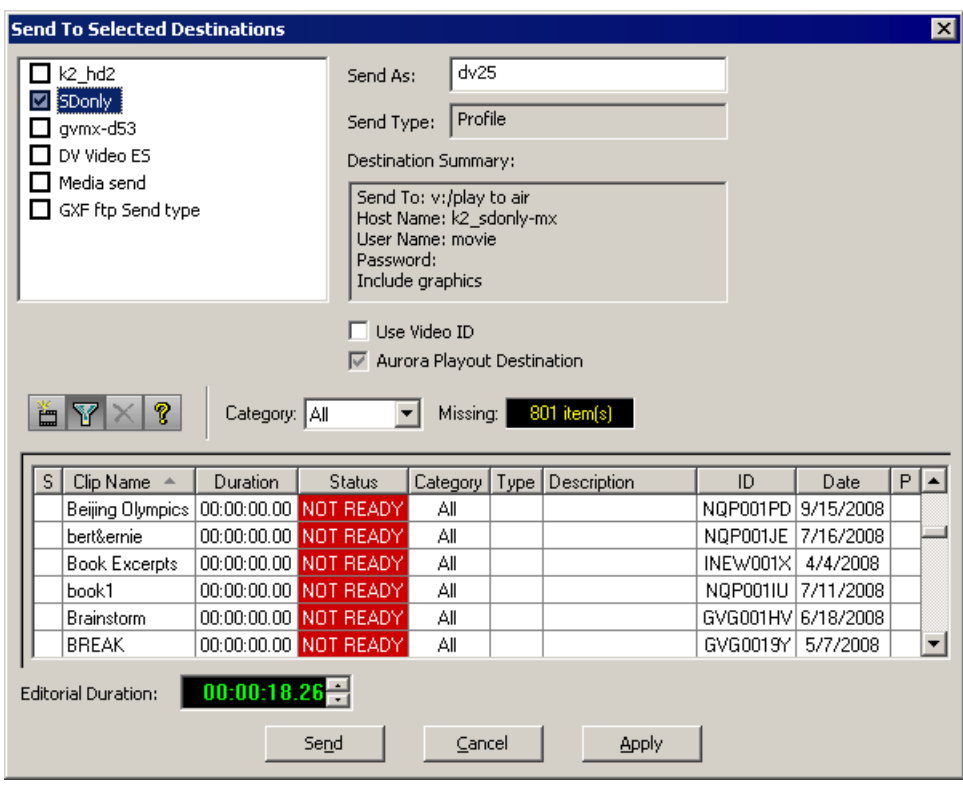

3. Select the placeholder to assign to your completed sequence.

If the sequence was already linked to a story or placeholder, the window automatically selects the Aurora Playout placeholder.

4. Enter a **Duration** for the sequence, if desired.

When sending a linked story to an Aurora Playout destination, you have the opportunity to change the Editorial Duration. The duration is sent back to the Newsroom Computer System as the actual on-air duration of the sequence for more accurate rundown timing. If left unchanged, the total duration of the story is sent by default.

5. Click **Send**.

<span id="page-206-0"></span>The clip is automatically sent to the Media Server. Once the clip is sent, the placeholder no longer appears in your Assignment List and the number of missing items at the top of the screen decreases by one.

# **Recording completed sequences to tape**

You can record your sequences to tape. Use this to archive stories or provide a copy of a story to others not using Aurora Edit.

Make sure that you have rendered all effects before recording a sequence to tape; non-rendered effects don't record and won't be visible on the tape.

- 1. Save your sequence and close it.
- 2. Cue your record tape to an appropriate recording spot.

Click the **Record To Bin** button and play the tape to determine an appropriate spot to start recording.

- 3. Highlight the sequence you wish to record by clicking the sequence title in the Bin window.
- 4. Click the **Play to Tape** button in the main toolbar.

The Play To Tape window appears.

- 5. Click the **Settings** button and verify settings in the Play Settings window.
- 6. Select an edit mode for the record:
	- Insert Edit--Records new material at an intermediate point of an existing recording, using the existing timecode. You can send individual tracks to the tape as well.
	- Assemble Edit--Records new material at the end of a pre-recorded section of the tape, changing the timecode.
	- Crash Record--Initiates a record without using the auto-edit function, eliminating the need for preroll; results in a record that doesn't have a frame-accurate start position.

The Insert and Assemble Edit modes work only with decks that have Auto-Edit functions. Check your tape deck's user manual to determine if it supports this feature.

7. Mark an In point.

The timecode of the record tape shows up at the Mark In point.

8. Press **F12** on the keyboard, or click the **Record** button, to start recording.

After the sequence is done recording, the deck will stop.

<span id="page-207-0"></span>9. Close the Play To Tape window.

You can review your recorded story on tape by clicking the **Record To Bin** button in the main toolbar.

# **Storing sequences on Aurora Edit**

Instead of sending your sequences to a playback server, you can save them on your Aurora Edit workstation to use later.

To save a completed sequence, you send it to a bin on the same computer you are using. You can then create master clips instead of saving the entire sequence and the clips it uses.

It is a good idea to create a bin specifically for holding stored sequences, such as HFR (Hold For Release).

- 1. Click once on the sequence title that you want to send.
- 2. Press **F2** or click the **A** Send To File button.

The Select Destination window appears, showing all available locations.

- 3. Click on the box for your system.
- 4. Click **Send** to send your sequence.

Your sequence archives as a single clip.

# <span id="page-208-0"></span>**Creating a playback list**

You can use Aurora Edit's playback list feature to back up your primary playback server or to air stories from any edit bay.

Before you can open a Playback Channel, you need to close all open sequences and windows, except the Bins, which can remain open.

If you want to send sequences directly to air from Aurora Edit, you can create a playback list. Opening a Playback Channel lets you add completed sequences in order and save the compiled list of sequences as a Playback List.

1. Select **Channels | Open Playback Channel**.

The Playback Channel window appears.

- 2. Open the bin (or bins) where the sequences reside.
- 3. Highlight each sequence and drag it into the numbered slots in the Playback Channel window.
- 4. To save your playlist, click the  $\|\cdot\|$  **Save Playlist** button, enter the name of the playlist and click **Save**.
- 5. Enter the name of the playlist and click **Save**.

#### **Playing and organizing sequences in the playback list**

You can reorder, play, or trim the sequences in your playlist, as well as save playlists.

• Use the buttons to play or modify your playlist:

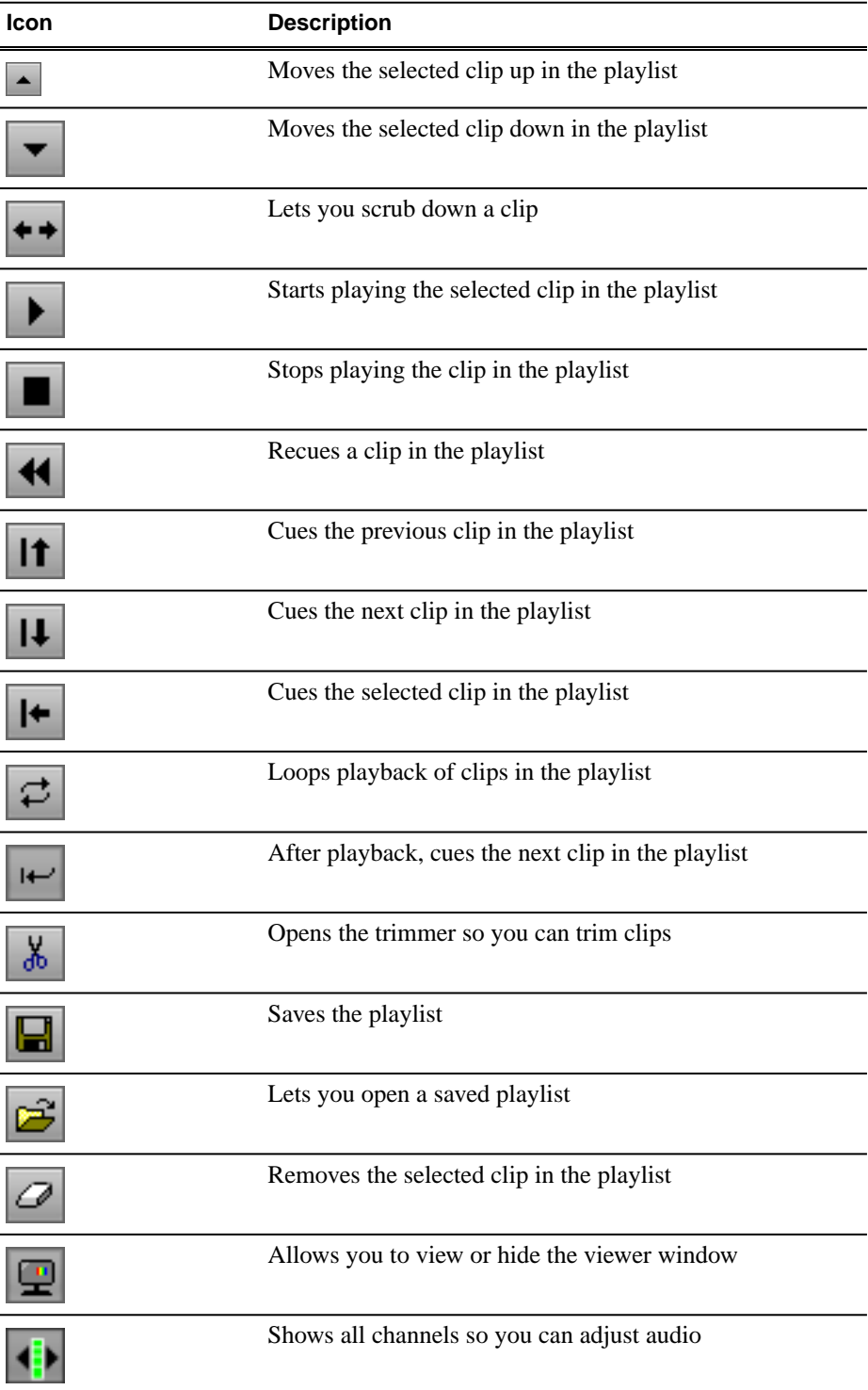

#### **Playing all sequences in the playback list**

You can play through the sequences in your playback list, continuously looping the playlist.

- 1. Turn  $\vec{c}$  Loop Playback off and  $\vec{c}$  Cue Next After Playback on.
- 2. Press Ctrl + Shift on the keyboard and simultaneously click the **Play** button on the screen.

The playlist plays continuously until you click the  $\Box$  **Stop** button.

#### **Viewing footage while playing a sequence**

You have the option of viewing footage while playing a sequence.

1. Click the  $\mathbb{Q}$  **Show/Hide Viewer** button.

The Playback Channel View window appears.

2. Select the size of the View window:

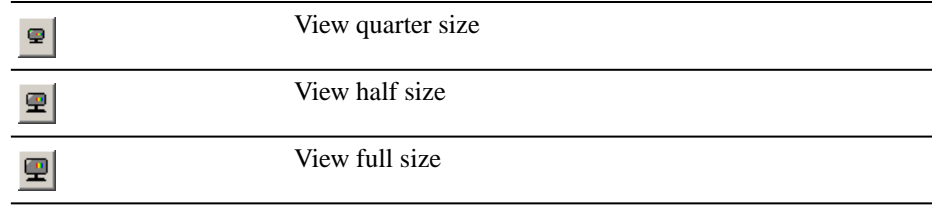

To close the Playback Channel View window, click the **P** Show/Hide Viewer button again.

#### **Trimming sequences in the playlist**

You can trim sequences in the playlist without going back to the original sequence in the bin.

- 1. Highlight the sequence you want to trim.
- 2. Click the  $\frac{1}{2}$  **Trim** button in the Playback Channel window.

The Trimmer window appears.

- 3. Change the Mark In and Mark Out points for the clip.
- 4. Click **OK**.

#### **Loading a playlist**

You can load a playlist into the Playback Channel in order to make changes or play to air.

1. In the Playback Channel window, click the **E Load Playlist** button.

The Load Playlist window appears.

2. Select the name of the playlist you want and click **Load**.

The playlist loads into the Playback Channel window.

#### **Changing playback colors**

Playlist colors indicate the status of sequences and can be modified to suit your needs.

1. Choose **Channels | Playlist Colors**.

The Playlist Colors window appears.

- 2. Click **Change** for the row color you wish to change.
- 3. Pick a new color and click **OK**.
- 4. Change other colors as necessary.
- 5. Click **OK.**

#### **Modifying playback settings**

Playback settings allow you to select the type of output for playback, as well as configure Genlock settings.

1. In the Playback Channel window, click the **Settings** button.

The Playback Settings window appears.

2. Modify settings as needed:

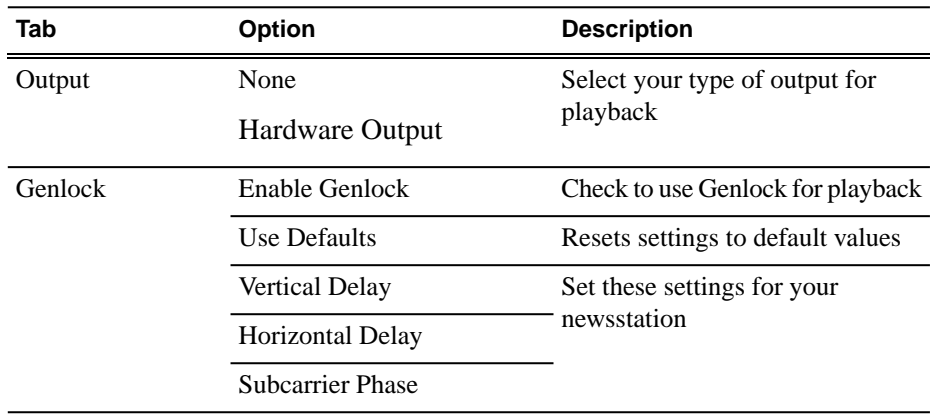

3. Click **OK**.

# <span id="page-212-0"></span>**Exporting files**

Aurora Edit can export EDLs, video effects, graphic files, media files, as well as export to a removable media device.

You can export a part of an Aurora Edit sequence to enhance it using other tools, such as advanced audio editing or graphics applications, to exchange files with other systems, or to save favorite effects.

#### **Exporting EDLs**

From the Bin, you can export your sequence into an EDL file, in these formats: AAF, OMF, or XML.

You can select to save the EDL with the media embedded or to consolidate the media and link to it. If you consolidate the media, Aurora Edit creates a .vmf directory containing the consolidated files.

- 1. Highlight the sequence or clip in the Bin you want to export.
- 2. Choose **File | Export | EDL**.

The Export EDL window appears.

- 3. Navigate to the folder where you want to export the EDL.
- 4. Select the Save as type: **AAF Files**, **OMF Files,** or **XML Files**.
- 5. Change any options (for AAF and OMF file types) by clicking the **Options** button.
- 6. Enter a name for the file and click **Save**.

#### **Options for exporting EDLs**

You have different options available depending on the type of EDL you are exporting:

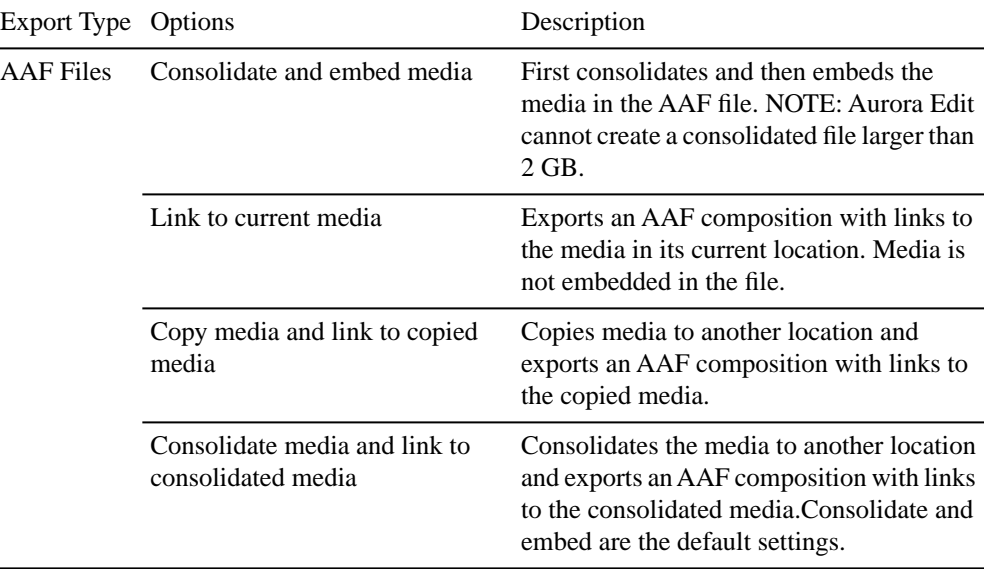

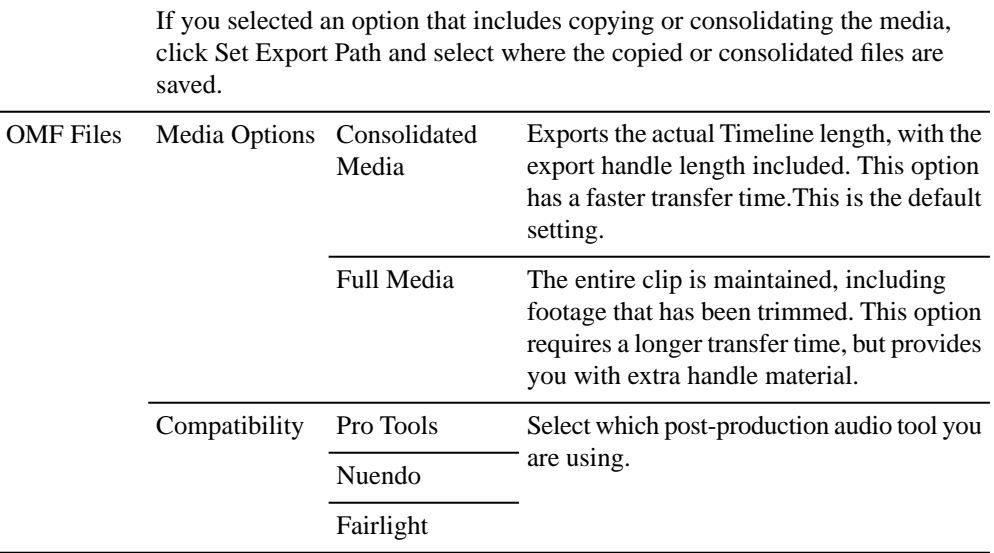

**Exporting a Final Cut Pro EDL**

With Aurora Edit, you can bring sequences into Apple's Final Cut Pro application for additional editing and refinement.

Aurora Edit supports these formats for exporting as a Final Cut Pro EDL:DV25, DV50, DV100, XDCAM, and LGOP

Files are transferred using Aurora Edit's XML EDL format and Apple's XML interchange format. These components of the sequence are transferred:

- Clips
- Rendered effects and titles
- Dissolves (other wipes are converted to a dissolve)
- Varispeed
- Fit To Fill
- Audio voice disguise (but not EQ)
- 1. Choose **File | Export | Final Cut Pro EDL**.

The Export Final Cut Pro EDL window opens.

- 2. In the **Save in:** drop-down list, select the location where you want to export the files.
- 3. Name the sequence you are exporting.
- 4. Click **Save**.

The sequence saves as an .XML file.

You can now import this XML file into Apple's Final Cut Pro application for further refinement and editing.

#### **Exporting effects**

You can export your favorite video effects and save them separately from your Aurora Edit sequence. Exported effects files are saved with a .vef extension.

- 1. Select the effect you want to export:
	- Open the sequence that includes the effect in the Timeline
	- Highlight the effect in the Bin
- 2. Choose **File | Export | Effect**.
- 3. Navigate to the folder where you want to export the effect.
- 4. Enter a name for the file and click **Save**.

#### **Exporting graphic files**

You can export a graphic file from Aurora Edit.

A graphic file is a thumbnail of the video in the Timeline at the cursor point when the file is exported. Exported graphic files can be sent to your graphics department for tweaking and enhancement; you can import the enhanced graphic back into your sequence.

- 1. Open a sequence in the Timeline and place the cursor over the video that you'd like to export as a graphic.
- 2. Choose **File | Export | Graphic**; the Export Graphic window appears.
- 3. Navigate to the folder where you want to export the graphic.
- 4. Enter a name for the file.
- 5. Select the type of file to export and click **Save**.

#### **Exported graphic formats**

You can export to these graphic file types:

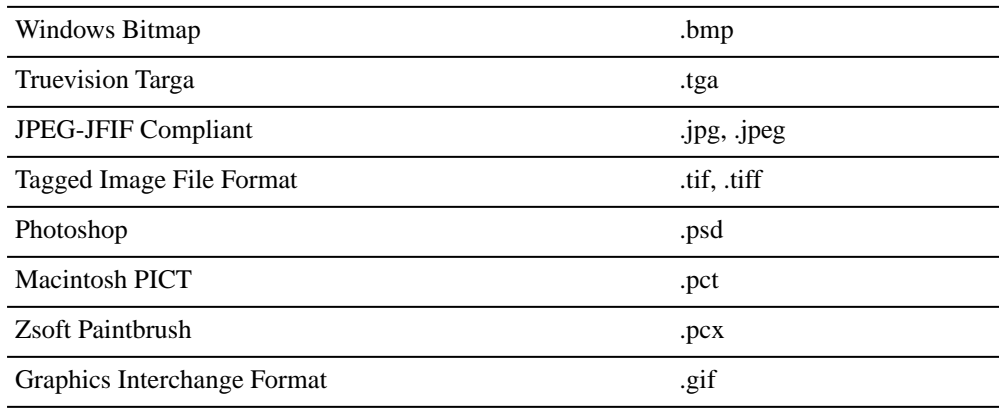

#### **Exporting media**

You can export a sequence from Aurora Edit for many reasons, including exchanging sequences with other editing systems, obtaining video to stream it on the web, and archiving video.

- 1. Select the sequence you want to export by opening it in the Timeline or highlighting it in the Bin.
- 2. Choose **File | Export | Media**.

The Export Media window appears.

- 3. Navigate to the folder where you want to export the file.
- 4. Select the type of file to export.
- 5. Choose the appropriate format: 480i (SD), 720p (HD), 1080i (HD).
- 6. Change any options by clicking the **Options** button.
- 7. Click **Save**.

#### **Exported media formats**

Aurora Edit supports these file types to export:

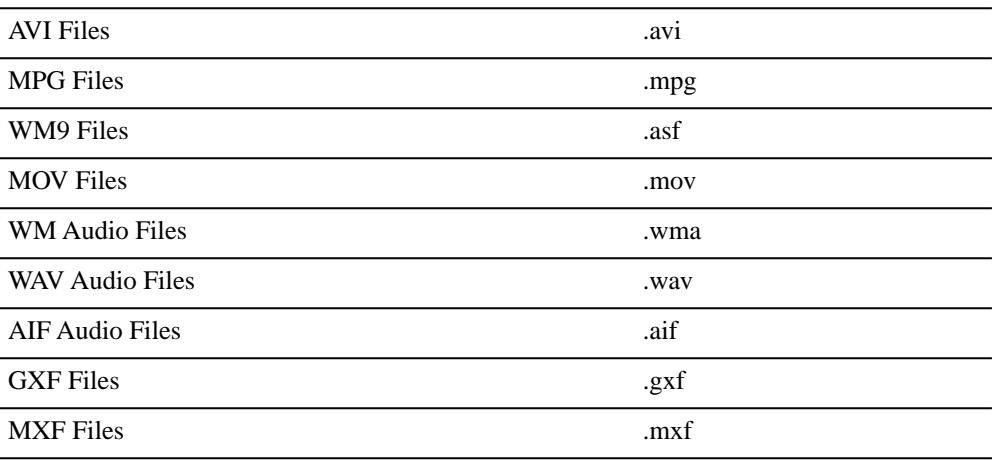

#### **Options for exporting media**

You have different options available to you depending on the type of media file you are exporting:

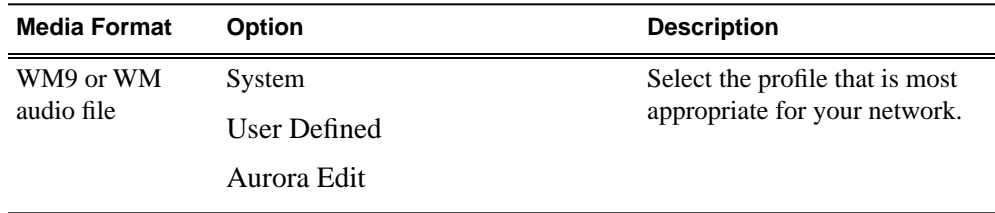
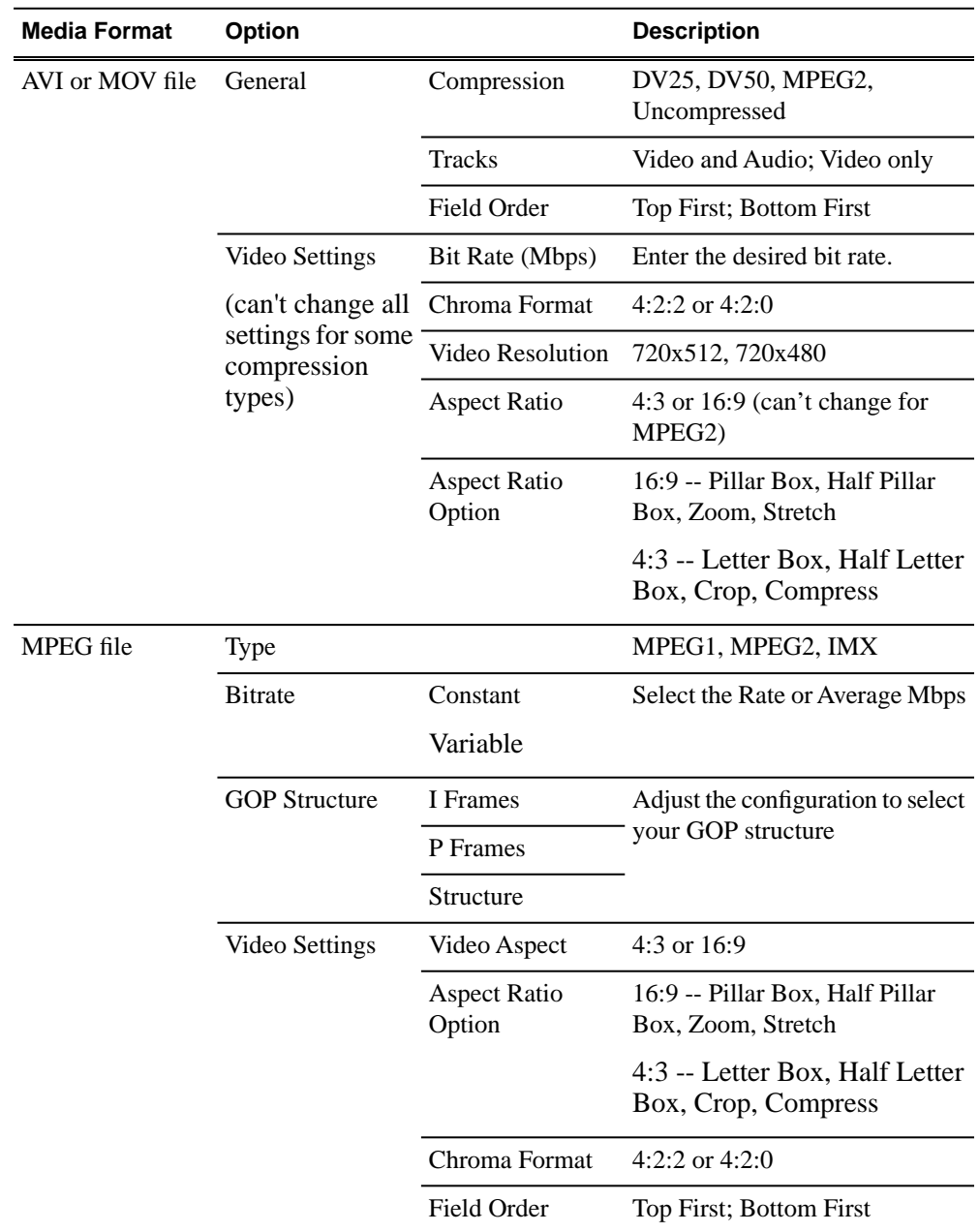

#### <span id="page-216-0"></span>**Exporting to a removable media device**

With Aurora Edit (SD only) you can export files to an XDCAM removable media disk, in the native XDCAM format, FAM mode.

In order for your files to export correctly to your XDCAM disk, the Aurora Edit sequence needs to have the exact properties, such as video format, as the XDCAM device.

1. Choose **File | Export | Removable Media**.

The Export to Removable Media window opens.

- 2. In the **Look In** drop-down list, select your removable media device.
- 3. Click **Save**.

The Export Media window displays showing export progress.

Once written back to the XDCAM disk, the newly created asset is playable within XDCAM and it will display in the removeable media bin of Aurora Edit and the removable media device as an item that you can import as if it were originally created from Sony.

### <span id="page-217-0"></span>**Using the Conform Manager**

The Aurora Edit Conform Manager tracks the status of EDL files sent to a specified Conform Server, allowing you to quickly monitor multiple Conform Servers and their current job queue.

Once an item is in the queue, you can stop the current job if you need to reprioritize or re-edit a sequence. You can also filter the jobs that display in the Conform Manager, letting you see only those jobs you need to monitor.

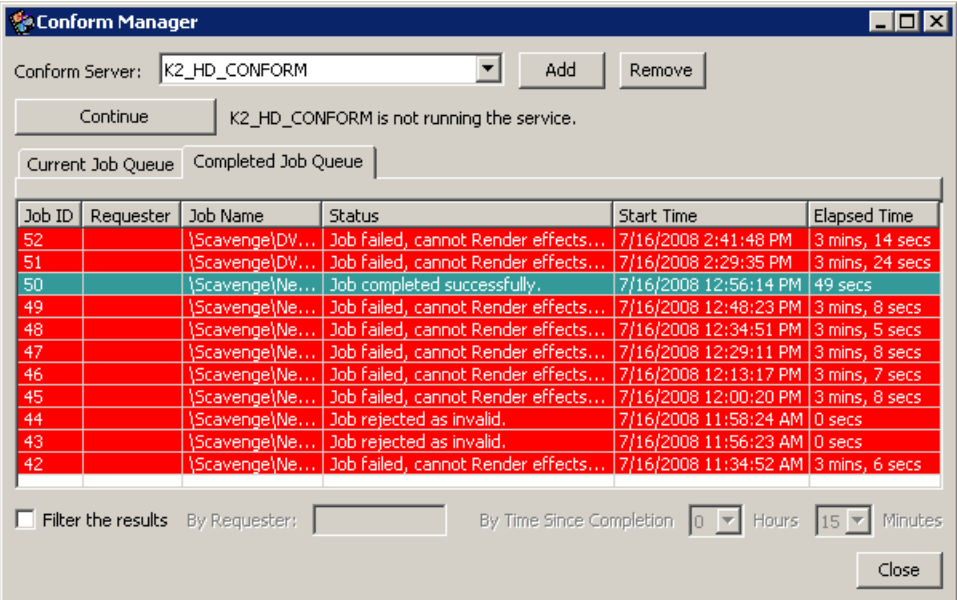

1. In the Aurora Edit main toolbar, click the **Conform Manager** button.

The Conform Manager opens.

2. Click the Current Job Queue or Completed Job Queue tabs to view and control the progress of sent EDL files.

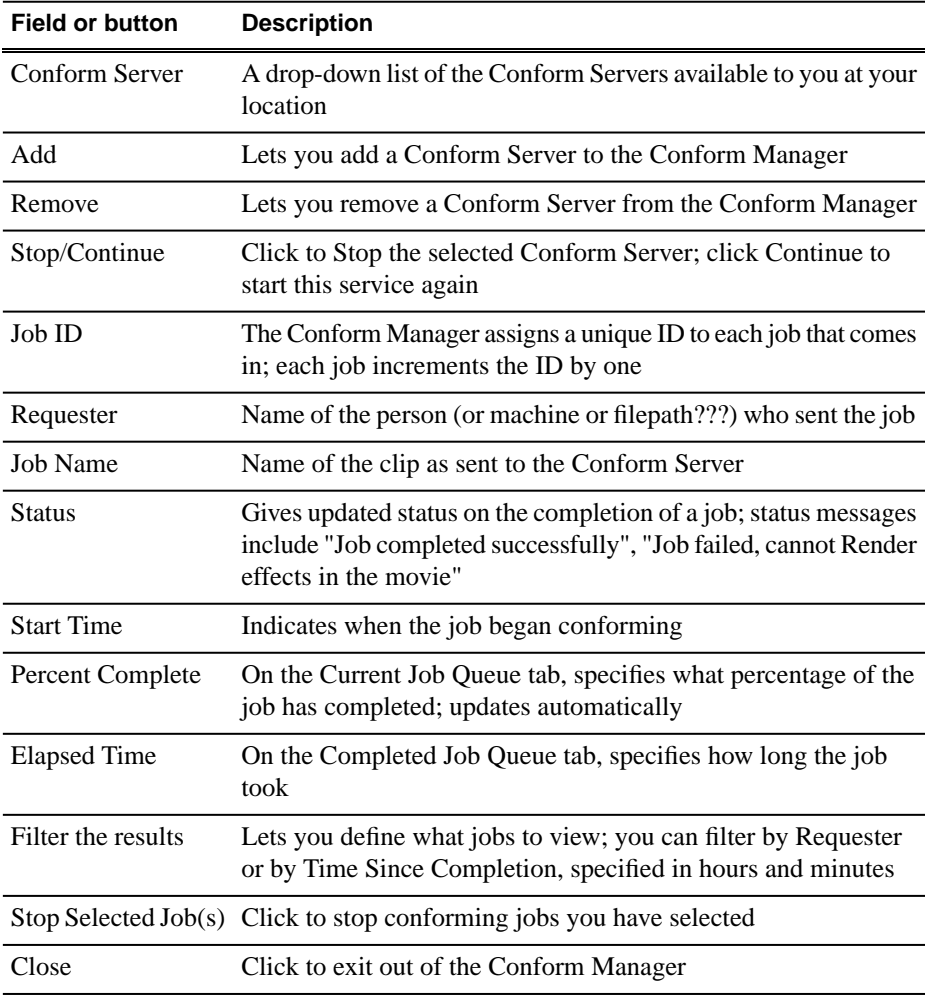

# *Software Licenses*

This section contains the following topics:

- *[cmemdc](#page-221-0)*
- *[cping](#page-221-1)*
- *[CSizingToolBar](#page-222-0)*
- *[CTextProgressCtrl](#page-223-0)*
- *[MIT](#page-223-1)*
- *[mozilla](#page-224-0)*
- *[Paintlib](#page-231-0)*
- *[resizeable lib](#page-232-0)*
- *[tconvert](#page-234-0)*
- *[zlib](#page-234-1)*

### <span id="page-221-0"></span>**cmemdc**

#### **License**

You may freely use or modify this code provided this Copyright is included in all derived versions. See below.

CMemDC - memory DC

/Author: Keith Rule

Email: keithr@europa.com

Copyright 1996-2002, Keith Rule

You may freely use or modify this code provided this Copyright is included in all derived versions.

**History** 

10/3/97 Fixed scrolling bug. Added print support. - KR

11/3/99 Fixed most common complaint. Added background color fill. - KR

11/3/99 Added support for mapping modes other than MM\_TEXT as suggested by Lee Sang Hun. - KR

02/11/02 Added support for CScrollView as supplied by Gary Kirkham. - KR

This class implements a memory Device Context which allows flicker free drawing.

### <span id="page-221-1"></span>**cping**

#### **License**

Copyright

- You are allowed to include the source code in any product (commercial, shareware, freeware or otherwise) when your product is released in binary form.
- You are allowed to modify the source code in any way you want except you cannot modify the copyright details at the top of each module.
- If you want to distribute source code with your application, then you are only allowed to distribute versions released by the author. This is to maintain a single distribution point for the source code.

## <span id="page-222-0"></span>**CSizingToolBar**

#### **License**

CSizingControlBar Version 2.43

Created: Jan 24, 1998 Last Modified: August 03, 2000

See the official site at www.datamekanix.com for documentation and the latest news.

Copyright (C) 1998-2000 by Cristi Posea. All rights reserved.

This code is free for personal and commercial use, providing this notice remains intact in the source files and all eventual changes are clearly marked with comments.

You must obtain the author's consent before you can include this code in a software library.

No warrantee of any kind, express or implied, is included with this software; use at your own risk, responsibility for damages (if any) to anyone resulting from the use of this software rests entirely with the user.

Send bug reports, bug fixes, enhancements, requests, flames, etc. to cristi@datamekanix.com or post them at the message board at the site.

The sources and a short version of the docs are also available at www.codeproject.com . Look for a "Docking Windows" section and check the version to be sure you get the latest one ;)

Hint: These classes are intended to be used as base classes. Do not simply add your code to these file - instead create a new class derived from one of CSizingControlBarXX classes and put there what you need. See CMyBar classes in the demo projects for examples.

Modify this file only to fix bugs, and don't forget to send me a copy.

Acknowledgements:

- Thanks to Harlan R. Seymour for his continuous support during development of this code.
- Thanks to Dundas Software for the opportunity to test this code on real-life applications.
- Some ideas for the gripper came from the CToolBarEx flat toolbar by Joerg Koenig. Thanks, Joerg!
- Thanks to Robert Wolpow for the code on which CDockContext based dialgonal resizing is based.
- Thanks to the following people for various bug fixes and/or enhancements: Chris Maunder, Jakawan Ratiwanich, Udo Schaefer, Anatoly Ivasyuk, Peter Hauptmann.
- And, of course, many thanks to all of you who used this code, for the invaluable feedback I received.

# <span id="page-223-0"></span>**CTextProgressCtrl**

#### **License**

Written by Chris Maunder (chrismaunder@codeguru.com)

Copyright 1998.

Modified : 26/05/98 Jeremy Davis, jmd@jvf.co.uk

Added colour routines

TextProgressCtrl is a drop-in replacement for the standard CProgressCtrl that displays text in a progress control.

This code may be used in compiled form in any way you desire. This file may be redistributed by any means PROVIDING it is not sold for profit without the authors written consent, and providing that this notice and the authors name is included. If the source code in this file is used in any commercial application then an email to the me would be nice.

This file is provided "as is" with no expressed or implied warranty. The author accepts no liability if it causes any damage to your computer, causes your pet cat to fall ill, increases baldness or makes you car start emitting strange noises when you start it up.

Expect bugs.

Please use and enjoy. Please let me know of any bugs/mods/improvements that you have found/implemented and I will fix/incorporate them into this file.

Chris Maunder is the original author.

# <span id="page-223-1"></span>**MIT**

#### **License**

#### Copyright (c)

Permission is hereby granted, free of charge, to any person obtaining a copy of this software and associated documentation files (the "Software"), to deal in the Software without restriction, including without limitation the rights to use, copy, modify, merge, publish, distribute, sublicense, and/or sell copies of the Software, and to permit persons to whom the Software is furnished to do so, subject to the following conditions:

The above copyright notice and this permission notice shall be included in all copies or substantial portions of the Software.

THE SOFTWARE IS PROVIDED "AS IS", WITHOUT WARRANTY OF ANY KIND, EXPRESS OR IMPLIED, INCLUDING BUT NOT LIMITED TO THE WARRANTIES OF MERCHANTABILITY, FITNESS FOR A PARTICULAR PURPOSE AND NONINFRINGEMENT. IN NO EVENT SHALL THE AUTHORS OR COPYRIGHT HOLDERS BE LIABLE FOR ANY CLAIM, DAMAGES OR OTHER LIABILITY, WHETHER IN AN ACTION OF CONTRACT, TORT OR

#### OTHERWISE, ARISING FROM, OUT OF OR IN CONNECTION WITH THE SOFTWARE OR THE USE OR OTHER DEALINGS IN THE SOFTWARE.

### <span id="page-224-0"></span>**mozilla**

#### **License**

Mozilla Public License 1.1 (MPL 1.1)

1. Definitions.

1.0.1. "Commercial Use" means distribution or otherwise making the Covered Code available to a third party.

1.1. ''Contributor'' means each entity that creates or contributes to the creation of Modifications.

1.2. ''Contributor Version'' means the combination of the Original Code, prior Modifications used by a Contributor, and the Modifications made by that particular Contributor.

1.3. ''Covered Code'' means the Original Code or Modifications or the combination of the Original Code and Modifications, in each case including portions thereof.

1.4. ''Electronic Distribution Mechanism'' means a mechanism generally accepted in the software development community for the electronic transfer of data.

1.5. ''Executable'' means Covered Code in any form other than Source Code.

1.6. ''Initial Developer'' means the individual or entity identified as the Initial Developer in the Source Code notice required by Exhibit A.

1.7. ''Larger Work'' means a work which combines Covered Code or portions thereof with code not governed by the terms of this License.

1.8. "License" means this document.

1.8.1. "Licensable" means having the right to grant, to the maximum extent possible, whether at the time of the initial grant or subsequently acquired, any and all of the rights conveyed herein.

1.9. ''Modifications'' means any addition to or deletion from the substance or structure of either the Original Code or any previous Modifications. When Covered Code is released as a series of files, a Modification is:

A. Any addition to or deletion from the contents of a file containing Original Code or previous Modifications.

B. Any new file that contains any part of the Original Code or previous Modifications. 1.10. ''Original Code'' means Source Code of computer software code which is described in the Source Code notice required by Exhibit A as Original Code, and which, at the time of its release under this License is not already Covered Code governed by this License.

1.10.1. "Patent Claims" means any patent claim(s), now owned or hereafter acquired, including without limitation, method, process, and apparatus claims, in any patent Licensable by grantor.

1.11. ''Source Code'' means the preferred form of the Covered Code for making modifications to it, including all modules it contains, plus any associated interface definition files, scripts used to control compilation and installation of an Executable, or source code differential comparisons against either the Original Code or another well known, available Covered Code of the Contributor's choice. The Source Code can be in a compressed or archival form, provided the appropriate decompression or de-archiving software is widely available for no charge.

1.12. "You'' (or "Your") means an individual or a legal entity exercising rights under, and complying with all of the terms of, this License or a future version of this License issued under Section 6.1. For legal entities, "You'' includes any entity which controls, is controlled by, or is under common control with You. For purposes of this definition, "control'' means (a) the power, direct or indirect, to cause the direction or management of such entity, whether by contract or otherwise, or (b) ownership of more than fifty percent (50%) of the outstanding shares or beneficial ownership of such entity.

#### 2. Source Code License.

2.1. The Initial Developer Grant. The Initial Developer hereby grants You a world-wide, royalty-free, non-exclusive license, subject to third party intellectual property claims: (a) under intellectual property rights (other than patent or trademark) Licensable by Initial Developer to use, reproduce, modify, display, perform, sublicense and distribute the Original Code (or portions thereof) with or without Modifications, and/or as part of a Larger Work; and

(b) under Patents Claims infringed by the making, using or selling of Original Code, to make, have made, use, practice, sell, and offer for sale, and/or otherwise dispose of the Original Code (or portions thereof).

(c) the licenses granted in this Section 2.1(a) and (b) are effective on the date Initial Developer first distributes Original Code under the terms of this License.

(d) Notwithstanding Section 2.1(b) above, no patent license is granted: 1) for code that You delete from the Original Code; 2) separate from the Original Code; or 3) for infringements caused by: i) the modification of the Original Code or ii) the combination of the Original Code with other software or devices.

2.2. Contributor Grant. Subject to third party intellectual property claims, each Contributor hereby grants You a world-wide, royalty-free, non-exclusive license (a) under intellectual property rights (other than patent or trademark) Licensable by Contributor, to use, reproduce, modify, display, perform, sublicense and distribute the Modifications created by such Contributor (or portions thereof) either on an unmodified basis, with other Modifications, as Covered Code and/or as part of a Larger Work; and (b) under Patent Claims infringed by the making, using, or selling of Modifications made by that Contributor either alone and/or in combination with its Contributor Version (or portions of such combination), to make, use, sell, offer for sale, have made, and/or otherwise dispose of: 1) Modifications made by that Contributor (or portions thereof); and 2) the combination of Modifications made by that Contributor with its Contributor Version (or portions of such combination).

(c) the licenses granted in Sections 2.2(a) and 2.2(b) are effective on the date Contributor first makes Commercial Use of the Covered Code.

(d) Notwithstanding Section 2.2(b) above, no patent license is granted: 1) for any code that Contributor has deleted from the Contributor Version; 2) separate from the Contributor Version; 3) for infringements caused by: i) third party modifications of Contributor Version or ii) the combination of Modifications made by that Contributor with other software (except as part of the Contributor Version) or other devices; or 4) under Patent Claims infringed by Covered Code in the absence of Modifications made by that Contributor.

3. Distribution Obligations.

#### 3.1. Application of License.

The Modifications which You create or to which You contribute are governed by the terms of this License, including without limitation Section 2.2. The Source Code version of Covered Code may be distributed only under the terms of this License or a future version of this License released under Section 6.1, and You must include a copy of this License with every copy of the Source Code You distribute. You may not offer or impose any terms on any Source Code version that alters or restricts the applicable version of this License or the recipients' rights hereunder. However, You may include an additional document offering the additional rights described in Section 3.5. 3.2. Availability of Source Code.

Any Modification which You create or to which You contribute must be made available in Source Code form under the terms of this License either on the same media as an Executable version or via an accepted Electronic Distribution Mechanism to anyone to whom you made an Executable version available; and if made available via Electronic Distribution Mechanism, must remain available for at least twelve (12) months after the date it initially became available, or at least six (6) months after a subsequent version of that particular Modification has been made available to such recipients. You are responsible for ensuring that the Source Code version remains available even if the Electronic Distribution Mechanism is maintained by a third party.

3.3. Description of Modifications.

You must cause all Covered Code to which You contribute to contain a file documenting the changes You made to create that Covered Code and the date of any change. You must include a prominent statement that the Modification is derived, directly or indirectly, from Original Code provided by the Initial Developer and including the name of the Initial Developer in (a) the Source Code, and (b) in any notice in an Executable version or related documentation in which You describe the origin or ownership of the Covered Code.

3.4. Intellectual Property Matters

(a) Third Party Claims .

If Contributor has knowledge that a license under a third party's intellectual property rights is required to exercise the rights granted by such Contributor under Sections 2.1 or 2.2, Contributor must include a text file with the Source Code distribution titled "LEGAL'' which describes the claim and the party making the claim in sufficient detail that a recipient will know whom to contact. If Contributor obtains such knowledge after the Modification is made available as described in Section 3.2, Contributor shall promptly modify the LEGAL file in all copies Contributor makes available thereafter and shall take other steps (such as notifying appropriate mailing lists or newsgroups) reasonably calculated to inform those who received the Covered Code that new knowledge has been obtained.

(b) Contributor APIs .

If Contributor's Modifications include an application programming interface and Contributor has knowledge of patent licenses which are reasonably necessary to implement that API, Contributor must also include this information in the LEGAL file. (c) Representations.

Contributor represents that, except as disclosed pursuant to Section 3.4(a) above, Contributor believes that Contributor's Modifications are Contributor's original creation(s) and/or Contributor has sufficient rights to grant the rights conveyed by this License.

3.5. Required Notices.

You must duplicate the notice in Exhibit A in each file of the Source Code. If it is not possible to put such notice in a particular Source Code file due to its structure, then You must include such notice in a location (such as a relevant directory) where a user would be likely to look for such a notice. If You created one or more Modification(s) You may add your name as a Contributor to the notice described in Exhibit A. You must also duplicate this License in any documentation for the Source Code where You describe recipients' rights or ownership rights relating to Covered Code. You may choose to offer, and to charge a fee for, warranty, support, indemnity or liability obligations to one or more recipients of Covered Code. However, You may do so only on Your own behalf, and not on behalf of the Initial Developer or any Contributor. You must make it absolutely clear than any such warranty, support, indemnity or liability obligation is offered by You alone, and You hereby agree to indemnify the Initial Developer and every Contributor for any liability incurred by the Initial Developer or such Contributor as a result of warranty, support, indemnity or liability terms You offer. 3.6. Distribution of Executable Versions.

You may distribute Covered Code in Executable form only if the requirements of Section 3.1-3.5 have been met for that Covered Code, and if You include a notice stating that the Source Code version of the Covered Code is available under the terms of this License, including a description of how and where You have fulfilled the obligations of Section 3.2. The notice must be conspicuously included in any notice in an Executable version, related documentation or collateral in which You describe recipients' rights relating to the Covered Code. You may distribute the Executable version of Covered Code or ownership rights under a license of Your choice, which may contain terms different from this License, provided that You are in compliance with the terms of this License and that the license for the Executable version does not attempt to limit or alter the recipient's rights in the Source Code version from the rights set forth in this License. If You distribute the Executable version under a different license You must make it absolutely clear that any terms which differ from this License are offered by You alone, not by the Initial Developer or any Contributor. You hereby agree to indemnify the Initial Developer and every Contributor for any liability incurred by the Initial Developer or such Contributor as a result of any such terms You offer.

3.7. Larger Works.

You may create a Larger Work by combining Covered Code with other code not governed by the terms of this License and distribute the Larger Work as a single product. In such a case, You must make sure the requirements of this License are fulfilled for the Covered Code.

4. Inability to Comply Due to Statute or Regulation.

If it is impossible for You to comply with any of the terms of this License with respect to some or all of the Covered Code due to statute, judicial order, or regulation then You must: (a) comply with the terms of this License to the maximum extent possible; and (b) describe the limitations and the code they affect. Such description must be included in the LEGAL file described in Section 3.4 and must be included with all distributions of the Source Code. Except to the extent prohibited by statute or regulation, such description must be sufficiently detailed for a recipient of ordinary skill to be able to understand it.

5. Application of this License.

This License applies to code to which the Initial Developer has attached the notice in Exhibit A and to related Covered Code.

6. Versions of the License.

#### 6.1. New Versions.

Netscape Communications Corporation (''Netscape'') may publish revised and/or new versions of the License from time to time. Each version will be given a distinguishing version number.

6.2. Effect of New Versions.

Once Covered Code has been published under a particular version of the License, You may always continue to use it under the terms of that version. You may also choose to use such Covered Code under the terms of any subsequent version of the License published by Netscape. No one other than Netscape has the right to modify the terms applicable to Covered Code created under this License.

#### 6.3. Derivative Works.

If You create or use a modified version of this License (which you may only do in order to apply it to code which is not already Covered Code governed by this License), You must (a) rename Your license so that the phrases ''Mozilla'', ''MOZILLAPL'', ''MOZPL'', ''Netscape'', "MPL", ''NPL'' or any confusingly similar phrase do not appear in your license (except to note that your license differs from this License) and (b) otherwise make it clear that Your version of the license contains terms which differ from the Mozilla Public License and Netscape Public License. (Filling in the name of the Initial Developer, Original Code or Contributor in the notice described in Exhibit A shall not of themselves be deemed to be modifications of this License.)

#### 7. DISCLAIMER OF WARRANTY.

COVERED CODE IS PROVIDED UNDER THIS LICENSE ON AN "AS IS'' BASIS, WITHOUT WARRANTY OF ANY KIND, EITHER EXPRESSED OR IMPLIED, INCLUDING, WITHOUT LIMITATION, WARRANTIES THAT THE COVERED CODE IS FREE OF DEFECTS, MERCHANTABLE, FIT FOR A PARTICULAR PURPOSE OR NON-INFRINGING. THE ENTIRE RISK AS TO THE QUALITY AND PERFORMANCE OF THE COVERED CODE IS WITH YOU. SHOULD ANY COVERED CODE PROVE DEFECTIVE IN ANY RESPECT, YOU (NOT THE INITIAL DEVELOPER OR ANY OTHER CONTRIBUTOR) ASSUME THE COST OF ANY NECESSARY SERVICING, REPAIR OR CORRECTION. THIS DISCLAIMER OF WARRANTY CONSTITUTES AN ESSENTIAL PART OF THIS LICENSE. NO USE OF ANY COVERED CODE IS AUTHORIZED HEREUNDER EXCEPT UNDER THIS DISCLAIMER.

#### 8. TERMINATION.

8.1. This License and the rights granted hereunder will terminate automatically if You fail to comply with terms herein and fail to cure such breach within 30 days of becoming aware of the breach. All sublicenses to the Covered Code which are properly granted shall survive any termination of this License. Provisions which, by their nature, must remain in effect beyond the termination of this License shall survive.

8.2. If You initiate litigation by asserting a patent infringement claim (excluding declatory judgment actions) against Initial Developer or a Contributor (the Initial Developer or Contributor against whom You file such action is referred to as "Participant") alleging that:

(a) such Participant's Contributor Version directly or indirectly infringes any patent, then any and all rights granted by such Participant to You under Sections 2.1 and/or 2.2 of this License shall, upon 60 days notice from Participant terminate prospectively, unless if within 60 days after receipt of notice You either: (i) agree in writing to pay Participant a mutually agreeable reasonable royalty for Your past and future use of Modifications made by such Participant, or (ii) withdraw Your litigation claim with respect to the Contributor Version against such Participant. If within 60 days of notice, a reasonable royalty and payment arrangement are not mutually agreed upon in writing by the parties or the litigation claim is not withdrawn, the rights granted by Participant to You under Sections 2.1 and/or 2.2 automatically terminate at the expiration of the 60 day notice period specified above.

(b) any software, hardware, or device, other than such Participant's Contributor Version, directly or indirectly infringes any patent, then any rights granted to You by such Participant under Sections 2.1(b) and 2.2(b) are revoked effective as of the date You first made, used, sold, distributed, or had made, Modifications made by that Participant.

8.3. If You assert a patent infringement claim against Participant alleging that such Participant's Contributor Version directly or indirectly infringes any patent where such claim is resolved (such as by license or settlement) prior to the initiation of patent infringement litigation, then the reasonable value of the licenses granted by such Participant under Sections 2.1 or 2.2 shall be taken into account in determining the amount or value of any payment or license.

8.4. In the event of termination under Sections 8.1 or 8.2 above, all end user license agreements (excluding distributors and resellers) which have been validly granted by You or any distributor hereunder prior to termination shall survive termination.

#### 9. LIMITATION OF LIABILITY.

UNDER NO CIRCUMSTANCES AND UNDER NO LEGAL THEORY, WHETHER TORT (INCLUDING NEGLIGENCE), CONTRACT, OR OTHERWISE, SHALL YOU, THE INITIAL DEVELOPER, ANY OTHER CONTRIBUTOR, OR ANY DISTRIBUTOR OF COVERED CODE, OR ANY SUPPLIER OF ANY OF SUCH PARTIES, BE LIABLE TO ANY PERSON FOR ANY INDIRECT, SPECIAL, INCIDENTAL, OR CONSEQUENTIAL DAMAGES OF ANY CHARACTER INCLUDING, WITHOUT LIMITATION, DAMAGES FOR LOSS OF GOODWILL, WORK STOPPAGE, COMPUTER FAILURE OR MALFUNCTION, OR ANY AND ALL OTHER COMMERCIAL DAMAGES OR LOSSES, EVEN IF SUCH PARTY SHALL HAVE BEEN INFORMED OF THE POSSIBILITY OF SUCH DAMAGES. THIS LIMITATION OF LIABILITY SHALL NOT APPLY TO LIABILITY FOR DEATH OR PERSONAL INJURY RESULTING FROM SUCH PARTY'S NEGLIGENCE TO THE EXTENT APPLICABLE LAW PROHIBITS SUCH LIMITATION. SOME JURISDICTIONS DO NOT ALLOW THE EXCLUSION OR LIMITATION OF INCIDENTAL OR CONSEQUENTIAL DAMAGES, SO THIS EXCLUSION AND LIMITATION MAY NOT APPLY TO YOU.

#### 10. U.S. GOVERNMENT END USERS.

The Covered Code is a "commercial item," as that term is defined in 48 C.F.R. 2.101 (Oct. 1995), consisting of ''commercial computer software'' and ''commercial computer software documentation,'' as such terms are used in 48 C.F.R. 12.212 (Sept. 1995). Consistent with 48 C.F.R. 12.212 and 48 C.F.R. 227.7202-1 through 227.7202-4 (June 1995), all U.S. Government End Users acquire Covered Code with only those rights set forth herein.

11. MISCELLANEOUS.

This License represents the complete agreement concerning subject matter hereof. If any provision of this License is held to be unenforceable, such provision shall be reformed only to the extent necessary to make it enforceable. This License shall be governed by California law provisions (except to the extent applicable law, if any, provides otherwise), excluding its conflict-of-law provisions. With respect to disputes in which at least one party is a citizen of, or an entity chartered or registered to do business in the United States of America, any litigation relating to this License shall be subject to the jurisdiction of the Federal Courts of the Northern District of California, with venue lying in Santa Clara County, California, with the losing party responsible for costs, including without limitation, court costs and reasonable attorneys' fees and expenses. The application of the United Nations Convention on Contracts for the International Sale of Goods is expressly excluded. Any law or regulation which provides that the language of a contract shall be construed against the drafter shall not apply to this License.

12. RESPONSIBILITY FOR CLAIMS.

As between Initial Developer and the Contributors, each party is responsible for claims and damages arising, directly or indirectly, out of its utilization of rights under this License and You agree to work with Initial Developer and Contributors to distribute such responsibility on an equitable basis. Nothing herein is intended or shall be deemed to constitute any admission of liability.

13. MULTIPLE-LICENSED CODE.

Initial Developer may designate portions of the Covered Code as Multiple-Licensed. Multiple-Licensed means that the Initial Developer permits you to utilize portions of the Covered Code under Your choice of the NPL or the alternative licenses, if any, specified by the Initial Developer in the file described in Exhibit A.

#### EXHIBIT A -Mozilla Public License.

``The contents of this file are subject to the Mozilla Public License Version 1.1 (the "License"); you may not use this file except in compliance with the License. You may obtain a copy of the License at http://www.mozilla.org/MPL/

Software distributed under the License is distributed on an "AS IS" basis, WITHOUT WARRANTY OF ANY KIND, either express or implied. See the License for the specificlanguage governing rights and limitations under the License.

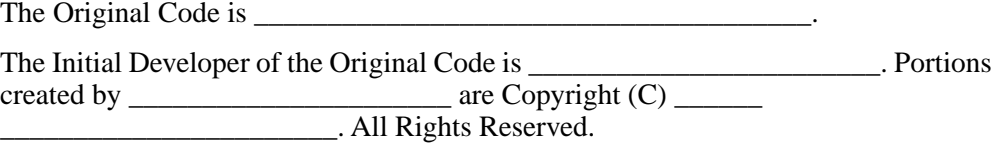

#### Contributor $(s)$ :  $\Box$

Alternatively, the contents of this file may be used under the terms of the \_\_\_\_\_ license (the [\_\_\_] License), in which case the provisions of [\_\_\_\_\_\_] License are applicable instead of those above. If you wish to allow use of your version of this file only under the terms of the [\_\_\_\_] License and not to allow others to use your version of this file under the MPL, indicate your decision by deleting the provisions above and replace them with the notice and other provisions required by the [\_\_\_] License. If you do not delete the provisions above, a recipient may use your version of this file under either the MPL or the [\_\_\_] License."

[NOTE: The text of this Exhibit A may differ slightly from the text of the notices in the Source Code files of the Original Code. You should use the text of this Exhibit A rather than the text found in the Original Code Source Code for Your Modifications.]

# <span id="page-231-0"></span>**Paintlib**

#### **License**

**If you redistribute paintlib, you should redistribute the whole library including documentation and copyright. If that is not possible, you must make it clear that you're distributing a changed version. In no event may any part of the library be distributed without this copyright notice.**

Before the legalese starts, here's the translation to plain english:

- 1. Do whatever you want with paintlib. Just don't come running to me with a lawyer if something goes wrong.
- 2. If you redistribute paintlib, you should redistribute the whole library including documentation and copyright. If that is not possible, you must make it clear that you're distributing a changed version. In no event may any part of the library be distributed without this copyright notice.
- 3. If you use paintlib in your program, you must acknowledge this, preferably in the about box and the documentation.

The legalese itself is a derivative work. I modified the LIBPNG copyright notice. Thanks, guys :-).

The paintlib source code and all documentation are copyright (c) 1996-1999 Ulrich von Zadow.

The paintlib source code is supplied "AS IS". Ulrich von Zadow and other authors disclaim all warranties, expressed or implied, including, without limitation, the warranties of merchantability and of fitness for any purpose. The authors assume no liability for direct, indirect, incidental, special, exemplary, or consequential damages, which may result from the use of paintlib, even if advised of the possibility of such damage.

Permission is hereby granted to use, copy, modify, and distribute this source code, or portions hereof, for any purpose, without fee, subject to the following restrictions:

- 1. The origin of this source code must not be misrepresented.
- 2. Altered versions must be plainly marked as such and must not be misrepresented as being the original source.
- 3. This Copyright notice may not be removed or altered from any source or altered source distribution.
- 4. Executables containing paintlib or parts of it must state that the software "contains paintlib code. paintlib is copyright (c) 1996-1998 Ulrich von Zadow.". This notice must be displayed in at least one place where the copyright for the software itself is displayed. The documentation must also contain this notice.

Note that libpng, libtiff and the jpeg library have their own terms of use. You can find these in the documentation of the libraries.

### <span id="page-232-0"></span>**resizeable lib**

#### **License**

This file is part of ResizableLib

http://sourceforge.net/projects/resizablelib

/Copyright (C) 2000-2004 by Paolo Messina

/http://www.geocities.com/ppescher - mailto:ppescher@hotmail.com

The contents of this file are subject to the Artistic License (the "License").

You may not use this file except in compliance with the License.

You may obtain a copy of the License at:

http://www.opensource.org/licenses/artistic-license.html

If you find this code useful, credits would be nice!

#### **The Artistic License**

Preamble

The intent of this document is to state the conditions under which a Package may be copied, such that the Copyright Holder maintains some semblance of artistic control over the development of the package, while giving the users of the package the right to use and distribute the Package in a more-or-less customary fashion, plus the right to make reasonable modifications.

Definitions:

- "Package" refers to the collection of files distributed by the Copyright Holder, and derivatives of that collection of files created through textual modification.
- "Standard Version" refers to such a Package if it has not been modified, or has been modified in accordance with the wishes of the Copyright Holder.
- "Copyright Holder" is whoever is named in the copyright or copyrights for the package.
- "You" is you, if you're thinking about copying or distributing this Package.
- "Reasonable copying fee" is whatever you can justify on the basis of media cost, duplication charges, time of people involved, and so on. (You will not be required to justify it to the Copyright Holder, but only to the computing community at large as a market that must bear the fee.)
- "Freely Available" means that no fee is charged for the item itself, though there may be fees involved in handling the item. It also means that recipients of the item may redistribute it under the same conditions they received it.

#### *Software Licenses*

- 1. You may make and give away verbatim copies of the source form of the Standard Version of this Package without restriction, provided that you duplicate all of the original copyright notices and associated disclaimers.
- 2. You may apply bug fixes, portability fixes and other modifications derived from the Public Domain or from the Copyright Holder. A Package modified in such a way shall still be considered the Standard Version.
- 3. You may otherwise modify your copy of this Package in any way, provided that you insert a prominent notice in each changed file stating how and when you changed that file, and provided that you do at least ONE of the following:

a) place your modifications in the Public Domain or otherwise make them Freely Available, such as by posting said modifications to Usenet or an equivalent medium, or placing the modifications on a major archive site such as ftp.uu.net, or by allowing the Copyright Holder to include your modifications in the Standard Version of the Package.

b) use the modified Package only within your corporation or organization. c) rename any non-standard executables so the names do not conflict with standard executables, which must also be provided, and provide a separate manual page for each non-standard executable that clearly documents how it differs from the Standard Version. d) make other distribution arrangements with the Copyright Holder.

4. You may distribute the programs of this Package in object code or executable form, provided that you do at least ONE of the following:

a) distribute a Standard Version of the executables and library files, together with instructions (in the manual page or equivalent) on where to get the Standard Version. b) accompany the distribution with the machine-readable source of the Package with your modifications.

c) accompany any non-standard executables with their corresponding Standard Version executables, giving the non-standard executables non-standard names, and clearly documenting the differences in manual pages (or equivalent), together with instructions on where to get the Standard Version.

d) make other distribution arrangements with the Copyright Holder.

- 5. You may charge a reasonable copying fee for any distribution of this Package. You may charge any fee you choose for support of this Package. You may not charge a fee for this Package itself. However, you may distribute this Package in aggregate with other (possibly commercial) programs as part of a larger (possibly commercial) software distribution provided that you do not advertise this Package as a product of your own.
- 6. The scripts and library files supplied as input to or produced as output from the programs of this Package do not automatically fall under the copyright of this Package, but belong to whomever generated them, and may be sold commercially, and may be aggregated with this Package.
- 7. C or perl subroutines supplied by you and linked into this Package shall not be considered part of this Package.
- 8. The name of the Copyright Holder may not be used to endorse or promote products derived from this software without specific prior written permission.
- 9. THIS PACKAGE IS PROVIDED "AS IS" AND WITHOUT ANY EXPRESS OR IMPLIED WARRANTIES, INCLUDING, WITHOUT LIMITATION, THE IMPLIED WARRANTIES OF MERCHANTIBILITY AND FITNESS FOR A PARTICULAR PURPOSE.

The End

#### <span id="page-234-0"></span>**tconvert**

#### **License**

TCONVERT.H

SCA Software International S.A.

http://www.scasoftware.com

scaadmin@scasoftware.com

Copyright (c) 2000 SCA Software International S.A.

Date: 01.05.2000

Author: Zoran M.Todorovic

This software is provided "AS IS", without a warranty of any kind. You are free to use/modify this code but leave this header intact.

#### <span id="page-234-1"></span>**zlib**

#### **License**

Zlib

zlib.h -- interface of the 'zlib' general purpose compression library version 1.2.2, October 3rd, 2004

Copyright (C) 1995-2004 Jean-loup Gailly and Mark Adler

This software is provided 'as-is', without any express or implied warranty. In no event will the authors be held liable for any damages arising from the use of this software.

Permission is granted to anyone to use this software for any purpose, including commercial applications, and to alter it and redistribute it freely, subject to the following restrictions:

- 1. The origin of this software must not be misrepresented; you must not claim that you wrote the original software. If you use this software in a product, an acknowledgment in the product documentation would be appreciated but is not required.
- 2. Altered source versions must be plainly marked as such, and must not be misrepresented as being the original software.3. This notice may not be removed or altered from any source distribution.

Jean-loup Gailly Mark Adler

jloup@gzip.org madler@alumni.caltech.edu

### *Software Licenses*

The data format used by the zlib library is described by RFCs (Request for Comments) 1950 to 1952 in the files http://www.ietf.org/rfc/rfc1950.txt (zlib format), rfc1951.txt (deflate format) and rfc1952.txt (gzip format).

# *Glossary*

#### **ASK**

The central registry for all the MediaFrame components. Other software components refer to the ASK component to establish communication and exchange commands and data as well as populate fields and lists.

#### **Asset**

See Logical Asset and Physical Asset.

#### **Asset Details**

The MediaFrame view that contains detailed information about the assets, including all the associated metadata and storyboard and video proxy information.

#### **Asset List**

The MediaFrame view that lists all the assets in a search or a folder.

#### **Asset Navigator**

The MediaFrame view that is used for searching logical assets or browsing for physical assets.

#### **Device**

In Aurora Browse, a term used to designate a component that contains physical asset. Devices have MDIs that represent the device's assets in a way that is understandable by the other components of the system. This allows the MediaFrame server to coordinate the activity of the system. Different devices perform different functions in the MediaFrame system. For example, the K2 MDI device is used for transferring assets, while the News MDI is used for Aurora Edit assets and the Flashnet (SGL) MDI is used for archiving assets.

#### **Essence**

See Physical asset.

#### **FTP**

File Transfer Protocol is a common IT protocol for the bulk movement or transfer of large volumes of data. K2 servers can handle multiple FTP transfers simultaneously at faster than real-time speeds.

#### **HD**

High Definition video.

#### *Glossary*

#### **Logical Asset**

A logical asset is a combination of the MediaFrame database information, physical asset or assets on the server, and proxy assets. A logical asset has a globally unique Universal resource Name (URN) that uniquely identifies it.

#### **Material**

A high-resolution clip, upon which the low-resolution proxy is based.

#### **MDI**

Managed Device Interface.

#### **MediaFrame**

A metadata storage and asset management architecture deployed in the Aurora suite. This architecture shares media asset management (MAM) components with other applications and systems such as servers, Aurora Ingest, and Aurora Edit workstations.

#### **MediaFrame Status**

A tool in Aurora Browse that tracks the status of the various components of Aurora Browse.

#### **Metadata**

Data about data. For example, metadata can include keywords, descriptions, and other terms that you would use to search for an asset in a database.

#### **Offline**

In Aurora Browse, offline refers to an asset that has been archived.An asset can be both offline and online simultaneously.

#### **Online**

In Aurora Browse, online refers to an asset that is located on the high-resolution server. An asset can be both offline and online simultaneously.

#### **Physical Asset**

A physical asset, or essence, is the raw program material, represented by pictures, sound, text video, etc. It carries the actual message or information.

#### **Proxy**

A low-resolution clip that represents high-resolution material.

#### **SD**

Standard Definition video.

#### **Storyboard**

A series of video thumbnails used to show scene changes in an asset.

#### **Storyboard proxy**

The low-resolution video clip that provides the thumbnails for the storyboard.

#### **Subclip**

A clip created by referencing a portion of media from another clip.

#### **Thumbnail**

A frame of video used for visual identification of a clip. By default, the thumbnail is generated in the K2 server from the 16th frame of video. You can select a new thumbnail using the Storyboard.

#### **Thumbnail view**

The MediaFrame view that shows the Asset List information with thumbnails instead of strictly textual information.

#### **Transfer Monitor**

A tool in Aurora Browse that monitors asset transfers.

#### **Up Conversion**

Conversion of an SD (standard definition) video format to an HD ((high definition) video format.

#### **Related Links**

# **Index**

.mov format converting files to [161](#page-160-0)

# **A**

adding audio narration [141](#page-140-0) adjusting audio gain [139](#page-138-0) audio levels [134](#page-133-0) audio output level [138](#page-137-0) cut points [117](#page-116-0) read count in Story View [92](#page-91-0) adjusting audio [25](#page-24-0) Agile Timeline [100](#page-99-0) asset adding general information [65](#page-64-0) Assignmen List Manager viewing by category [96](#page-95-0) Assignment List Manager changing clip category [96](#page-95-1) creating placeholders [94](#page-93-0) deleting placeholders [97](#page-96-0) identifying missing clips [96](#page-95-2) using [92](#page-91-1) audio adjusting gain [139](#page-138-0) adjusting levels [134](#page-133-0) Audio Effects Tool [32](#page-31-0) audio mixer [25](#page-24-0) Audio Mixer Tool [31](#page-30-0) changing levels in clip [136](#page-135-0) enhanced with Fairlight and AVTransfer [149](#page-148-0) enhancing using OMF files [146](#page-145-0) enhancing with Digidesign Pro Tools [147](#page-146-0) enhancing with OMF files [146](#page-145-0) enhancing with Steinberg Nuendo [148](#page-147-0) EQ parameters [143](#page-142-0) ganging multiple tracks [137](#page-136-0) moving clips [107](#page-106-0) muting track [137](#page-136-1) narration [141](#page-140-0) scrubbing [119](#page-118-0)

audio *(continued)* setting output level [138](#page-137-0) soloing track [137](#page-136-2) Timeline settings [138](#page-137-1) viewing levels on Timeline [134](#page-133-1) audio automation removing [140](#page-139-0) showing [140](#page-139-1) using [140](#page-139-2) audio crossfades automatic with transitions [131](#page-130-0) description [130](#page-129-0) audio effects about [141](#page-140-1) disguising a voice [144](#page-143-0) equalizing in recorded sequence [142](#page-141-0) pitch adjustment [145](#page-144-0) randomizer settings [145](#page-144-0) using previously applied [144](#page-143-1) Audio Effects Tool [32](#page-31-0) audio formats supported [16](#page-15-0) audio mixer [25](#page-24-0) Audio Mixer Tool [31](#page-30-0) Aurora Edit description [16](#page-15-1) keyboard shortcuts [163](#page-162-0) viewing monitor [24](#page-23-0) window [18](#page-17-0) Aurora Playout associating placeholder [206](#page-205-0) editing and [94](#page-93-1) auto-mark keywords [67](#page-66-0) **AVTransfer** using [149](#page-148-0)

# **B**

batch recording about [78](#page-77-0) changing row colors [81](#page-80-0) creating list [79](#page-78-0)

#### *Index*

batch recording *(continued)* loading list [82](#page-81-0) rearranging list [80](#page-79-0) recording to Bin [82](#page-81-1) saving list [81](#page-80-1) Bin [19](#page-18-0) changing thumbnail size [49](#page-48-0) contents [21](#page-20-0) creating [44](#page-43-0) displaying columns [47](#page-46-0) organizing [45](#page-44-0) saving position [46](#page-45-0) toolbar [20](#page-19-0) trimming clips in [120](#page-119-0) viewing in details view [47](#page-46-1) viewing thumbnails [49](#page-48-1) window [44](#page-43-1) Bin, contents toolbar [21](#page-20-0)

# **C**

changing master clip properties [51](#page-50-0) row colors in batch capture list [81](#page-80-0) thumbnail size in Bin [49](#page-48-0) changing audio levels in clip [136](#page-135-0) changing clip category in Assignment List [96](#page-95-1) clip changing audio levels [136](#page-135-0) changing master properties [51](#page-50-0) copy and paste [107](#page-106-1) copying [50](#page-49-0) copy to Timeline [121](#page-120-0) disguising voice [144](#page-143-0) moving audio [107](#page-106-0) opening on Final Cut Pro [162](#page-161-0) clips copying to Timeline [107](#page-106-2) creating [108](#page-107-0) deleting [51](#page-50-1) deleting from sequence [112](#page-111-0) importing [74](#page-73-0) lifting from Timeline [110](#page-109-0) missing in Assignment List [96](#page-95-2) moving in Timeline [106](#page-105-0) trimming [116](#page-115-0) using handles [116](#page-115-1)

clip source zooming in [103](#page-102-0) color changing playback [212](#page-211-0) columns displaying in Bin [47](#page-46-0) Conform Manager [218](#page-217-0) controlling deck from Aurora Edit [102](#page-101-0) converting files to .mov format [161](#page-160-0) copy clips to Timeline [107](#page-106-2) copy and paste clips [107](#page-106-1) copying area of sequence [108](#page-107-1) clip or sequence [50](#page-49-0) clip to Timeline [121](#page-120-0) creating batch capture list [79](#page-78-0) clips [108](#page-107-0) Fit To Fill [157](#page-156-0) new bin [44](#page-43-0) new sequence [84](#page-83-0) split edits [159](#page-158-0) creating, placeholders in Assignment List [94](#page-93-0) creating transitions Transition Tool [31](#page-30-1) Cut Point Edit Tool [30](#page-29-0), [117](#page-116-0) for split edits [159](#page-158-0) cut points adjusting [117](#page-116-0) changing [117](#page-116-1)

# **D**

database shared [46](#page-45-1) deck controlling from Aurora Edit [102](#page-101-0) delete filters [61](#page-60-0) transitions [130](#page-129-1) deleting area from sequence [112](#page-111-1) clip from sequence [112](#page-111-0) clips/sequences [51](#page-50-1) keyword [67](#page-66-1)

deleting *(continued)* placeholders in Assignment List [97](#page-96-0) details view of Bin [47](#page-46-1) Digidesign Pro Tools using [147](#page-146-0) disguising a voice in a clip [144](#page-143-0) dissolve transitions [125](#page-124-0) dynamic tool window [23](#page-22-0)

# **E**

editing Aurora Playout [94](#page-93-1) overview [16](#page-15-2) editing modes [86](#page-85-0) editing window [21](#page-20-1) edit setup keyboard shortcuts [163](#page-162-1) EDL options for exporting [213](#page-212-0) EDLs exporting [213](#page-212-1) importing [74](#page-73-1) enhancing audio Fairlight and AVTransfer [149](#page-148-0) Steinberg Nuendo [148](#page-147-0) EQ using previously applied effect [144](#page-143-1) EQ parameters audio [143](#page-142-0) equalizing audio in recorded sequence [142](#page-141-0) export EDL files [213](#page-212-1) EDL options [213](#page-212-0) files [213](#page-212-2) Final Cut Pro EDL [161,](#page-160-1) [214](#page-213-0) Final Cut Pro file [162](#page-161-1) graphic formats [215](#page-214-0) graphics files [215](#page-214-1) media [216](#page-215-0) media formats [216](#page-215-1) media options [216](#page-215-2) OMF file [146](#page-145-1) removable media [217](#page-216-0) video effects [182,](#page-181-0) [215](#page-214-2) extending edits [119](#page-118-1)

# **F**

fade control points removing [136](#page-135-1) Fairlight using [149](#page-148-0) files exporting [213](#page-212-2) exporting graphic [215](#page-214-1) sorting [48](#page-47-0) Filter creating [61](#page-60-1) favorites [61](#page-60-2) searching with [60](#page-59-0) filters deleting [61](#page-60-0) modifying [61](#page-60-0) Final Cut Pro converting Aurora Edit files [161](#page-160-0) exporting Aurora Edit sequence [161](#page-160-1) exporting file [162](#page-161-1) importing Aurora Edit sequence [162](#page-161-2) opening Aurora Edit clip on [162](#page-161-0) Final Cut Pro EDL exporting [214](#page-213-0) Fit To Fill [157](#page-156-0) foreground image moving in viewer window [171](#page-170-0) format exported graphic [215](#page-214-0) exported media [216](#page-215-1) graphic file [75](#page-74-0) media import [77](#page-76-0) freeze frame [158](#page-157-0)

# **G**

ganging multiple audio tracks [137](#page-136-0) graphic exported formats [215](#page-214-0) file formats [75](#page-74-0) importing [75](#page-74-1) graphics exporting [215](#page-214-1)

### *Index*

# **H**

handles add frames to clips [116](#page-115-1) head frame selection [49](#page-48-2)

# **I**

import clips [74](#page-73-0) EDL files [74](#page-73-1) graphics [75](#page-74-1) media [76](#page-75-0) media formats [77](#page-76-0) OMF files into Aurora Edit [151](#page-150-0) sequence on Final Cut Pro [162](#page-161-2) TGA animation sequence [77](#page-76-1) video effects [74,](#page-73-2) [175](#page-174-0)

### **K**

Keyboard k eys clip/track selection [37](#page-36-0) deck transport [36](#page-35-0) editing [37](#page-36-0) mark point [39](#page-38-0) other k eys [40](#page-39-0) tool selection [35](#page-34-0) track selection [40](#page-39-1) transport command [36](#page-35-0) k eyboard shortcuts Aurora Edit [163](#page-162-0) edit setup [163](#page-162-1) play speed [164](#page-163-0) select/mo v e [165](#page-164-0) tracks [165](#page-164-1) transports [166](#page-165-0) video effects [167](#page-166-0) k eyframe adding [67](#page-66-2) k eyframes description [177](#page-176-0) inserting [178](#page-177-0) modifying [178](#page-177-1) path control [197](#page-196-0) k eyword add [68](#page-67-0) adding [66](#page-65-0)

k eyword *(continued)* deleting [67](#page-66-1) manage [68](#page-67-0) k eywords auto marking [67](#page-66-0)

# **L**

layering video effects [181](#page-180-0) lifting clips from Timeline [110](#page-109-0) linking to news story story view functions [91](#page-90-0) loading a batch capture list [82](#page-81-0) loading playlist [211](#page-210-0) local mode [46](#page-45-2)

### **M**

main toolbar [18](#page-17-1) main window in Aurora Edit [18](#page-17-0) mark points creating [101](#page-100-0) description [100](#page-99-1) master audio sliders [138](#page-137-0) master properties changing [51](#page-50-0) Match Frame to Bin [160](#page-159-0) Match Frame to source [160](#page-159-1) media<br>exported formats [216](#page-215-1) exporting [216](#page-215-0) export options [216](#page-215-2) importing [76](#page-75-0) MediaFrame description [56](#page-55-0) Media Import SmartBin [53](#page-52-0) metadata printing [69](#page-68-0) metadata fields managing [68](#page-67-1) using custom [69](#page-68-1) missing clips in Assignment List [96](#page-95-2) modes editing [86](#page-85-0) moving audio clips [107](#page-106-0)

moving *(continued)* clips in Timeline [106](#page-105-0) muting audio track [137](#page-136-1)

# **N**

narration audio [141](#page-140-0) new bin creating [44](#page-43-0)

# **O**

OMF files exporting an Aurora Edit sequence [146](#page-145-1) importing back into Aurora Edit [151](#page-150-0) OMF files to enhance audio [146](#page-145-0) options exported media [216](#page-215-2) exporting EDLs [213](#page-212-0) organizing your Bins [45](#page-44-0)

# **P**

parameters audio EQ [143](#page-142-0) path control for keyframes [197](#page-196-0) pitch adjustment settings [145](#page-144-0) placeholder associating sequence with [206](#page-205-0) placeholders creating in Assignment List [94](#page-93-0) deleting in Assignment List [97](#page-96-0) playback modify settings [212](#page-211-1) playing all sequences in list [211](#page-210-1) playback colors changing [212](#page-211-0) playback list creating [209](#page-208-0) organizing [209](#page-208-1) playing [209](#page-208-1) playback server sending sequences [206](#page-205-1) playing clips viewing monitor [24](#page-23-0) playing past out [117](#page-116-2)

playlist loading [211](#page-210-0) trim sequence [211](#page-210-2) play speed keyboard shortcuts [164](#page-163-0) printing metadata [69](#page-68-0) properties changing sequence [85](#page-84-0) push transitions [125](#page-124-1)

# **R**

randomizer parameters [145](#page-144-0) read count adjusting in Story View [92](#page-91-0) rearranging batch capture list [80](#page-79-0) recording to Bin batch capture list [82](#page-81-1) record to tape [207](#page-206-0) removable media exporting to [217](#page-216-0) removing audio automation [140](#page-139-0) fade control points [136](#page-135-1) rendering video effects [181](#page-180-1) rendering transitions [129](#page-128-0)

# **S**

saving batch capture list [81](#page-80-1) Bin position [46](#page-45-0) video effects [180](#page-179-0) scrubbing audio [119](#page-118-0) search how to organize [60](#page-59-1) saving [59](#page-58-0), [60](#page-59-1) setting criteria [56](#page-55-1) tips for using criteria [57](#page-56-0) select/move keyboard shortcuts [165](#page-164-0) selecting head frame [49](#page-48-2) sequence adding freeze frame [158](#page-157-0) changing properties [85](#page-84-0) copying [50](#page-49-0) copying selected area [108](#page-107-1)

#### *Index*

sequence *(continued)* creating [84](#page-83-0) deleting area [112](#page-111-1) deleting clip [112](#page-111-0) playing all in playback list [211](#page-210-1) recording to tape [207](#page-206-0) sending [206](#page-205-1) storing on Aurora Edit [208](#page-207-0) trim in playlist [211](#page-210-2) viewing footage while playing [211](#page-210-3) sequences deleting [51](#page-50-1) settings modify playback [212](#page-211-1) Timeline audio [138](#page-137-1) shared mode [46](#page-45-1) Shared SmartBins [52](#page-51-0) showing audio automation [140](#page-139-1) size of thumbnails in Bin [49](#page-48-0) slide transitions [126](#page-125-0) **SmartBins** description [52](#page-51-1) Media Import [53](#page-52-0) Shared [52](#page-51-0) Transfer [52](#page-51-2) soloing audio track [137](#page-136-2) sorting media files [48](#page-47-0) Source Tool [28](#page-27-0) split edits [159](#page-158-0) Steinberg Nuendo using [148](#page-147-0) storing files in Bin [19](#page-18-0) storyboard [25](#page-24-1) Story View adjusting read count [92](#page-91-0) story view functions [91](#page-90-0) supported media formats [16](#page-15-0)

# **T**

tape recording sequences to [207](#page-206-0) templates for titles in Lyric plug-in [201](#page-200-0) TGA animation sequence import [77](#page-76-1) thumbnails storyboard [25](#page-24-1)

thumbnail view of Bin [49](#page-48-1) Timeline [21](#page-20-1) adding video effect [173](#page-172-0) agile [100](#page-99-0) audio settings [138](#page-137-1) changing view manually [104](#page-103-0) copy a clip to [121](#page-120-0) copying clips to [107](#page-106-2) lifting clips [110](#page-109-0) moving clips [106](#page-105-0) viewing audio levels [134](#page-133-1) Timeline Tool [27](#page-26-0) Timeline toolbar [22](#page-21-0) Title Tool [34,](#page-33-0) [200](#page-199-0) titling about [200](#page-199-0) Title Tool [34](#page-33-0) using templates [201](#page-200-0) toolbar Bin [20](#page-19-0) Bin contents [21](#page-20-0) main in Aurora Edit [18](#page-17-1) Toolbar Timeline [22](#page-21-0) Tools Audio Effects [32](#page-31-0) Audio Mixer [31](#page-30-0) Cut Point Edit [30](#page-29-0) dynamic tool window [23](#page-22-0) Source [28](#page-27-0) Timeline [27](#page-26-0) Title [34](#page-33-0) Transition [31](#page-30-1) Trim [29](#page-28-0) Video Effects [33](#page-32-0) track muting audio [137](#page-136-1) soloing audio [137](#page-136-2) status of EDL sends [218](#page-217-0) tracks ganging audio [137](#page-136-0) tracks keyboard shortcuts [165](#page-164-1) Transfer SmartBins [52](#page-51-2) transitions audio crossfades [131](#page-130-0) changing [127](#page-126-0) creating [126](#page-125-1)

transitions *(continued)* deleting [130](#page-129-1) dissolves [125](#page-124-0) pushes [125](#page-124-1) rendering [129](#page-128-0) slides [126](#page-125-0) types [124](#page-123-0) wipes [125](#page-124-2) Transition Tool [31](#page-30-1), [124](#page-123-1) transports keyboard shortcuts [166](#page-165-0) trim clips Cut Point Edit Tool [30](#page-29-0) trimming clips [116](#page-115-0) clips in Bin [120](#page-119-0) cut points [117](#page-116-1) trimming clips Trim Tool [29](#page-28-0) Trim Tool [29](#page-28-0)

# **U**

using Assignment List [92](#page-91-1) audio automation [140](#page-139-2)

# **V**

video effect adding to Timeline [173](#page-172-0) changing duration [174](#page-173-0) choosing [175](#page-174-1) paths [179](#page-178-0) video effects adding keyframes [178](#page-177-0) description [171](#page-170-1) exporting [182](#page-181-0), [215](#page-214-2) how work together [182](#page-181-1) video effects *(continued)* importing [74](#page-73-2), [175](#page-174-0) keyboard shortcuts [167](#page-166-0) layering [181](#page-180-0) moving foreground image [171](#page-170-0) rendering [181](#page-180-1) saving [180](#page-179-0) setting path [179](#page-178-1) Video Effects Tool [33](#page-32-0) Video Effects Tool [33](#page-32-0) video formats mixing [100](#page-99-0) supported [16](#page-15-0) view Bins detail [47](#page-46-1) Bin thumbnails [49](#page-48-1) change Timeline manually [104](#page-103-0) viewing by category Assignment List [96](#page-95-0) viewing footage of sequence [211](#page-210-3) viewing monitor [24](#page-23-0) voice disguise [144](#page-143-0)

# **W**

window Bin [44](#page-43-1) wipe transitions [125](#page-124-2) working modes local [46](#page-45-1) shared [46](#page-45-1)

# **Z**

zoom controls clip source [103](#page-102-0) tips [104](#page-103-1)

### *Index*